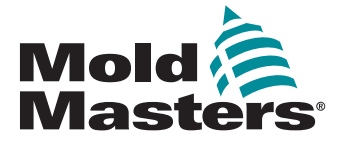

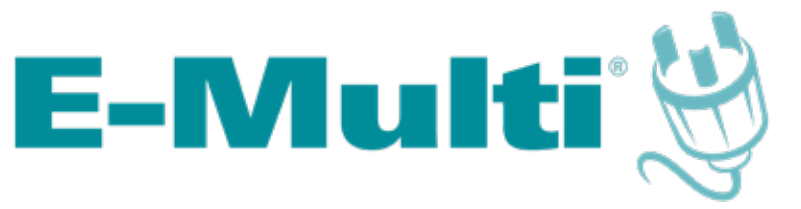

# Podręcznik użytkownika sterownika

wersja 3

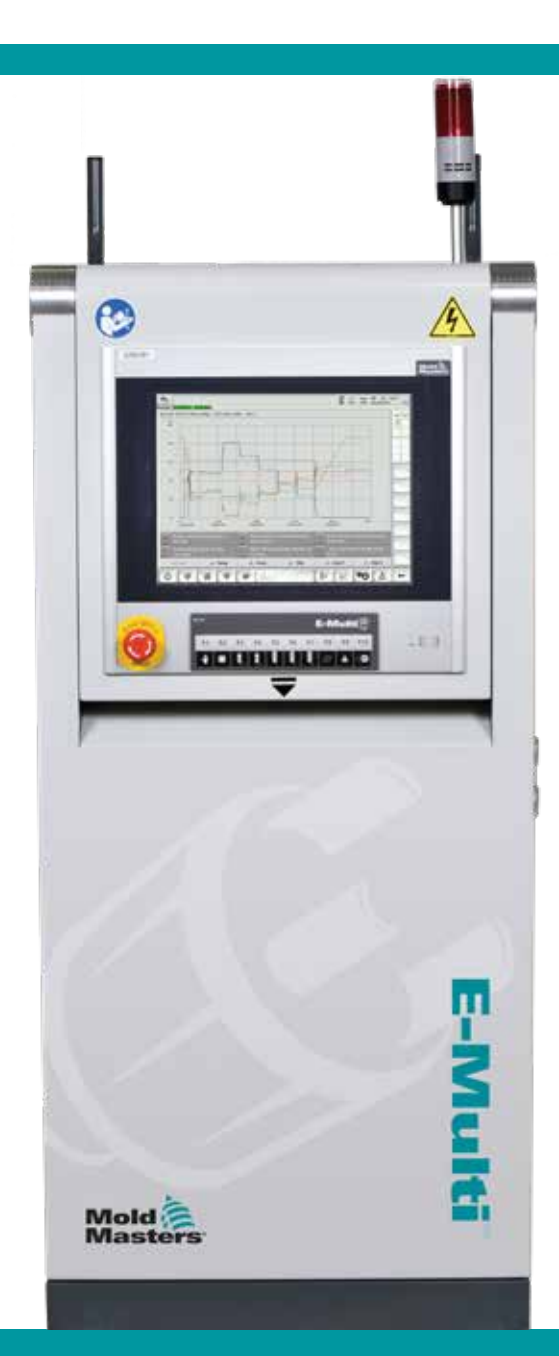

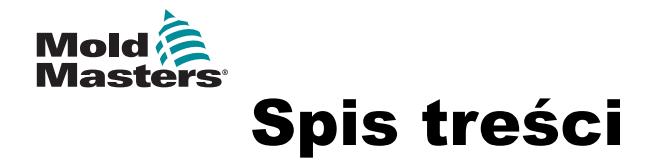

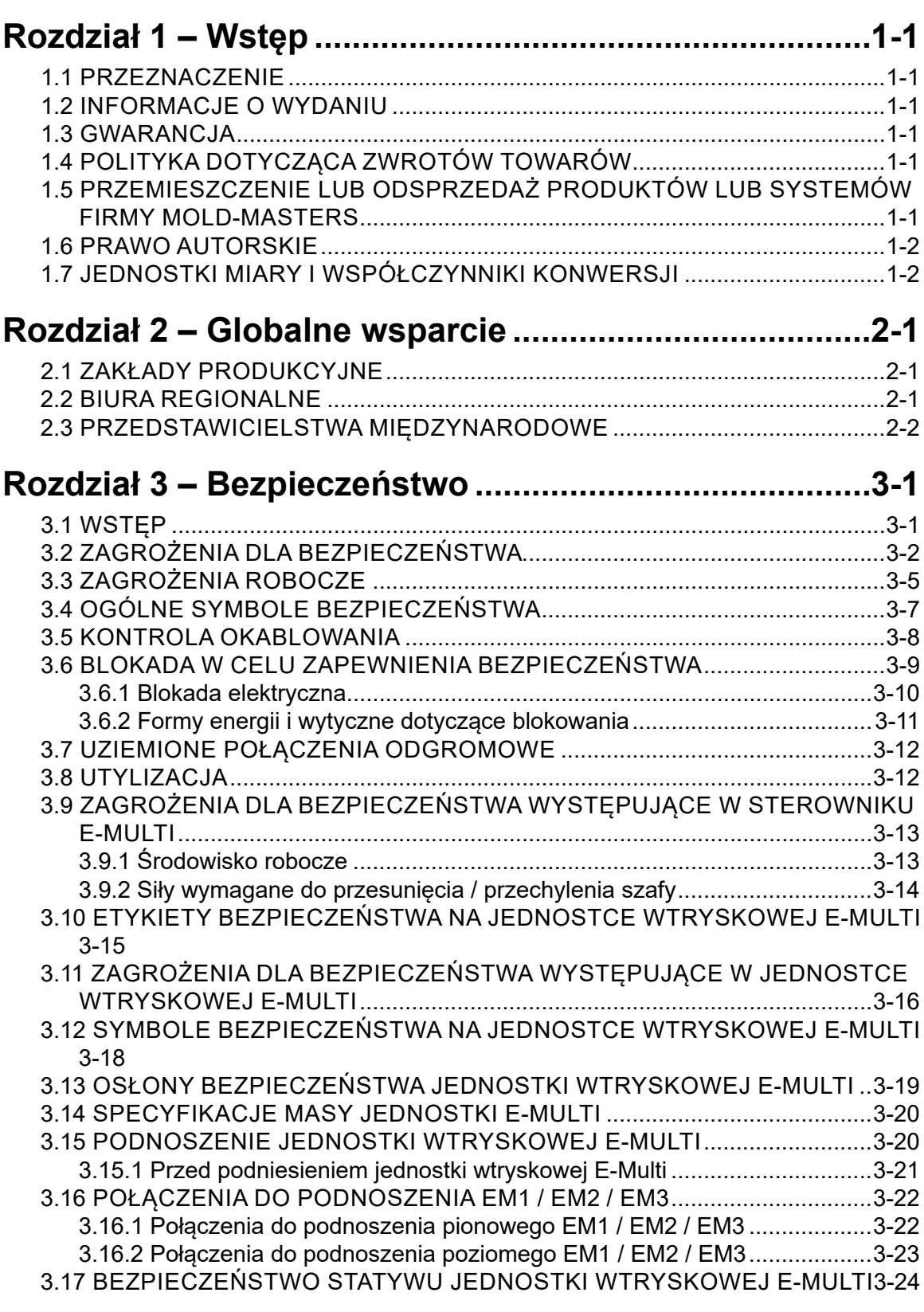

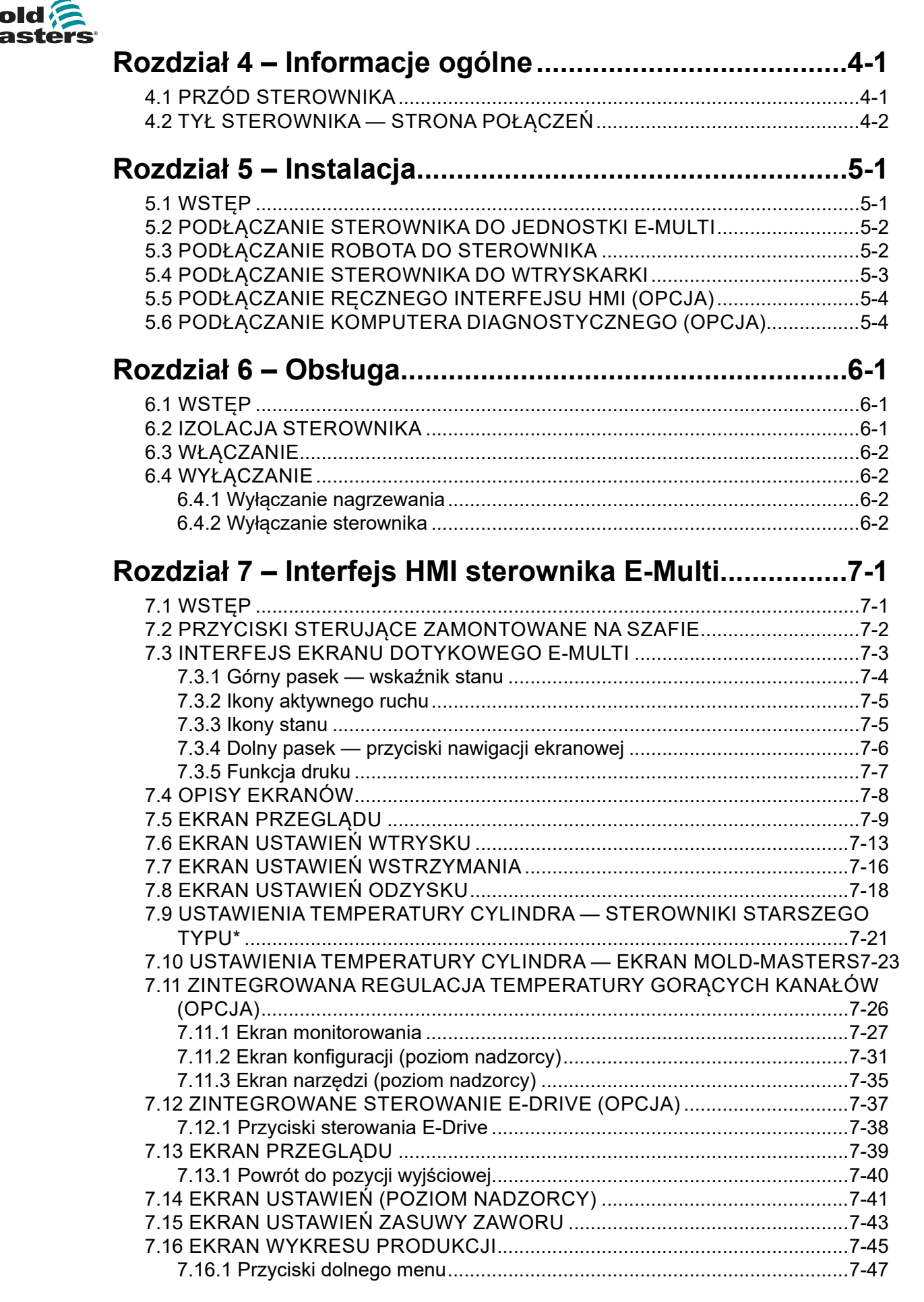

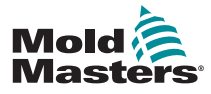

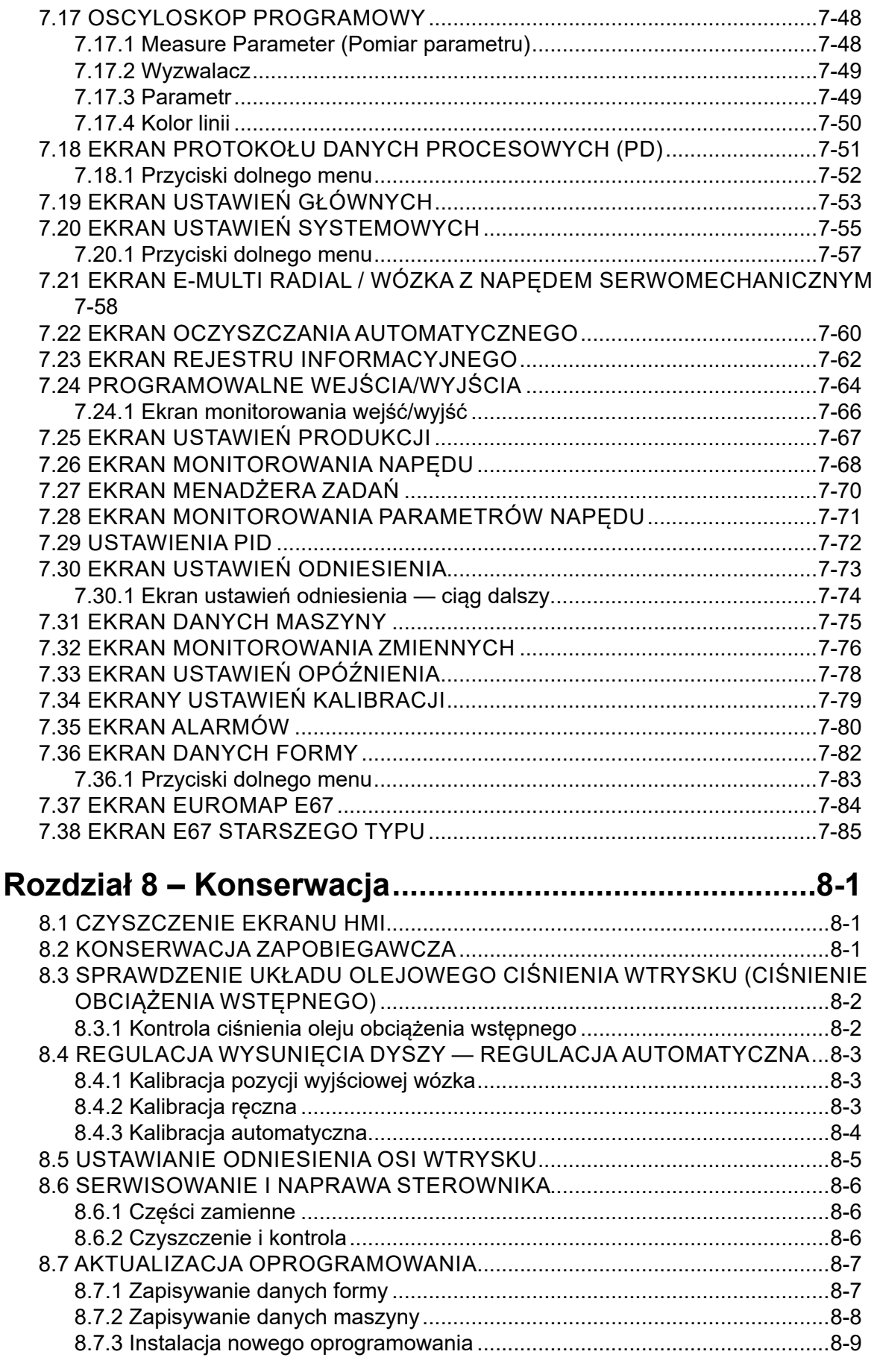

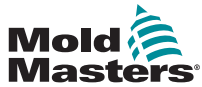

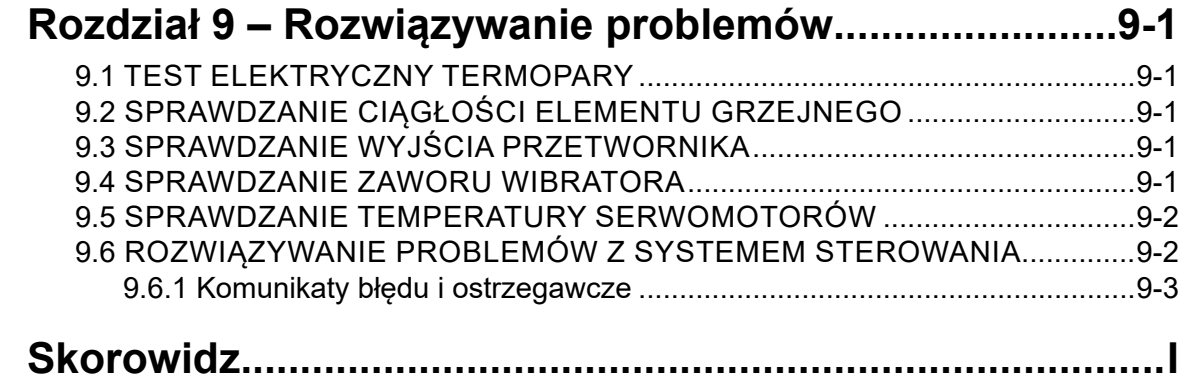

<span id="page-5-0"></span>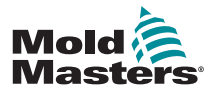

# Rozdział 1 – Wstęp

Celem niniejszego podręcznika jest zapewnienie użytkownikom pomocy przy instalacji, obsłudze i konserwacji sterownika E-Multi. Jego zakres obejmuje większość konfiguracji systemów. Jeśli wymagane są dodatkowe informacje dotyczące danego systemu, należy skontaktować się z przedstawicielem lub biurem *Mold-Masters*, których lokalizację można znaleźć w rozdziale "Globalne wsparcie".

## 1.1 Przeznaczenie

Sterownik E-Multi jest elektrycznym urządzeniem przełączającym przeznaczonym do stosowania z dodatkową jednostką wtryskową E-Multi. Został on zaprojektowany tak, aby był bezpieczny podczas normalnej pracy. Wszelkie inne zastosowania wykraczają poza przewidziane projektowo zastosowanie maszyny, co może stanowić zagrożenie dla bezpieczeństwa i unieważnia wszelkie gwarancje.

Niniejszy podręcznik jest przeznaczony do użytku przez wykwalifikowane osoby, które są zaznajomione z maszynami do formowania wtryskowego oraz związaną z nimi terminologią. Operatorzy powinni być zaznajomieni z wtryskarkami do tworzyw sztucznych i sterownikami takich urządzeń. Konserwatorzy powinni posiadać wystarczającą wiedzę na temat bezpieczeństwa elektrycznego, aby umieć oszacować zagrożenia związane z zasilaniem trójfazowym. Powinni być również zaznajomieni z odpowiednimi środkami pozwalającymi uniknąć zagrożeń związanych z zasilaniem elektrycznym.

## 1.2 Informacje o wydaniu

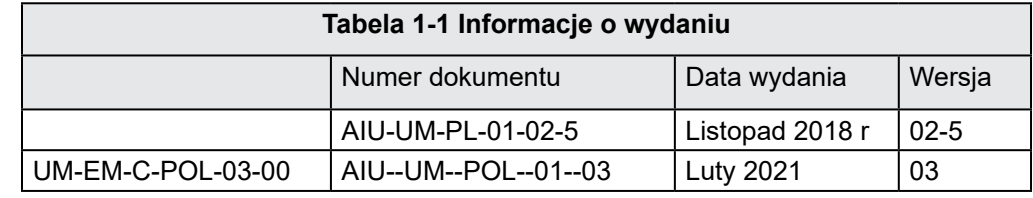

## 1.3 Gwarancja

Szczegóły gwarancji znajdują się w dokumentacji zamówienia.

## 1.4 Polityka dotycząca zwrotów towarów

Prosimy nie zwracać żadnych części do firmy *Mold-Masters* bez uprzedniej autoryzacji i numeru autoryzacji zwrotu dostarczonego przez firmę *Mold-Masters*.

Naszą polityką jest ciągłe doskonalenie i zastrzegamy sobie prawo do zmiany specyfikacji produktu w dowolnym momencie bez uprzedzenia.

## 1.5 Przemieszczenie lub odsprzedaż produktów lub systemów firmy Mold-Masters

Niniejsza dokumentacja jest przeznaczona do stosowania w kraju przeznaczenia, dla którego zakupiono produkt lub system.

Firma *Mold-Masters* nie ponosi odpowiedzialności za dokumentację produktów lub systemów w przypadku ich przemieszczenia lub odsprzedaży poza kraj przeznaczenia, jak podano na załączonej fakturze i/lub w liście przewozowym.

<span id="page-6-0"></span>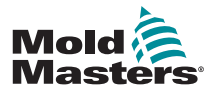

## 1.6 Prawo autorskie

© 2022 Mold-Masters (2007) Limited. Wszelkie prawa zastrzeżone. *Mold-Masters®* i logo *Mold-Masters* są znakami towarowymi firmy Milacron LLC i/ lub jej spółek zależnych *Mold-Masters* (2007) Limited, DME Company LLC oraz Cimcool Fluid Technology (zwane dalej zbiorczo "Milacron").

## 1.7 Jednostki miary i współczynniki konwersji

### UWAGA

Wymiary podane w niniejszym podręczniku pochodzą z oryginalnych rysunków technicznych.

Wszystkie wartości w niniejszym podręczniku podane są w jednostkach S.I. lub podziałach tych jednostek. Jednostki imperialne są podane w nawiasie bezpośrednio po jednostkach S.I.

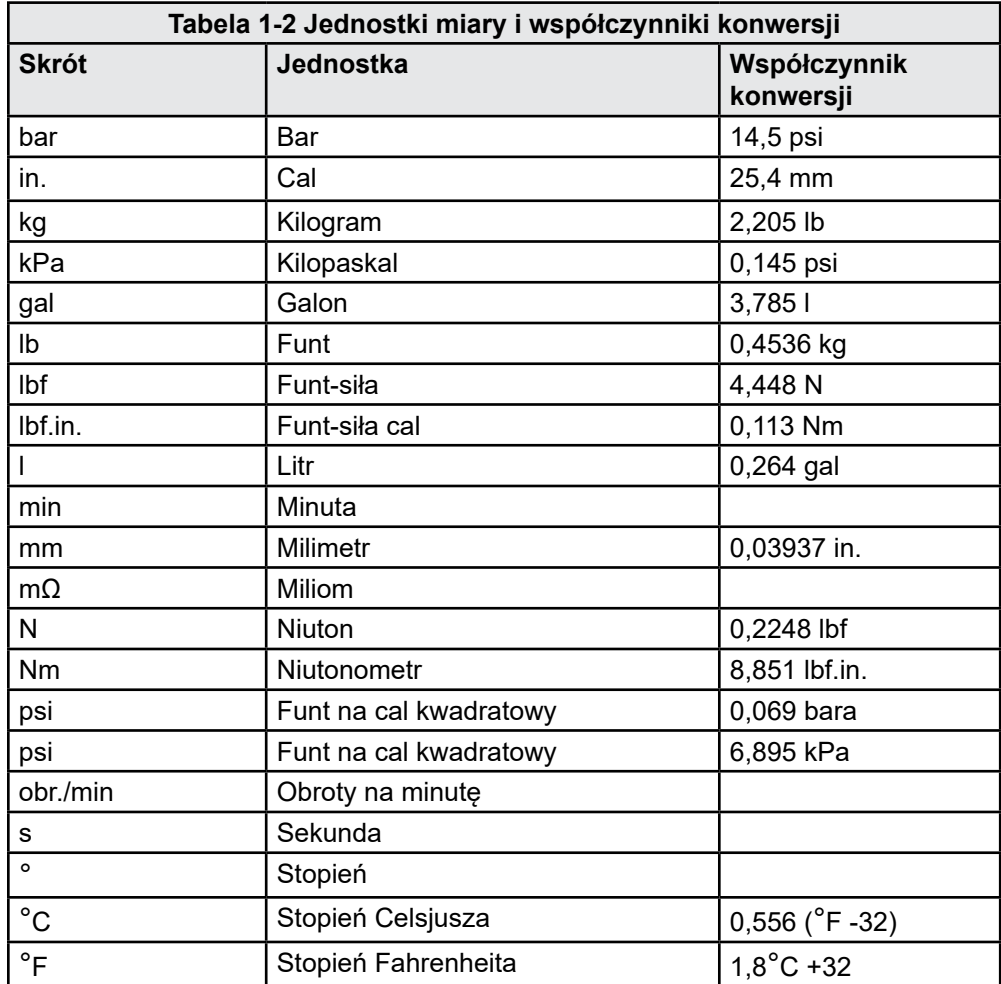

<span id="page-7-0"></span>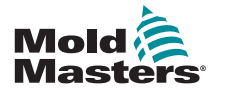

# Rozdział 2 – Globalne wsparcie

## 2.1 Zakłady produkcyjne

#### **GLOBAL HEADQUARTERS CANADA**

Mold-Masters (2007) Limited 233 Armstrong Avenue Georgetown, Ontario Canada L7G 4X5 tel: +1 905 877 0185 fax: +1 905 877 6979 canada@moldmasters.com

#### **SOUTH AMERICAN HEADQUARTERS BRAZIL**

Mold-Masters do Brasil Ltda. R. James Clerk Maxwel, 280 – Techno Park, Campinas São Paulo, Brazil, 13069-380 tel: +55 19 3518 4040 brazil@moldmasters.com

#### **UNITED KINGDOM & IRELAND**

Mold-Masters (UK) Ltd Netherwood Road Rotherwas Ind. Est. Hereford, HR2 6JU United Kingdom tel: +44 1432 265768 fax: +44 1432 263782 uk@moldmasters.com

## 2.2 Biura regionalne

#### **AUSTRIA / EAST & SOUTHEAST EUROPE**

Mold-Masters Handelsges.m.b.H. Pyhrnstrasse 16 A-4553 Schlierbach Austria tel: +43 7582 51877 fax: +43 7582 51877 18 austria@moldmasters.com

#### **ITALY**

Mold-Masters Italia Via Germania, 23 35010 Vigonza (PD) Italy tel: +39 049/5019955 fax: +39 049/5019951 italy@moldmasters.com

#### **EUROPEAN HEADQUARTERS GERMANY /**

**SWITZERLAND**  Mold-Masters Europa GmbH Neumattring 1 76532 Baden-Baden, Germany tel: +49 7221 50990 fax: +49 7221 53093 germany@moldmasters.com

#### **INDIAN HEADQUARTERS INDIA**

Milacron India PVT Ltd. (Mold-Masters Div.) 3B,Gandhiji Salai, Nallampalayam, Rathinapuri Post, Coimbatore T.N. 641027 tel: +91 422 423 4888 fax: +91 422 423 4800 india@moldmasters.com

#### **USA**

Mold-Masters Injectioneering LLC, 29111 Stephenson Highway, Madison Heights, MI 48071, USA tel: +1 800 450 2270 (USA only) tel: +1 (248) 544-5710 fax: +1 (248) 544-5712 usa@moldmasters.com

### **ASIAN HEADQUARTERS**

**CHINA/HONG KONG/TAIWAN**  Mold-Masters (KunShan) Co, Ltd Zhao Tian Rd Lu Jia Town, KunShan City Jiang Su Province People's Republic of China tel: +86 512 86162882 fax: +86 512-86162883 china@moldmasters.com

#### **JAPAN**

Mold-Masters K.K. 1-4-17 Kurikidai, Asaoku Kawasaki, Kanagawa Japan, 215-0032 tel: +81 44 986 2101 fax: +81 44 986 3145 japan@moldmasters.com

#### **CZECH REPUBLIC**

Mold-Masters Europa GmbH Hlavni 823 75654 Zubri Czech Republic tel: +420 571 619 017 fax: +420 571 619 018 czech@moldmasters.com

#### **KOREA**

Mold-Masters Korea Ltd. E dong, 2nd floor, 2625-6, Jeongwang-dong, Siheung City, Gyeonggi-do, 15117, South Korea tel: +82-31-431-4756 korea@moldmasters.com

### **FRANCE**

Mold-Masters France ZI la Marinière, 2 Rue Bernard Palissy 91070 Bondoufle, France tel: +33 (0) 1 78 05 40 20 fax: +33 (0) 1 78 05 40 30 france@moldmasters.com

#### **MEXICO**

Milacron Mexico Plastics Services S.A. de C.V. Circuito El Marques norte #55 Parque Industrial El Marques El Marques, Queretaro C.P. 76246 Mexico tel: +52 442 713 5661 (sales) tel: +52 442 713 5664 (service) mexico@moldmasters.com

<span id="page-8-0"></span>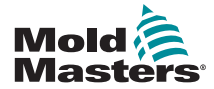

## **Biura regionalne — ciąg dalszy**

#### **SINGAPORE**\*

Mold-Masters Singapore PTE. Ltd. No 48 Toh Guan Road East #06-140 Enterprise Hub Singapore 608586 Republic of Singapore tel: +65 6261 7793 fax: +65 6261 8378 singapore@moldmasters.com \*Coverage includes Southeast Asia, Australia, and New Zealand

#### **SPAIN**

Mold-Masters Europa GmbH C/ Tecnología, 17 Edificio Canadá PL. 0 Office A2 08840 – Viladecans Barcelona tel: +34 93 575 41 29 e: spain@moldmasters.com

#### **TURKEY**

Mold-Masters Europa GmbH Merkezi Almanya Türkiye İstanbul Şubesi Alanaldı Caddesi Bahçelerarası Sokak No: 31/1 34736 İçerenköy-Ataşehir Istanbul, Turkey tel: +90 216 577 32 44 fax: +90 216 577 32 45 turkey@moldmasters.com

## 2.3 Przedstawicielstwa międzynarodowe

#### **Argentina**

Sollwert S.R.L. La Pampa 2849 2∫ B C1428EAY Buenos Aires Argentina tel: +54 11 4786 5978 fax: +54 11 4786 5978 Ext. 35 sollwert@fibertel.com.ar

#### **Denmark**\*

Englmayer A/S Dam Holme 14-16 DK – 3660 Stenloese Denmark tel: +45 46 733847 fax: +45 46 733859 support@englmayer.dk \*Coverage includes Norway and Sweden

#### **Israel**

ASAF Industries Ltd. 29 Habanai **Street** PO Box 5598 Holon 58154 Israel tel: +972 3 5581290 fax: +972 3 5581293 sales@asaf.com

#### **Russia**

System LLC Prkt Marshala Zhukova 4 123308 Moscow Russia tel: +7 (495) 199-14-51 moldmasters@system.com.ru

#### **Belarus**

HP Promcomplect Sharangovicha 13 220018 Minsk tel: +375 29 683-48-99 fax: +375 17 397-05-65 e:info@mold.by

#### **Finland**\*\*

Oy Scalar Ltd. **Tehtaankatu** 10 11120 Riihimaki Finland tel: +358 10 387 2955 fax: +358 10 387 2950 info@scalar.fi \*\*Coverage includes Estonia

#### **Portugal**

Gecim LDA Rua Fonte Dos Ingleses, No 2 **Engenho** 2430-130 Marinha Grande Portugal tel: +351 244 575600 fax: +351 244 575601 gecim@gecim.pt

#### **Slovenia**

RD PICTA tehnologije d.o.o. Žolgarjeva ulica 2 2310 Slovenska Bistrica Slovenija +386 59 969 117 info@picta.si

#### **Bulgaria**

Mold-Trade OOD 62, Aleksandrovska St. Ruse City Bulgaria tel: +359 82 821 054 fax: +359 82 821 054 contact@mold-trade.com

#### **Greece**

Ionian Chemicals S.A. 21 Pentelis Ave. 15235 Vrilissia, Athens Greece tel: +30 210 6836918-9 fax: +30 210 6828881 m.pavlou@ionianchemicals.gr

#### **Romania**

Tehnic Mold Trade SRL Str. W. A Mozart nr. 17 Sect. 2 020251 Bucharesti Romania tel: +4 021 230 60 51 fax : +4 021 231 05 86 contact@matritehightech.ro

#### **Ukraine**

Company Park LLC Gaydamatska str., 3, office 116 Kemenskoe City Dnipropetrovsk Region 51935, Ukraine tel: +38 (038) 277-82-82 moldmasters@parkgroup.com.ua

<span id="page-9-0"></span>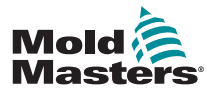

# <span id="page-9-1"></span>Rozdział 3 – Bezpieczeństwo

## 3.1 Wstęp

Należy pamiętać, że informacje związane z bezpieczeństwem dostarczone przez firmę *Mold-Masters* nie zwalniają integratora ani pracodawcy ze znajomości i przestrzegania międzynarodowych oraz lokalnych norm bezpieczeństwa maszynowego. Do obowiązków integratora końcowego należy ostateczne zintegrowanie systemu, podłączenie koniecznych funkcji awaryjnego zatrzymania, założenie blokad i osłon bezpieczeństwa, dobranie przewodów elektrycznych typowych dla regionu użytkowania i zapewnienie zgodności ze wszystkimi stosownymi normami.

Do obowiązków pracodawcy należy:

- Odpowiednie przeszkolenie i poinstruowanie personelu w zakresie bezpiecznej obsługi sprzętu, a w szczególności korzystania ze wszystkich urządzeń bezpieczeństwa.
- Zapewnienie pracownikom niezbędnej odzieży ochronnej, a zwłaszcza osłony twarzy i rękawic odpornych na działanie wysokich temperatur.
- Zapewnienie wstępnego, a następnie ciągłego doskonalenia kompetencji personelu odpowiedzialnego za sprzęt do formowania wtryskowego, jego konfigurację, przeglądy i konserwację.
- Sporządzenie i przestrzeganie programu przeglądów okresowych i rutynowych sprzętu do formowania wtryskowego w celu zapewnienia bezpiecznych warunków roboczych i odpowiedniej regulacji.
- Zapewnienie, że sprzęt nie został zmodyfikowany, naprawiony ani przebudowany w sposób obniżający poziom bezpieczeństwa obecny w chwili produkcji lub ponownej produkcji.

<span id="page-10-0"></span>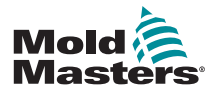

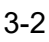

## 3.2 Zagrożenia dla bezpieczeństwa **OSTRZEŻENIE**

Informacje na temat bezpieczeństwa można również znaleźć we wszystkich podręcznikach maszyn i lokalnych przepisach oraz kodeksach.

Opisane poniżej zagrożenia dla bezpieczeństwa są standardowo związane ze sprzętem do formowania wtryskowego. Patrz norma europejska EN201 lub norma amerykańska ANSI/SPI B151.1.

Podczas zapoznawania się z zagrożeniami dla bezpieczeństwa należy odnosić się do poniższej ilustracji przedstawiającej obszary niebezpieczne [Rysunek 3-1 na stronie 3-2](#page-10-1).

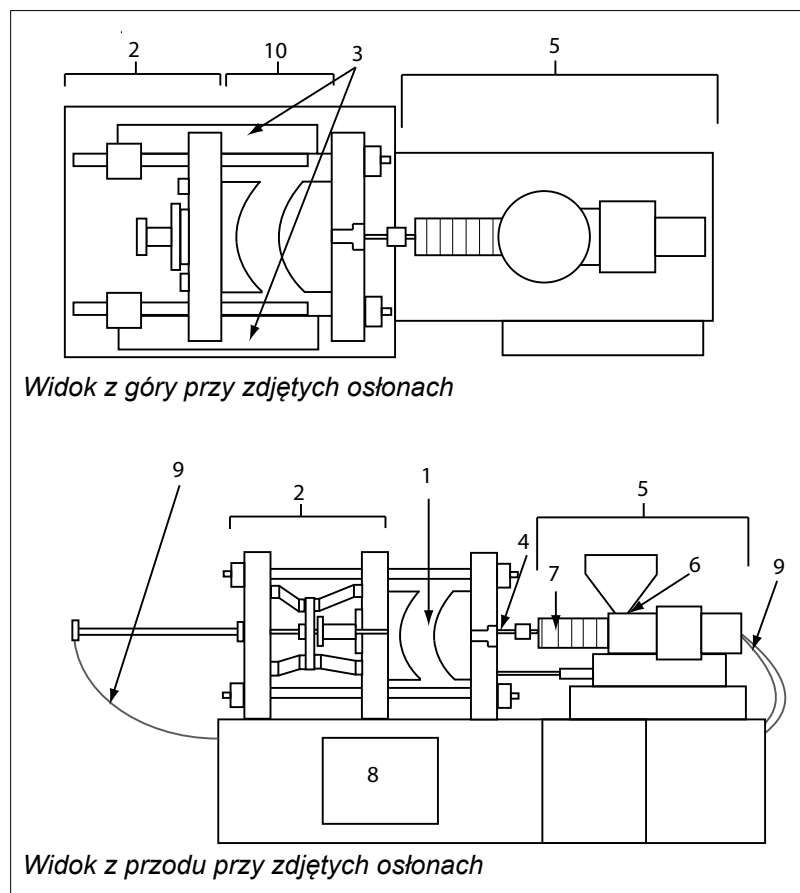

<span id="page-10-1"></span>*Rysunek 3-1 Obszary niebezpieczne wtryskarki*

- *1. Obszar formy*
- *2. Obszar mechanizmu dociskowego*
- *3. Obszar ruchu mechanizmów napędowych rdzenia i wypychacza poza obszarami 1 i 2*
- *4. Obszar dyszy maszyny*
- *5. Obszar jednostki uplastyczniającej i/lub wtryskowej*
- *6. Obszar otworu podajnika*
- *7. Obszar opasek grzejnych cylindrów uplastyczniających i/lub wtryskowych*
- *8. Obszar rozładunku części*
- *9. Przewody giętkie*
- *10. Obszar wewnątrz osłon i na zewnątrz obszaru formy*

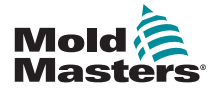

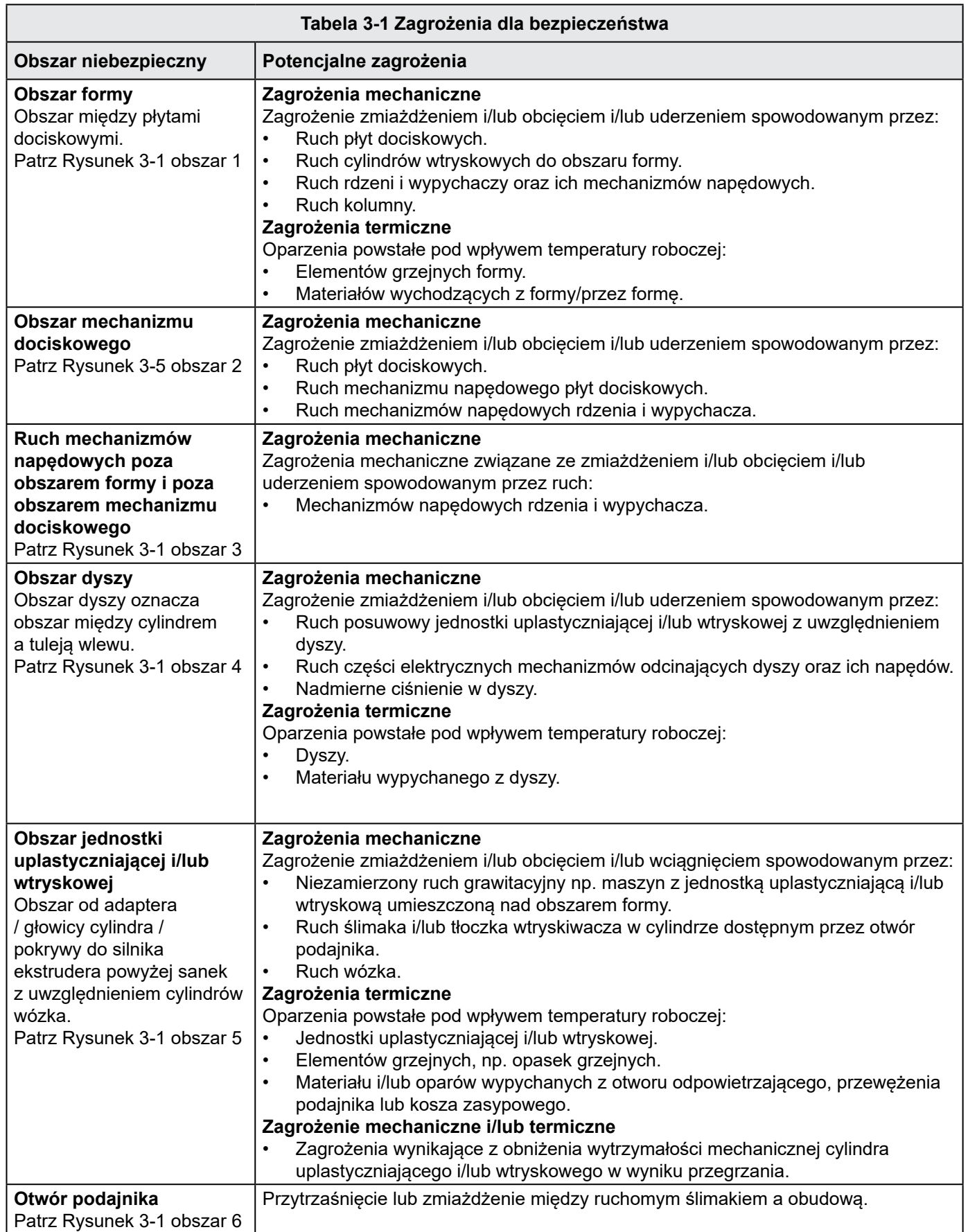

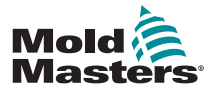

## Zagrożenia dla bezpieczeństwa — ciąg dalszy

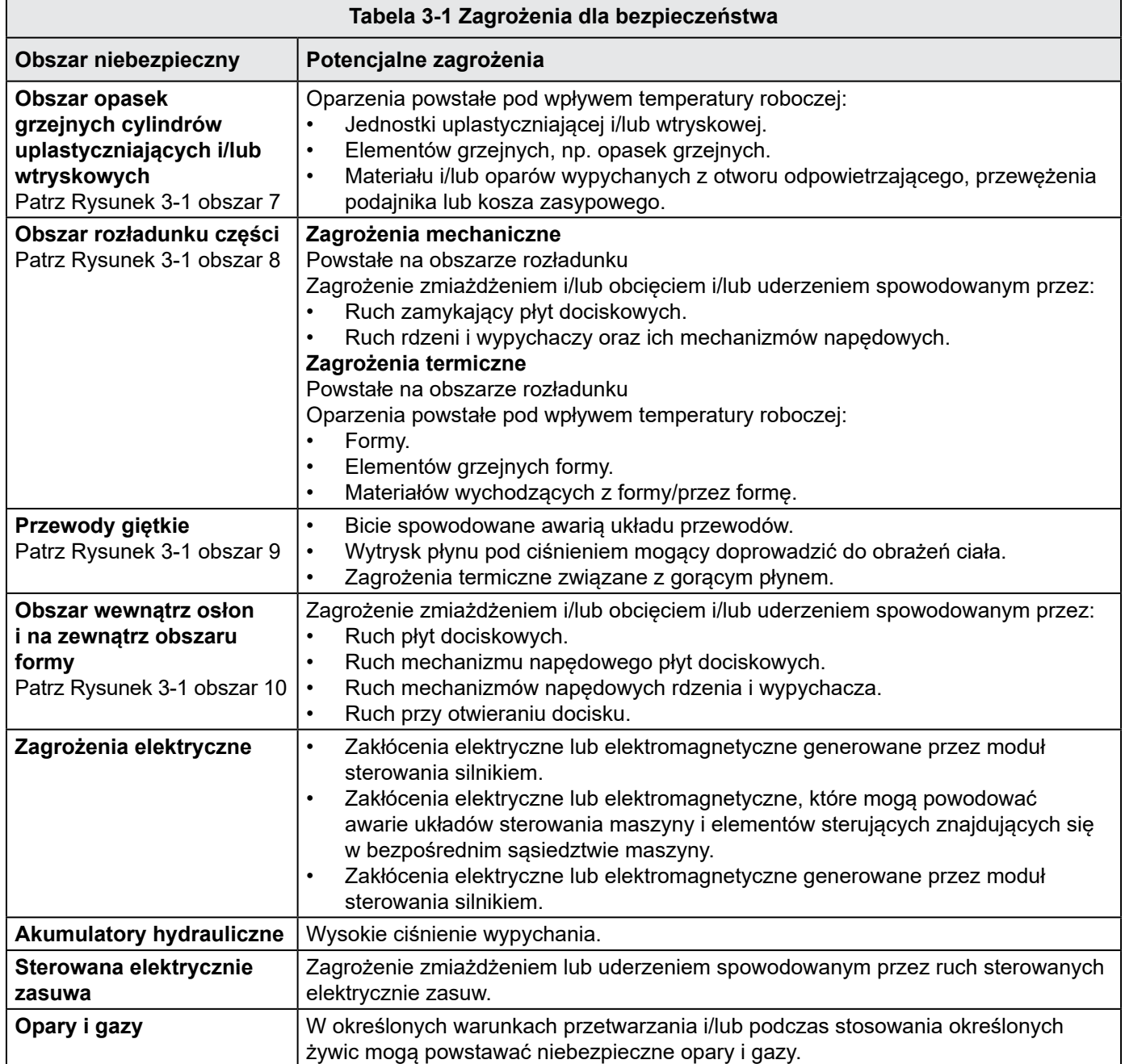

<span id="page-13-0"></span>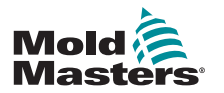

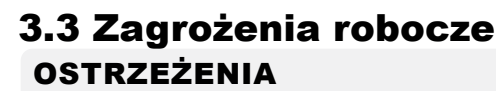

- Informacje na temat bezpieczeństwa można również znaleźć we wszystkich podręcznikach maszyn i lokalnych przepisach oraz kodeksach.
- Dostarczony sprzęt jest poddawany wysokim ciśnieniom wtryskowym oraz wysokim temperaturom. Podczas obsługi i konserwacji wtryskarek należy zachować szczególną ostrożność.
- Sprzęt może być obsługiwany i konserwowany wyłącznie przez odpowiednio przeszkolony personel.
- Podczas obsługi sprzętu nie wolno nosić rozpuszczonych włosów, luźnej odzieży ani biżuterii, w tym także plakietek, krawatów itp. Mogłyby one zostać wciągnięte przez sprzęt, prowadząc do śmierci lub poważnych obrażeń ciała.
- Nie wolno wyłączać ani obchodzić urządzeń bezpieczeństwa.
- Upewnić się, że wokół dyszy umieszczone są osłony ochronne, zapobiegające rozpryskiwaniu się lub ściekaniu materiału.
- Podczas rutynowego czyszczenia występuje zagrożenie oparzeniem przez materiał. Aby zapobiec oparzeniom na skutek kontaktu z gorącymi powierzchniami lub rozpryskami gorącego materiału i gazów, należy nosić odporne na wysoką temperaturę wyposażenie ochrony osobistej (PPE).
- Materiał usuwany z maszyny może być bardzo gorący. Aby zapobiec rozpryskom materiału upewnić się, że wokół dyszy umieszczone są osłony ochronne. Stosować odpowiednie wyposażenie ochrony osobistej.
- Zdecydowanie zaleca się, aby podczas pracy przy wlocie podajnika albo czyszczenia maszyny lub wylotów formy wszyscy operatorzy nosili osłony na twarz i używali rękawic odpornych na wysoką temperaturę.
- Natychmiast usunąć z maszyny materiał po czyszczeniu.
- Rozkładający się lub palący materiał może spowodować emisję szkodliwych gazów z materiału, wlotu podajnika lub formy.
- W celu zapobieżenia wdychaniu szkodliwych gazów i oparów upewnić się, że zamontowane są odpowiednie systemy wentylacyjne i wyciągowe.
- Zapoznać się z arkuszami danych bezpieczeństwa materiału (MSDS) dostarczonymi przez producenta. Przewody giętkie podłączone do formy będą zawierały płyny o wysokiej lub niskiej temperaturze bądź sprężone powietrze. Przed przystąpieniem do jakichkolwiek prac przy tych przewodach operator musi wyłączyć i zablokować te układy, a następnie zredukować ciśnienie. Regularnie sprawdzać i wymieniać wszystkie przewody giętkie i elementy podtrzymujące.
- Woda i/lub elementy hydrauliczne formy mogą się znajdować w bezpośrednim sąsiedztwie złączy i urządzeń elektrycznych. Wyciek wody może doprowadzić do zwarcia. Wyciek płynu hydraulicznego może stwarzać zagrożenie pożarowe. Zawsze utrzymywać złącza i przewody wodne i/lub hydrauliczne w dobrym stanie, aby zapobiec wyciekom. Przed przystąpieniem do jakichkolwiek prac przy wtryskarce trzeba zatrzymać pompę hydrauliczną.
- Często sprawdzać, czy nie dochodzi do wycieków oleju lub wody. W razie potrzeby zatrzymać maszynę i przeprowadzić naprawy.
- Sprawdzić, czy przewody są podłączone do odpowiednich silników. Przewody i silniki są wyraźnie oznakowane. Zamiana przewodów może spowodować nieoczekiwany i niekontrolowany ruch, stwarzający zagrożenie dla bezpieczeństwa lub prowadzący do uszkodzenia maszyny.

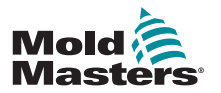

### Zagrożenia robocze — ciąg dalszy

### OSTRZEŻENIE

- Zagrożenie zmiażdżeniem występuje pomiędzy dyszą a wlotem masy do formy podczas ruchu wózka do przodu.
- Zagrożenie obcięciem występuje pomiędzy krawędzią osłony wtrysku i obudową wtrysku podczas wtrysku.
- Otwarty port podajnika stwarza podczas pracy maszyny zagrożenie dla palców lub dłoni.
- Serwomotory elektryczne mogą się przegrzać, na skutek czego ich powierzchnia stanie się gorąca i może spowodować oparzenia w razie dotknięcia.
- Cylinder, głowica cylindra, dysza, opaski grzejne i elementy formy posiadają gorące powierzchnie, które mogą spowodować oparzenia.
- Trzymać łatwopalne ciecze lub kurz z dala od gorących powierzchni, ponieważ mogą się one zapalić.
- Postępować zgodnie z dobrymi procedurami porządkowymi i utrzymywać posadzki w czystości, tak aby zapobiec poślizgnięciom, potknięciom i upadkom spowodowanym materiałem rozlanym na posadzce roboczej.
- W razie potrzeby zastosować środki konstrukcyjne albo programy ochrony słuchu w celu ograniczenia hałasu.
- Podczas wykonywania przy maszynie jakichkolwiek prac, które wymagają przemieszczenia i podniesienia maszyny, należy upewnić się, że urządzenia podnoszące (śruby oczkowe, wózek widłowy, dźwigi itp.) będą miały udźwig wystarczający do podniesienia formy, dodatkowej jednostki wtryskowej lub gorących kanałów.
- Przed rozpoczęciem pracy należy podłączyć wszystkie urządzenia podnoszące i podeprzeć maszynę dźwigiem o odpowiednim udźwigu. Zaniedbanie podparcia maszyny może prowadzić do poważnych obrażeń ciała lub śmierci.
- Przed rozpoczęciem serwisowania formy trzeba odłączyć przewód formy od sterownika.

<span id="page-15-0"></span>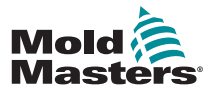

## 3.4 Ogólne symbole bezpieczeństwa

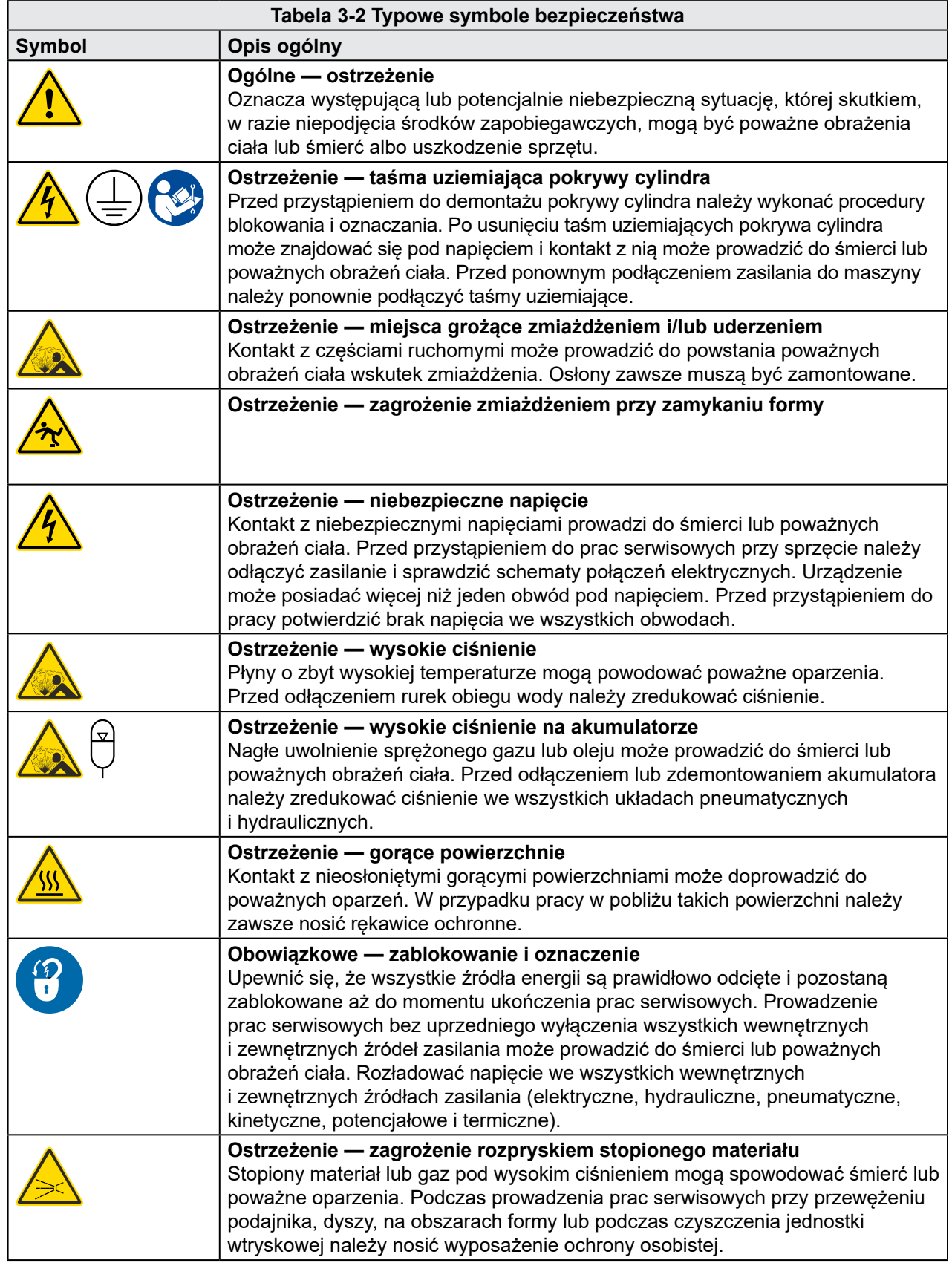

<span id="page-16-0"></span>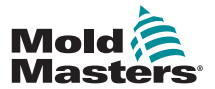

### Ogólne symbole bezpieczeństwa — ciąg dalszy

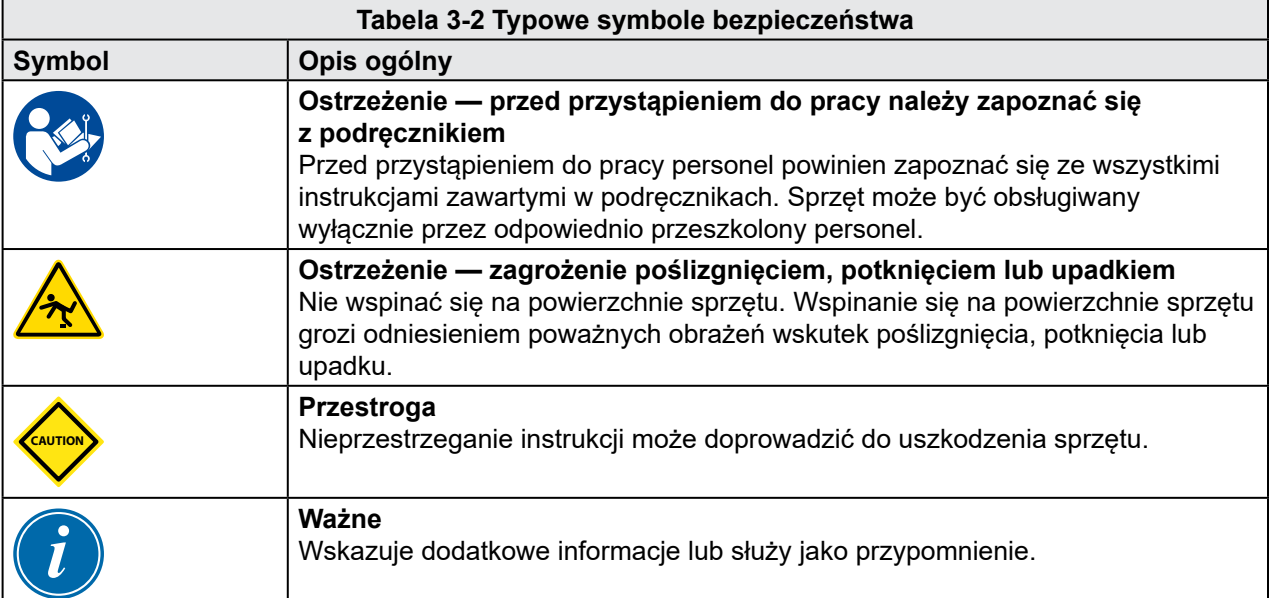

## 3.5 Kontrola okablowania

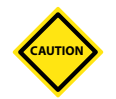

### PRZESTROGA

Okablowanie źródła zasilania systemu

- Przed podłączeniem systemu do źródła zasilania należy sprawdzić, czy okablowanie pomiędzy systemem a źródłem zasilania zostało wykonane prawidłowo.
- Szczególną uwagę należy zwrócić na prąd znamionowy źródła zasilania. Na przykład, jeśli sterownik ma wartość znamionową 63 A, wówczas również źródło zasilania musi mieć wartość znamionową 63 A.
- Sprawdzić, czy fazy źródła zasilania są prawidłowo podłączone.

Okablowanie od sterownika do formy:

- W przypadku oddzielnych przyłączy zasilania i termopary należy upewnić się, że przewody zasilające nie są podłączone do złączy termopary lub na odwrót.
- W przypadku mieszanych przyłączy zasilania i termopary należy upewnić się, że połączenia zasilania i termopary zostały wykonane prawidłowo.

Interfejs komunikacyjny i sekwencja sterowania:

- Klient jest odpowiedzialny za sprawdzenie działania dowolnego niestandardowego interfejsu maszyny przy bezpiecznych prędkościach przed rozpoczęciem pracy sprzętu w środowisku produkcyjnym z pełną prędkością w trybie automatycznym.
- Klient jest odpowiedzialny za sprawdzenie, czy wszystkie wymagane sekwencje ruchów są prawidłowe przed rozpoczęciem pracy sprzętu w środowisku produkcyjnym z pełną prędkością w trybie automatycznym.
- Przełączenie maszyny na tryb automatyczny bez sprawdzenia poprawności działania blokad sterowania i sekwencji ruchów może spowodować uszkodzenie maszyn i/lub sprzętu.

Nieprawidłowe wykonanie okablowania lub połączeń może spowodować awarię sprzętu.

<span id="page-17-0"></span>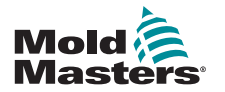

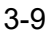

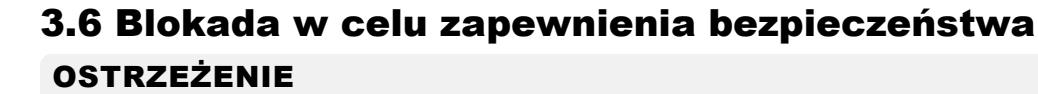

NIE WOLNO uzyskiwać dostępu do szafy bez wcześniejszego ODIZOLOWANIA źródła zasilania.

Przewody napięcia i natężenia są podłączone do sterownika i formy. Przed podłączeniem lub odłączeniem przewodów należy odciąć zasilanie elektryczne oraz wykonać procedurę blokowania i oznaczania.

Stosować procedury blokowania i oznaczania w celu zapobieżenia przypadkowej obsłudze podczas wykonywania konserwacji.

Wszystkie czynności konserwacyjne powinny być wykonywane przez odpowiednio przeszkolony personel, zgodnie z lokalnymi przepisami lub wymogami prawnymi. Produkty elektryczne mogą nie być uziemione, jeśli nie są one zamontowane lub nie znajdują się w normalnych warunkach roboczych.

Przed przystąpieniem do jakichkolwiek prac konserwacyjnych należy odpowiednio uziemić wszystkie elementy elektryczne. Pozwoli to uniknąć potencjalnego zagrożenia porażenia prądem.

Często źródła zasilania są nieumyślnie włączane lub zawory są otwierane przez pomyłkę przed zakończeniem prac konserwacyjnych, co prowadzi do poważnych obrażeń ciała lub śmierci. Z tego powodu ważne jest, aby upewnić się, że wszystkie źródła energii są prawidłowo odcięte i pozostaną zablokowane aż do momentu ukończenia prac serwisowych.

W przypadku niewykonania blokady niekontrolowana energia może spowodować:

- Porażenie na skutek kontaktu z obwodami pod napięciem
- Przecięcia, stłuczenia, zmiażdżenia, amputacje lub śmierć na skutek zaplątania w pasy, łańcuchy, przenośniki, rolki, wały, wirniki
- Oparzenia na skutek kontaktu z gorącymi częściami, materiałami lub sprzętem, takim jak piece
- Pożary i wybuchy
- Narażenie chemiczne na działanie gazów lub cieczy uwalnianych z rurociągów

<span id="page-18-0"></span>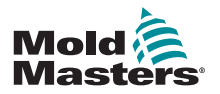

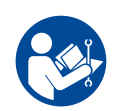

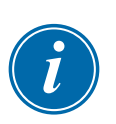

### 3.6.1 Blokada elektryczna

Pracodawcy muszą zapewnić skuteczny program blokowania i oznaczania.

### OSTRZEŻENIE — PRZECZYTAĆ PODRĘCZNIK

Należy zapoznać się ze wszystkimi podręcznikami maszyny i lokalnymi przepisami oraz kodeksami.

### UWAGA

W niektórych przypadkach może występować więcej niż jedno źródło zasilania sprzętu i należy podjąć kroki w celu zapewnienia, że wszystkie źródła są skutecznie zablokowane.

- 1. Wyłączyć maszynę, stosując normalną roboczą procedurę wyłączania i używając normalnych elementów sterujących. Powinno to zostać wykonane przez operatora maszyny lub w porozumieniu z nim.
- 2. Po upewnieniu się, że maszyna została całkowicie wyłączona, a wszystkie elementy sterujące są ustawione w pozycji "Wył.", należy otworzyć główny przełącznik rozłączający znajdujący się na terenie zakładu.
- 3. Używając własnej kłódki lub kłódki przypisanej przez przełożonego, zablokować przełącznik rozłączający w pozycji wyłączonej. Nie wystarczy zamknąć skrzynki. Należy zabrać ze sobą klucz. Wykonać oznaczenie i zamocować je do przełącznika rozłączającego. Każda osoba pracująca przy sprzęcie musi wykonać ten krok. Blokada osoby wykonującej pracę lub odpowiedzialnej musi zostać założona w pierwszej kolejności, pozostać założona przez cały czas i zostać zdjęta jako ostatnia. Przetestować główny przełącznik rozłączający i upewnić się, że nie można go przestawić do pozycji "Wł.".
- 4. Spróbować uruchomić maszynę, używając normalnych elementów sterujących i przełączników w miejscu pracy, aby upewnić się, że zasilanie zostało odłączone.
- 5. Inne źródła energii, które mogą stwarzać zagrożenie podczas pracy przy sprzęcie, również muszą zostać pozbawione energii i odpowiednio "zablokowane". Może to obejmować grawitację, sprężone powietrze, hydraulikę, parę oraz inne sprężone albo niebezpieczne cieczy lub gazy (patrz tabela poniżej).
- 6. Po zakończeniu prac i przed zdjęciem ostatniej blokady należy upewnić się, że elementy sterujące są ustawione w pozycji "Wył.", tak aby włączenie głównego przełącznika rozłączającego odbyło się bez obciążenia. Upewnić się, że wszystkie bloki, narzędzia i inne ciała obce zostały usunięte z maszyny. Upewnić się również, że wszyscy pracownicy, których może to dotyczyć, zostali poinformowani o zamiarze zdjęcia blokad.
- 7. Zdjąć blokadę i oznaczenie i włączyć główny przełącznik rozłączający po uzyskaniu pozwolenia.
- 8. Jeśli prace nie zostały zakończone na pierwszej zmianie, następny operator powinien zainstalować własną blokadę i oznaczenie zanim pierwszy operator zdejmie swoją blokadę i oznaczenie. Jeśli następny operator jest opóźniony, następny przełożony może zainstalować blokadę i oznaczenie. Procedury blokady powinny wskazywać sposób przeprowadzenia transferu.
- 9. Jest ważne, aby dla celów ochrony osobistej każdy pracownik i/lub osoba pracująca w maszynie lub przy niej umieścił/-a swoją własną kłódkę na przełączniku rozłączającym. Używać oznaczeń w celu zwrócenia uwagi na wykonywane prace i podawać szczegółowe informacje na ich temat. Dopiero po zakończeniu prac i podpisaniu pozwolenia na pracę każdy pracownik może zdjąć swoją blokadę. Ostatnią zdejmowaną blokadą powinna być blokada osoby nadzorującej blokadę; ta odpowiedzialność nie może być delegowana.

© Industrial Accident Prevention Association (Stowarzyszenie Zapobiegania Wypadkom Przemysłowym), 2008.

<span id="page-19-0"></span>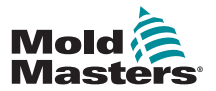

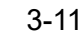

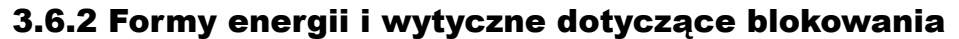

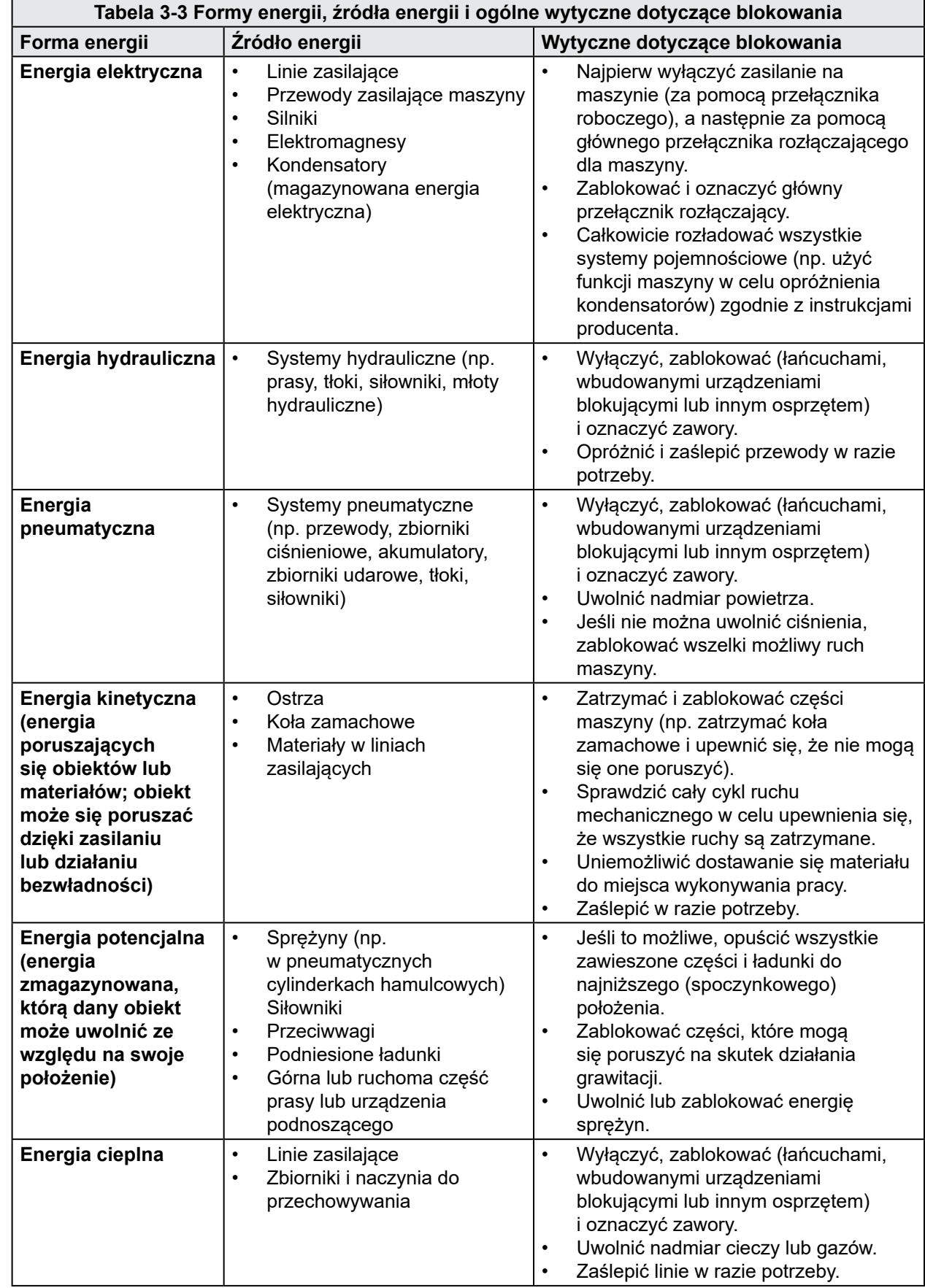

<span id="page-20-0"></span>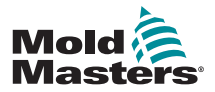

## 3.7 Uziemione połączenia odgromowe

Uziemione połączenia odgromowe znajdują się w następujących miejscach na sterowniku E-Multi:

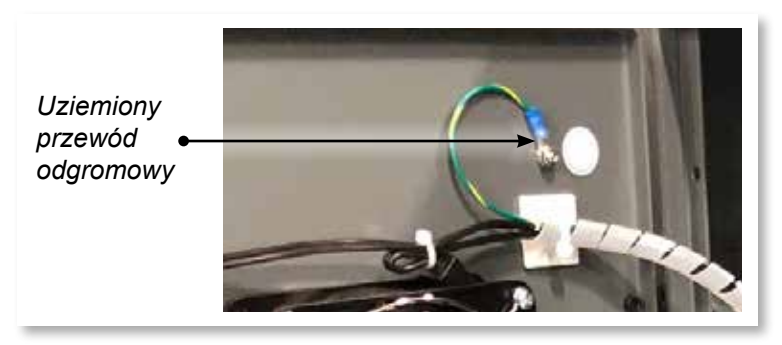

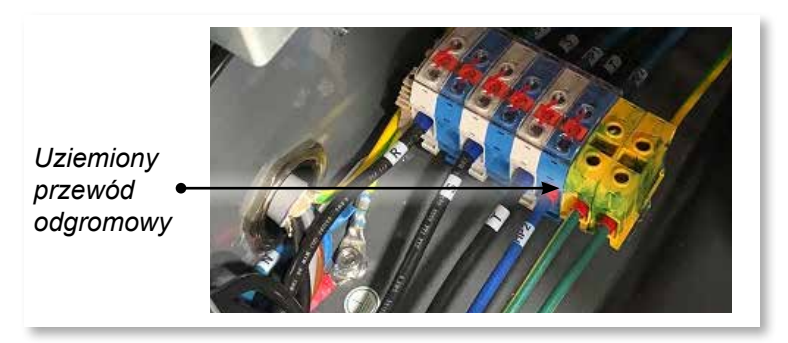

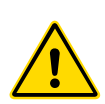

## 3.8 Utylizacja

### **OSTRZEŻENIE**

Firma Milacron *Mold-Masters* nie ponosi żadnej odpowiedzialności za obrażenia ciała lub szkody wynikające z ponownego użycia poszczególnych komponentów, jeśli części te są używane w sposób inny niż oryginalny i zgodny z przeznaczeniem.

- 1. Przed utylizacją gorących kanałów i elementów systemu muszą one zostać całkowicie i prawidłowo odłączone od źródeł zasilania, w tym od energii elektrycznej, hydrauliki, pneumatyki i chłodzenia.
- 2. Upewnić się, że w systemie, który ma zostać zutylizowany, nie ma płynów. W przypadku układów hydraulicznych z zaworami iglicowymi należy spuścić olej z przewodów i siłowników i zutylizować go w przyjazny dla środowiska sposób.
- 3. Elementy elektryczne należy zdemontować, oddzielając je odpowiednio jako odpady przyjazne dla środowiska lub w razie potrzeby utylizując jako odpady niebezpieczne.
- 4. Zdemontować okablowanie. Elementy elektroniczne należy zutylizować zgodnie z krajowymi przepisami dotyczącymi złomu elektrycznego.
- 5. Elementy metalowe należy zwrócić do punktu recyklingu metali (handel metalami odpadowymi i złomem). W takim przypadku należy przestrzegać instrukcji odpowiedniej firmy zajmującej się utylizacją odpadów.

Recykling materiałów zajmuje czołową pozycję w procesie utylizacji.

<span id="page-21-0"></span>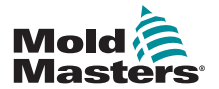

### 3.9 Zagrożenia dla bezpieczeństwa występujące w sterowniku E-Multi

Patrz również "Rysunek 3-2 Zagrożenia dla bezpieczeństwa występujące w [sterowniku E-Multi" na stronie 3-14.](#page-22-1)

### OSTRZEŻENIE — ZAGROŻENIE PORAŻENIEM PRĄDEM ELEKTRYCZNYM

Jest bardzo ważne, aby stosować się do tych ostrzeżeń w celu ograniczenia zagrożeń do minimum.

- Przed przystąpieniem do instalacji sterownika na systemie należy upewnić się, że wszystkie źródła energii są prawidłowo zablokowane na sterowniku i wtryskarce.
- NIE uzyskiwać dostępu do szafy bez wcześniejszego ODIZOLOWANIA zasilania ALBO bez poproszenia wykwalifikowanej osoby o włączenie PRZEŁĄCZNIKA OBEJŚCIA w celu uzyskania dostępu do sterownika pod napięciem. Wewnątrz szafy znajdują się nieosłonięte zaciski, na których może występować niebezpieczny potencjał. W przypadku stosowania zasilania trójfazowego ten potencjał może wynosić do 600 V AC.
- Przy wyłączonym PRZEŁĄCZNIKU OBEJŚCIA otwarcie wysokonapięciowej części sterownika spowoduje zadziałanie wyłącznika obwodu i odłączenie całego zasilania szafy.
- Przewody napięcia i natężenia są podłączone do sterownika i formy. Występuje również napięciowe połączenie przewodowe pomiędzy serwomotorem i sterownikiem. Przed podłączeniem lub odłączeniem przewodów należy odciąć zasilanie elektryczne oraz wykonać procedurę blokowania i oznaczania.
- Integracja powinna być wykonywana przez odpowiednio przeszkolony personel, zgodnie z lokalnymi przepisami lub wymogami prawnymi. Produkty elektryczne mogą nie być uziemione, jeśli nie są one zamontowane lub nie znajdują się w normalnych warunkach roboczych.
- Nie mieszać przewodów zasilania z przedłużaczami termopary. Zostały one zaprojektowane z myślą odpowiednio o przenoszeniu obciążeń oraz o przekazywaniu dokładnych odczytów temperatury.

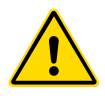

## OSTRZEŻENIE

Nie należy dokonywać zmian w ustawieniach fabrycznych bez pomocy personelu serwisowego *Mold-Masters*. Zmiany w tych ustawieniach mogą prowadzić do niebezpiecznego niekontrolowanego lub nieoczekiwanego ruchu. Mogą one również spowodować uszkodzenie maszyny i utratę gwarancji.

## 3.9.1 Środowisko robocze

Sterownik E-Multi należy instalować w czystym, suchym środowisku, w którym warunki otoczenia są zgodne z poniższymi:

- Temperatura: 0 do +45°C
- Wilgotność względna: 90% (bez kondensacji)

<span id="page-22-0"></span>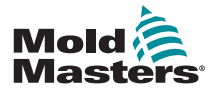

### Zagrożenia dla bezpieczeństwa występujące w sterowniku E-Multi — ciąg dalszy

### 3.9.2 Siły wymagane do przesunięcia / przechylenia szafy

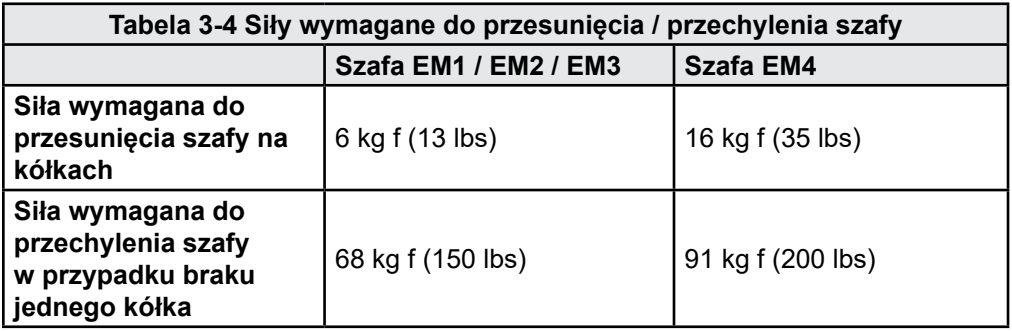

<span id="page-22-1"></span>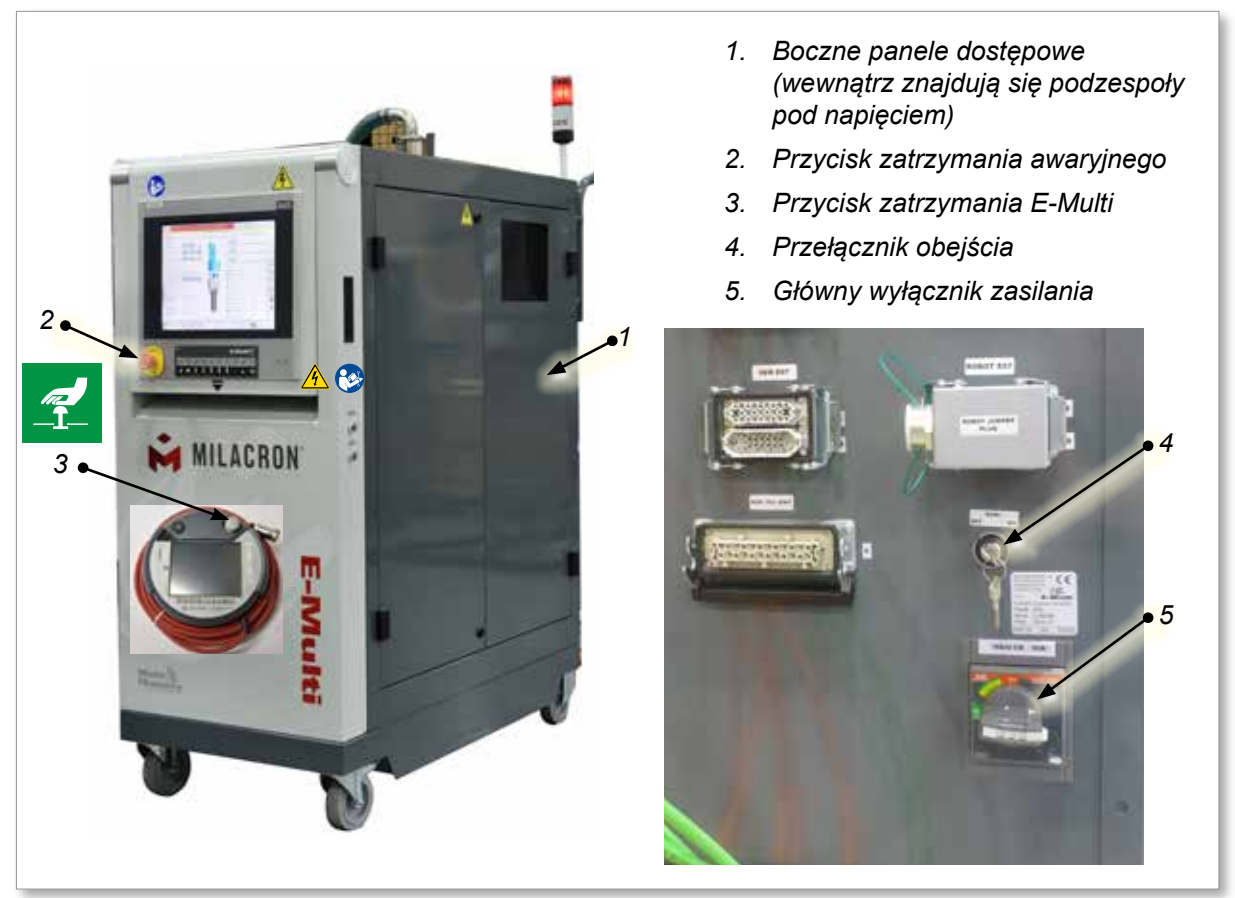

*Rysunek 3-2 Zagrożenia dla bezpieczeństwa występujące w sterowniku E-Multi*

<span id="page-23-0"></span>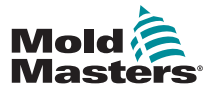

## 3.10 Etykiety bezpieczeństwa na jednostce wtryskowej E-Multi

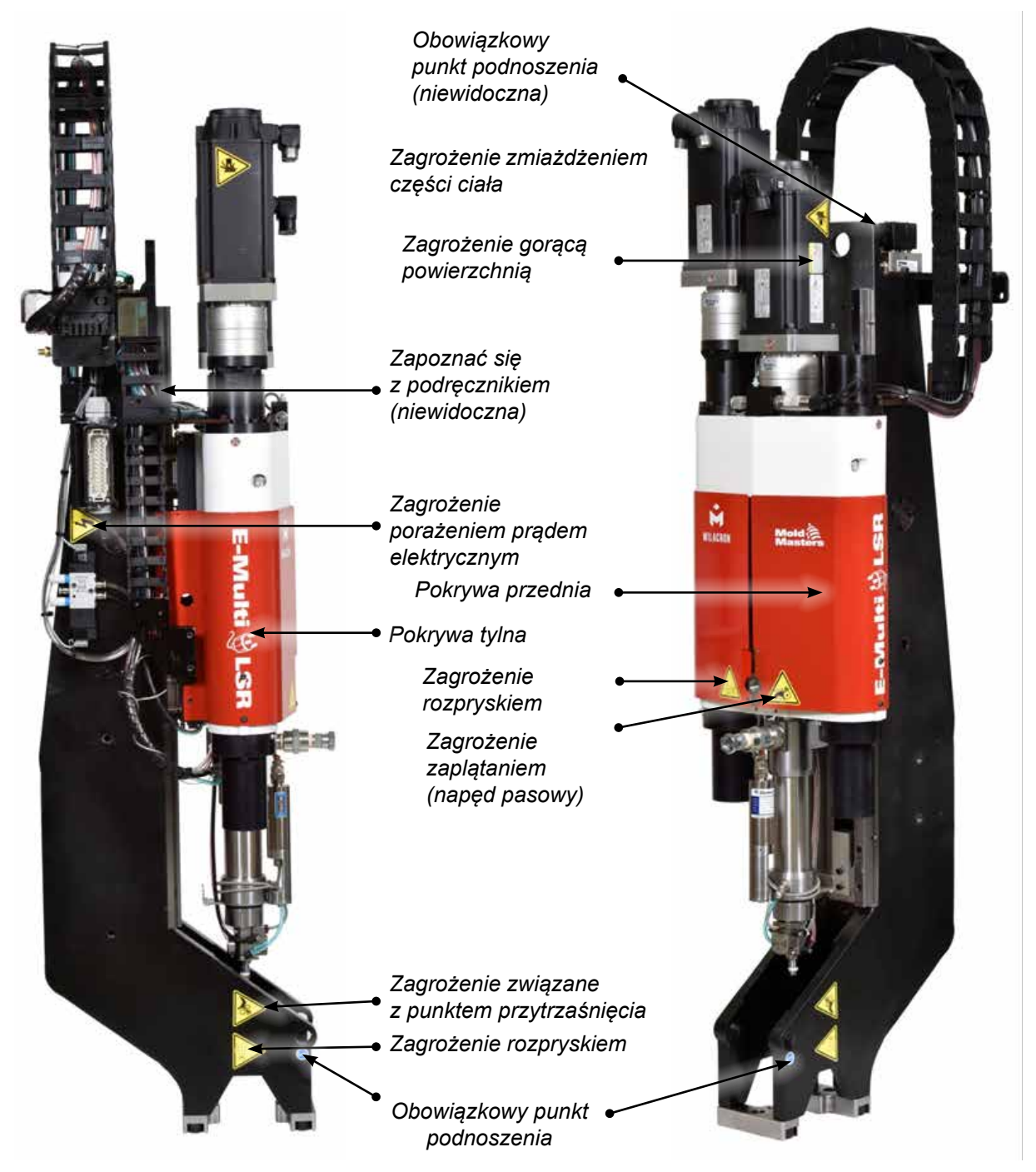

*Rysunek 3-3 Etykiety bezpieczeństwa na jednostce wtryskowej E-Multi*

Pełny opis zagrożeń znajduje się w "Tabela 3-6 Symbole bezpieczeństwa stosowane na [jednostce wtryskowej E-Multi" na stronie 3-18](#page-26-1).

<span id="page-24-0"></span>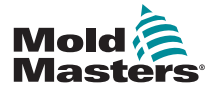

## 3.11 Zagrożenia dla bezpieczeństwa występujące w jednostce wtryskowej E-Multi

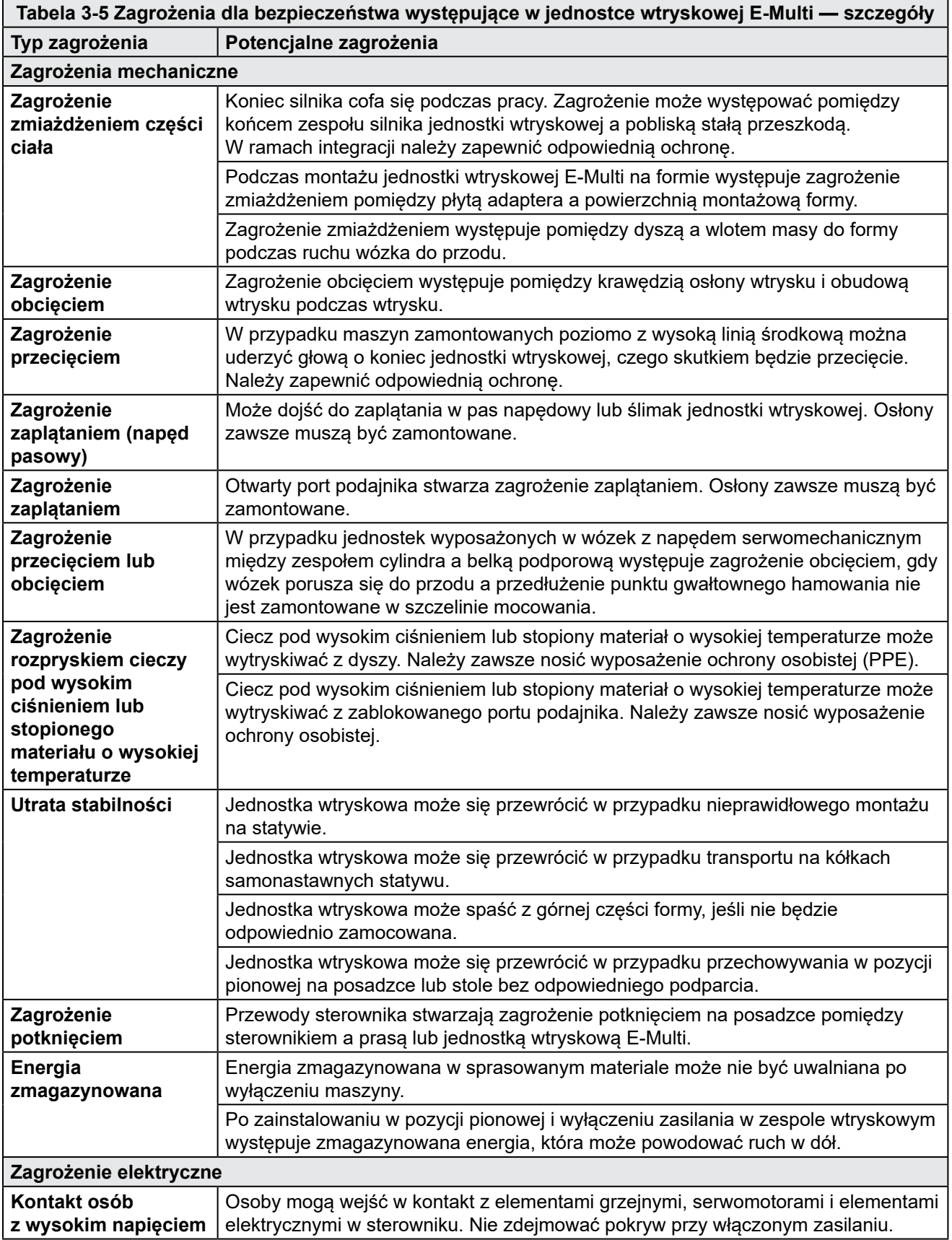

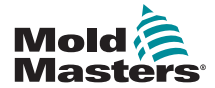

### Zagrożenia dla bezpieczeństwa występujące w jednostce wtryskowej E-Multi — ciąg dalszy

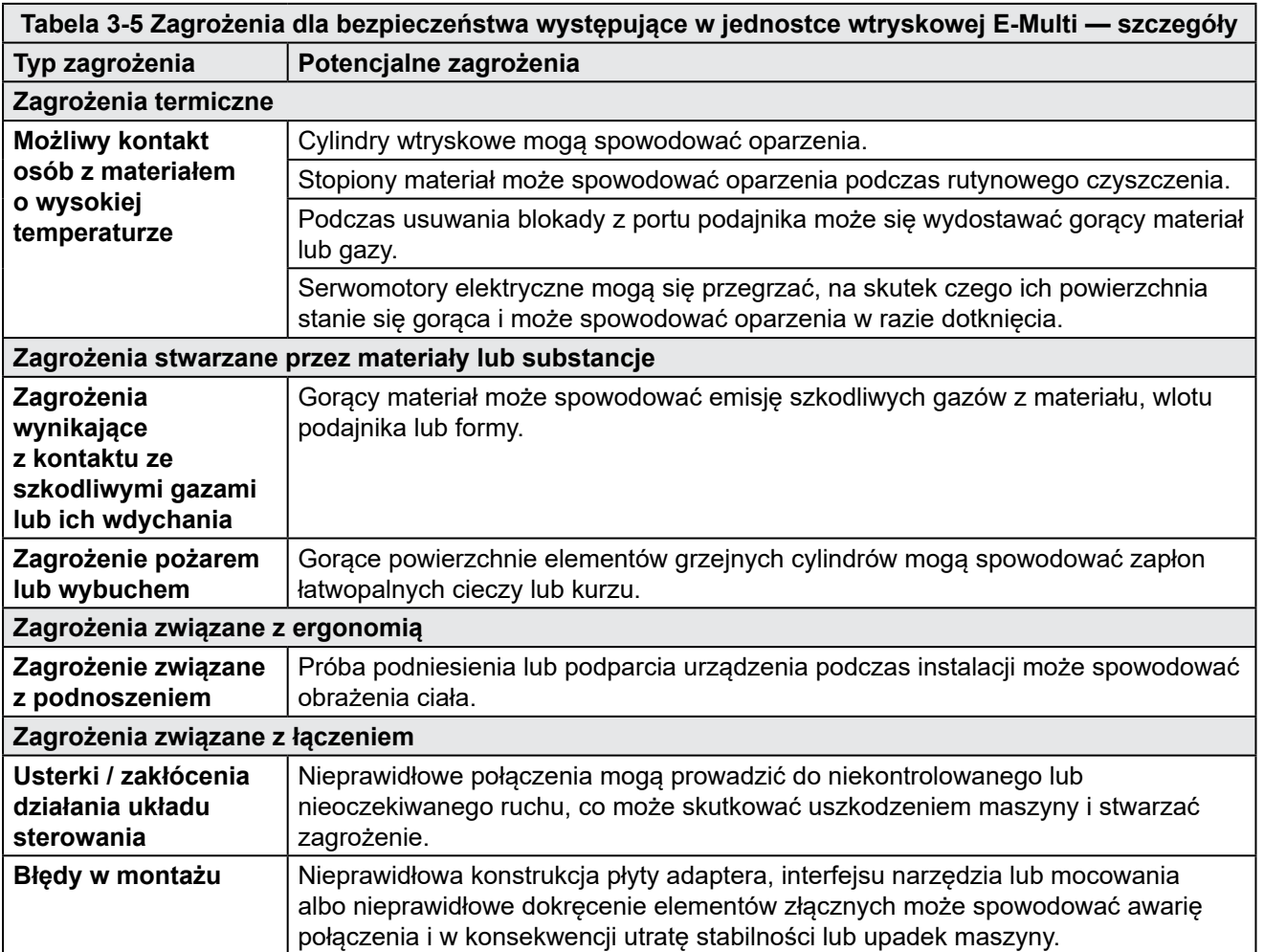

<span id="page-26-0"></span>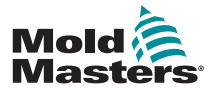

## 3.12 Symbole bezpieczeństwa na jednostce wtryskowej E-Multi

<span id="page-26-1"></span>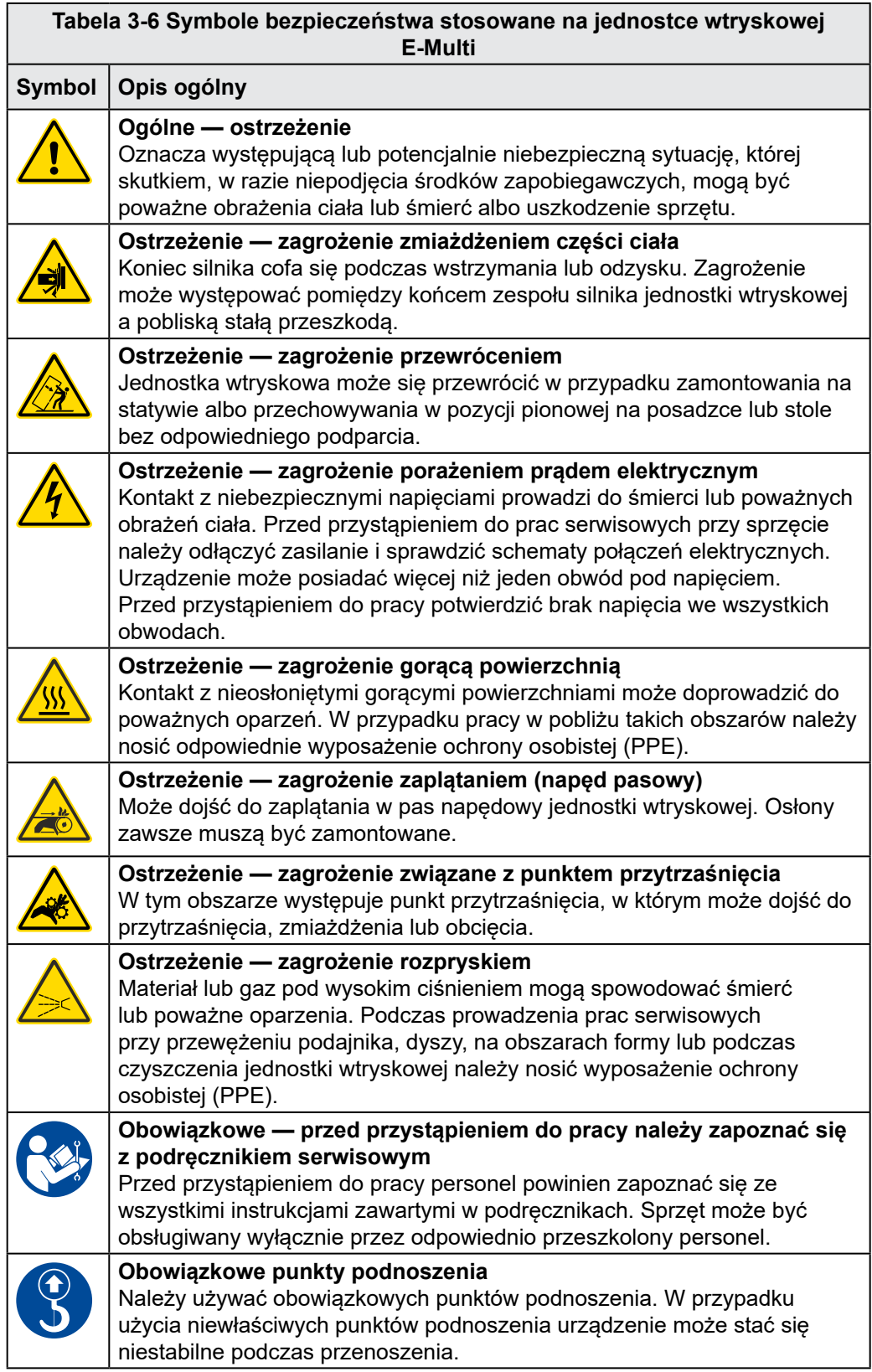

<span id="page-27-0"></span>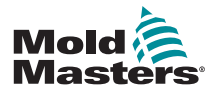

## 3.13 Osłony bezpieczeństwa jednostki wtryskowej E-Multi

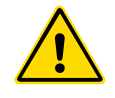

### **OSTRZEŻENIE**

Osłony nie powinny być zdejmowane, chyba że wymagana jest konserwacja, i trzeba je zakładać na powrót po zakończeniu konserwacji. Nie uruchamiać maszyny ze zdjętymi osłonami.

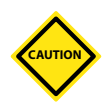

### PRZESTROGA

Podczas montażu osłon maszyny (pokrywa przednia i tylna) oraz pokryw cylindra należy sprawdzić, czy nie zaciskają one przewodów wodnych, powietrznych lub termoparowych podczas ruchu urządzenia.

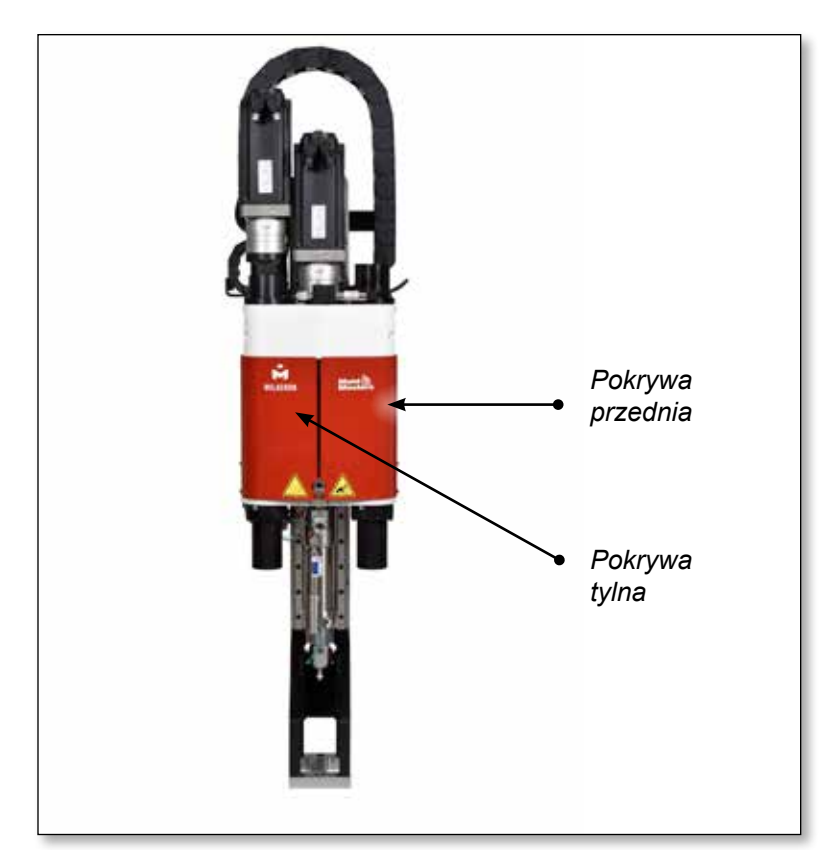

*Rysunek 3-4 Rozmieszczenie osłon* 

<span id="page-28-0"></span>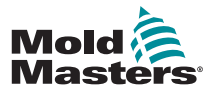

## <span id="page-28-2"></span>3.14 Specyfikacje masy jednostki E-Multi

Przedstawione wymiary i masy dotyczą zapakowanych drewnianych skrzyń zawierających urządzenie w wersji standardowej. W przypadku zamówienia dodatkowych opcji masa skrzyń może się zwiększyć albo będą potrzebne dodatkowe skrzynie. Specyfikacje mogą ulec zmianie bez powiadomienia.

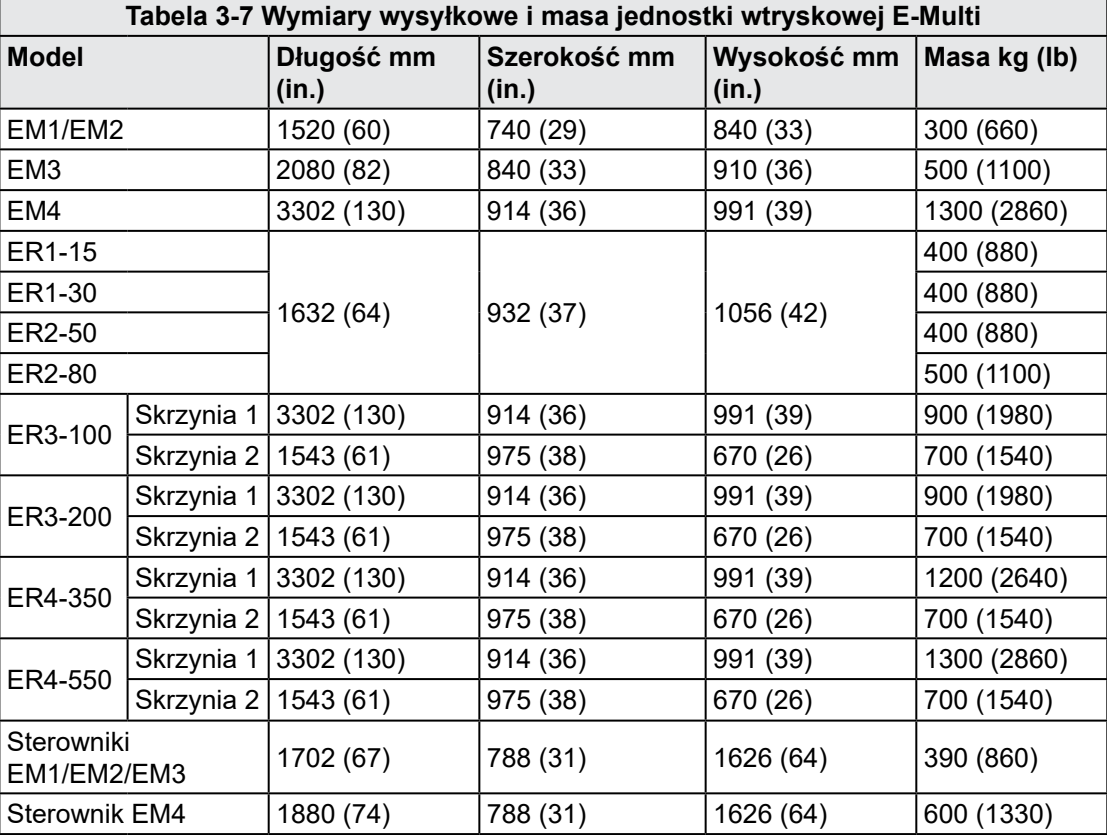

## 3.15 Podnoszenie jednostki wtryskowej E-Multi

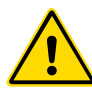

### <span id="page-28-1"></span>OSTRZEŻENIE

W przypadku wykonywania przy maszynie jakichkolwiek prac, które wymagają podniesienia maszyny, przed rozpoczęciem pracy należy podłączyć wszystkie urządzenia podnoszące i podeprzeć maszynę dźwigiem o odpowiednim udźwigu. Zaniedbanie podparcia maszyny może prowadzić do poważnych obrażeń ciała lub śmierci.

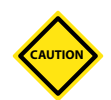

### PRZESTROGA

Nie używać silnika jako punktu podnoszenia.

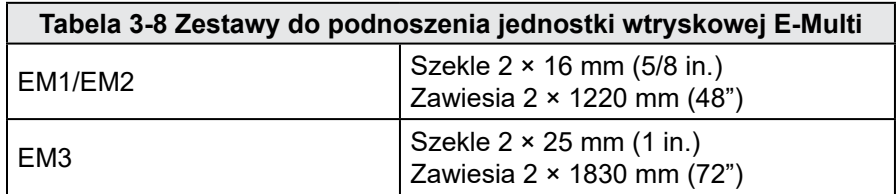

<span id="page-29-0"></span>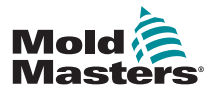

### BEZPIECZEŃSTWO 3-21

### 3.15.1 Przed podniesieniem jednostki wtryskowej E-Multi

- 1. Wybrać urządzenie podnoszące dostosowane do przewidywanego obciążenia. Informacje można znaleźć na tabliczce znamionowej urządzenia.
- 2. Określić **ścieżkę przemieszczania ładunku:** jest to ścieżka i orientacja poruszania się przedmiotu podczas podnoszenia oraz lokalizacja i orientacja, w której zostanie on ustawiony.
- 3. Używać wyłącznie zalecanych punktów mocowania. Patrz Rozdział [3.15.](#page-28-1)
- 4. Zidentyfikować możliwe **punkty przytrzaśnięcia** i unikać ich: są to miejsca, w których osoba albo element urządzenia podnoszącego lub ładunku mogą zostać pochwycone pomiędzy dwoma powierzchniami.
- 5. Zabezpieczyć i wyważyć ładunek na łańcuchu lub urządzeniu podnoszącym przed jego podniesieniem na wysokość większą niż kilkanaście centymetrów.
- 6. Zminimalizować kołysanie się, ustawiając hak odpowiednio nad ładunkiem.

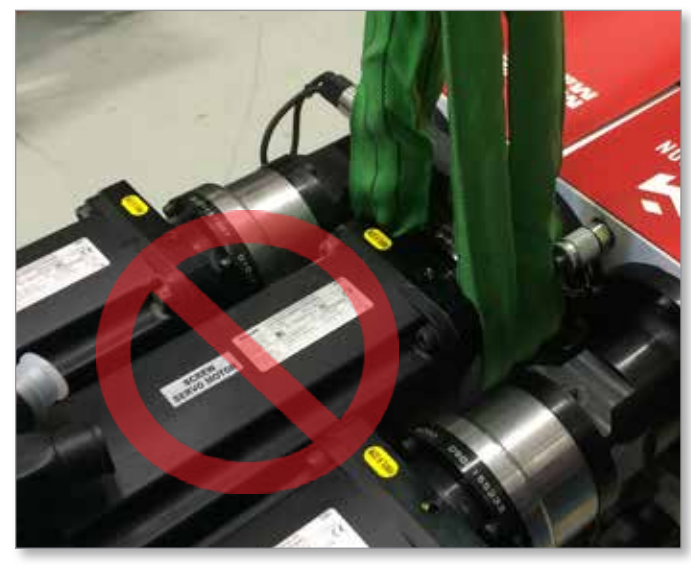

7. Obciążać dźwigniki z napędem powoli i stopniowo.

<span id="page-29-1"></span>*Rysunek 3-5 Nie używać silnika jako punktu podnoszenia*

<span id="page-30-0"></span>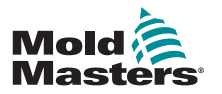

## 3.16 Połączenia do podnoszenia EM1 / EM2 / EM3

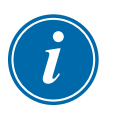

### UWAGA

Przed wykonaniem jakiejkolwiek operacji podnoszenia należy zapoznać się z informacjami podanymi w rozdziale [3.14.](#page-28-2)

### 3.16.1 Połączenia do podnoszenia pionowego EM1 / EM2 / EM3

#### **Tabela 3-9 Połączenia do podnoszenia pionowego EM1 / EM2 / EM3**

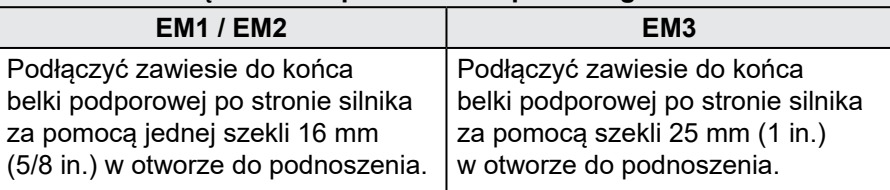

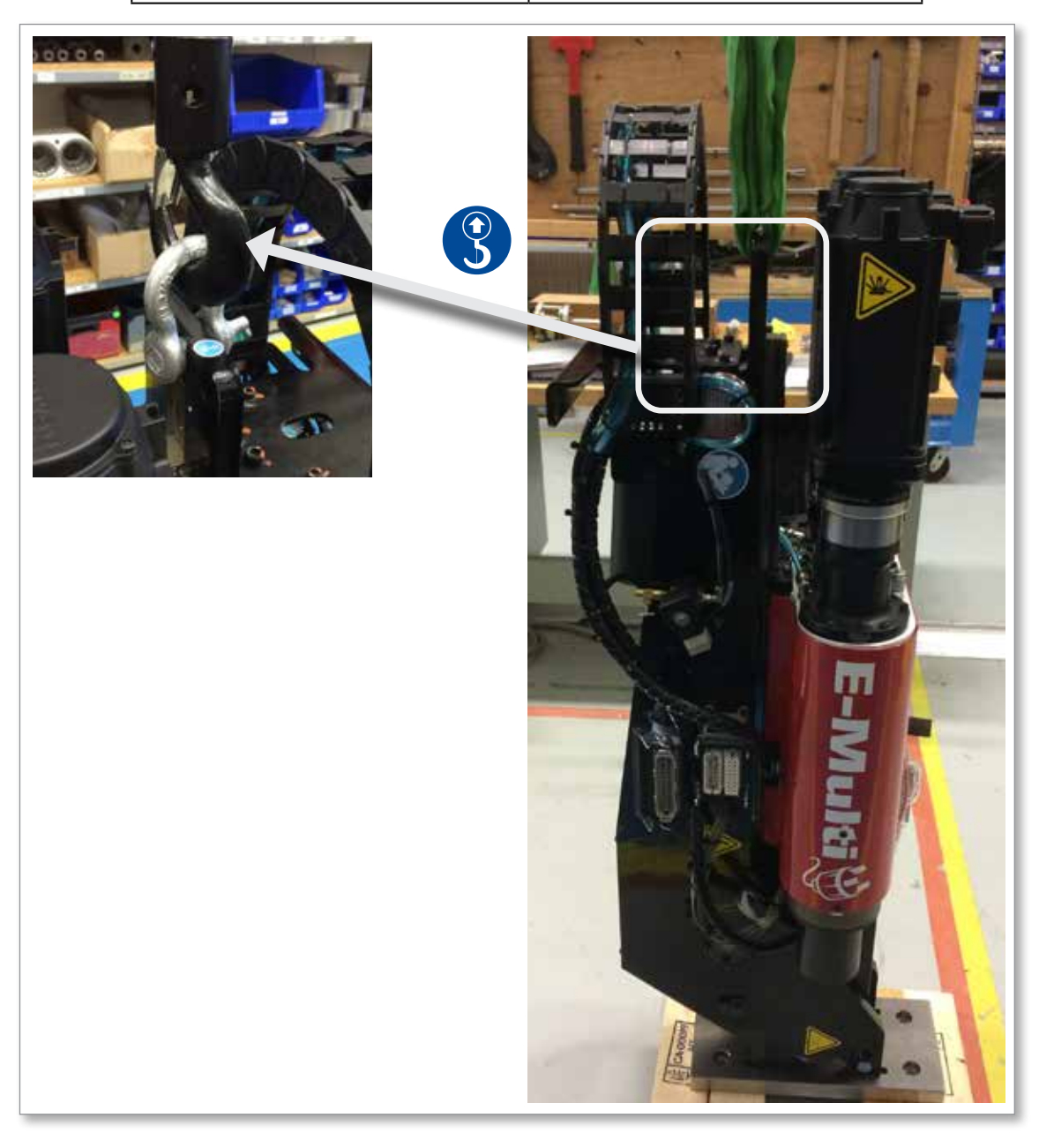

<span id="page-31-0"></span>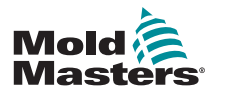

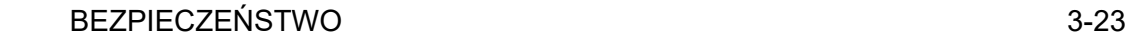

### 3.16.2 Połączenia do podnoszenia poziomego EM1 / EM2 / EM3 UWAGA

W celu uzyskania najlepszych rezultatów należy użyć regulowanej rozpórki łańcucha z dwoma nogami.

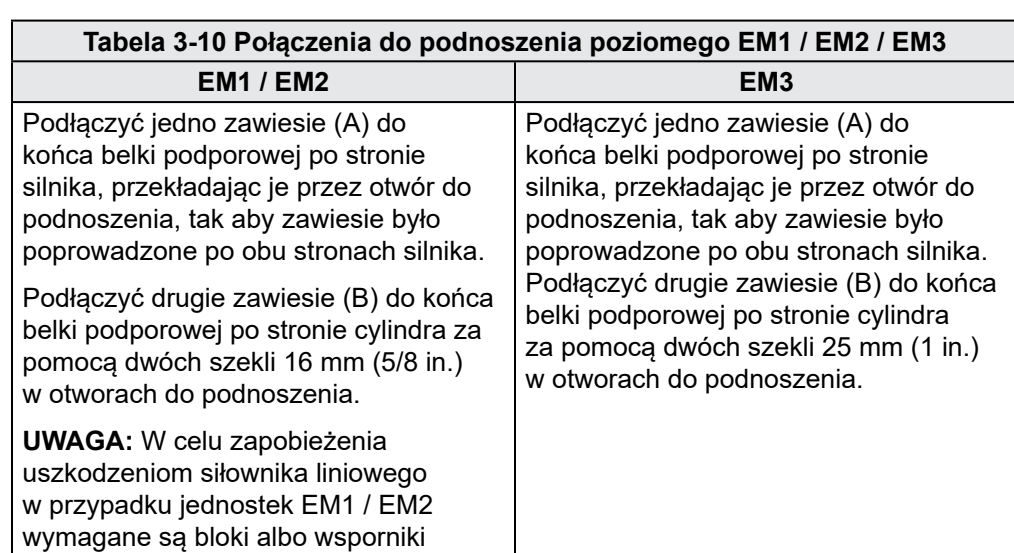

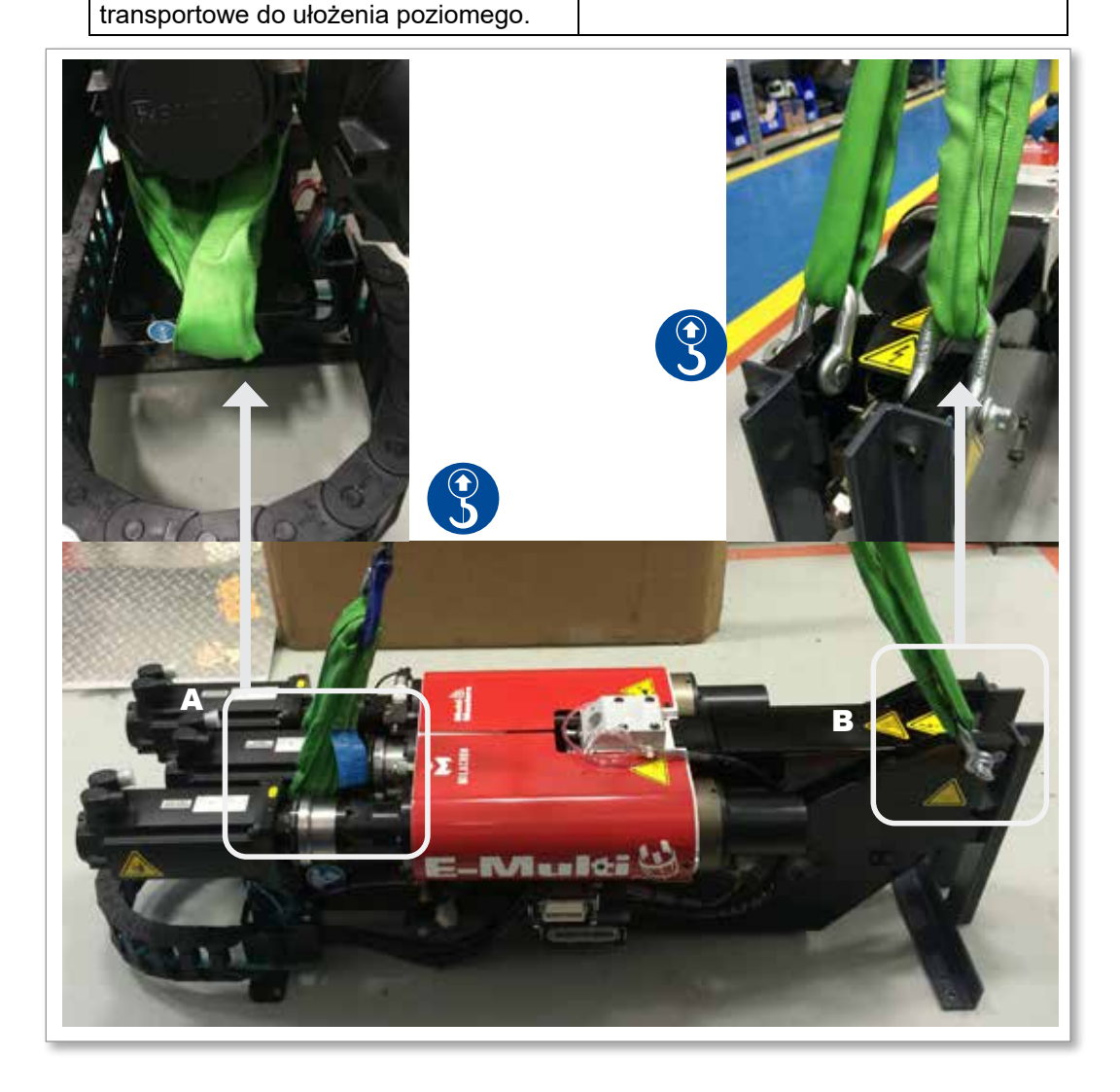

<span id="page-32-0"></span>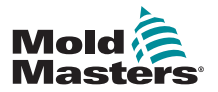

## 3.17 Bezpieczeństwo statywu jednostki wtryskowej E-Multi

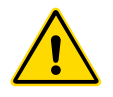

### **OSTRZEŻENIE**

Statywy są przeznaczone do podpierania jednostki wtryskowej E-Multi przy maszynie używanej w pozycji poziomej. Nie służą one do transportu jednostki wtryskowej E-Multi, ponieważ powodowałyby jej złe wyważenie i stwarzałyby zagrożenie przewróceniem. Zespół jednostki wtryskowej E-Multi i statywu należy przenosić razem z użyciem dźwigu, korzystając z odpowiednich punktów podnoszenia jednostki wtryskowej E-Multi.

Nie należy modyfikować statywów w celu zmniejszenia lub zwiększenia wysokości, wykonując przykładowo dodatkowe otwory lub nie skręcając śrubami górnej i dolnej kolumny. Tego typu zmiany miałyby niekorzystny wpływ na stabilność statywu i mogłyby skutkować poważnymi obrażeniami ciała, a także uszkodzeniem maszyny.

<span id="page-33-0"></span>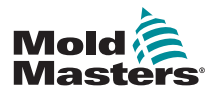

# Rozdział 4 – Informacje ogólne

## 4.1 Przód sterownika

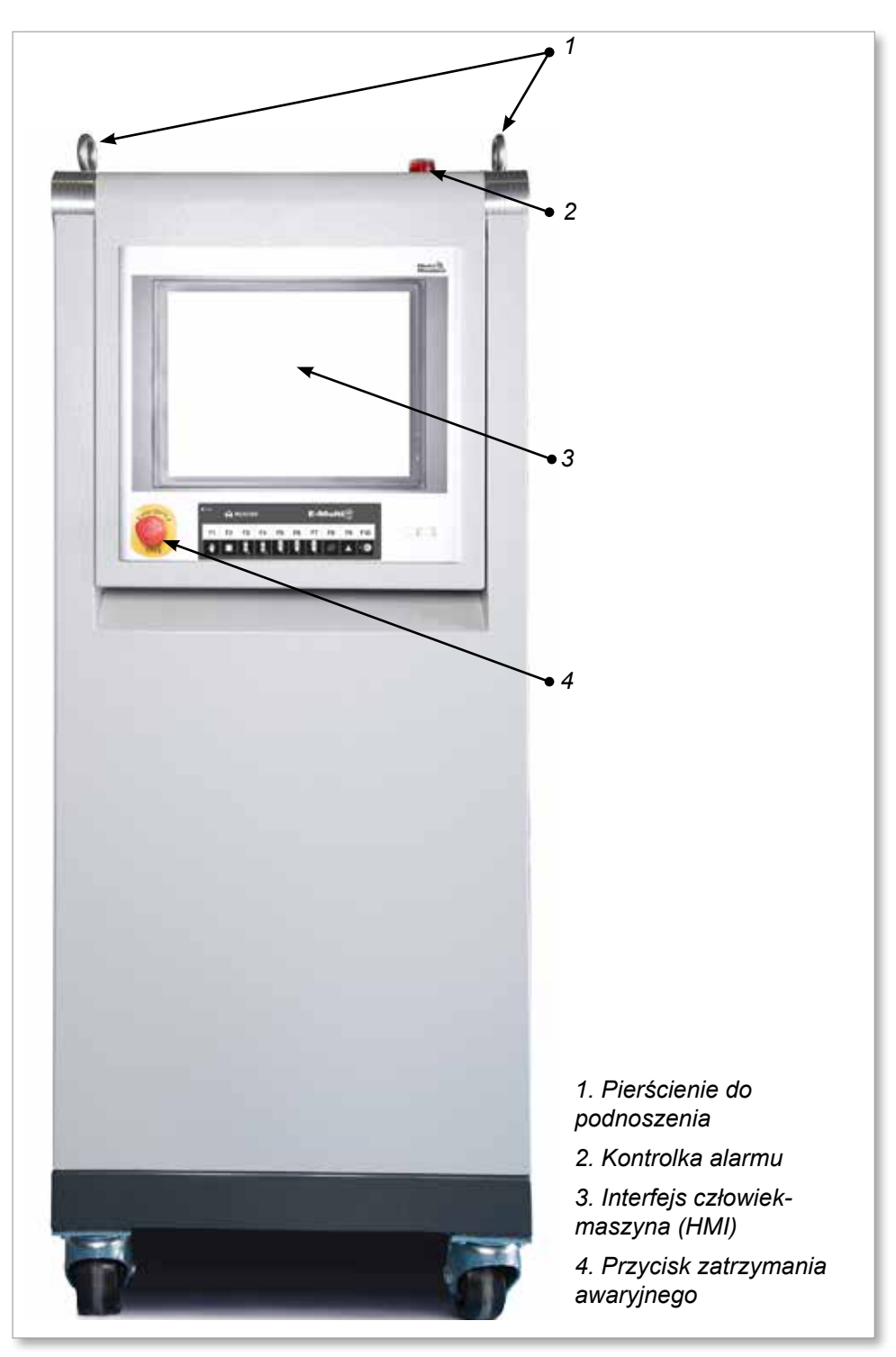

*Rysunek 4-1 Przód sterownika*

<span id="page-34-0"></span>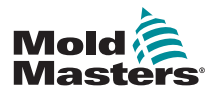

### 4.2 Tył sterownika — strona połączeń

*1*

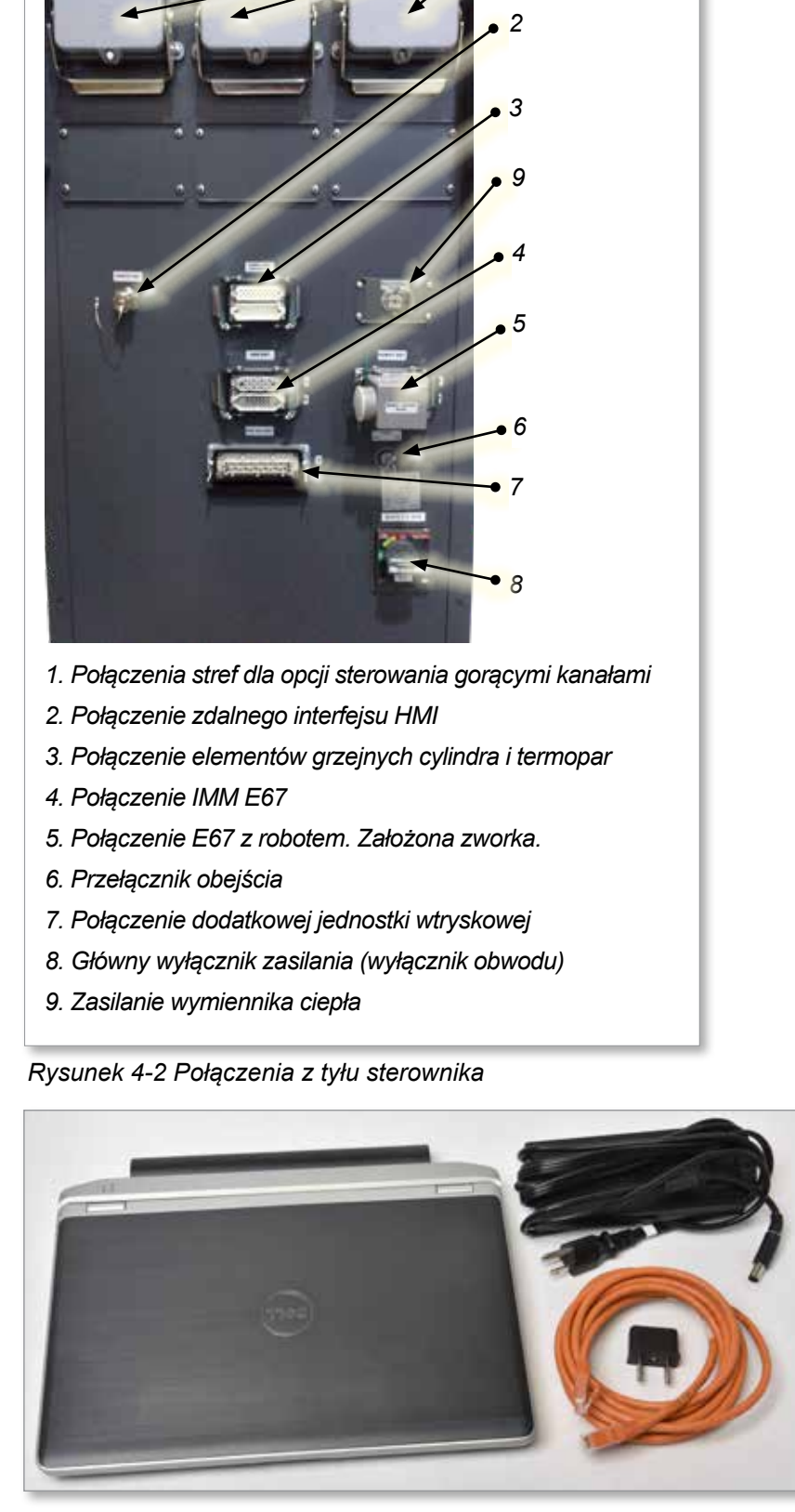

*Rysunek 4-3 Zestaw diagnostyczny (opcja)*

<span id="page-35-0"></span>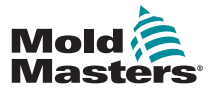

INSTALACJA 5-1

# Rozdział 5 – Instalacja

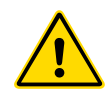

### 5.1 Wstęp **OSTRZEŻENIE**

Przed przystąpieniem do podłączania lub użytkowania sterownika należy w całości przeczytać ["Rozdział 3 – Bezpieczeństwo".](#page-9-1)

Integrator jest odpowiedzialny za zrozumienie i przestrzeganie międzynarodowych i lokalnych norm bezpieczeństwa maszyn podczas integracji sterownika z systemem formowania.

Sterownik E-Multi należy zainstalować w taki sposób, aby główny przełącznik rozłączający był łatwo dostępny w sytuacji awaryjnej.

Sterownik E-Multi jest dostarczany z przewodem zasilającym o rozmiarze odpowiednim dla systemu. Podczas montażu złącza na przewodzie należy się upewnić, że złącze jest w stanie bezpiecznie przenosić pełne obciążenie systemu.

Zasilanie sterownika E-Multi powinno posiadać przełącznik rozłączający lub wyłącznik obwodu z bezpiecznikiem zgodny lokalnymi przepisami bezpieczeństwa. Informacje na temat wymagań w zakresie źródła zasilania są podane na tabliczce znamionowej znajdującej się na szafie sterownika. Jeśli lokalne źródło zasilania nie mieści się w określonym zakresie, należy skontaktować się z firmą *Mold-Masters* w celu uzyskania porady.

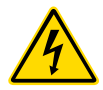

### OSTRZEŻENIE — ZAGROŻENIE PORAŻENIEM PRĄDEM ELEKTRYCZNYM

Jest bardzo ważne, aby stosować się do tych ostrzeżeń w celu ograniczenia zagrożeń do minimum.

- Przed przystąpieniem do instalacji sterownika na systemie należy upewnić się, że wszystkie źródła energii są prawidłowo zablokowane na sterowniku i wtryskarce.
- NIE uzyskiwać dostępu do szafy bez wcześniejszego ODIZOLOWANIA zasilania ALBO bez poproszenia wykwalifikowanej osoby o włączenie PRZEŁĄCZNIKA OBEJŚCIA w celu uzyskania dostępu do sterownika pod napięciem. Wewnątrz szafy znajdują się nieosłonięte zaciski, na których może występować niebezpieczny potencjał. W przypadku stosowania zasilania trójfazowego ten potencjał może wynosić do 600 V AC.
- Przy wyłączonym PRZEŁĄCZNIKU OBEJŚCIA otwarcie wysokonapięciowej części sterownika spowoduje zadziałanie wyłącznika obwodu i odłączenie całego zasilania szafy.
- Przewody napięcia i natężenia są podłączone do sterownika i formy. Występuje również napięciowe połączenie przewodowe pomiędzy serwomotorem i sterownikiem. Przed podłączeniem lub odłączeniem przewodów należy odciąć zasilanie elektryczne oraz wykonać procedurę blokowania i oznaczania.
- Integracja powinna być wykonywana przez odpowiednio przeszkolony personel, zgodnie z lokalnymi przepisami lub wymogami prawnymi. Produkty elektryczne mogą nie być uziemione, jeśli nie są one zamontowane lub nie znajdują się w normalnych warunkach roboczych.
- Nie mieszać przewodów zasilania z przedłużaczami termopary. Zostały one zaprojektowane z myślą odpowiednio o przenoszeniu obciążeń oraz o przekazywaniu dokładnych odczytów temperatury.

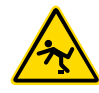

### OSTRZEŻENIE — ZAGROŻENIE POTKNIĘCIEM

Integrator powinien zapewnić, że przewody sterownika nie stwarzają zagrożenia potknięciem na posadzce pomiędzy sterownikiem i wtryskarką lub jednostką E-Multi.
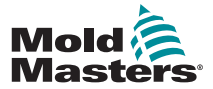

#### INSTALACJA

# 5.2 Podłączanie sterownika do jednostki E-Multi

Występują 3 zestawy przewodów łączących sterownik z jednostką wtryskową E-Multi:

- 1. przewody zasilania serwo
- 2. przewody sprzężenia zwrotnego serwo
- 3. przewody elementów grzejnych i WE/WY

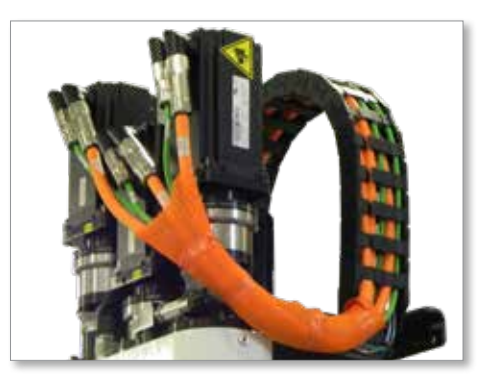

*Rysunek 5-1 Prowadzenie przewodów serwo EM3*

Podczas instalowania przewodów należy postępować zgodnie z określoną kolejnością. Przewody zasilania i sprzężenia zwrotnego serwo trzeba poprowadzić przez prowadnicę przewodów przed ich podłączeniem do serwomotorów. Przewody elementów grzejnych i WE/WY można podłączyć bezpośrednio i nie prowadzi się ich przez prowadnicę przewodów. Wszystkie przewody należy poprowadzić w taki sposób, aby nie kolidowały one z formą ani wtryskarką.

# 5.3 Podłączanie robota do sterownika

Jednostki E-Multi są zgodne z robotami E67 i SPI. We wszystkich przypadkach sterownik jest dostarczany ze zworką robota.

Jeśli robot nie jest używany, zainstalować zworkę robota w złączu ROBOT E67 sterownika.

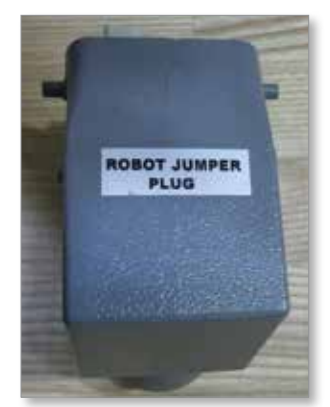

*Rysunek 5-2 Zworka robota*

Jeśli ma być używany robot E67, podłączyć przewód robota E67 do złącza ROBOT E67 sterownika. Jeśli ma być używany robot SPI, zainstalować opcjonalny ADAPTER ROBOTA SPI złączu ROBOT E67 sterownika, a następnie podłączyć przewód robota SPI do ADAPTERA ROBOTA SPI.

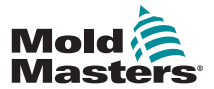

#### INSTALACJA 5-3

# 5.4 Podłączanie sterownika do wtryskarki

Jednostki E-Multi są zgodne z wtryskarkami E67 i SPI. Wszystkie jednostki są dostarczane z przewodem wtryskarki E67. Przewód podłącza się do połączenia wtryskarki E67 na sterowniku. W przypadku używania z wtryskarką E67 przewód podłącza się bezpośrednio do połączenia E67 na wtryskarce. W przypadku używania z wtryskarką SPI przewód podłącza się do opcjonalnego adaptera wtryskarki SPI, który następnie podłącza się do połączenia SPI na wtryskarce.

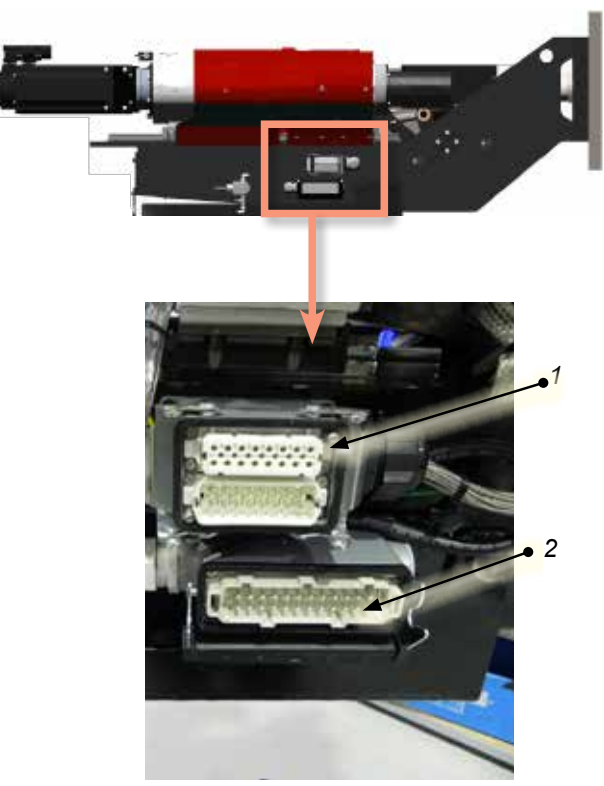

*Połączenia boczne jednostki E-Multi*

*1. Połączenie elementu grzejnego cylindra po stronie jednostki E-Multi*

*2. Połączenie WE/WY dodatkowej jednostki wtryskowej po stronie jednostki E-Multi*

*3. Połączenia stref dla opcji sterowania gorącymi kanałami*

- *4. Połączenie zdalnego interfejsu HMI*
- *5. Połączenie elementów grzejnych cylindra i termopar*
- *6. Połączenie IMM E67*
- *7. Połączenie E67 z robotem. Założona zworka.*
- *8. Przełącznik obejścia*
- *9. Połączenie dodatkowej jednostki wtryskowej*
- *10. Główny wyłącznik zasilania (wyłącznik obwodu)*
- *11. Zasilanie wymiennika ciepła*

*Rysunek 5-3 Lokalizacje połączeń jednostki E-Multi*

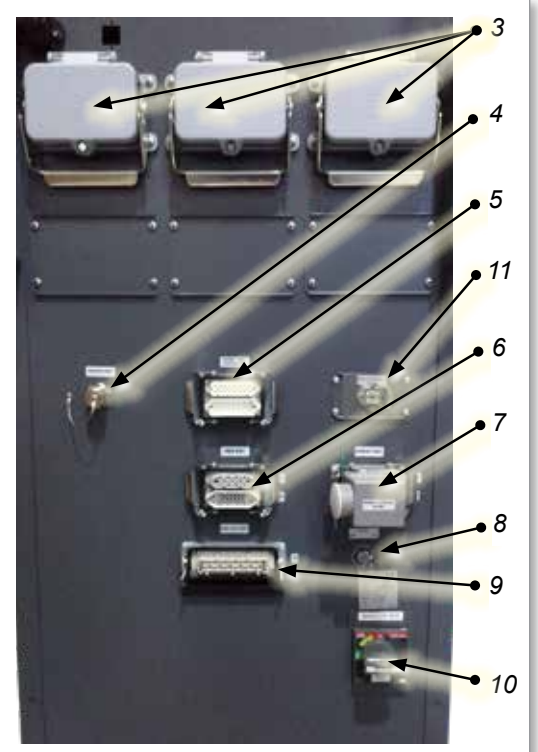

*Połączenia po stronie sterownika EM1/2/3*

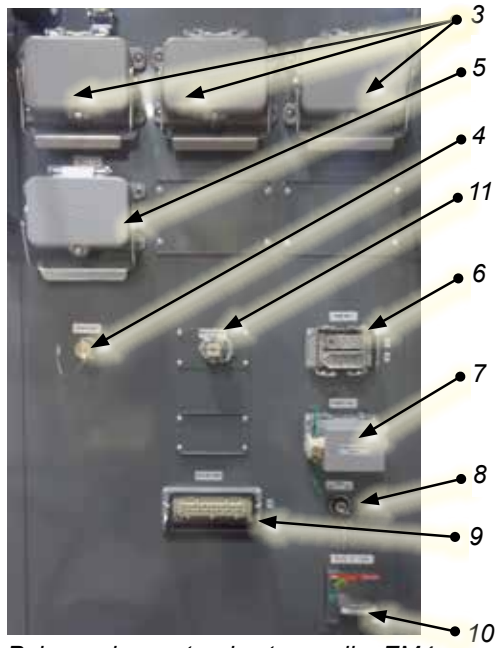

*Połączenia po stronie sterownika EM4*

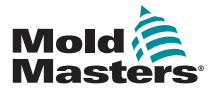

#### INSTALACJA

# 5.5 Podłączanie ręcznego interfejsu HMI (opcja)

Jednostki E-Multi są dostępne z opcjonalnym ręcznym interfejsem HMI (ang. Human Machine Interface, interfejs człowiek-maszyna), który umożliwia sterowanie jednostką E-Multi przy ograniczonym dostępie do sterownika. Ręczny interfejs HMI podłącza się do złącza "HAND-HELD HMI" (RECZNY INTERFEJS HMI) na sterowniku.

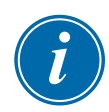

#### WAŻNE

Jeśli ręczny interfejs HMI nie jest podłączony, wymagana jest zworka.

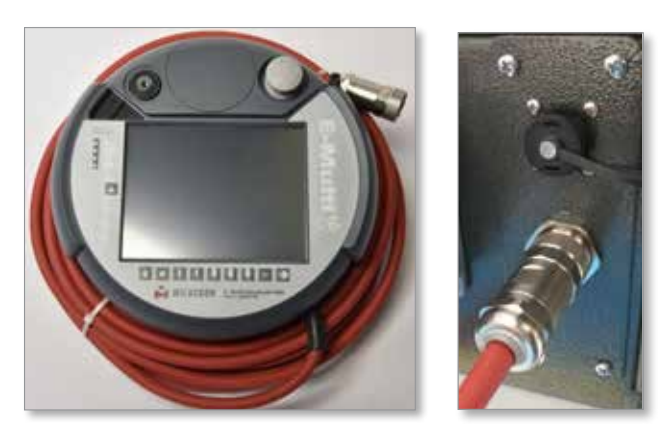

*Rysunek 5-4 Ręczny interfejs HMI i połączenie*

# 5.6 Podłączanie komputera diagnostycznego (opcja)

1. Podłączyć jeden koniec przewodu krosowanego do portu Ethernet w sterowniku. Przewód Ethernet można podłączyć przy włączonym zasilaniu.

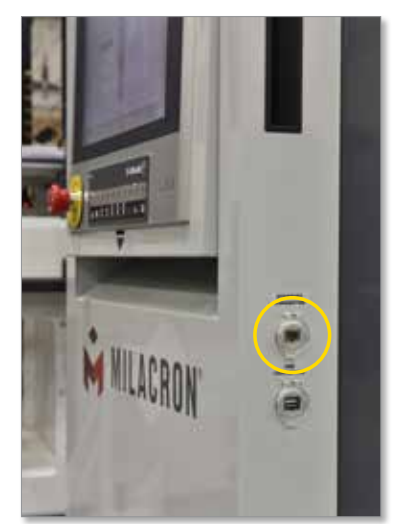

2. Podłączyć drugi koniec przewodu krosowanego do portu Ethernet w komputerze diagnostycznym. Należy pamiętać, że komputer diagnostyczny może różnić się od przedstawionego na ilustracji.

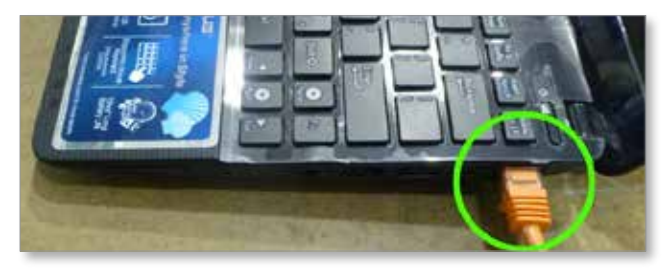

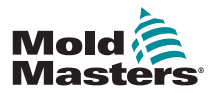

# Podłączanie komputera diagnostycznego (opcja) — ciąg dalszy

- 3. Podłączyć zasilacz komputera diagnostycznego do zasilania sieciowego. Do połączenia z siecią 220 V należy użyć dołączonego adaptera.
- 4. Włączyć komputer diagnostyczny i zalogować się za pomocą następujących danych uwierzytelniających: Nazwa użytkownika: emulti Hasło: nopassword
- 5. Podłączyć komputer diagnostyczny do sieci WIFI z dostępem do Internetu. Aby otworzyć listę dostępnych sieci, kliknąć ikonę sieci bezprzewodowej znajdującą się na pasku zadań obok zegara.

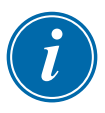

#### UWAGA

Połączenie komputera diagnostycznego z Internetem należy wykonać przy użyciu karty sieci bezprzewodowej. Do połączenia ze sterownikiem należy użyć połączenia przewodowego. *Mold-Masters* nie obsługuje alternatywnych konfiguracji sieciowych. Problemy z połączeniem, w przypadku korzystania z innych konfiguracji, nie są objęte gwarancją i mogą wiązać się z dłuższym oczekiwaniem na udzielenie pomocy oraz dodatkowymi kosztami.

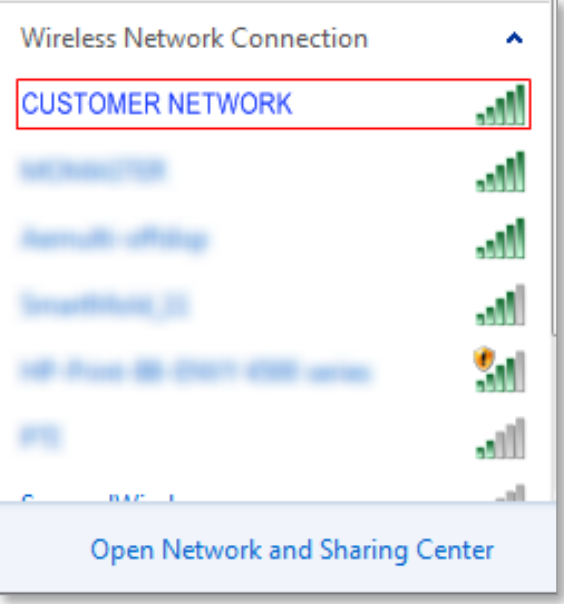

*Rysunek 5-5 Ikona sieci bezprzewodowej*

6. Aby sprawdzić łączność z Internetem, otworzyć przeglądarkę i przeprowadzić wyszukiwanie.

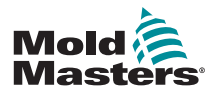

# Rozdział 6 – Obsługa

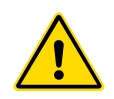

#### OSTRZEŻENIE

Przed przystąpieniem do użytkowania sterownika E-Multi należy w całości przeczytać ["Rozdział 3 – Bezpieczeństwo".](#page-9-0)

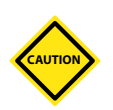

#### PRZESTROGA

Mimo że wyłącznik główny ma możliwość wyłączenia całego systemu, zaleca się używanie tej opcji jedynie w sytuacjach awaryjnych.

Sterownik wykorzystuje technologię komputerową; należy wyłączać go stopniowo.

Metoda stopniowego włączania i wyłączania chroni pulpit i utrzymuje włączone obciążenie na minimalnym poziomie, pozwalając na wydłużenie żywotności głównego odłącznika.

# 6.1 Wstęp

Przed użyciem jednostki E-Multi należy skonfigurować sterownik. W rozdziale 9 można znaleźć szczegółowe informacje na temat ustawiania parametrów, takich jak np:

- Podgrzewanie
- **Sterowanie**
- Prędkości wtrysku
- Sygnały wyzwalające itp.

# 6.2 Izolacja sterownika

Głównym wyłącznikiem zasilania we wszystkich sterownikach E-Multi jest obrotowy wyłącznik obwodu znajdujący się z tyłu szafy. Wyłącznik ten został skonstruowany w taki sposób, aby umożliwić bezpieczne odłączanie całkowitego prądu obciążenia podczas włączania i wyłączania.

W celu odcięcia zasilania na czas wykonywania konserwacji należy zablokować wyłącznik w pozycji rozłączonej za pomocą odpowiedniej wielkości kłódki lub podobnego urządzenia.

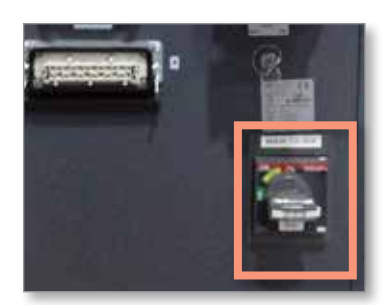

*Rysunek 6-1 Główny wyłącznik zasilania E-Multi*

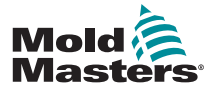

**OBSŁUGA** 

# 6.3 Włączanie

Włączenie głównego wyłącznika zasilania nie powoduje uruchomienia serwomotorów.

Po zakończeniu ładowania oprogramowania i wyświetleniu strony Przegląd system przejdzie do trybu ręcznego, po czym będzie gotowy do włączenia elementów grzejnych w celu doprowadzenia elementów grzejnych cylindra do właściwej temperatury.

Serwomotory można aktywować, naciskając przycisk [**F10**] na pasku przycisków znajdującym się pod wyświetlaczem. Po aktywowaniu serwomotorów w lewym górnym rogu przycisku zapali się dioda LED.

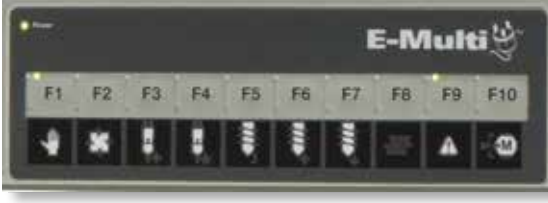

*Rysunek 6-2 Pasek przycisków pod wyświetlaczem sterownika (HMI)*

Sterownik E-Multi może działać w trybie ręcznym, w trybie konfiguracji oraz w trybie automatycznym/gotowości.

# 6.4 Wyłączanie

*Mold-Masters* zaleca wyłączanie obciążenia grzewczego z poziomu pulpitu, natomiast do wyłączania uśpionego sterownika — korzystanie wyłącznie z głównego wyłącznika zasilania.

# 6.4.1 Wyłączanie nagrzewania

Nacisnąć przycisk [**F8**] na pasku przycisków znajdującym się pod wyświetlaczem.

Dioda LED w lewym górnym rogu przycisku [**F8**] wskazuje stan nagrzewania.

- Jeśli dioda LED jest zapalona, nagrzewanie jest aktywne.
- Jeśli dioda LED nie świeci się, nagrzewanie jest wyłączone.

# 6.4.2 Wyłączanie sterownika

Po wyłączeniu nagrzewania można wyłączyć system, korzystając z głównego wyłącznika znajdującego się z tyłu sterownika.

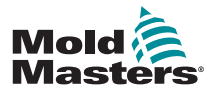

# Rozdział 7 – Interfejs HMI sterownika E-Multi

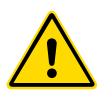

## **OSTRZEŻENIE**

Przed przystąpieniem do użytkowania sterownika E-Multi należy w całości przeczytać ["Rozdział 3 – Bezpieczeństwo".](#page-9-0)

# 7.1 Wstęp

# PRZESTROGA

Wartości widoczne na zrzutach ekranowych w tym podręczniku mogą nie odzwierciedlać wartości prawidłowych dla danego urządzenia. *Nie należy zmieniać ustawień w oparciu o zrzuty ekranowe.*

W tej części podręcznika opisano interfejs ekranu dotykowego, inaczej interfejs człowiek-maszyna (HMI), oraz zaprezentowano dostępne funkcje i informacje.

Szereg ekranów pozwala na:

- Ustawianie temperatury poszczególnych dysz. Ustawianie górnych i dolnych wartości granicznych temperatury dla regulacji strefy obiegu zamkniętego.
- Konfigurację i kalibrację położenia dyszy oraz jej siły nacisku.
- Tworzenie ustawień dla konkretnej formy (receptur). Można je zapisać i wywoływać przy zmianie formy.
- Konfigurację sekwencji wtrysku i jej monitorowanie.
- Konfigurację sekwencji wstrzymania i jej monitorowanie.
- Konfigurację sekwencji uplastyczniania i jej monitorowanie.
- Wykorzystanie funkcji oscyloskopu programowego (SWO) do monitorowania pracy.
- Zarządzanie ochroną hasłem na wszystkich ustawieniach.
- Wydruk dowolnych ekranów lub wykazów danych.
- Podłączanie i monitorowanie połączenia Euromap pomiędzy jednostką E-Multi, wtryskarką i robotem.

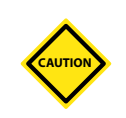

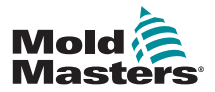

# 7.2 Przyciski sterujące zamontowane na szafie

Przyciski sterujące zamontowane na szafie pozwalają na szybki dostęp do często używanych funkcji.

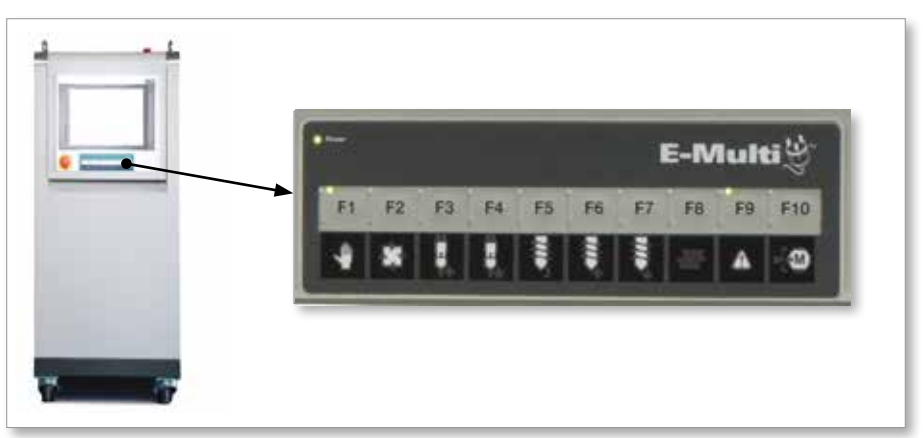

*Rysunek 7-1 Przyciski sterujące zamontowane na szafie*

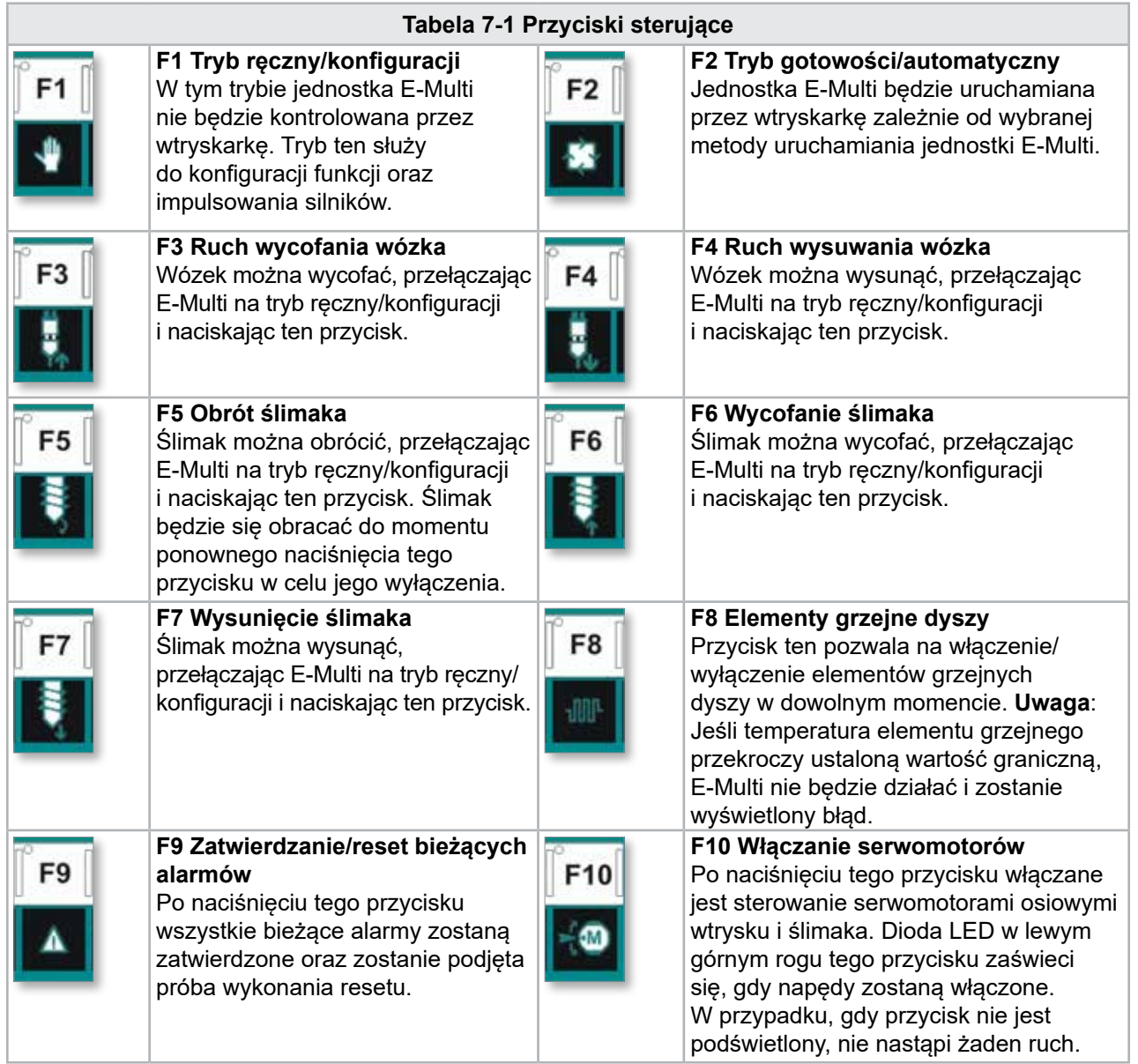

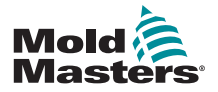

# 7.3 Interfejs ekranu dotykowego E-Multi

E-Multi jest złożonym sterownikiem, ale ekran główny jest zorganizowany tak, aby ułatwić nawigację i pokazać te parametry, których monitorowanie jest najbardziej przydatne. Główne części ekranu są przedstawione poniżej.

#### Ekran główny

Główny obszar ekranu może wyświetlać informacje, zawierać pola do wprowadzania lub wyświetlania informacji oraz posiadać obszary wrażliwe na dotyk, pozwalające na wybranie lub anulowanie wyboru opcji.

#### Górny pasek — wskaźnik stanu

W tym obszarze wyświetlany jest bieżący stan położenia ślimaka, prędkości obrotowej ślimaka oraz ciśnienia wtrysku. Wyświetlany jest również bieżący użytkownik i jego poziom.

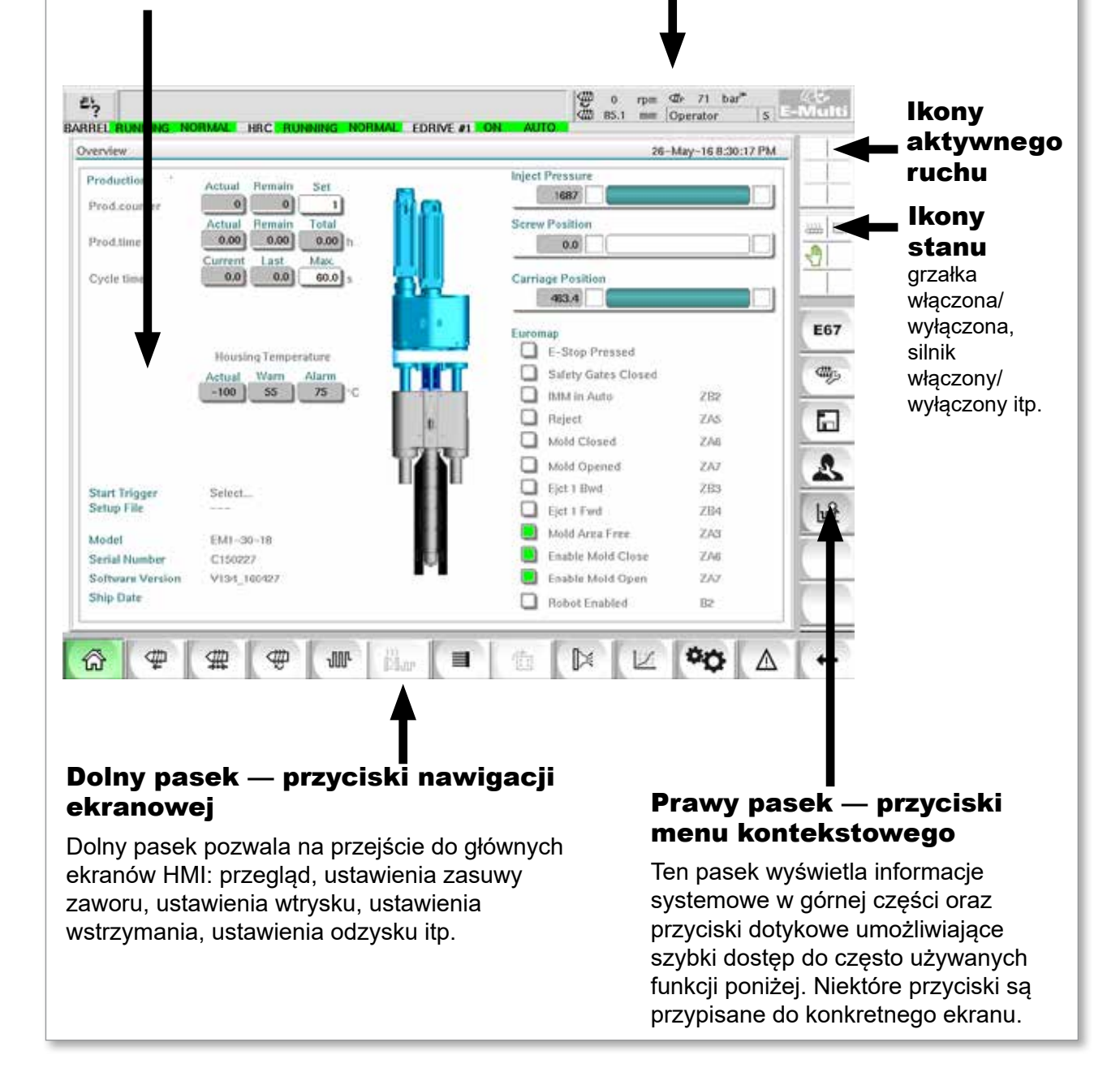

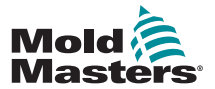

#### 7.3.1 Górny pasek — wskaźnik stanu

Wskaźnik stanu znajduje się w górnej części ekranu i jest zawsze widoczny. Wskaźnik stanu jest podzielony na 5 pól informacyjnych:

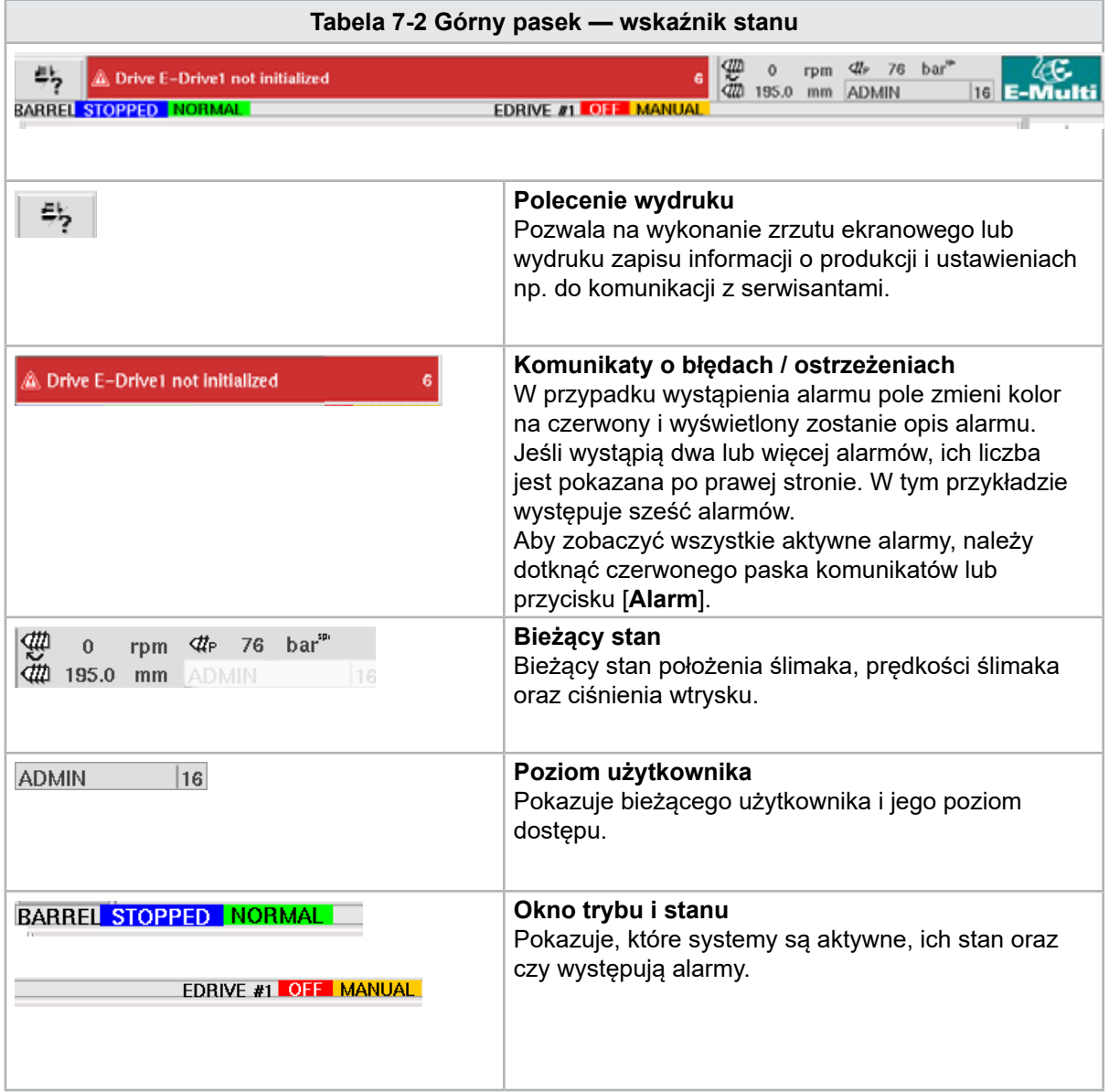

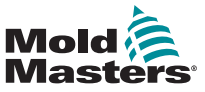

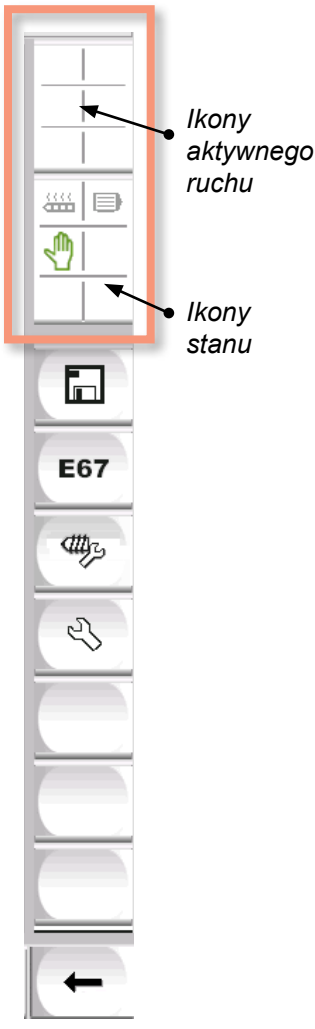

# 7.3.2 Ikony aktywnego ruchu

Ikony te są wyświetlane nad paskiem bocznym podczas pracy jednostki E-Multi. Ikony te prezentują użytkownikowi wartościowe informacje na temat aktualnego stanu jednostki E-Multi. Zielona ikona oznacza aktywny stan. Wyszarzona ikona oznacza nieaktywny stan.

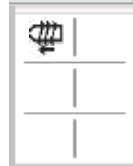

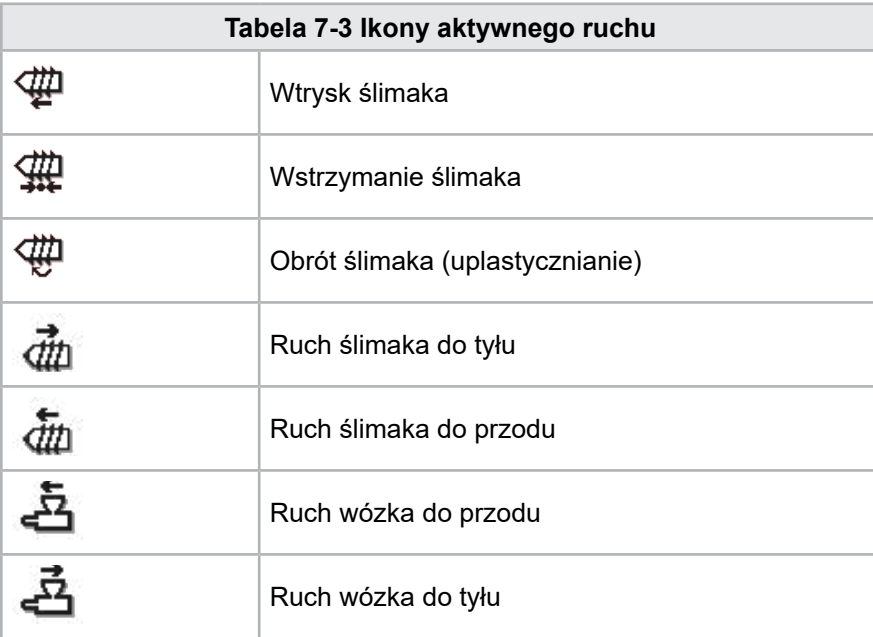

# 7.3.3 Ikony stanu

Ikony te pokazują aktualny stan pracy maszyny.

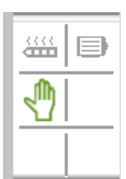

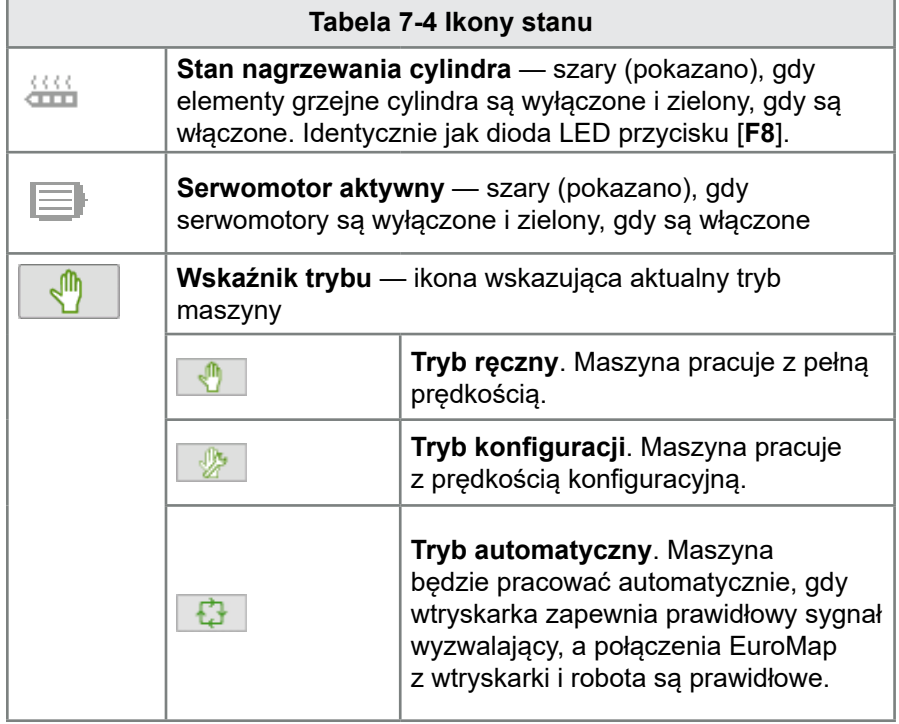

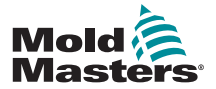

# <span id="page-47-0"></span>7.3.4 Dolny pasek — przyciski nawigacji ekranowej

Przyciski nawigacji ekranowej w dolnej części ekranu służą do nawigacji do głównych ekranów HMI.

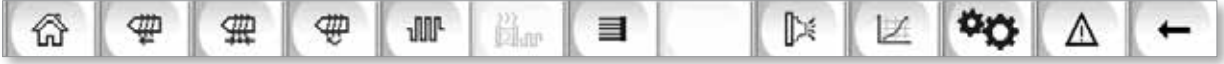

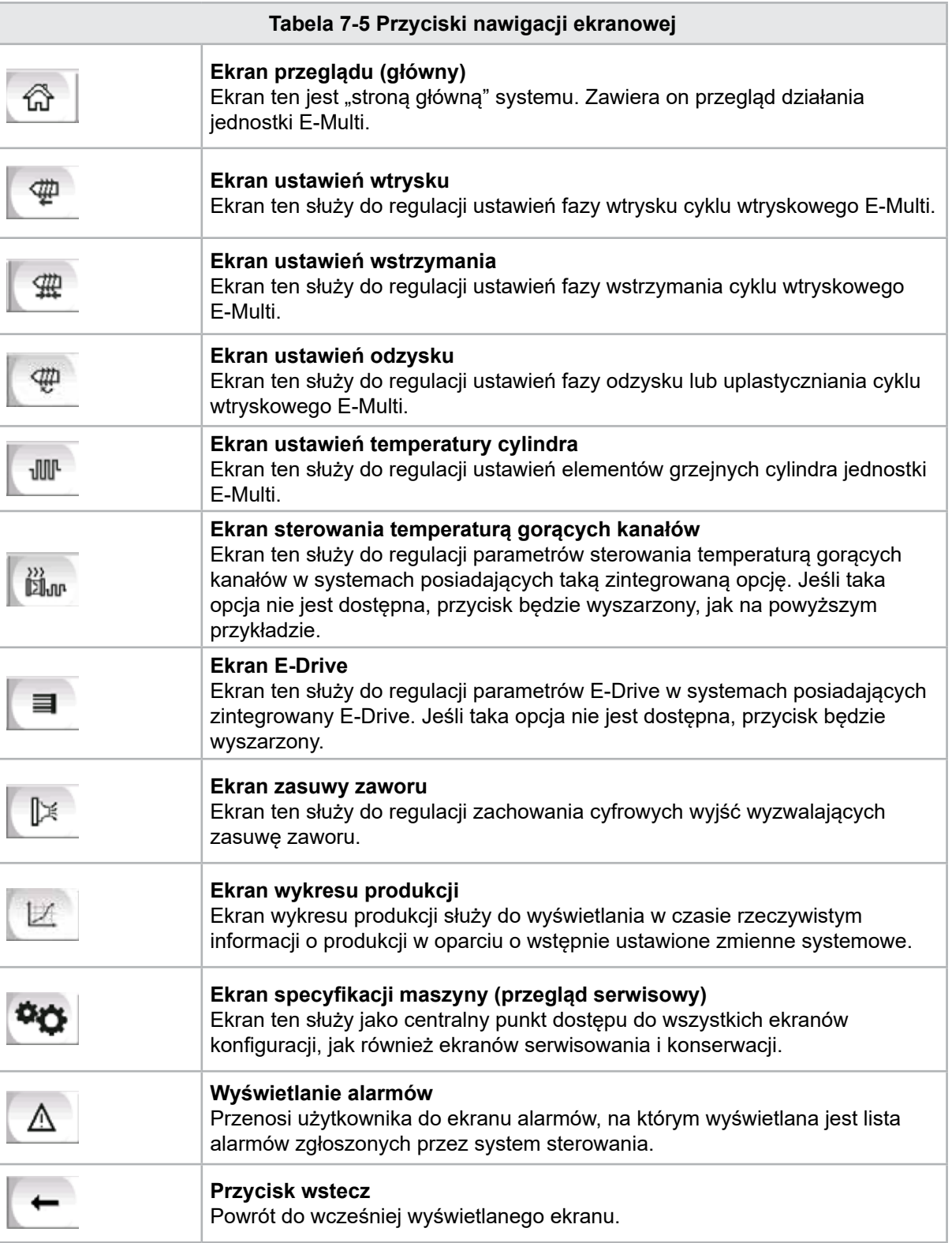

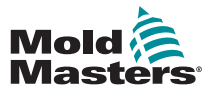

#### 7.3.5 Funkcja druku

Przed przejściem do opisu ekranów warto wiedzieć, jak wykonywać zrzuty lub wydruki ekranów. Funkcja ta jest często wykorzystywana przez personel produkcyjny w celu uzyskania wydrukowanych informacji o produkcji i ustawieniach lub w celu komunikacji z serwisantami.

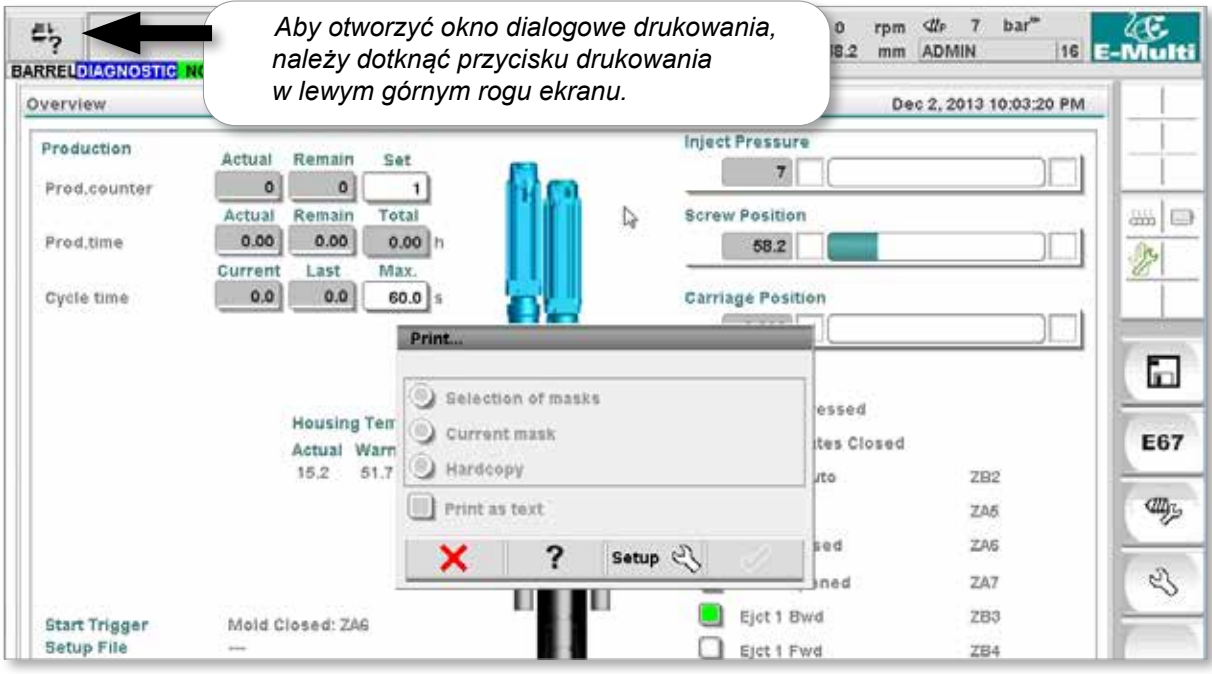

*Rysunek 7-2 Ekran funkcji druku*

Po naciśnięciu przycisku Print Setup (Ustawienia druku) pojawi się okno dialogowe ustawień drukarki. Ustawienia drukarki są opisane poniżej.

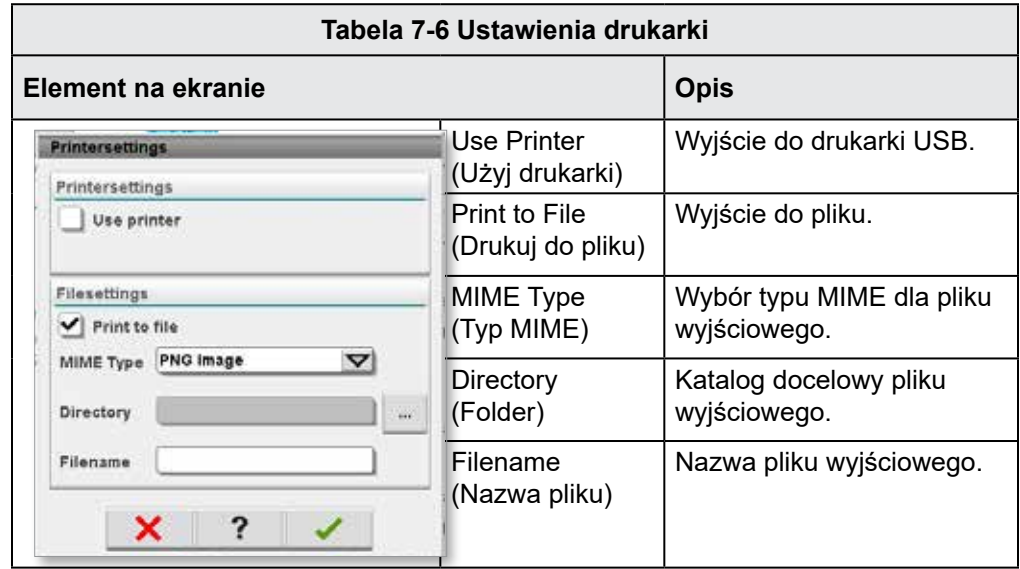

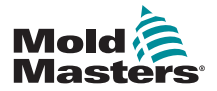

# 7.4 Opisy ekranów

Opisy ekranów zawarte w niniejszej instrukcji są przedstawione zgodnie z kolejnością przycisków nawigacyjnych w dolnej części ekranu. Niektóre ekrany wymagają opisu wielu ekranów pomocniczych, które są oznaczone strzałką (→) pod ekranem nadrzędnym. Dostęp do wielu ekranów jest możliwy również za pomocą przycisków kontekstowych po prawej stronie ekranu.

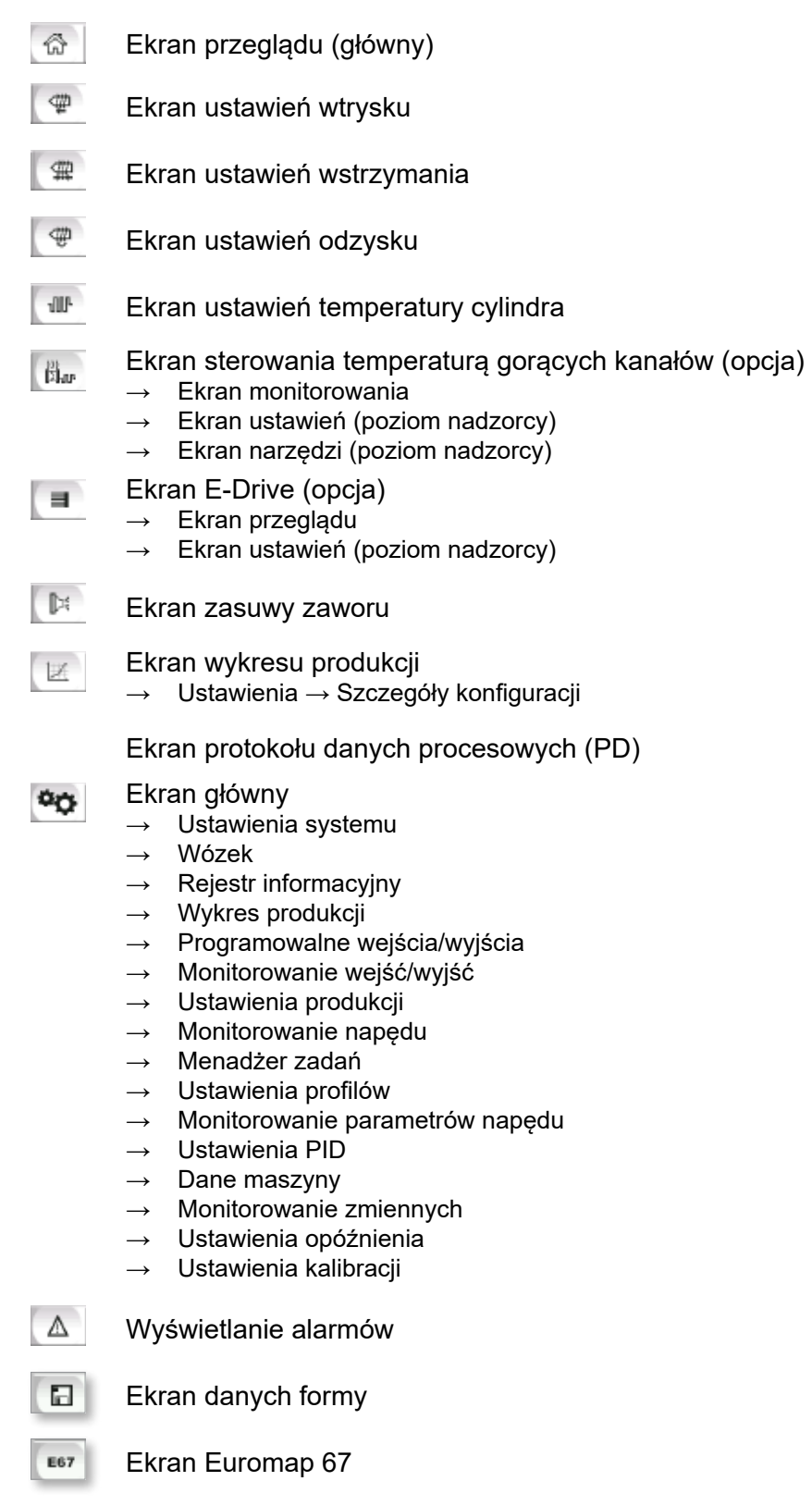

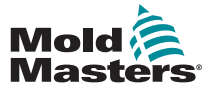

# 7.5 Ekran przeglądu

Ekran ten jest wykorzystywany jako podstawowy wyświetlacz w bieżącej produkcji i zapewnia personelowi przegląd kluczowych danych maszyny.

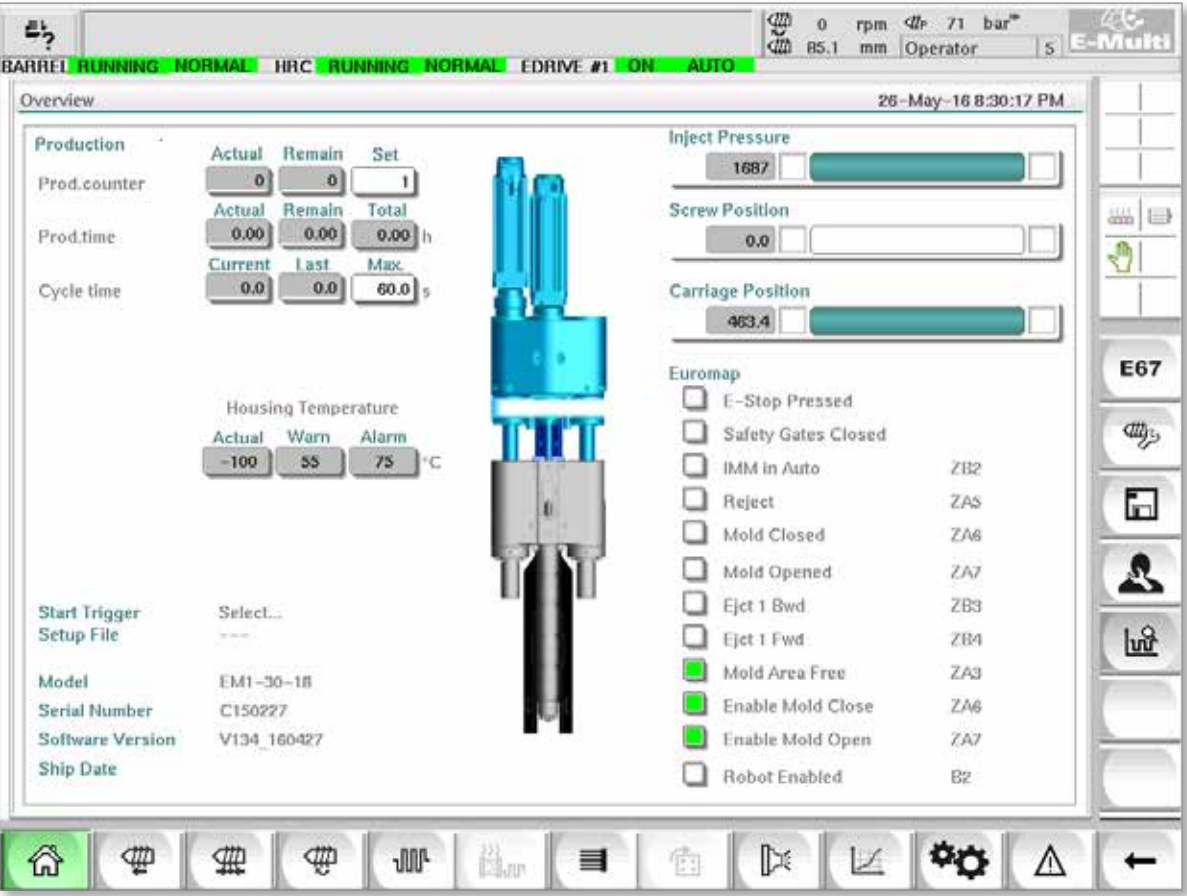

*Rysunek 7-3 Ekran przeglądu*

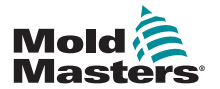

# Ekran przeglądu — ciąg dalszy

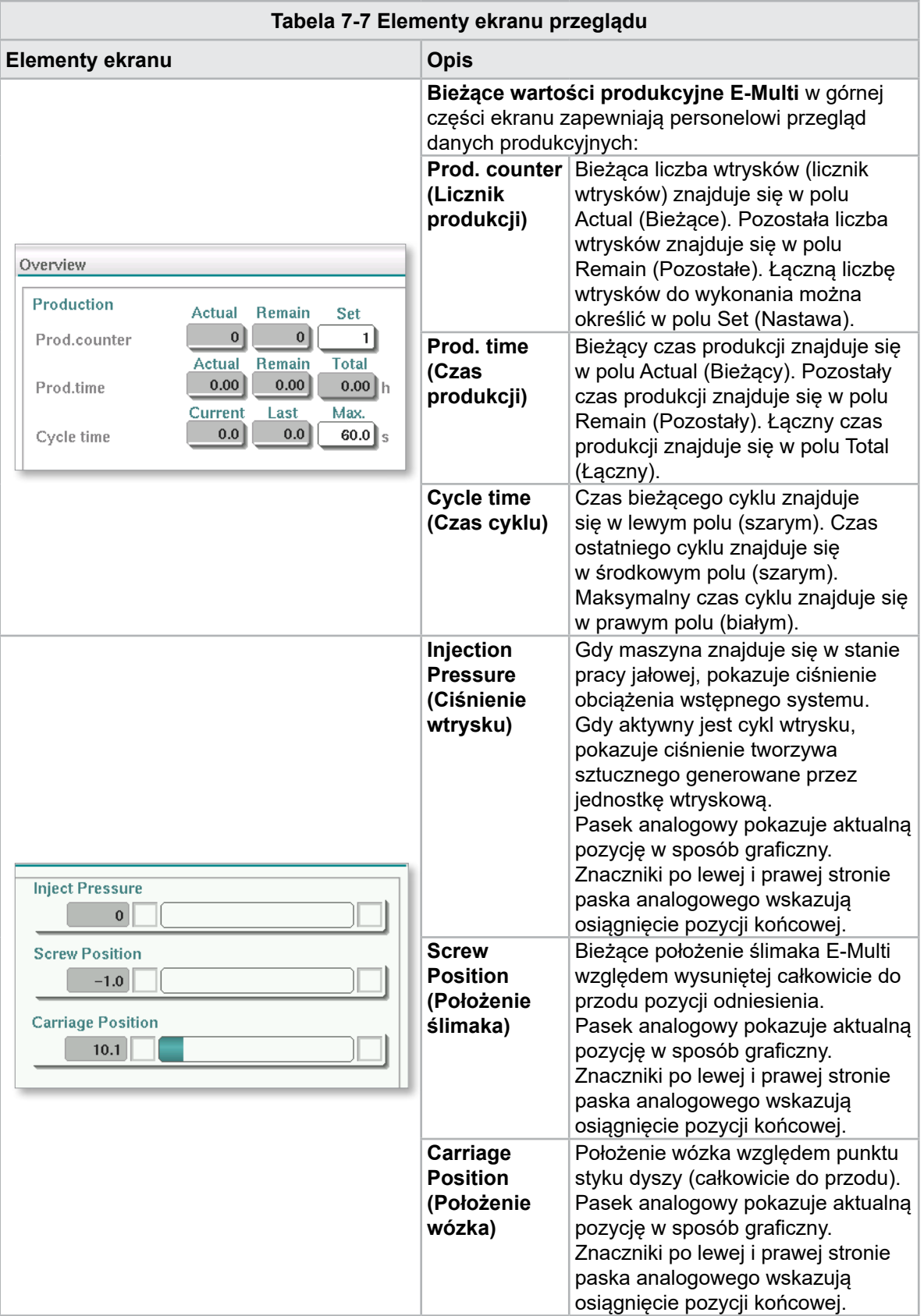

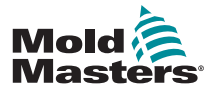

# Ekran przeglądu — ciąg dalszy

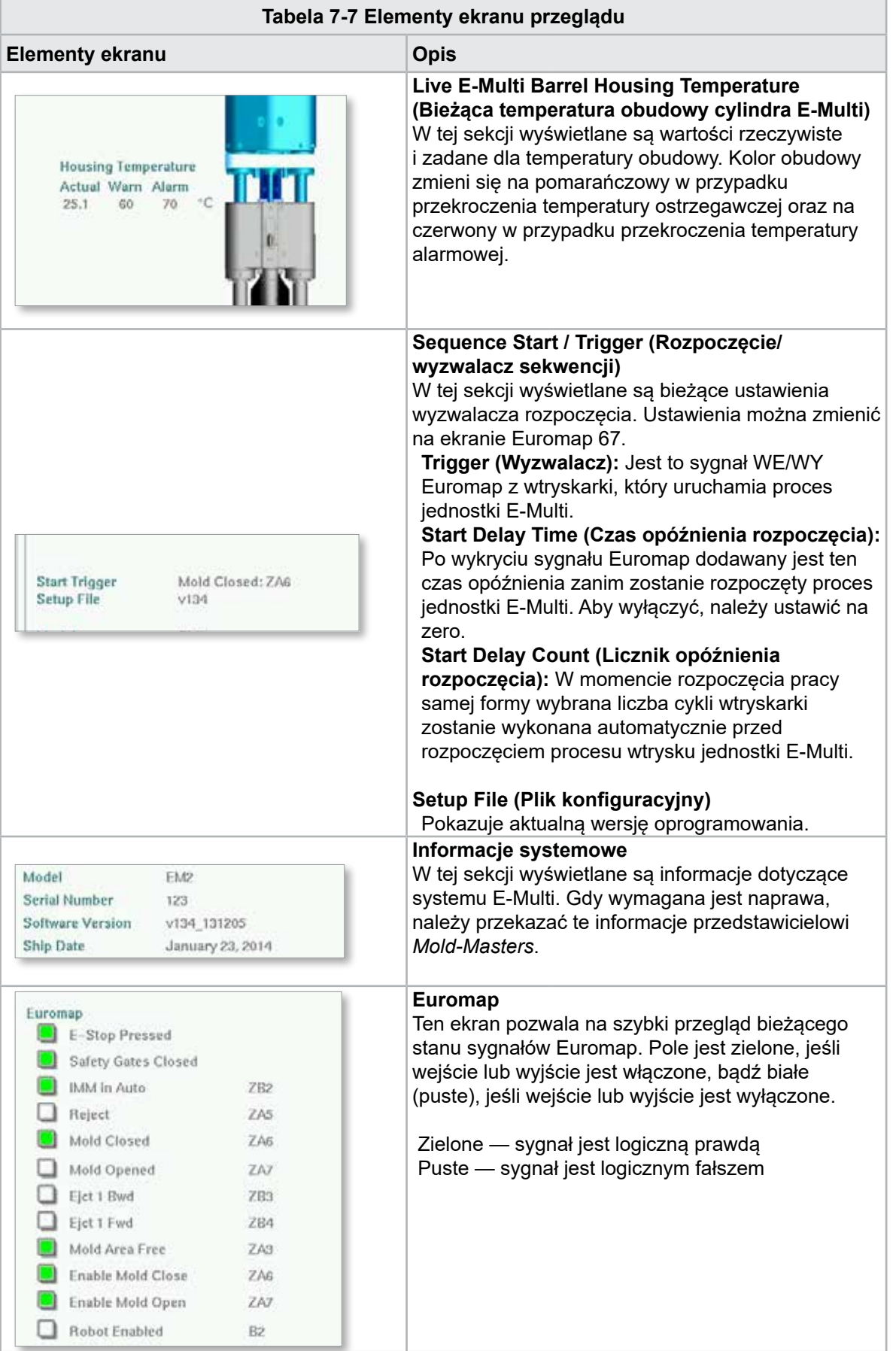

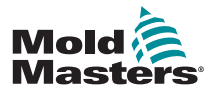

# Ekran przeglądu — ciąg dalszy

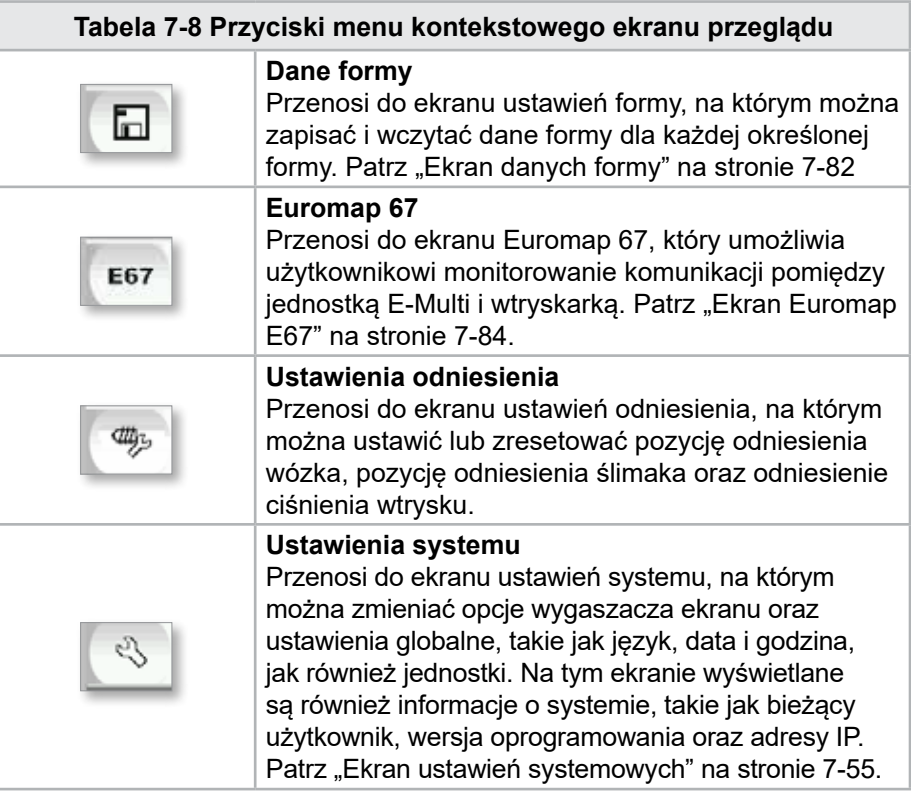

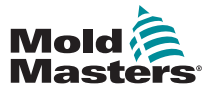

# 7.6 Ekran ustawień wtrysku

Ekran ten służy do regulacji ustawień ruchu ślimaka podczas wtrysku. Służy on także do regulacji punktu przejścia, w którym system przechodzi od ciśnienia wtrysku do ciśnienia wstrzymania.

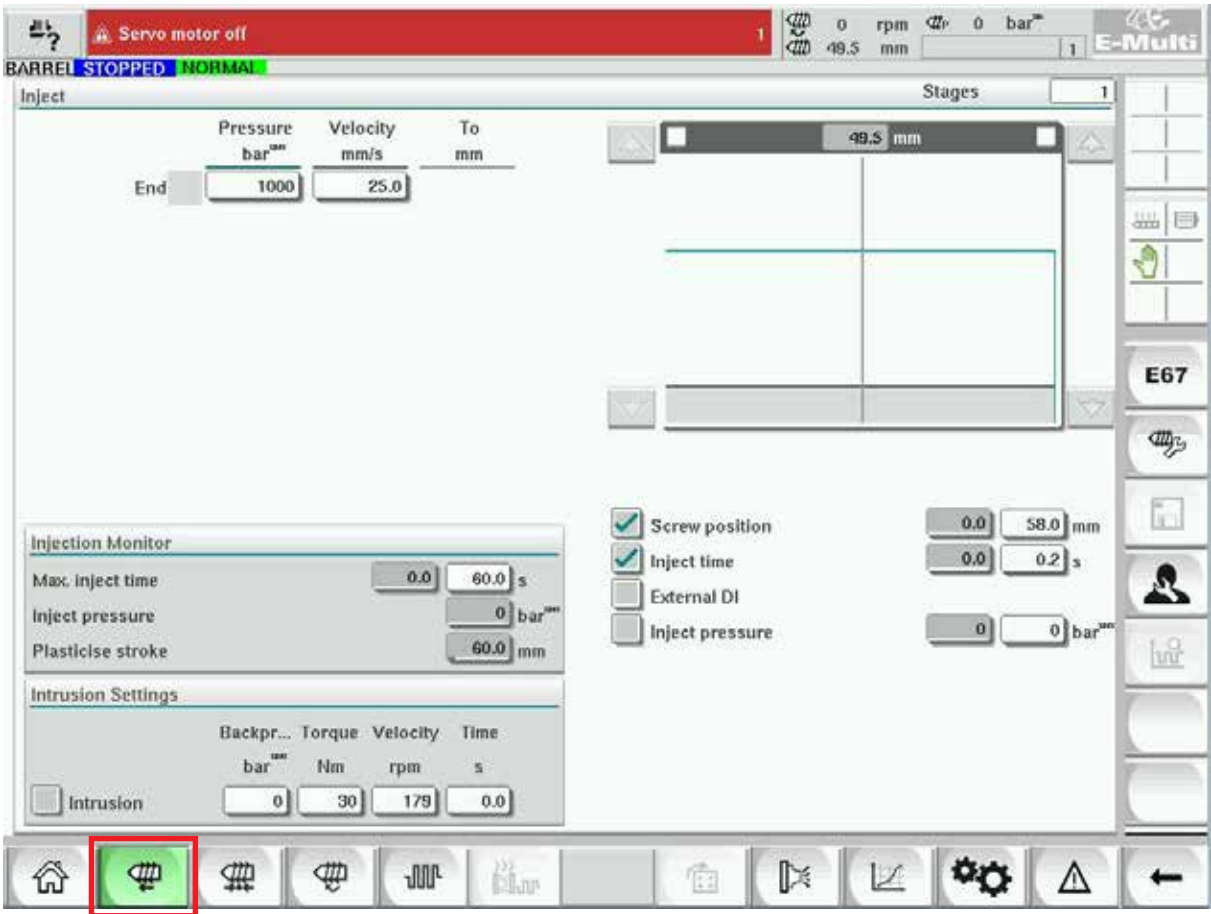

*Rysunek 7-4 Ekran ustawień wtrysku*

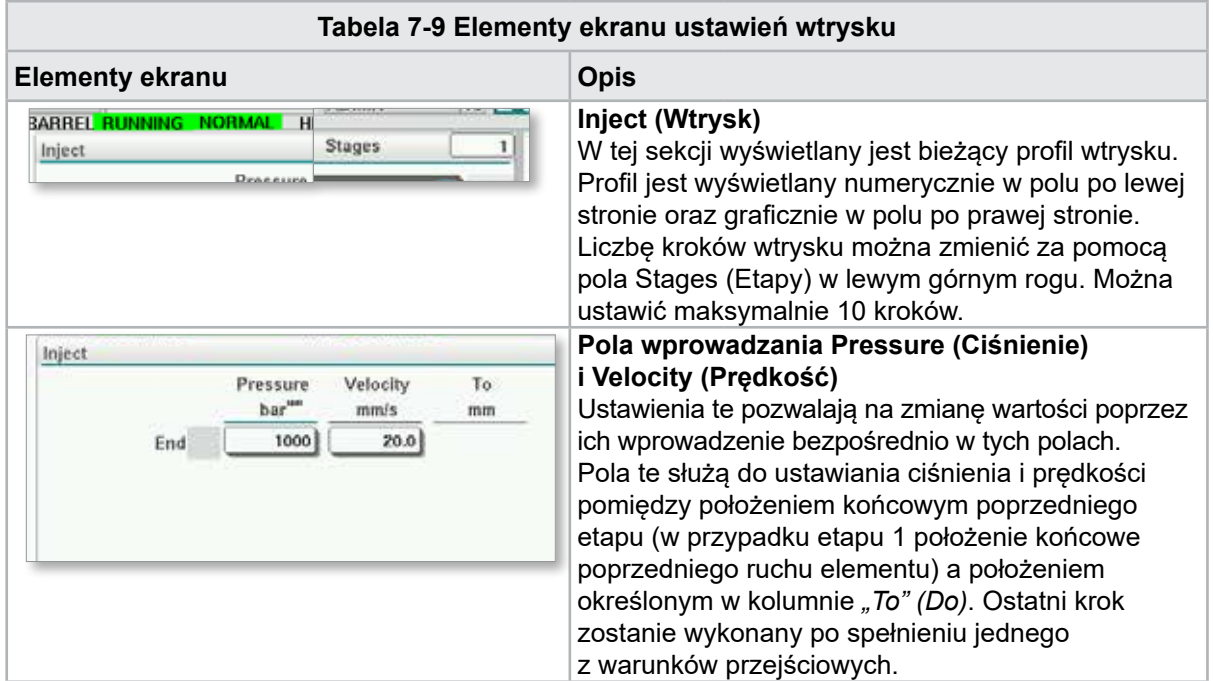

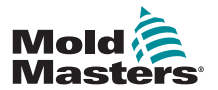

# Ekran ustawień wtrysku — ciąg dalszy

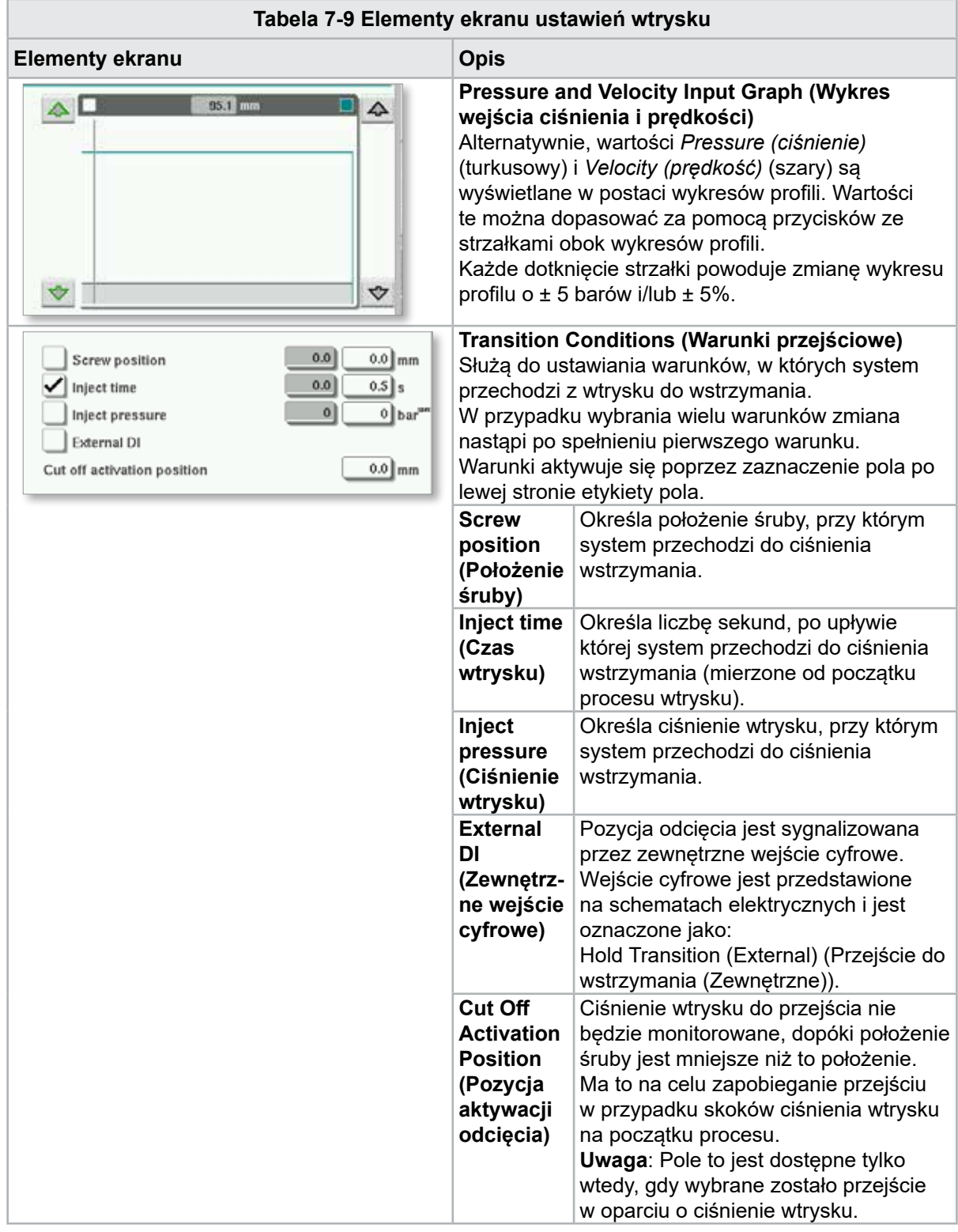

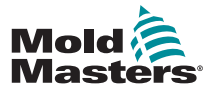

# Ekran ustawień wtrysku — ciąg dalszy

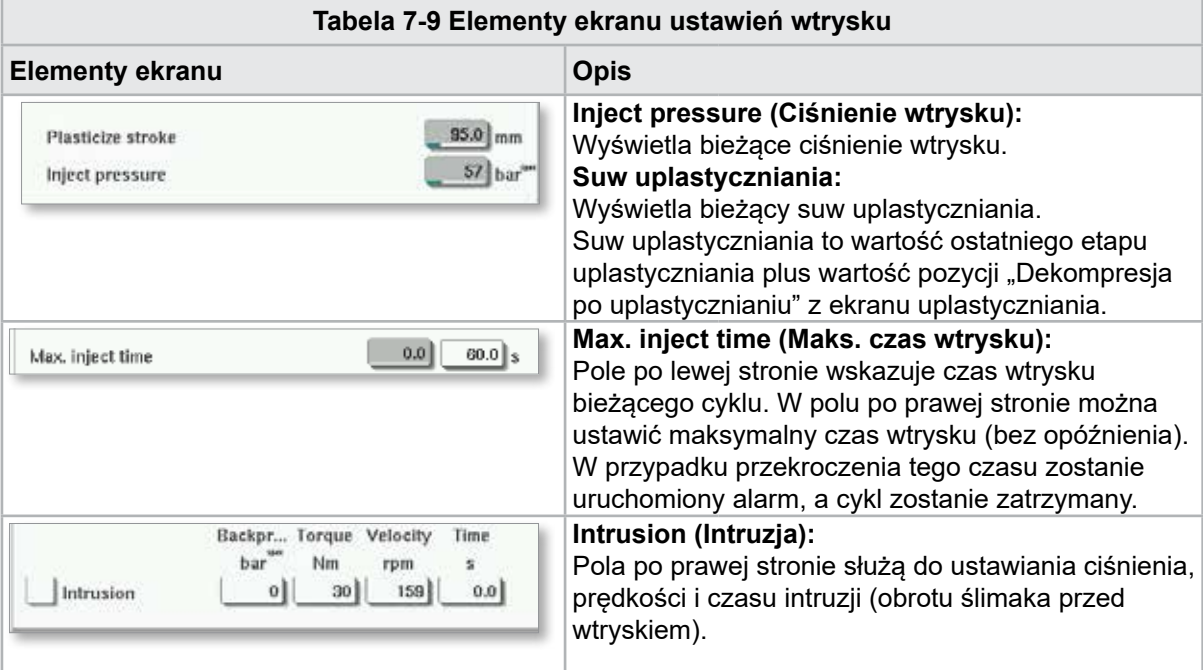

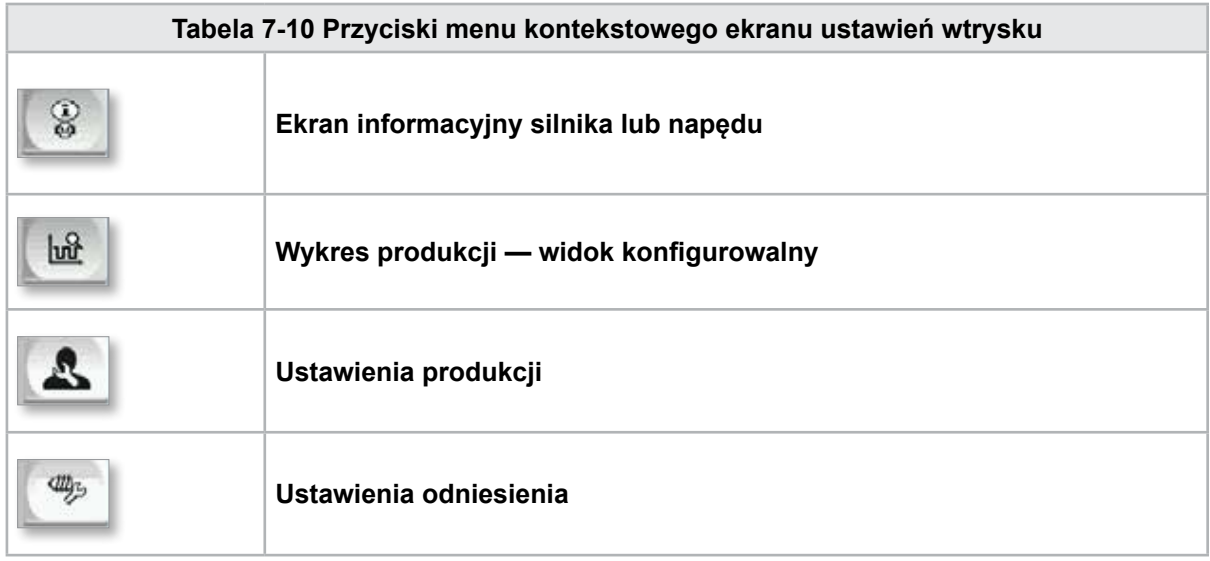

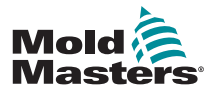

**CAUTION**

# 7.7 Ekran ustawień wstrzymania

# PRZESTROGA

Nigdy nie ustawiać ciśnienia wstecznego odzysku poniżej ciśnienia pracy jałowej (obciążenie wstępne).

Ekran ten służy do regulacji ustawień ciśnienia wstrzymania.

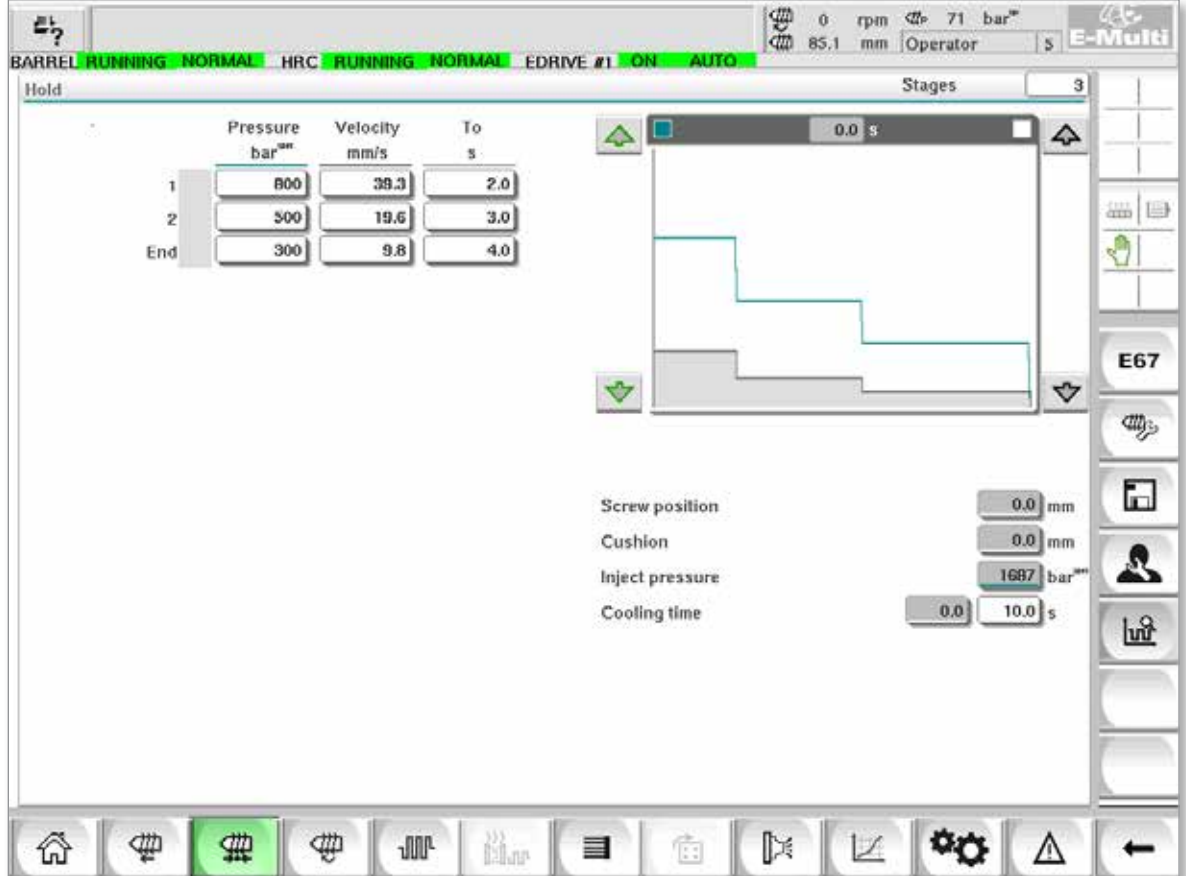

*Rysunek 7-5 Ekran ustawień wstrzymania*

| Tabela 7-11 Elementy ekranu ustawień wstrzymania                                            |                                                                                                    |  |
|---------------------------------------------------------------------------------------------|----------------------------------------------------------------------------------------------------|--|
| <b>Elementy ekranu</b>                                                                      | <b>Opis</b>                                                                                                    |  |
| <b>BARREL STOPPED NORMAL</b><br><b>Stages</b><br>Hold<br>Velocity<br>To<br>Pressure         | Hold (Wstrzymanie)<br>W tej sekcji wyświetlany jest bieżący profil<br>wstrzymania. Profil jest wyświetlany numerycznie<br>w polu po lewej stronie oraz graficznie w polu po<br>prawej stronie.<br>Liczbę kroków wstrzymania można zmienić za<br>pomocą pola Stages (Etapy) w lewym górnym<br>rogu. Można ustawić maksymalnie 10 kroków.<br>Pola wprowadzania Pressure (Ciśnienie) |  |
| bar <sup>w</sup><br>mm/s<br>4.2<br>800<br>2.0<br>1<br>3.0<br>500<br>2<br>4.0 <br>300<br>End | i Velocity (Prędkość)<br>Ustawienia te pozwalają na zmianę wartości poprzez<br>ich wprowadzenie bezpośrednio w tych polach.<br>Pola te służą do ustawiania ciśnienia i prędkości<br>pomiędzy położeniem końcowym poprzedniego<br>etapu (w przypadku etapu 1 położenie końcowe<br>poprzedniego ruchu elementu) a położeniem<br>określonym w kolumnie "To" (Do).                    |  |

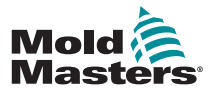

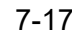

# Ekran ustawień wstrzymania — ciąg dalszy

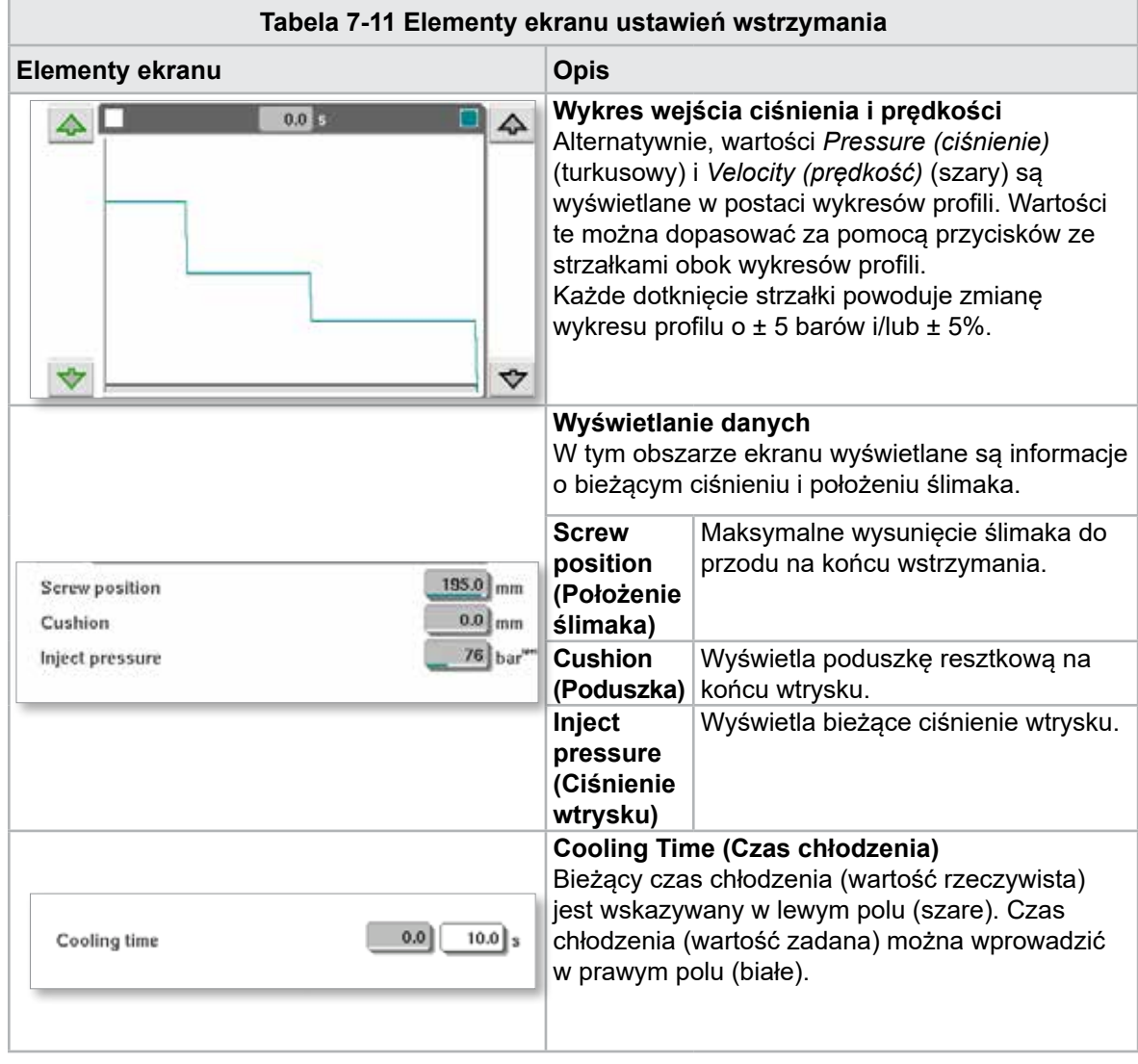

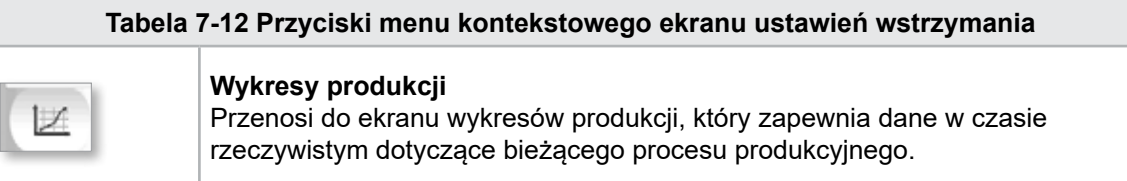

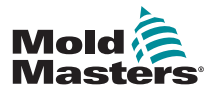

**CAUTION**

# 7.8 Ekran ustawień odzysku

#### PRZESTROGA

Nigdy nie ustawiać ciśnienia wstecznego odzysku poniżej ciśnienia pracy jałowej (obciążenie wstępne).

Ekran ten służy do regulacji ustawień ciśnienia wstecznego i prędkości ślimaka posuwowego podczas części cyklu wtrysku obejmującej odzysk.

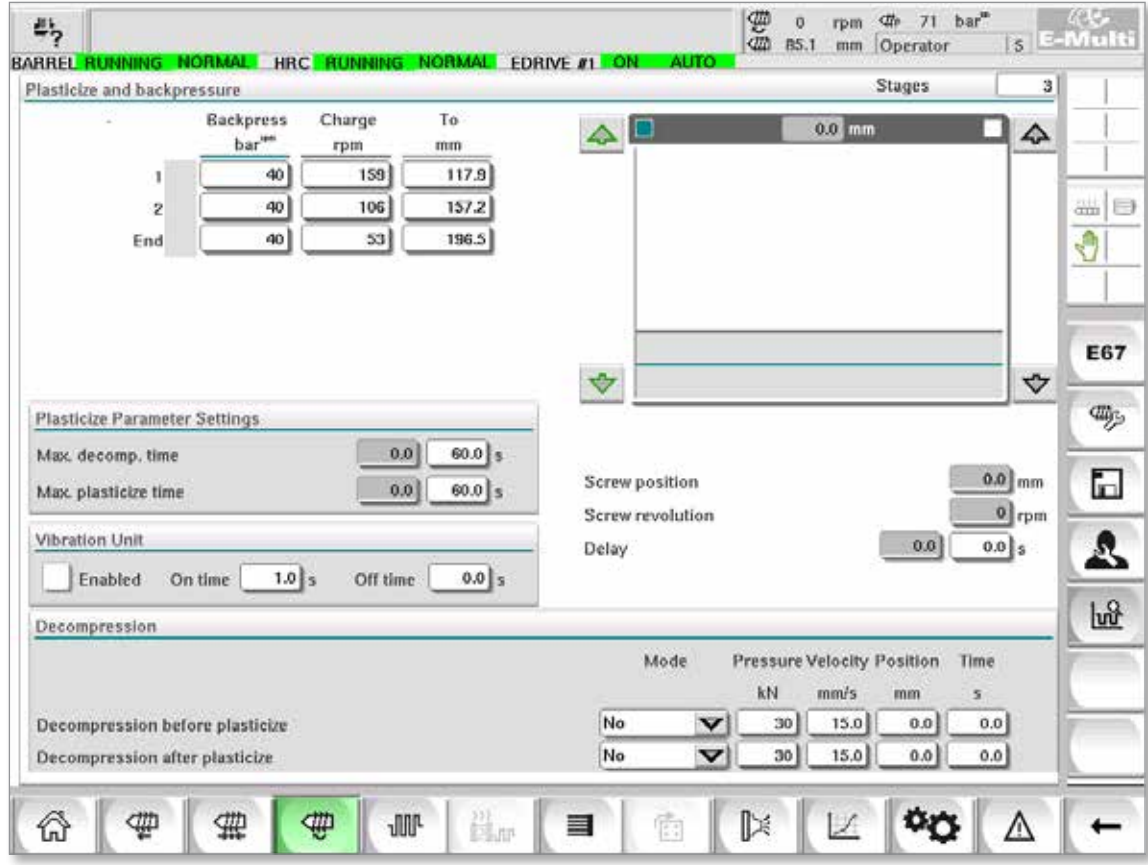

*Rysunek 7-6 Ekran ustawień odzysku*

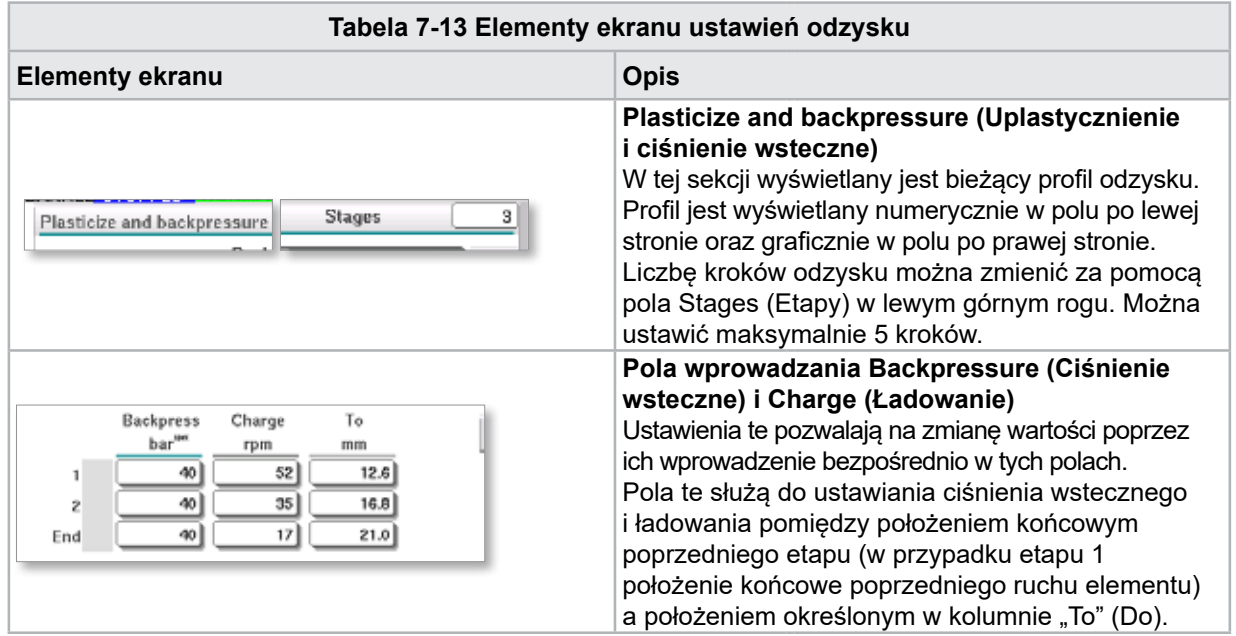

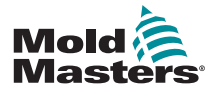

# Ekran ustawień odzysku — ciąg dalszy

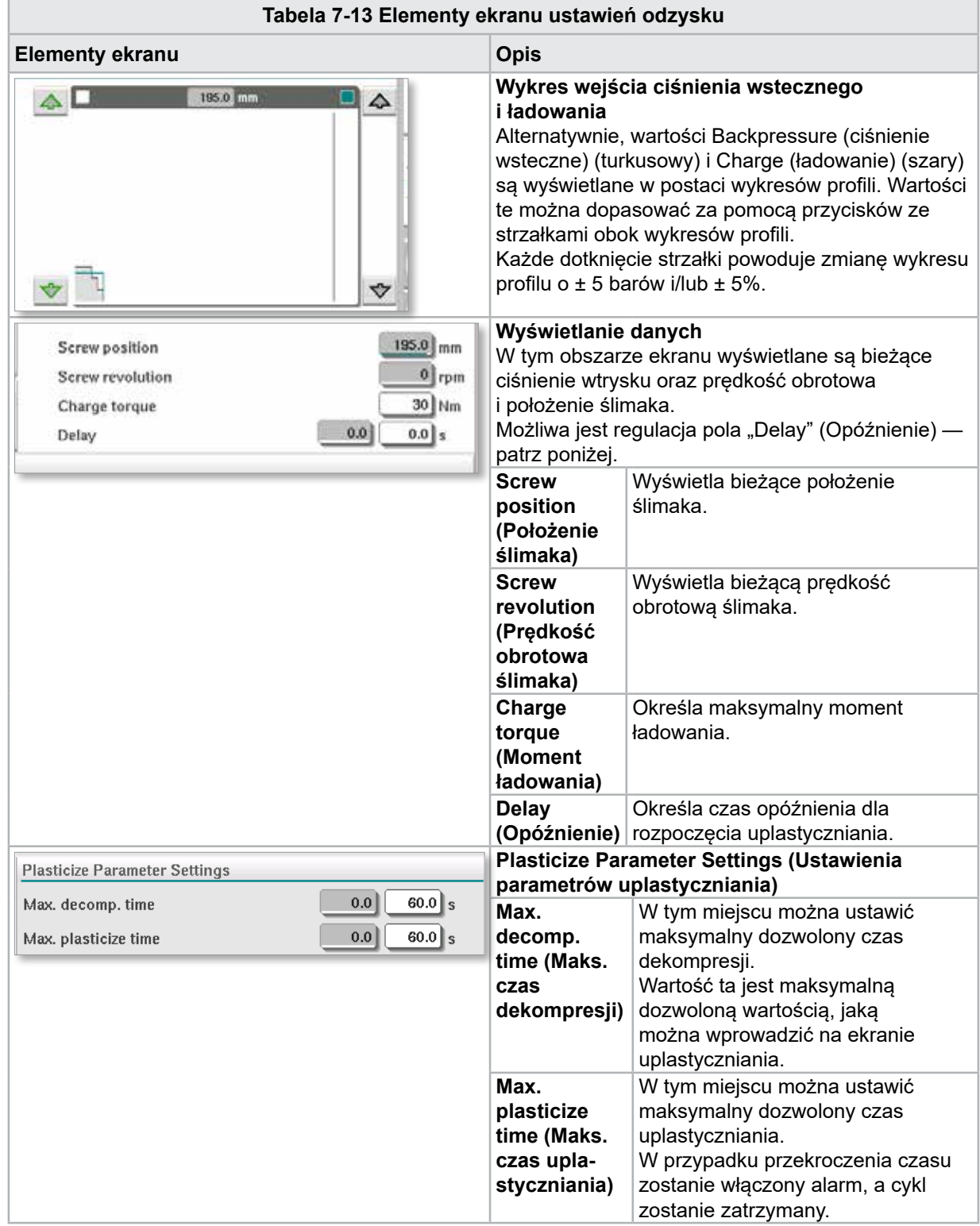

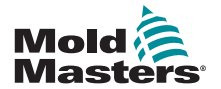

# Ekran ustawień odzysku — ciąg dalszy

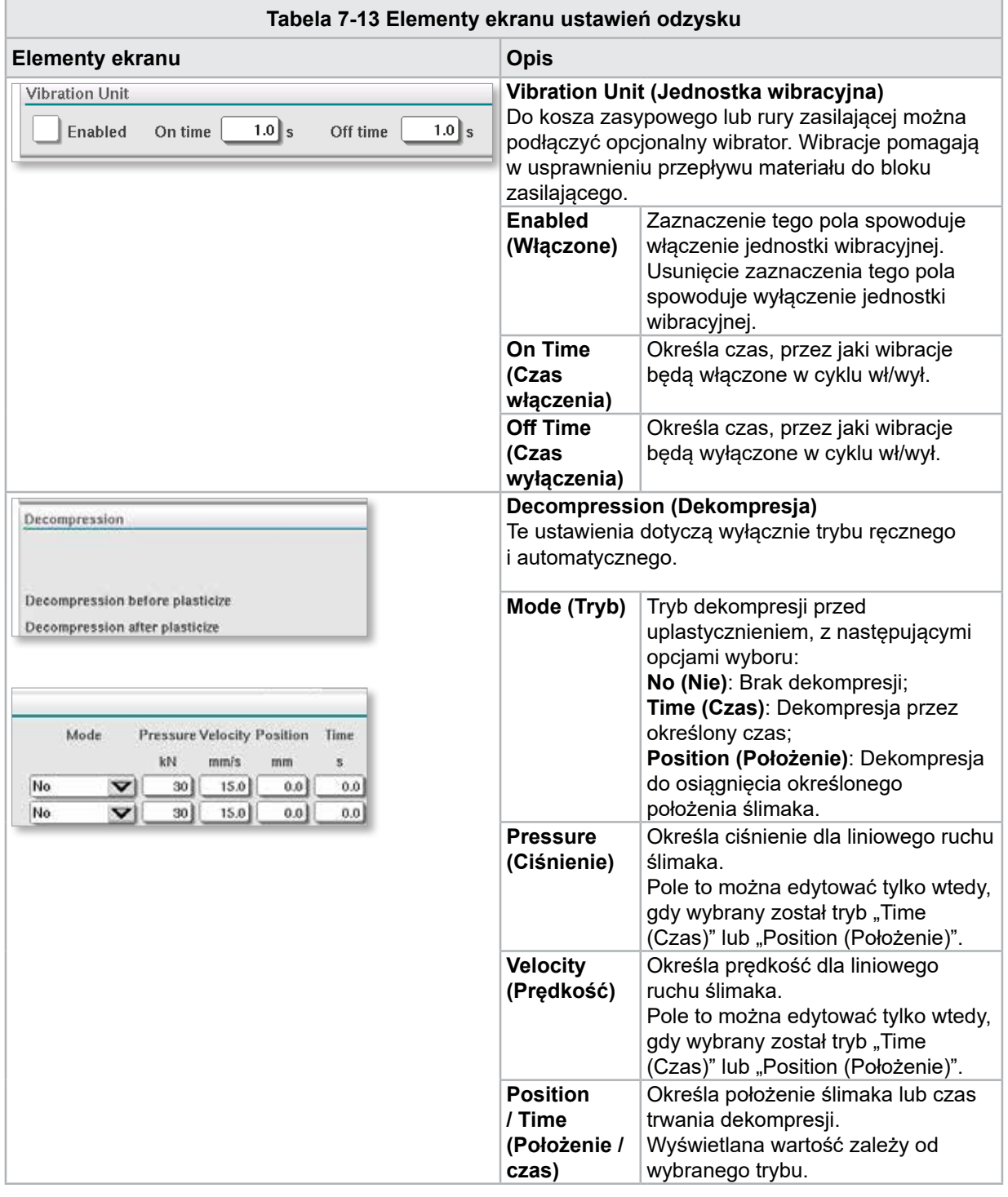

#### **Tabela 7-14 Przyciski menu kontekstowego ekranu ustawień odzysku**

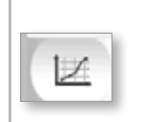

#### **Wykresy produkcji**

Przenosi do ekranu wykresów produkcji, który zapewnia dane w czasie rzeczywistym dotyczące bieżącego procesu produkcyjnego.

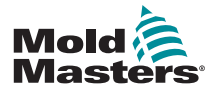

# 7.9 Ustawienia temperatury cylindra sterowniki starszego typu\*

Ten ekran służy do regulacji ustawień temperatury dla stref grzewczych cylindra.

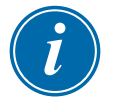

#### \*UWAGA

Ekrany te były dostępne tylko w niektórych systemach przed 2015 r.

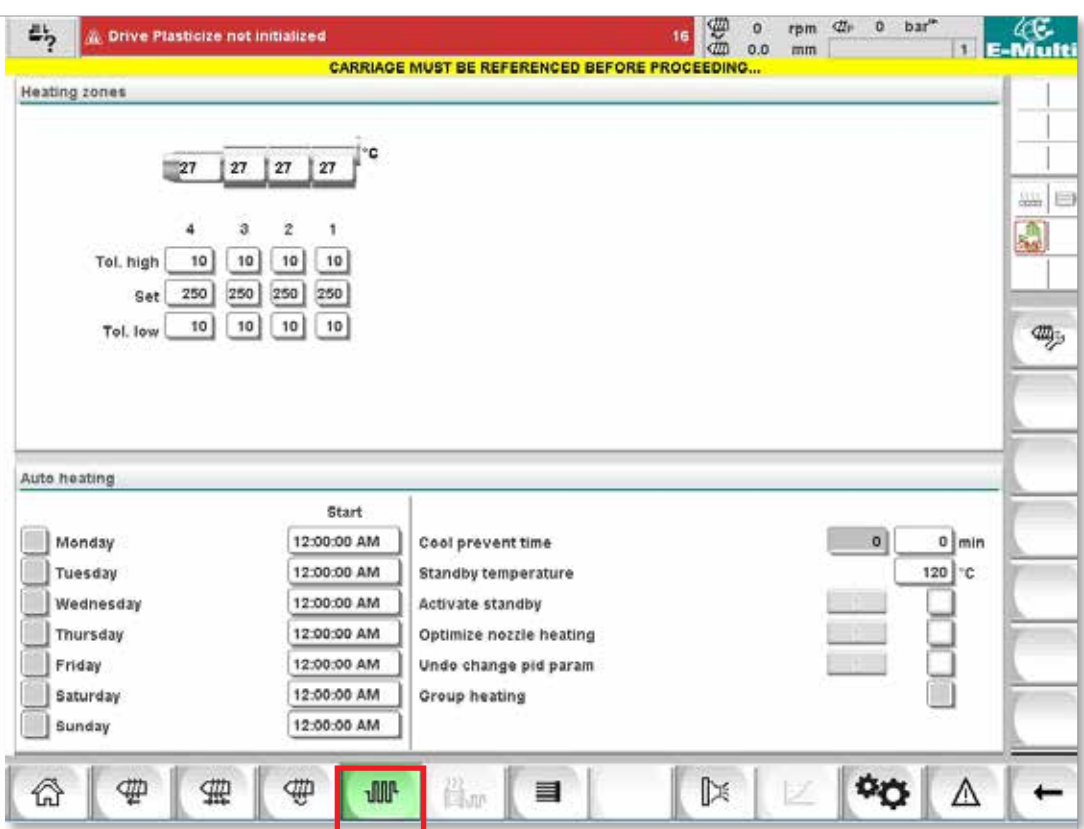

*Rysunek 7-7 Ekran ustawień temperatury cylindra w sterownikach starszego typu*

| Tabela 7-15 Elementy ekranu ustawień temperatury cylindra w sterownikach starszego typu |                                                                                                    |                                                                                                    |
|-----------------------------------------------------------------------------------------|----------------------------------------------------------------------------------------------------|----------------------------------------------------------------------------------------------------|
| Element ekranu                                                                          | <b>Opis</b>                                                                                                    |                                                                                                    |
| <b>Heating zones</b>                                                                    | <b>Heating zones (Strefy grzewcze)</b><br>Poszczególne strefy grzewcze są wyświetlane graficznie<br>wraz z aktualną temperaturą pośrodku każdej strefy. Rodzaj<br>przedstawienia graficznego zależy od liczby stref grzewczych. |                                                                                                    |
| Tol. high<br>250<br>250<br>250<br>10<br>10<br>10<br>10<br>Tol. low                      | Tol. high<br>(Toleran-<br>cja górna)                                                                                                    | Określa górną tolerancję, w granicach której<br>musi mieścić się rzeczywista temperatura stref<br>grzewczych. W przypadku przekroczenia tej<br>tolerancji zostanie uruchomiony alarm. Ruch ślimaka<br>możliwy jest dopiero, gdy wszystkie strefy mieszczą<br>się w granicach tolerancji. |
|                                                                                         | <b>Set</b><br>(Nastawa)                                                                                                    | Określa wartość zadaną temperatury dla<br>odpowiedniej strefy grzewczej (w stopniach).                                                                                                    |
|                                                                                         | Tol. low<br>(Toleran-<br>cja dolna)                                                                                                    | Określa dolną tolerancję, w granicach której<br>musi mieścić się rzeczywista temperatura stref<br>grzewczych. W przypadku przekroczenia tej<br>tolerancji zostanie uruchomiony alarm. Ruch ślimaka<br>możliwy jest dopiero, gdy wszystkie strefy mieszczą<br>się w granicach tolerancji. |

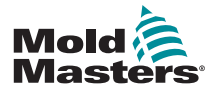

#### Ustawienia temperatury cylindra — sterowniki starszego typu\* — ciąg dalszy

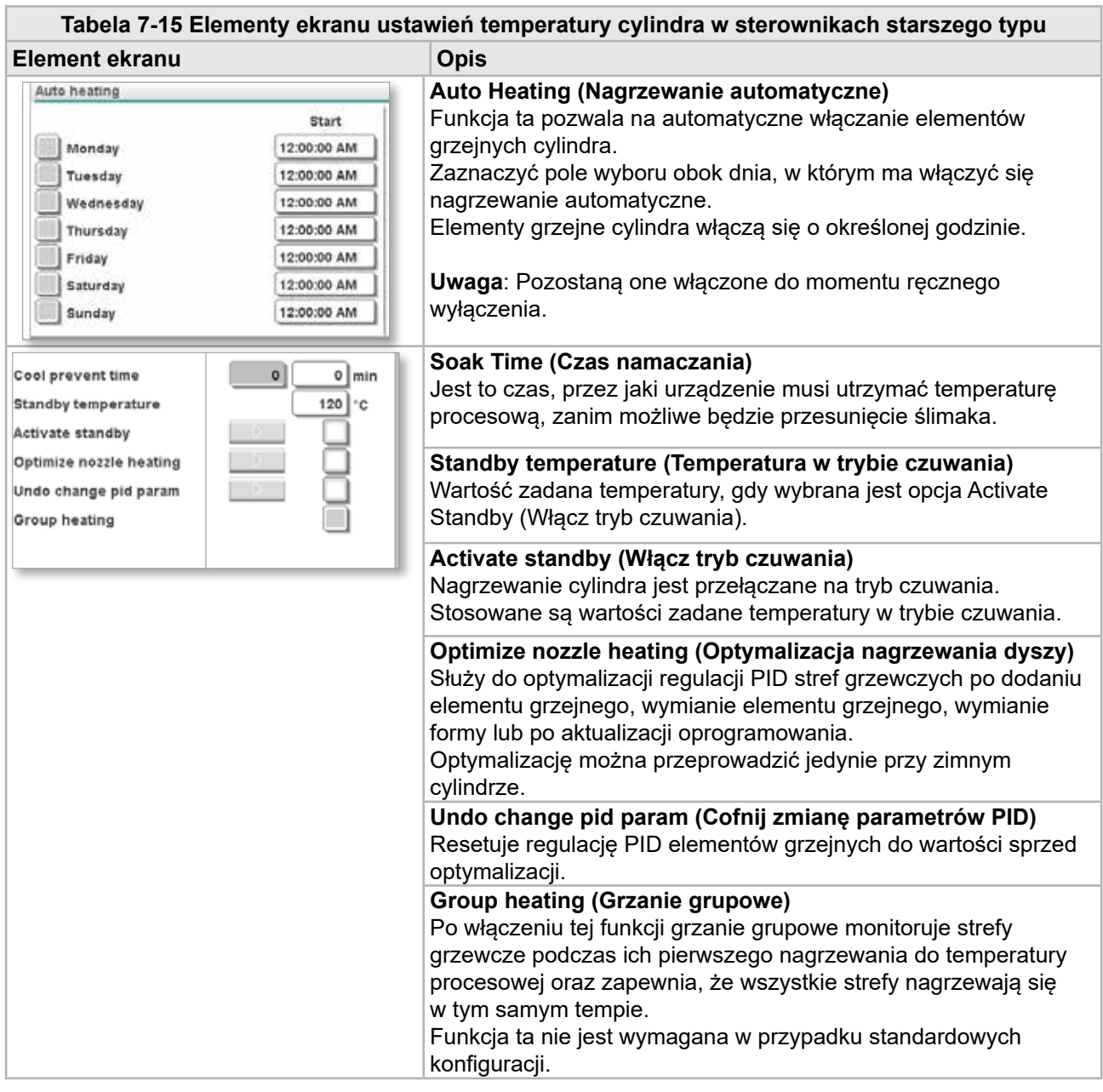

**Tabela 7-16 Przyciski menu kontekstowego ekranu ustawień temperatury cylindra w sterownikach starszego typu**

**Clly** 

**Ustawienia odniesienia**

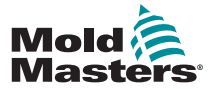

# 7.10 Ustawienia temperatury cylindra — ekran Mold-Masters

Ten ekran służy do regulacji ustawień temperatury dla stref grzewczych cylindra.

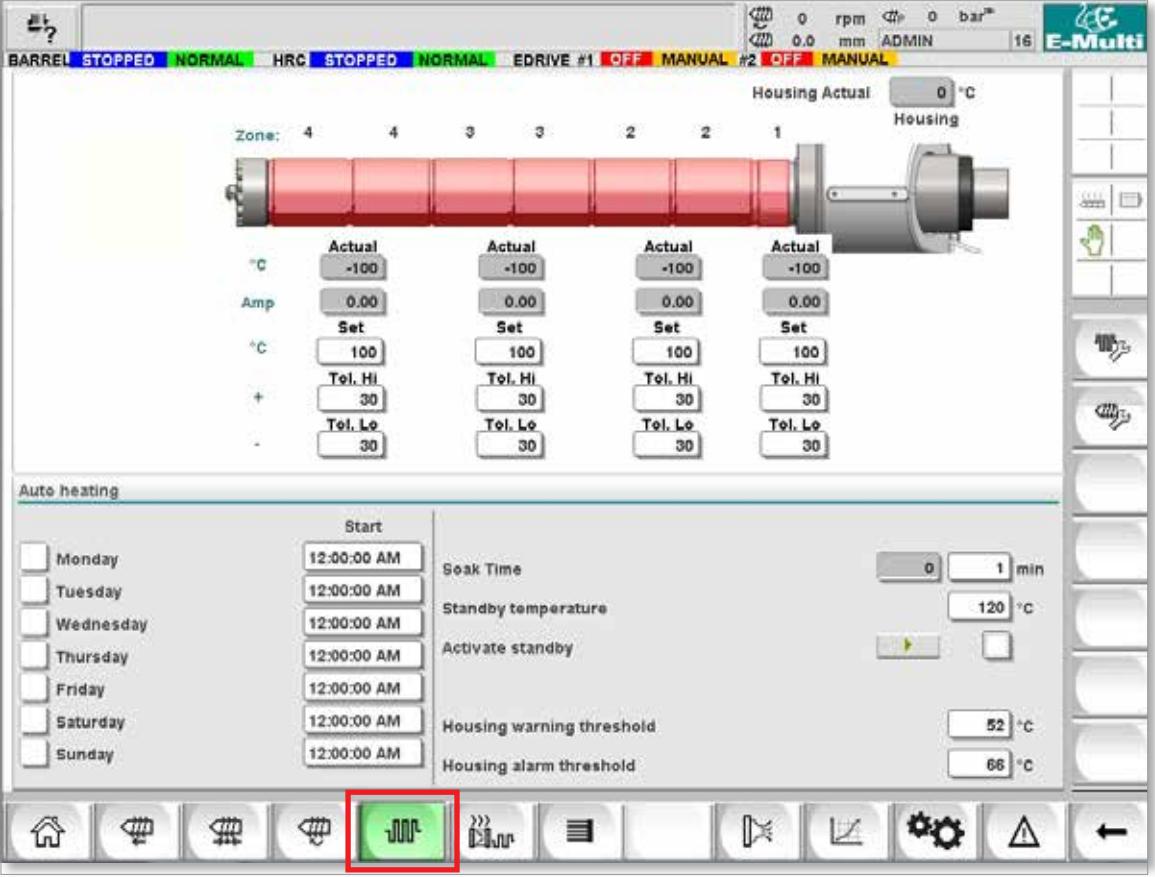

*Rysunek 7-8 Ekran ustawień temperatury cylindra Mold-Masters*

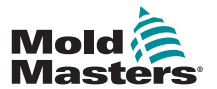

#### Ustawienia temperatury cylindra — ekran Mold-Masters ciąg dalszy

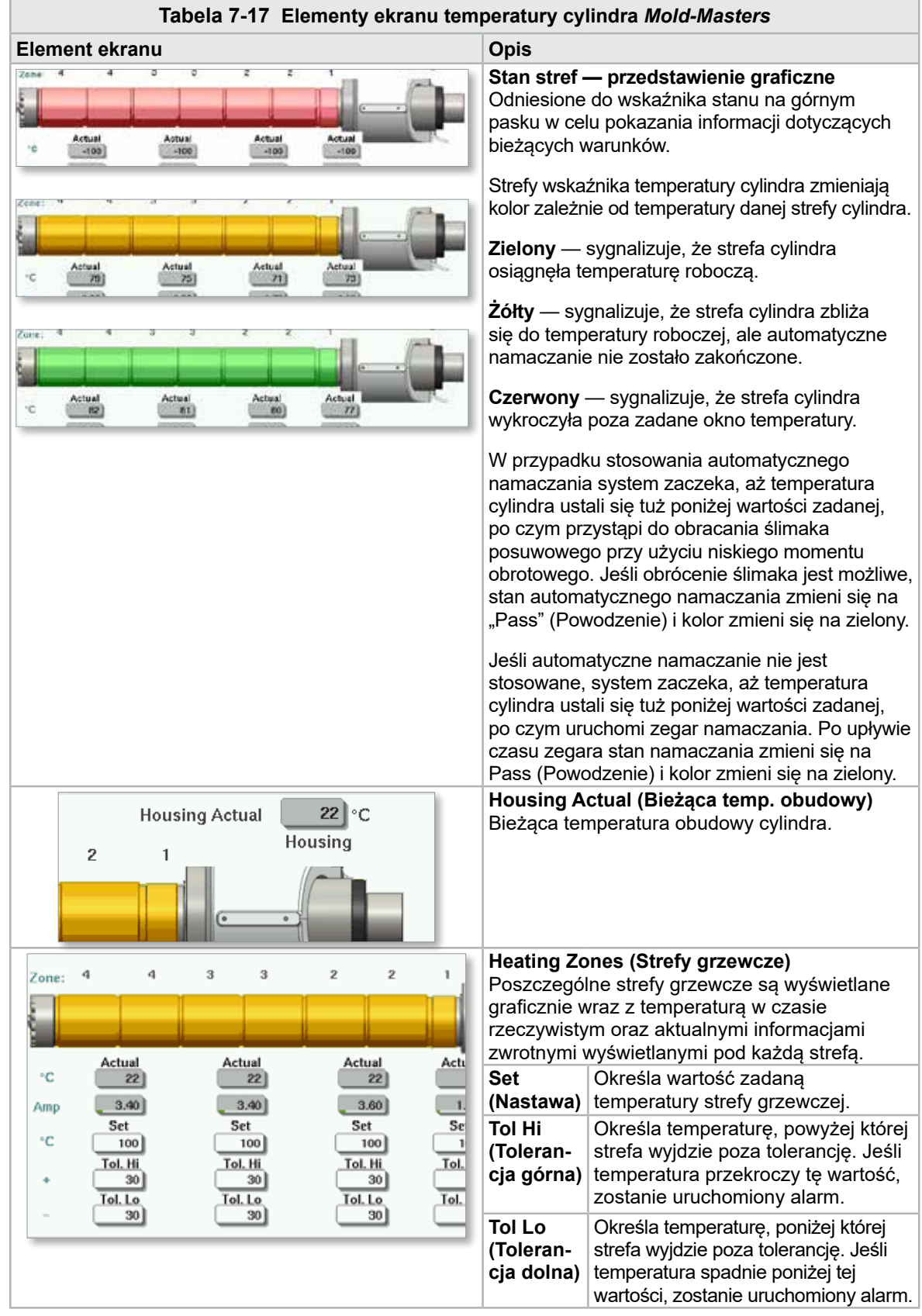

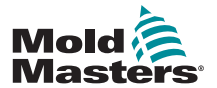

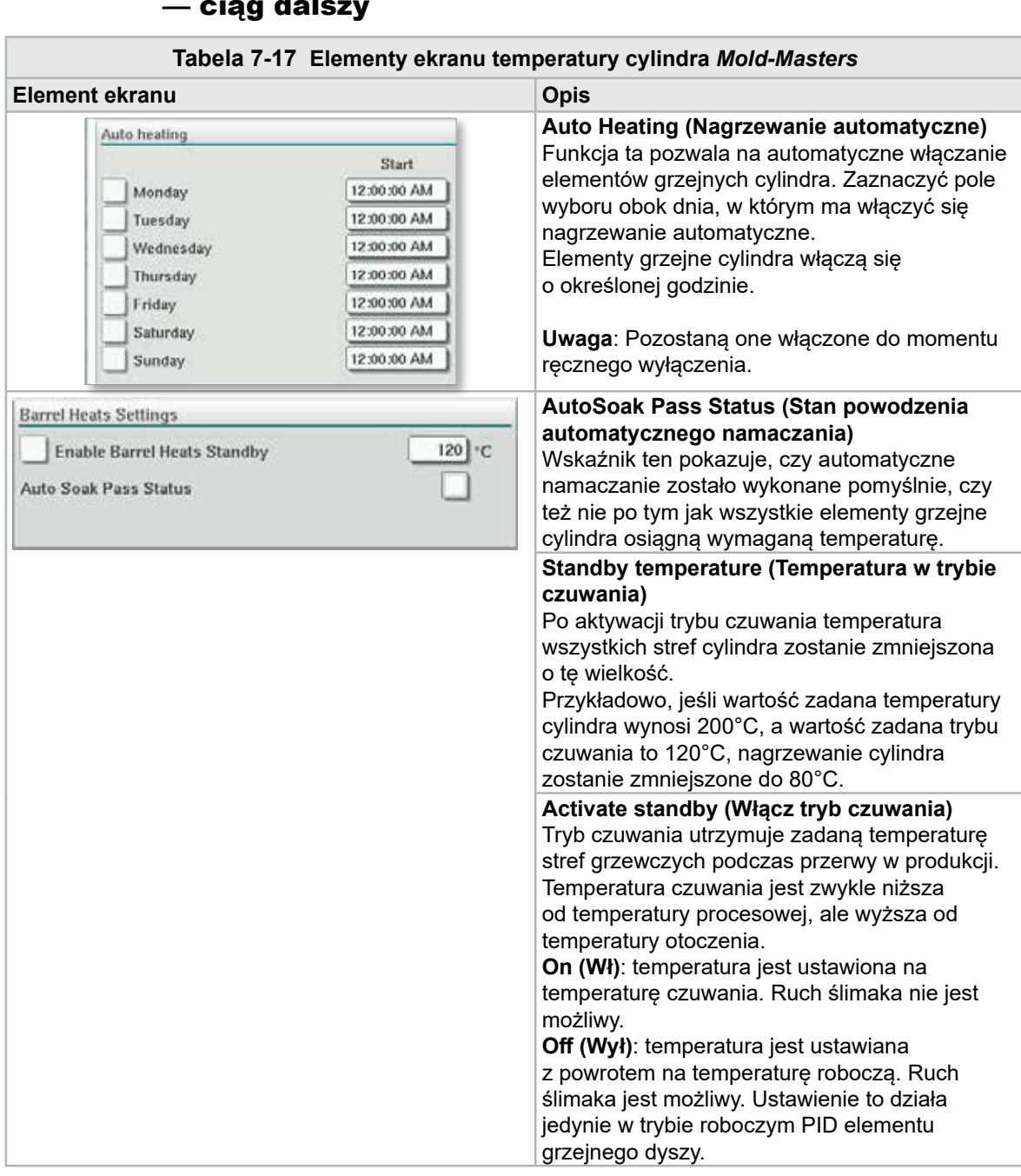

# Ustawienia temperatury cylindra — ekran Mold-Masters — ciąg dalszy

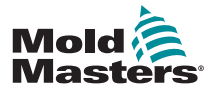

# 7.11 Zintegrowana regulacja temperatury gorących kanałów (opcja)

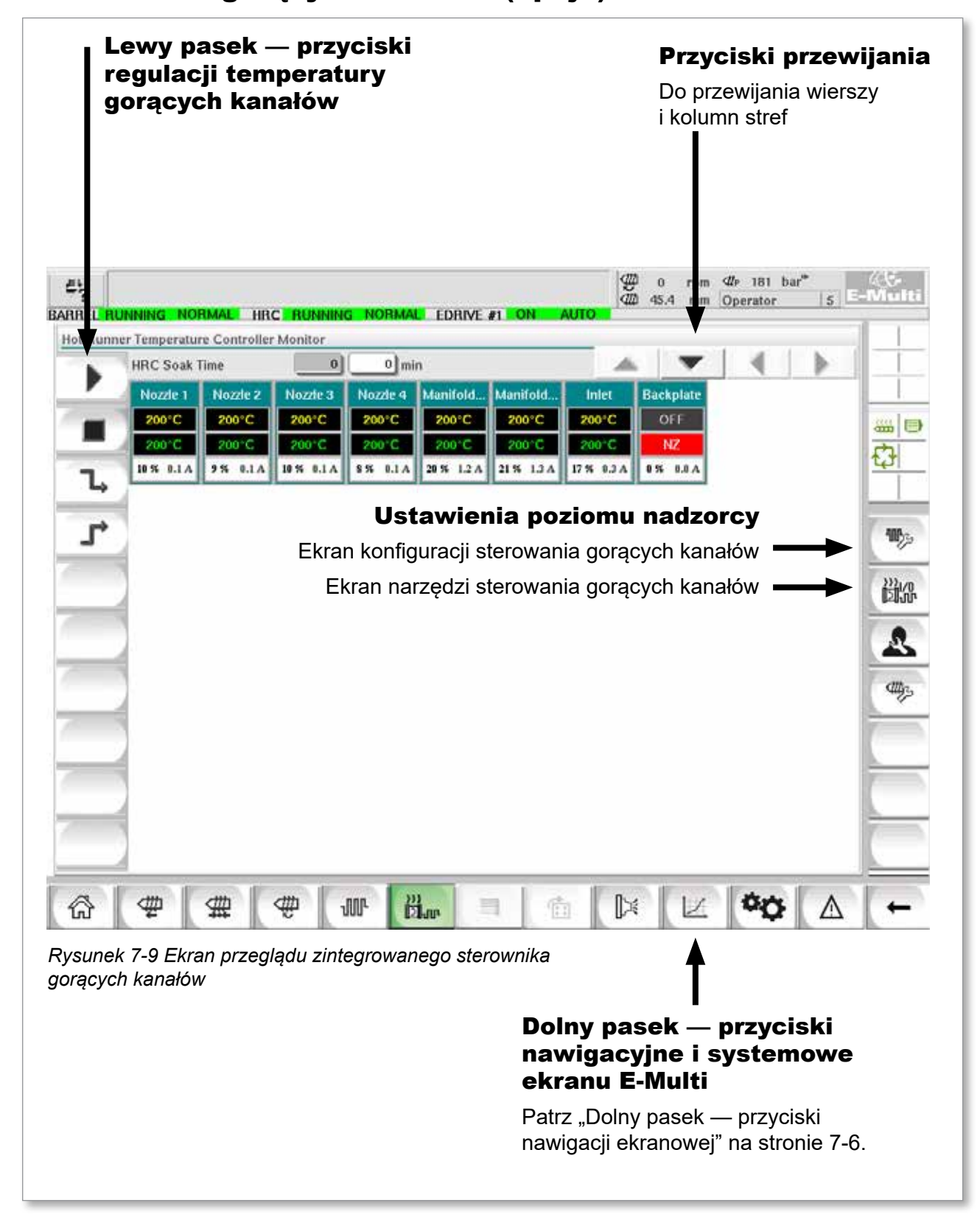

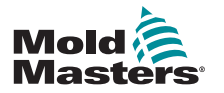

#### 7.11.1 Ekran monitorowania

#### **OSTRZEŻENIE**

Wybranie opcji [**Stop**] nie powoduje odłączenia napięcia od elementów grzejnych. Wybranie opcji [**Stop**] powoduje ustawienie wszystkich temperatur docelowych na zero. NIE wymieniać bezpieczników ani odłączać urządzeń w tym trybie.

Ekran ten jest głównym ekranem do zintegrowanej regulacji temperatury gorących kanałów i zapewnia przegląd danych roboczych.

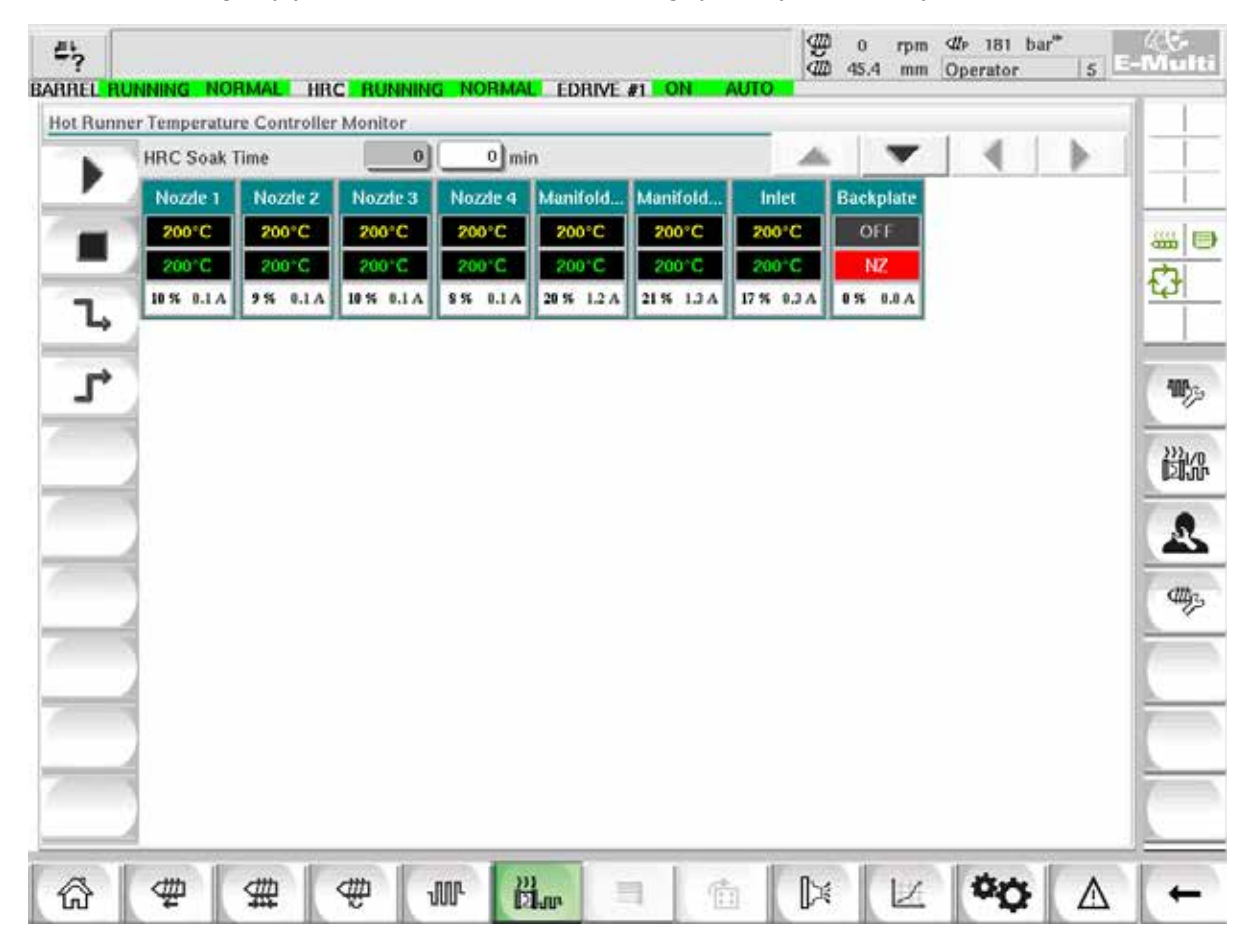

*Rysunek 7-10 Ekran monitorowania sterownika gorących kanałów*

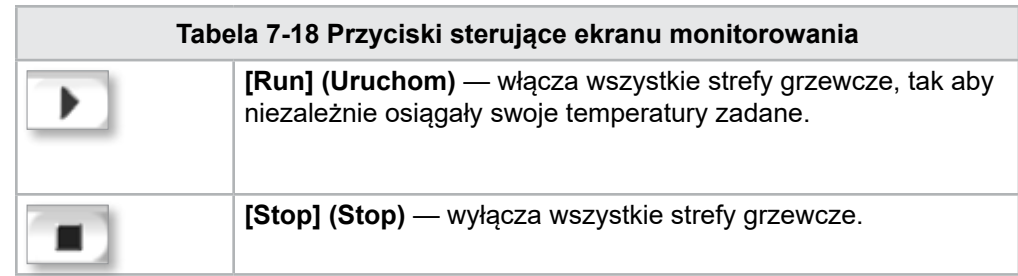

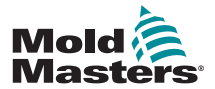

#### Ekran monitorowania — ciąg dalszy

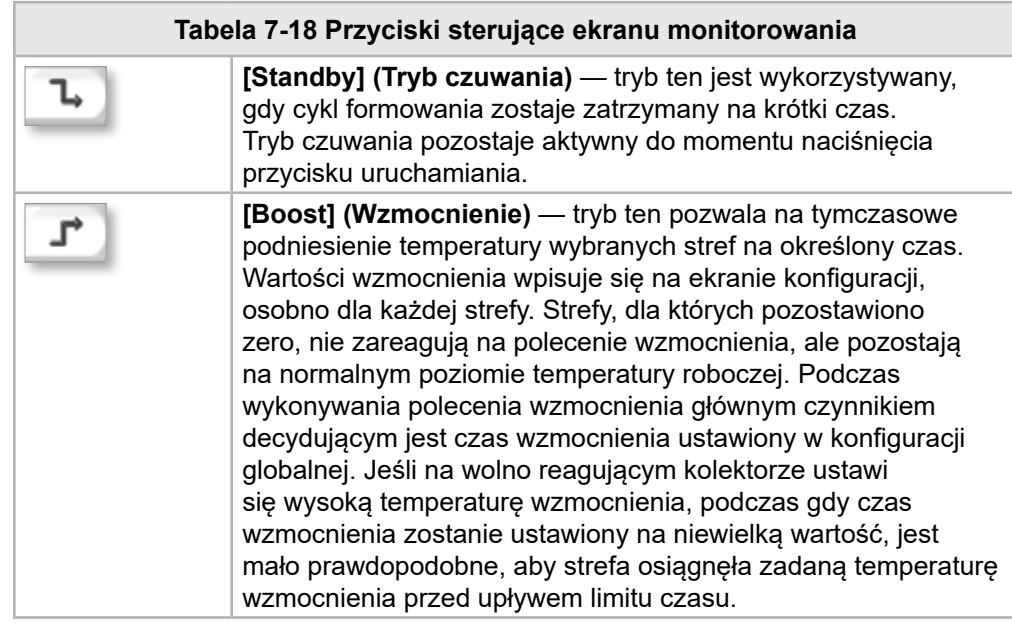

# Wyświetlanie stref grzewczych

Każda strefa grzewcza jest wyświetlana w formie panelu sterowania zawierającego pięć informacji. Okno zmienia kolor, wskazując stan normalny i alarmowy.

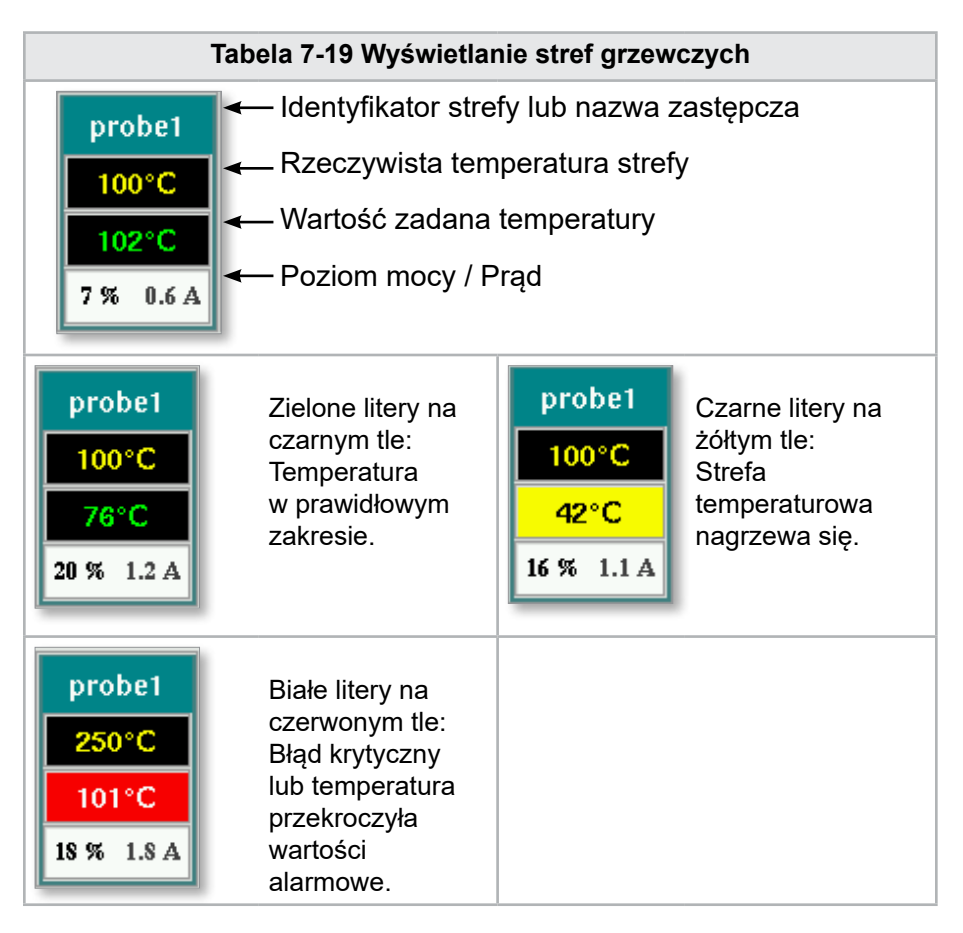

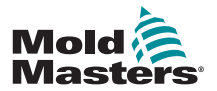

#### Regulacja wartości zadanych stref grzewczych

Wybrać żądaną strefę (strefy):

a) Aby wybrać jedną strefę, dotknąć panelu żądanej strefy grzewczej.

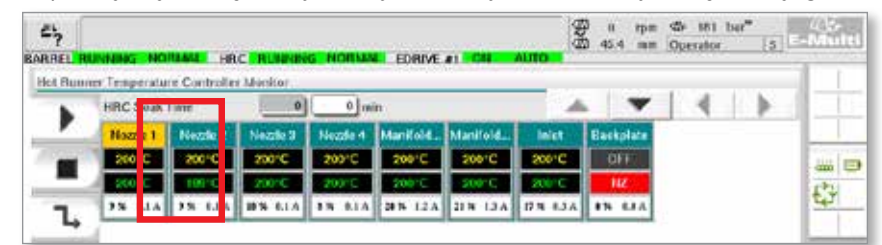

b) Aby wybrać grupę stref: Dotknąć panelu pierwszej strefy.

Dotknąć panelu ostatniej strefy.

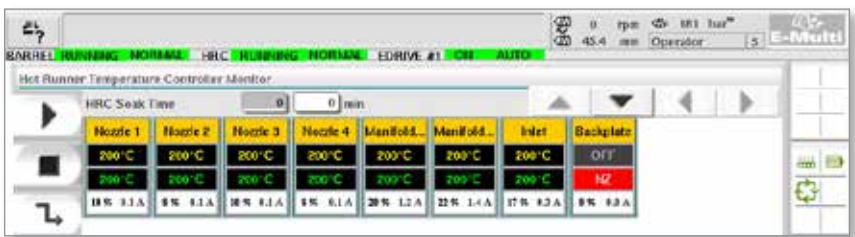

Dotknąć przycisku **[Group] (Grupa)**:

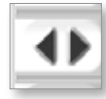

1. Dotknąć przycisku **[Set] (Ustaw)**, aby wyświetlić klawiaturę:

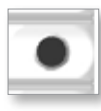

2. Wybrać tryb wartości zadanej. Dostępne opcje to **[Auto] (Automatyczny)**, **[Man] (Ręczny)** i **[Slave] (Podrzędny)**, zostały one opisane poniżej.

**Auto (Automatyczny)** — dotknąć przycisku **[Auto] (Automatyczny)**  i wprowadzić żądaną temperaturę strefy. Jest to domyślny tryb pracy sterownika [tzn. pętla zamknięta], w którym wyjście sterownika jest określane jako temperatura zadana i który opiera się na informacji zwrotnej z czujnika temperatury.

**Man (Ręczny)** — dotknąć przycisku **[Man] (Ręczny)** i wprowadzić wartość procentową mocy. Jest to tryb opcjonalny [tzn. otwarta pętla], w którym wyjście sterownika jest ustawione na ustalony przez operatora poziom mocy.

**Slave a Zone (Podporządkuj strefę)** — dotknąć przycisku **[Slave] (Podrzędny)** i wybrać podobną **Master zone (Strefę nadrzędną)**  z listy stref. Więcej informacji na ten temat można znaleźć w rozdziale "Podporządkowywanie stref" na stronie 7-30.

- 3. Za pomocą przycisków numerycznych wprowadzić wartość zadaną.
- 4. Dotknąć przycisku **[Enter]**, aby zapisać wartość zadaną w sterowniku.

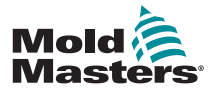

#### Pozostałe przyciski klawiatury

**Del (Usuń)** — usuwa ostatnią wpisaną liczbę.

**Esc (Wyjdź) — z**amyka klawiaturę bez wprowadzania wartości do sterownika.

**Off (Wył) —** wyłącza wybraną strefę.

## [Podporządkowywanie stref](http://Slaving%20Zones)

Tego trybu można użyć w przypadku awarii czujnika temperatury. Zamiast przełączania na sterowanie ręczne opcja ta pozwala na podporządkowanie uszkodzonej strefy sprawnej strefie. Temperatura w uszkodzonej strefie naśladuje wówczas sprawną strefę, która działa w trybie automatycznym (lub pętli zamkniętej).

Podczas podporządkowywania strefy należy pamiętać o kilku kwestiach.

- 1. Strefy mogą być podrzędne tylko względem stref takiego samego typu, tj. kolektor do kolektora lub sonda do sondy.
- 2. Strefy już podporządkowane strefie nadrzędnej nie mogą być używane jako nadrzędne dla kolejnej podrzędnej.
- 3. Strefy nie mogą być podporządkowane w pętlach. Jeśli strefa 2 jest podrzędna w stosunku do strefy 1, strefa 1 nie może być podrzędna w stosunku do strefy 2.
- 4. Strefy powinny być podporządkowywane jedynie strefom nadrzędnym o podobnej mocy. Podporządkowanie strefy strefie nadrzędnej o znacznie odmiennej mocy może skutkować nieprawidłową regulacją temperatury.
- 5. Gdy strefa zostanie podporządkowana, jej odczyt temperatury zostanie zastąpiony przez napis "SLAVE" (PODRZĘDNA).

Strefa podrzędna będzie identyfikowana wraz ze strefą, do której jest przypisana (patrz poniżej).

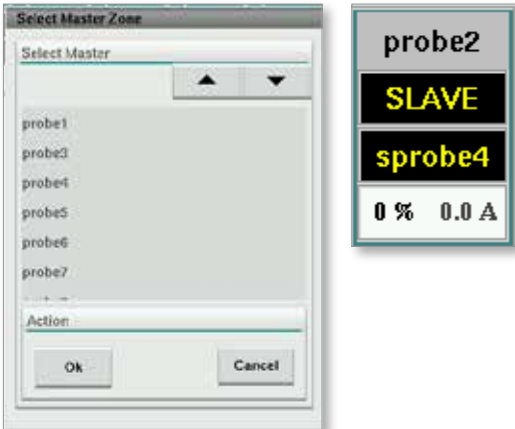
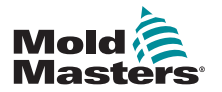

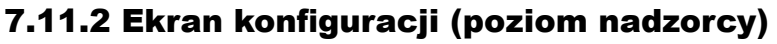

Ekran konfiguracji służy do ustawiania parametrów stref grzewczych i konfigurowania niektórych parametrów globalnych.

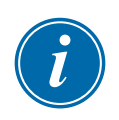

#### UWAGA

Dostęp do ekranu konfiguracji ma jedynie nadzorca lub osoba o wyższym poziomie upoważnienia.

Przy pomocy pasków przewijania można zapoznać się z informacjami o wszystkich kartach wewnątrz sterownika. Ta sama siatka, która wyświetla te informacje, jest również używana do ustawiania parametrów strefy grzewczej. Są tutaj wyświetlane wartości zadane strefy grzewczej, takie jak temperatura zadana i temperatura rzeczywista, jednak nie można ich zmienić z poziomu tego ekranu. Zmienia się je na ekranie monitorowania. Opis elementów znajduje się w "Tabela [7-18 Przyciski sterujące ekranu monitorowania" na stronie 7-27.](#page-69-0)

|    | Hot Runner Temperature Controller Setup |              |                 |                |                |                 |                      |               |     |
|----|-----------------------------------------|--------------|-----------------|----------------|----------------|-----------------|----------------------|---------------|-----|
|    |                                         |              |                 |                |                | A.              |                      | ٠             |     |
|    | <b>TYPE</b>                             | <b>RACK</b>  | <b>ALLAS</b>    | <b>IC OPEN</b> |                |                 | <b>MASTER</b>        | <b>WARN F</b> |     |
|    | Barrel                                  | т            | Barrel 1        | Normal         |                |                 | No Master            | 30            |     |
|    | <b>TYPE</b>                             | <b>RACK</b>  | ALLAS.          | <b>TC OPEN</b> |                |                 | <b><i>MASTER</i></b> | <b>WARNT</b>  | m D |
|    | Barrel                                  | ż            | Barrel 2        | Normal         |                |                 | No Master            | 30            |     |
|    | <b>TYPE</b>                             | <b>RACK</b>  | ALIAS-          | <b>TC OPEN</b> |                |                 | <b>MASTER</b>        | <b>WARNT</b>  |     |
|    | <b>Barrel</b>                           | а            | Barrel 3        | Normal         |                |                 | No Master            | 30            |     |
|    | <b>TVPF</b>                             | <b>RACK</b>  | <b>ALIAS</b>    | <b>TC OPEN</b> |                |                 | <b>MASTER</b>        | <b>WARN F</b> |     |
|    | Barrel                                  | 4            | <b>Harrel 4</b> | Normal         |                |                 | No Master            | 30            |     |
|    | TVPF                                    | <b>RACK-</b> | <b>ALIAS</b>    | <b>ICOPEN</b>  | <b>STANDEY</b> | <b>BOOST</b>    | <b>LIASTER</b>       | <b>WARNT</b>  |     |
|    | Manifold                                | 13           | Nozzie 1        | Normal         | 30             | 30              | No Master            | 30            |     |
|    | <b>TVPE</b>                             | <b>RACK</b>  | <b>ALLAS</b>    | <b>TC OPEN</b> | <b>STANDEY</b> | <b>ROOST</b>    | <b>MASTER</b>        | <b>WARN H</b> |     |
|    | Manifold                                | 14           | Nozde 2         | Normal         | 30             | 30              | No Master            | 30            |     |
|    | <b>TVPE</b>                             | <b>RACK</b>  | <b>ALIAS</b>    | <b>TC OPEN</b> | <b>STANDEY</b> | <b>BOOST</b>    | <b>MASTER</b>        | <b>WARN H</b> |     |
|    | Manifold                                | 15           | Nozde 3         | Normal         | 30             | 30              | No Master            | 30            |     |
|    | <b>TVPE</b>                             | RACK         | <b>ALIAS</b>    | <b>TC OPEN</b> | <b>STANDEY</b> | <b>BOOST</b>    | <b>MASTER</b>        | <b>WARN H</b> |     |
|    | Manifold                                | 16           | Nozde 4         | Normal         | 30             | 30              | No Master            | 30            |     |
|    | <b>TVPE</b>                             | <b>RACK</b>  | <b>ALLAS</b>    | <b>TC OPEN</b> | <b>STANDRY</b> | <b>BOOST</b>    | <b>MASTER</b>        | <b>WARN H</b> |     |
|    | Manifold                                | 17           | Manifold Bott   | Normal         | 30             | 30              | No Master            | 30            |     |
|    | <b>TYPE</b>                             | <b>RACK</b>  | <b>ALIAS</b>    | <b>TC OPEN</b> | <b>STANDEY</b> | <b>ROOST</b>    | <b>LASTER</b>        | <b>WARN H</b> |     |
| w. | Manifold                                | 18           | Manifold Top    | Normal         | 30             | 30              | No Master            | 30            |     |
|    | <b>TVPF</b>                             | <b>RACK</b>  | <b>ALIAS</b>    | <b>TC OPEN</b> | <b>STANDRY</b> | <b>ROOST</b>    | <b>MASTER</b>        | <b>WARN F</b> |     |
|    | Manifold                                | 19           | Inlet           | Normal         | 30             | 30 <sub>1</sub> | No Master            | 30            |     |
| Wp | <b>TVPF</b>                             | <b>RACK</b>  | ALIAS-          | <b>TC OPEN</b> | <b>STANDEY</b> | <b>BOOST</b>    | <b>MASTER</b>        | <b>WARN H</b> |     |

*Rysunek 7-11 Ekran konfiguracji (poziom nadzorcy)*

## Wyświetlanie stref grzewczych

W pierwszej kolumnie wyświetlane są wszystkie strefy grzewcze wykryte w sterowniku. Kolumna ta służy do wyboru stref grzewczych w celu zmiany ich parametrów.

Parametry stref są oznaczone kolorowymi nagłówkami kolumn.

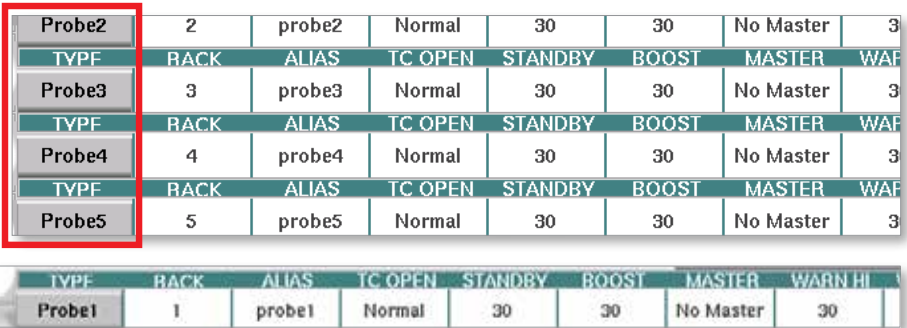

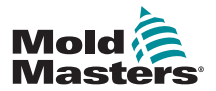

#### 7-32

#### Regulacja wartości zadanych stref grzewczych

Parametry stref grzewczych są dostępne z poziomu siatki ekranu konfiguracji.

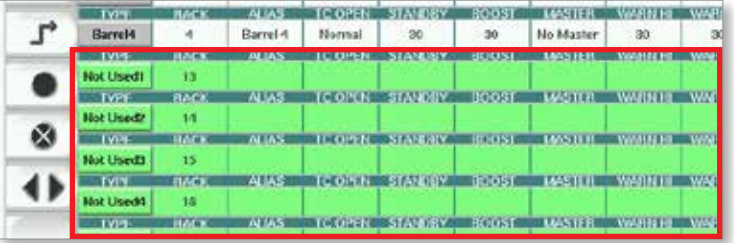

- 1. Wybrać żądany rząd strefy (rzędy stref):
	- a) Aby wybrać pojedynczy rząd stref, należy dotknąć żądanego rzędu stref grzewczych.
	- b) Aby wybrać grupę stref: Dotknąć pierwszego rzędu stref. Dotknąć ostatniego rzędu stref. Dotknąć przycisku **[Group] (Grupa)**.

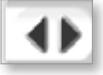

2. Dotknąć kolumny parametru.

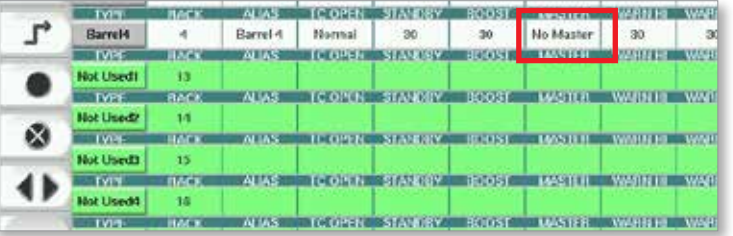

3. Dotknąć przycisku **[Set] (Ustaw)**, aby wyświetlić klawiaturę.

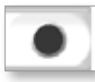

4. Ustawić wartość. Dotknąć przycisku **[Enter]**, aby zapisać nową nastawę parametru w sterowniku.

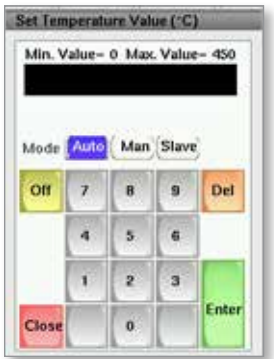

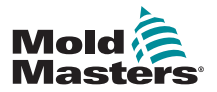

#### Wykrywanie stref grzewczych i konfiguracja typów stref

Konsola może uruchomić procedurę automatycznego wykrywania stref w celu wykrycia stref dostępnych na kartach sterownika. Należy to zrobić podczas wstępnej konfiguracji sterownika lub w przypadku wymiany karty.

1. Dotknąć przycisku **[Auto Detect] (Automatyczne wykrywanie)**, aby otworzyć okno dialogowe potwierdzenia automatycznego wykrywania.

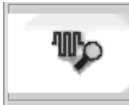

2. Dotknąć przycisku **[OK]**, aby uruchomić procedurę wykrywania stref. Poczekać na zakończenie automatycznego wykrywania stref, co może zająć do 5 minut.

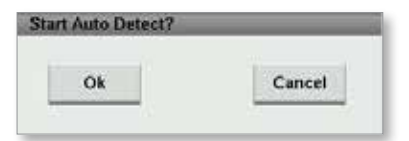

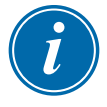

#### UWAGA

Automatyczne wykrywanie zresetuje wszystkie wartości zadane temperatury sterownika cylindra i gorących kanałów.

Wszystkie dostępne strefy zostaną wyświetlone na ekranie konfiguracji. Zostaną one automatycznie ponumerowane i wyświetlone jako nieużywane, bez ustawień parametrów.

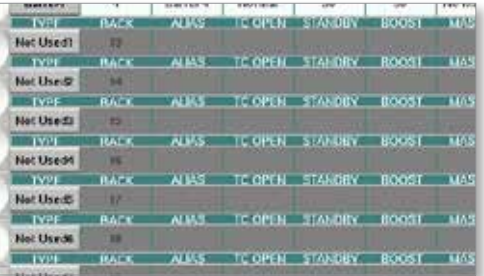

*Po zakończeniu automatycznego wykrywania obszar ustawień zostanie zapełniony strefami grzewczymi. Liczba wykrytych stref zawsze powinna być liczbą parzystą.*

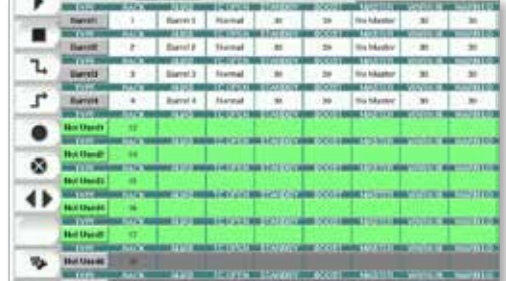

- 3. Aby ustawić typy stref:
	- a) Dotknąć pierwszej strefy tego samego typu.

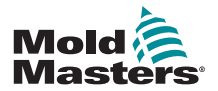

#### Wykrywanie stref grzewczych i konfiguracja typów stref — ciąg dalszy

- b) Dotknąć ostatniej strefy tego samego typu.
- c) Dotknąć grupy.

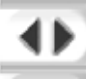

d) Dotknąć przycisku "Set" (Ustaw).

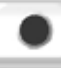

Otworzy się okno konfiguracji strefy grzewczej:

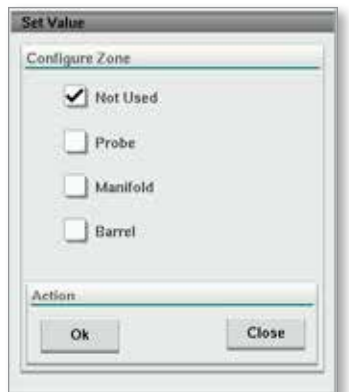

- 4. Wybrać typ strefy:
	- **• [Not Used] (Nieużywana)** do wyłączania niepotrzebnych stref.
	- **• [Probe] (Sonda)** wymagana kontrola temperatury dyszy.
	- **• [Manifold] (Kolektor)** wymagana kontrola temperatury kolektora.
- 5. Dotknąć typu, aby zaznaczyć pole wyboru obok niego.
- 6. Dotknąć przycisku [**OK**].
- 7. Odnieść się do schematu połączeń gorących kanałów, aby zapoznać się z tabelą pokazującą typ elementu grzejnego i położenie każdej strefy. Dla odniesienia pokazano przykładową tabelę:

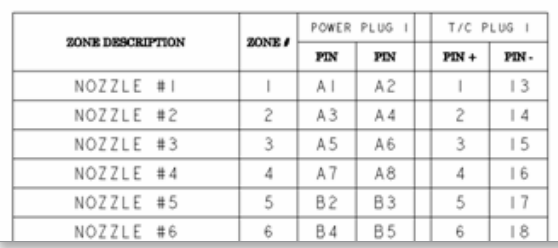

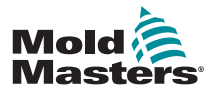

#### 7.11.3 Ekran narzędzi (poziom nadzorcy)

Ekran narzędzi zintegrowanego sterownika gorących kanałów służy do zmiany ustawień blokad z wtryskarką. Te sygnały blokady nie są konieczne do działania, ale w razie potrzeby są dostarczane do użytku klienta.

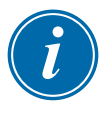

#### UWAGA

Dostęp do ekranu narzędzi ma jedynie nadzorca lub osoba o wyższym poziomie upoważnienia. Więcej informacji na ten temat można znaleźć na schemacie elektrycznym.

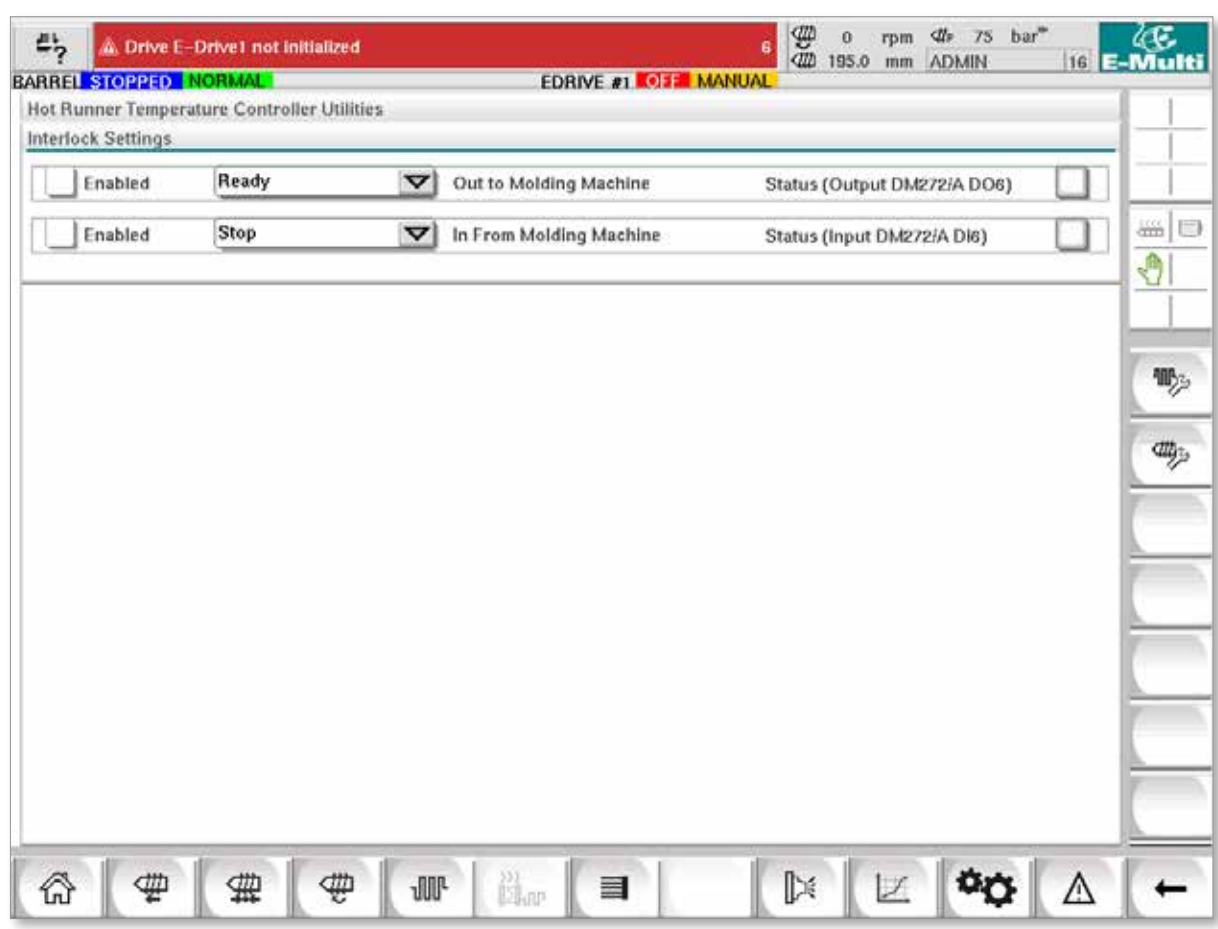

*Rysunek 7-12 Ekran narzędzi (poziom nadzorcy)*

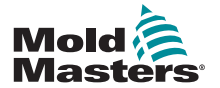

# Ekran narzędzi (poziom nadzorcy) — ciąg dalszy

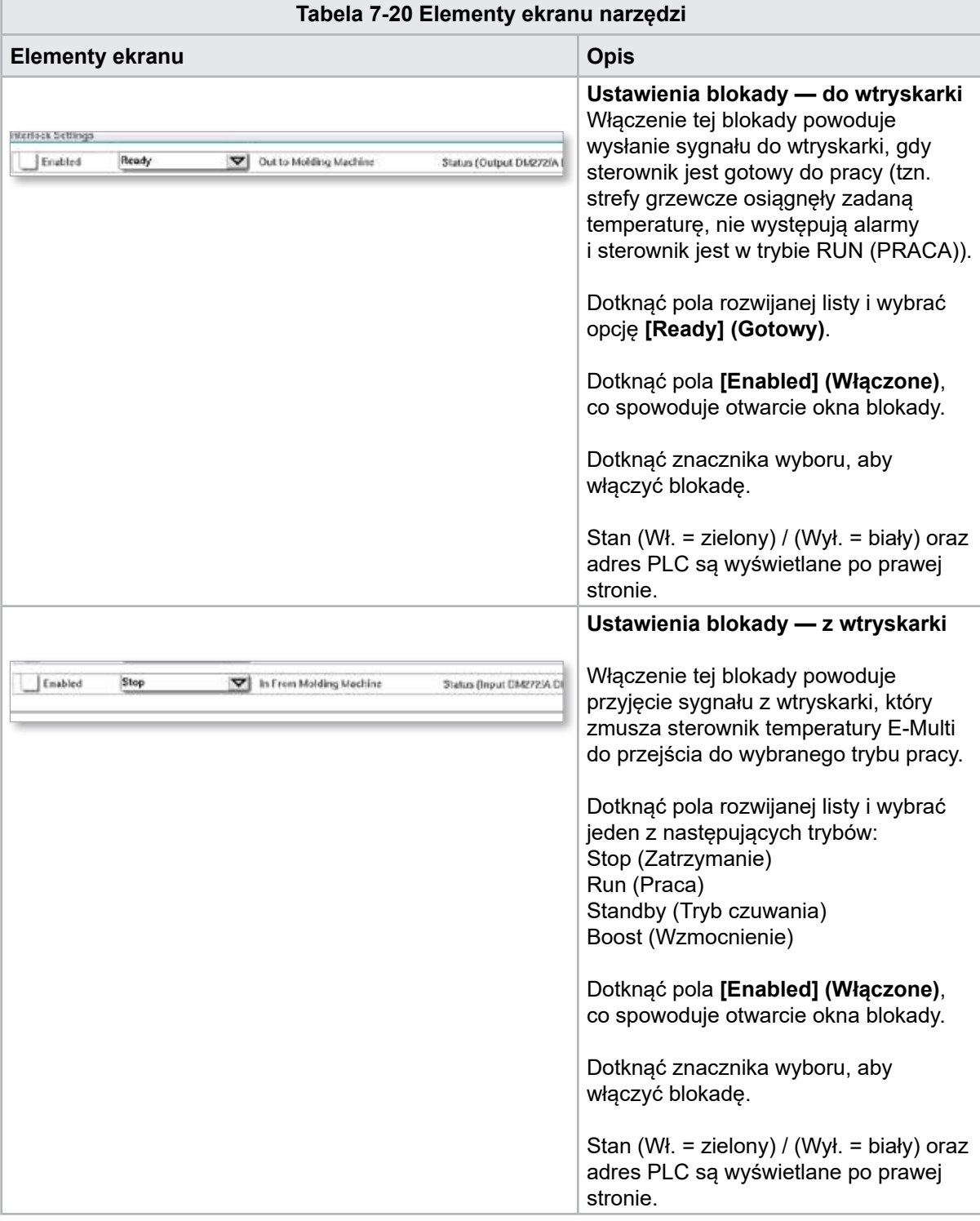

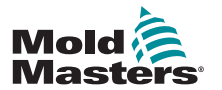

# 7.12 Zintegrowane sterowanie E-Drive (opcja)

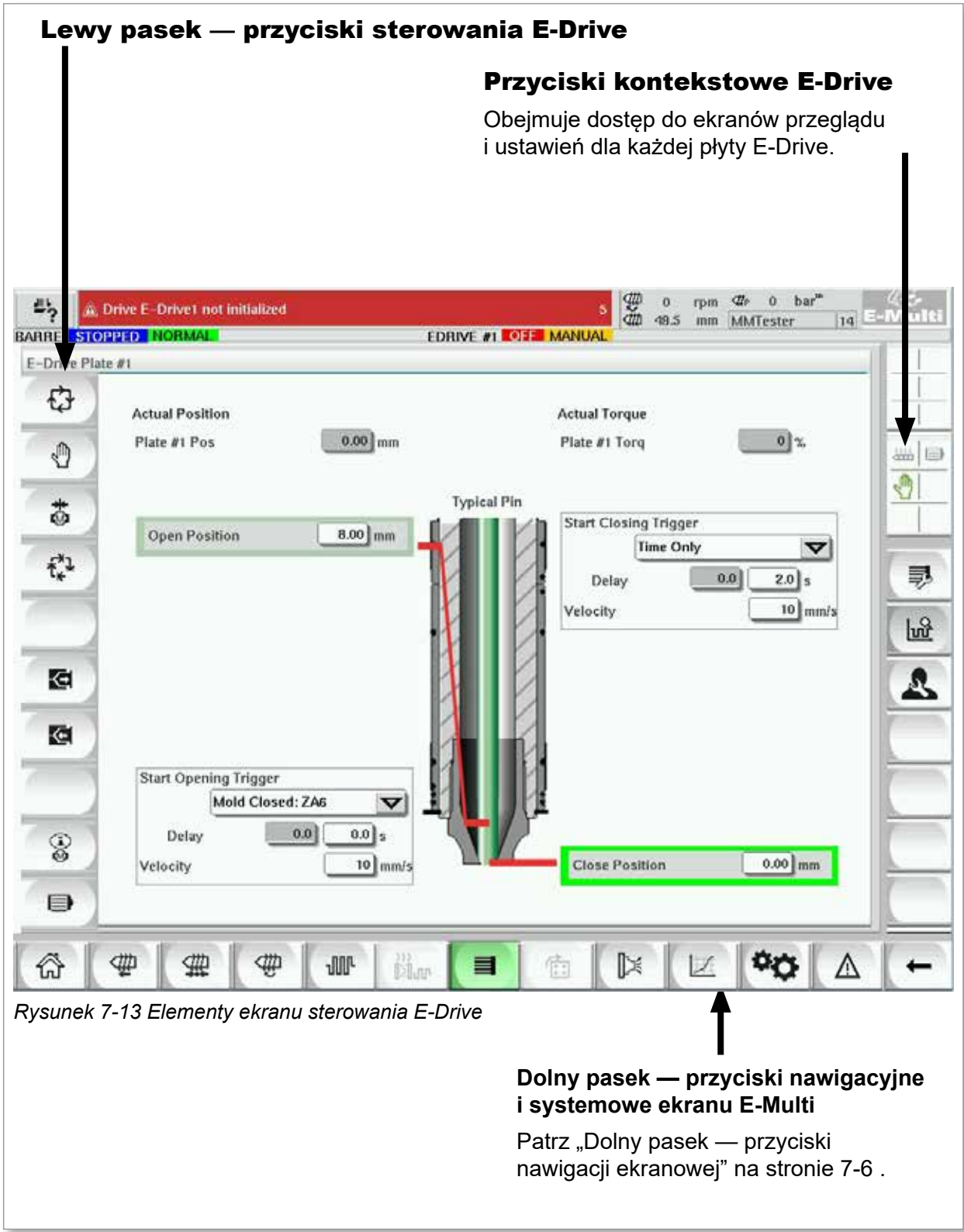

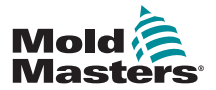

## 7.12.1 Przyciski sterowania E-Drive

Po lewej stronie każdego ekranu znajduje się pasek przycisków E-Drive.

Aby włączyć funkcję, wystarczy dotknąć przycisku palcem lub tępym wskaźnikiem.

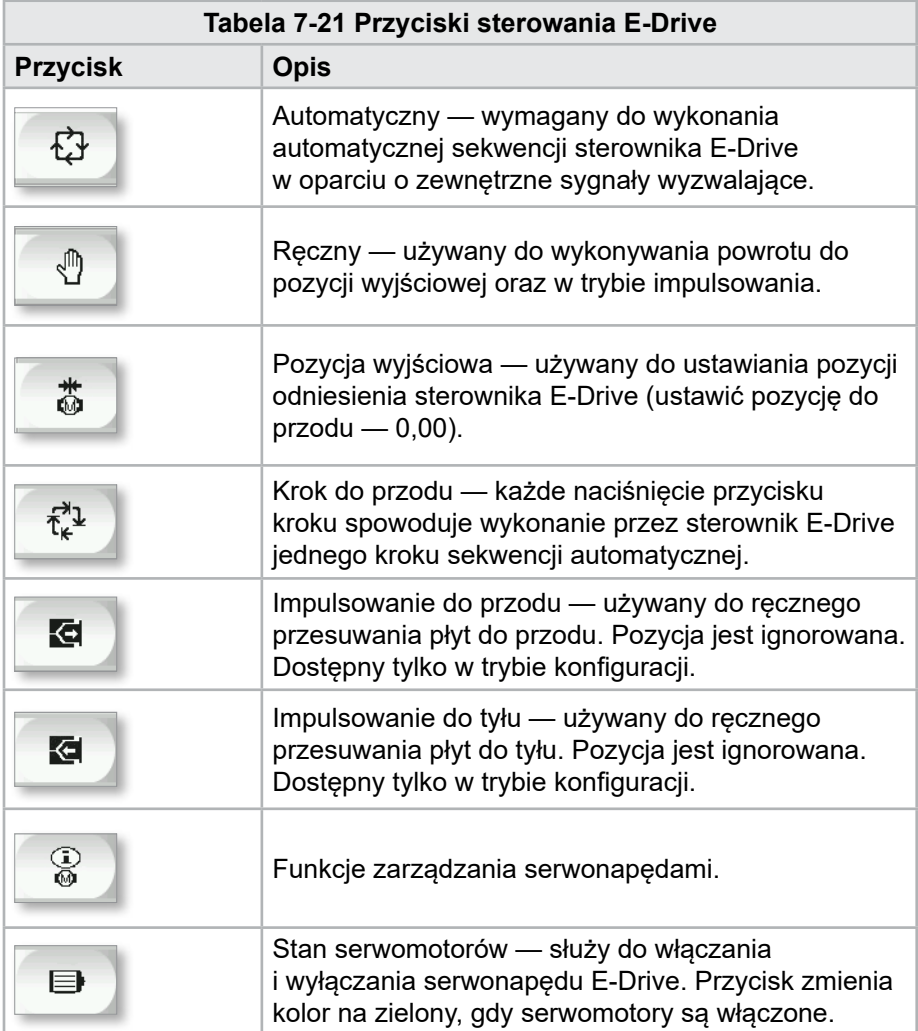

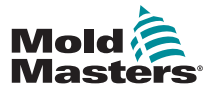

## 7.13 Ekran przeglądu

Ekran ten daje wgląd w pracę zintegrowanego sterownika E-Drive. Jeśli używana jest więcej niż jedna płyta E-Drive, po prawej stronie pojawią się dodatkowe przyciski menu kontekstowego. Jednakże jeśli używany jest tryb Master (nadrzędny), dostęp do płyt podrzędnych nie będzie możliwy przy użyciu przycisków po prawej stronie, będą tam dostępne jedynie płyty nadrzędne.

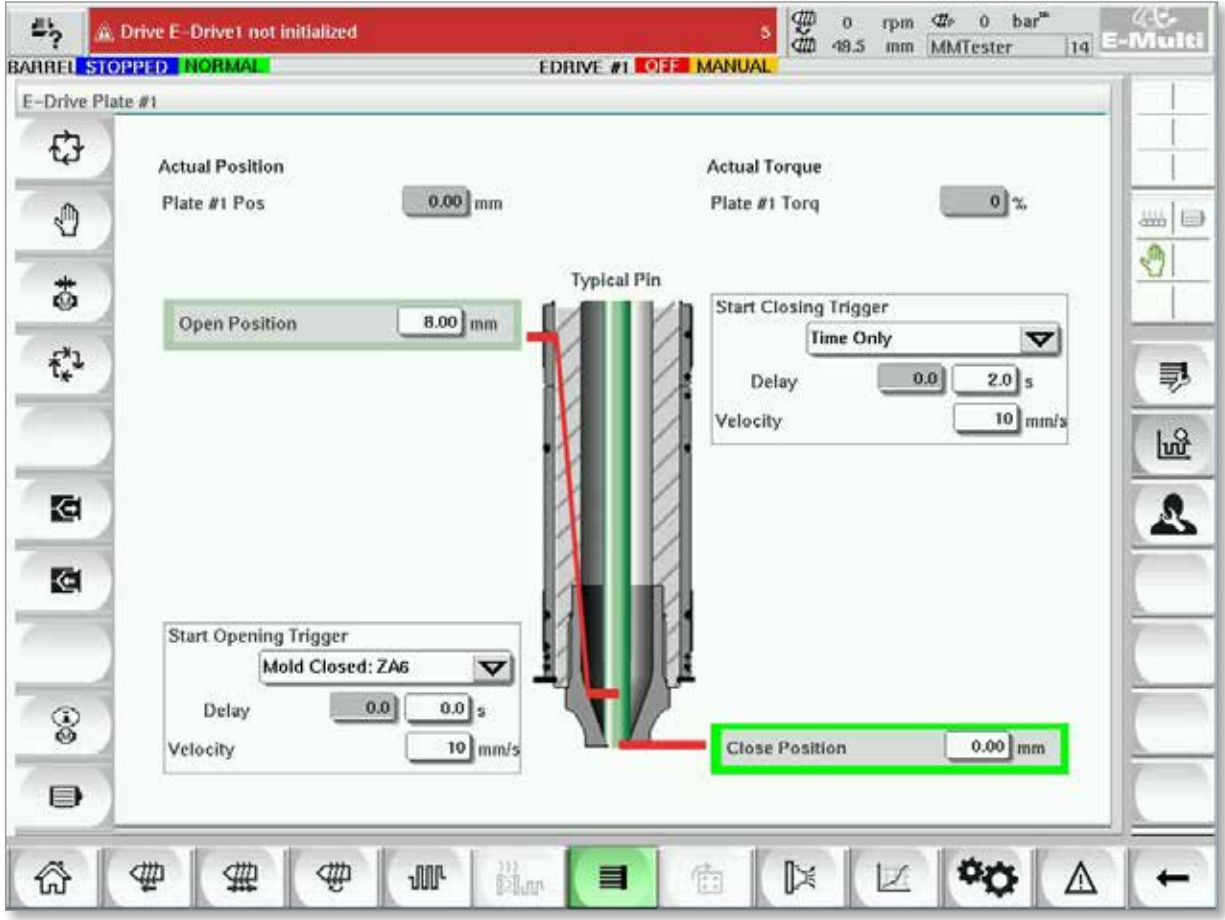

*Rysunek 7-14 Ekran przeglądu sterownika E-Drive*

| Tabela 7-22 Elementy ekranu przeglądu E-Drive                                                       |                                                                                                    |  |  |  |  |  |  |  |
|----------------------------------------------------------------------------------------------------|----------------------------------------------------------------------------------------------------|--|--|--|--|--|--|--|
| <b>Elementy na ekranie</b>                                                                          | <b>Opis</b>                                                                                                    |  |  |  |  |  |  |  |
| <b>Actual Position</b><br>$0.00$ mm<br>Plate #1 Pos                                                 | Pole to pokazuje bieżącą pozycję płyty względem pozycji<br>przedniego ogranicznika w momencie wykonania ostatniego<br>odniesienia płyty (patrz Powrót do pozycji wyjściowej na<br>następnej stronie). |  |  |  |  |  |  |  |
| <b>Actual Torque</b><br>Plate #1 Torq<br>0 %                                                        | Pole to pokazuje moment obrotowy silnika dla silnika płyty 1<br>w czasie rzeczywistym.                                                                                                    |  |  |  |  |  |  |  |
| <b>Start Opening Trigger</b><br>Mold Closed: ZA6<br>$\blacktriangledown$<br>0.0<br>$0.0$ s<br>Delay | Sygnał [Start Opening Trigger] (Wyzwalacz rozpoczęcia<br>otwierania) wybiera się z listy rozwijanej. Patrz Konfiguracja<br>wyzwalacza.                                                                |  |  |  |  |  |  |  |
|                                                                                                    | Możliwe jest również dodanie opóźnienia czasowego.                                                                                                    |  |  |  |  |  |  |  |
| 10 mm/s<br>Velocity                                                                                 | Przycisk [Set Velocity] (Ustaw prędkość) otwiera okno<br>dialogowe, w którym użytkownicy mogą dalej modyfikować<br>ustawienia.                                                                        |  |  |  |  |  |  |  |

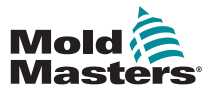

#### Ekran przeglądu — ciąg dalszy

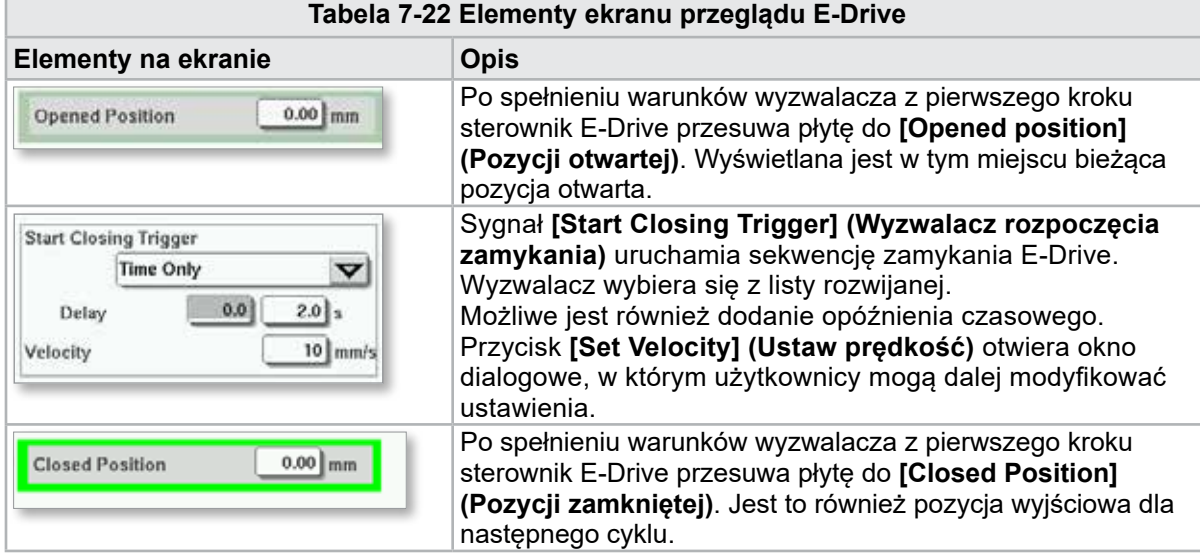

## 7.13.1 Powrót do pozycji wyjściowej

Przed uruchomieniem E-Drive należy najpierw ustawić odniesienie pozycji sworzni.

- 1. E-Multi musi być w trybie konfiguracji, a serwonapęd E-Drive musi być włączony.
- 2. Nacisnąć przycisk **[Home] (Pozycja wyjściowa)**, aby rozpocząć automatyczny cykl ustawiania odniesienia, który opisano poniżej.
	- KROK 1 przesunąć sworznie całkowicie do tyłu (IN), aż do ogranicznika.
	- KROK 2 przesunąć sworznie całkowicie do przodu (OUT), aż do ogranicznika.
	- KROK 3 skalibrować to położenie jako 0,00.
	- KROK 4 przesunąć sworznie do pozycji zamkniętej.
- 3. E-Drive można teraz uruchomić w trybie krokowym lub przełączyć na tryb automatyczny.

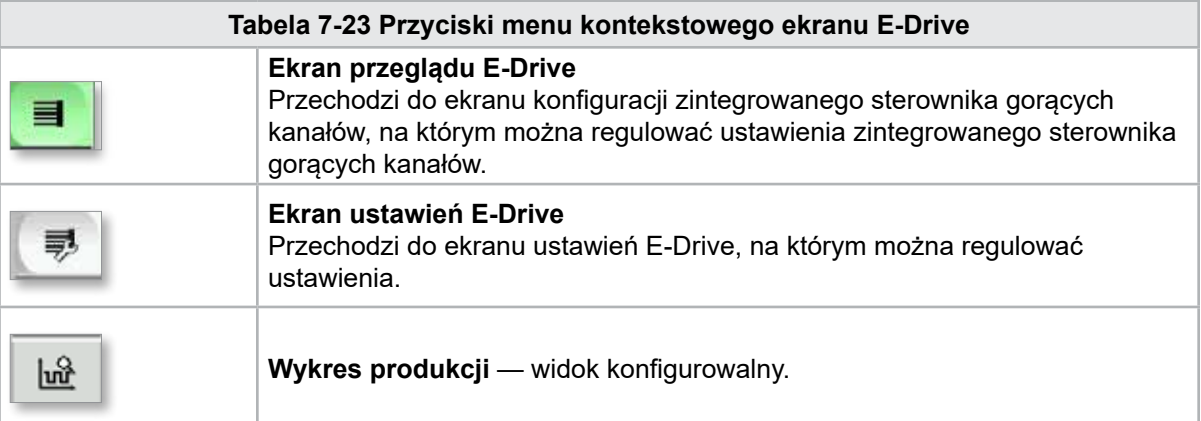

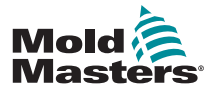

## 7.14 Ekran ustawień (poziom nadzorcy)

Ekran ten daje wgląd w pracę zintegrowanego sterownika E-Drive. Jeśli używana jest więcej niż jedna płyta E-Drive, po prawej stronie pojawią się dodatkowe przyciski menu kontekstowego. Jednakże jeśli używany jest tryb Master (nadrzędny), dostęp do płyt podrzędnych nie będzie możliwy przy użyciu przycisków po prawej stronie, będą tam dostępne jedynie płyty nadrzędne.

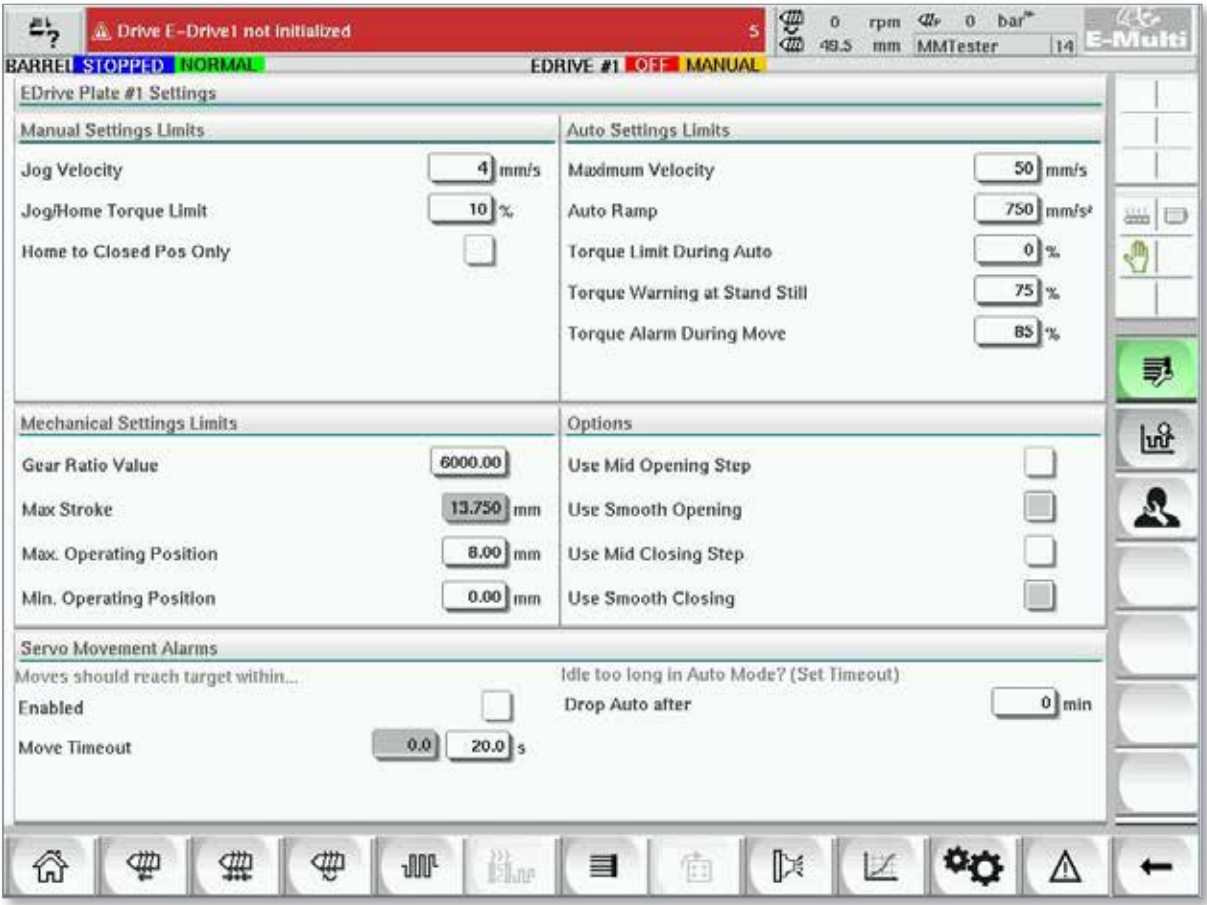

*Rysunek 7-15 Ekran ustawień E-Drive*

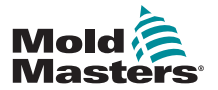

F

## Ekran ustawień (poziom nadzorcy) — ciąg dalszy

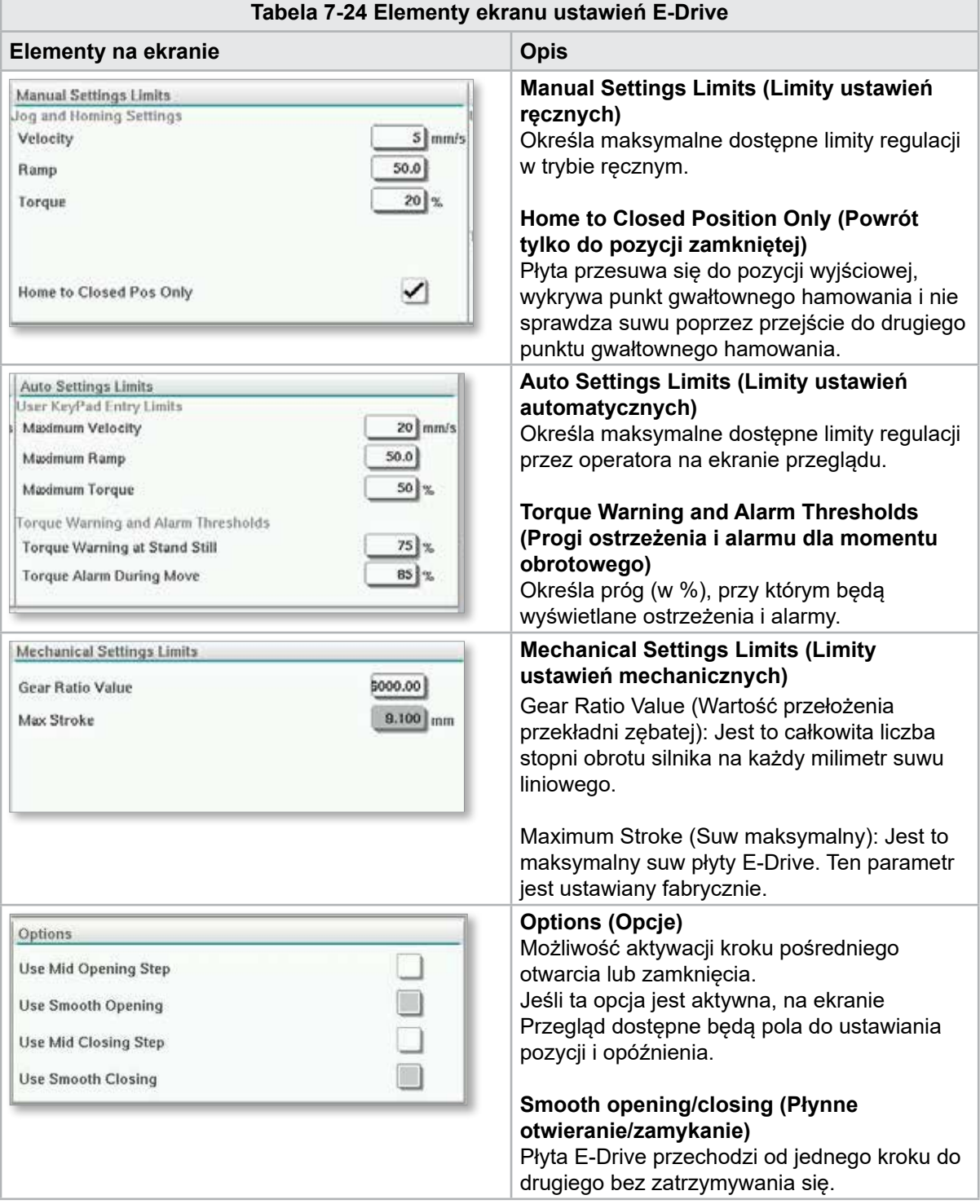

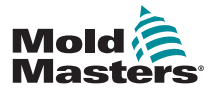

#### **Tabela 7-24 Elementy ekranu ustawień E-Drive**

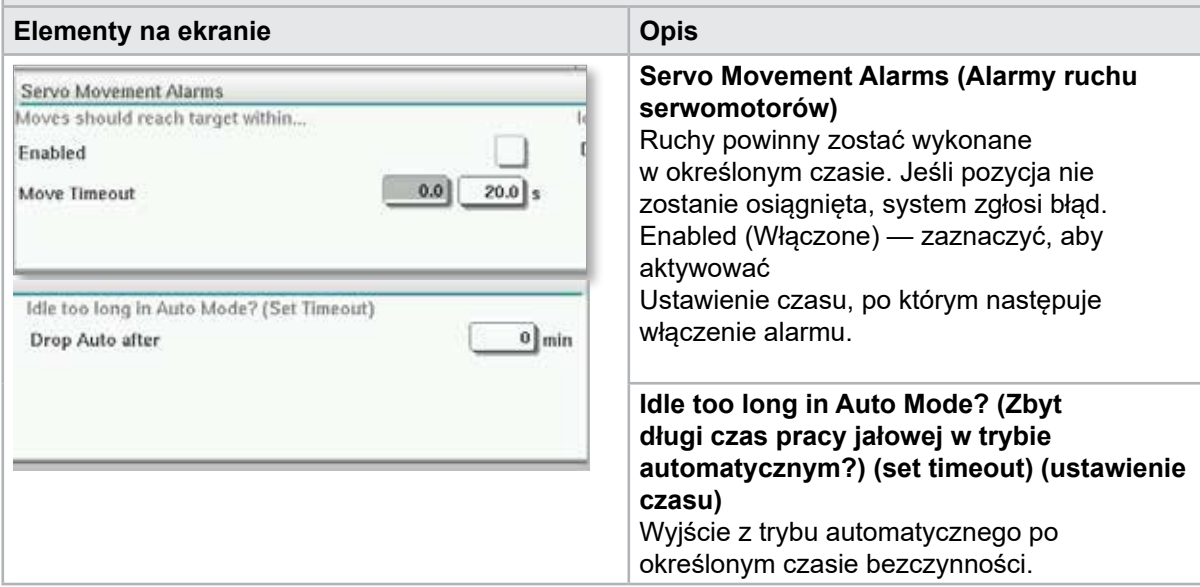

## 7.15 Ekran ustawień zasuwy zaworu

Ekran ten służy do sterowania poszczególnymi zasuwami zaworów, zwykle w przypadku jednokierunkowych elektrozaworów w układach pneumatycznych lub hydraulicznych.

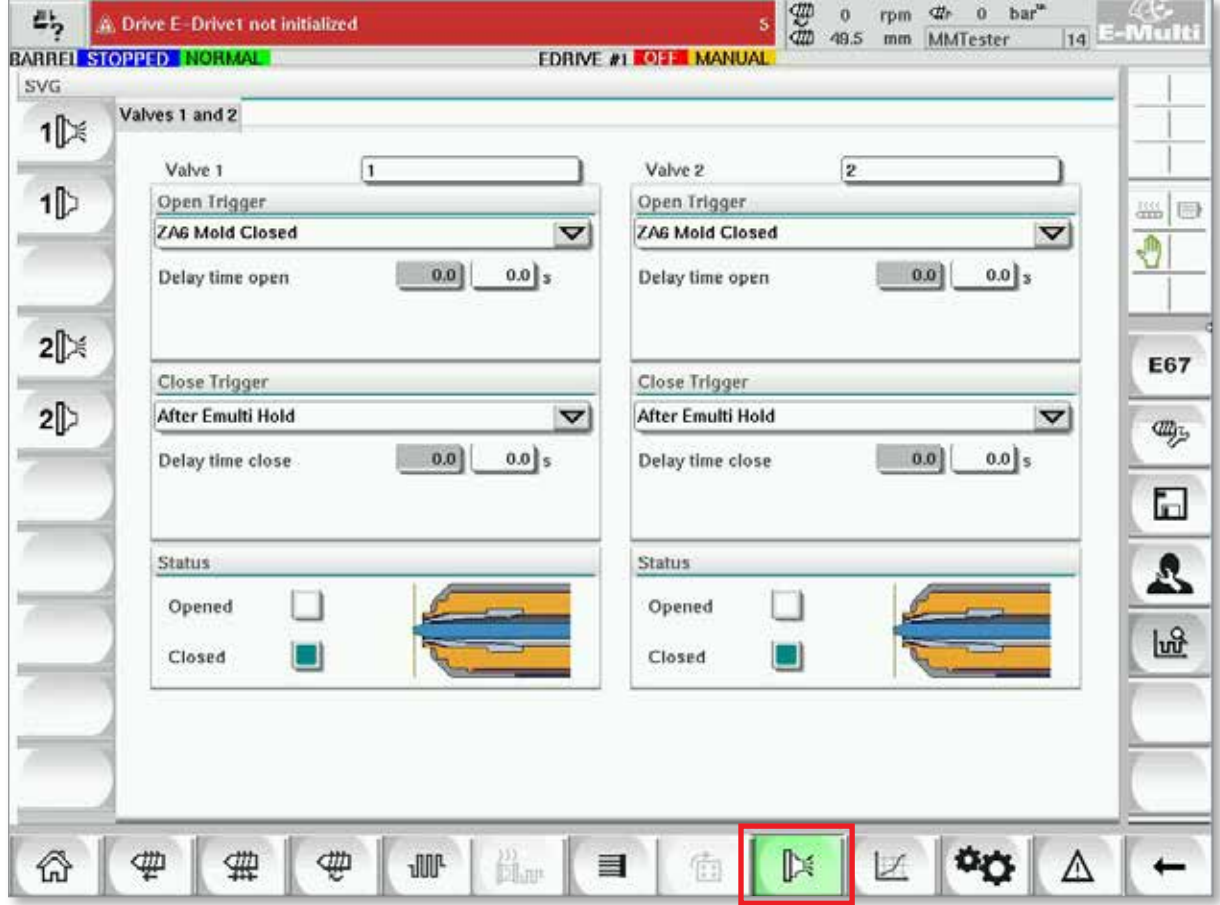

*Rysunek 7-16 Ekran ustawień zasuwy zaworu*

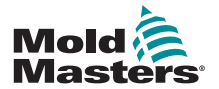

## Ekran ustawień zasuwy zaworu — ciąg dalszy

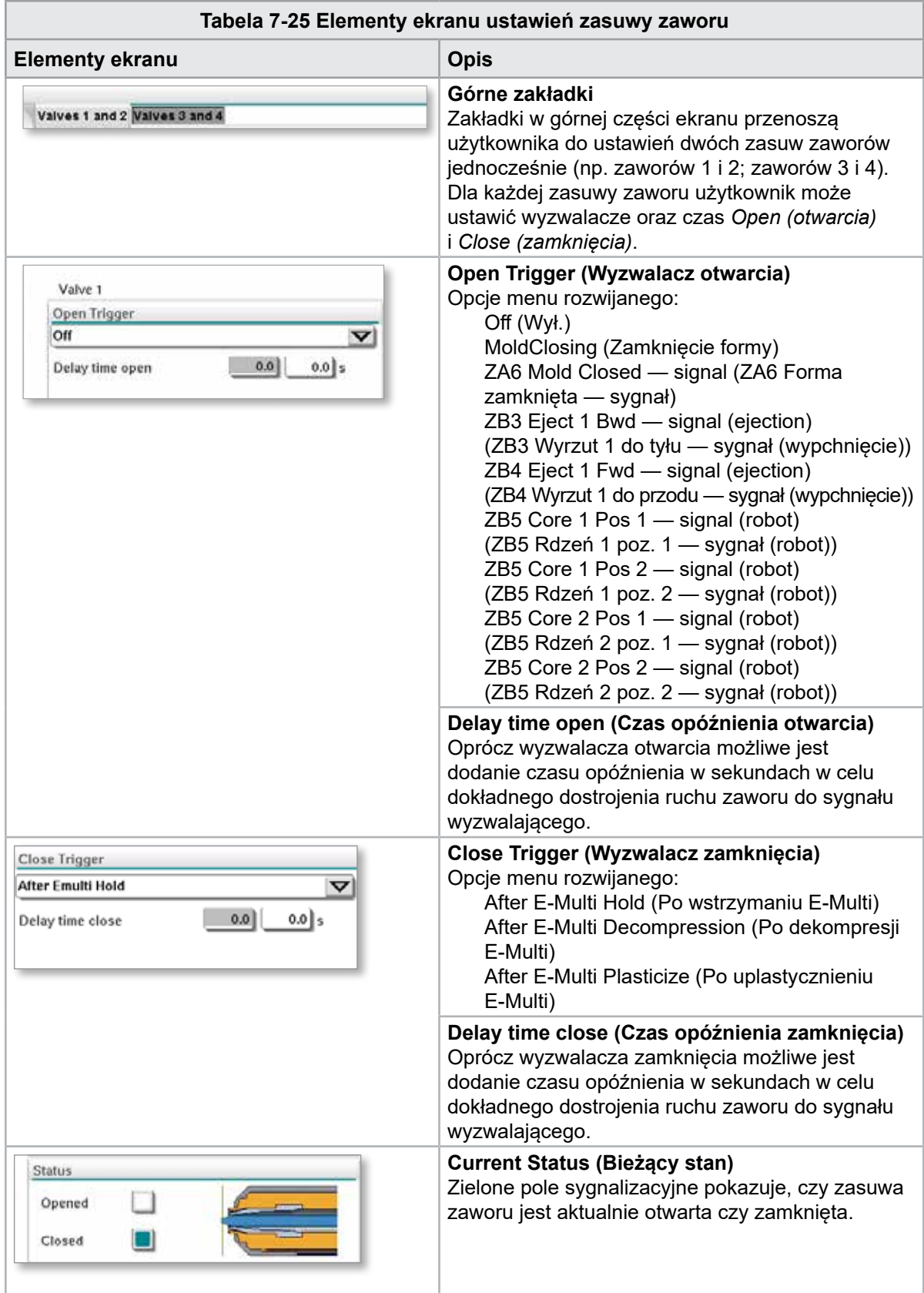

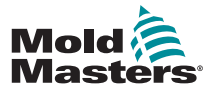

## <span id="page-86-0"></span>7.16 Ekran wykresu produkcji

Ekran wykresu produkcji zapewnia dane dotyczące bieżącego procesu produkcyjnego w czasie rzeczywistym. Przyciski menu w dolnej części ekranu umożliwiają dostęp do innych ustawień: Setup (Ustawienia), Zoom (Powiększenie), View (Widok), Tolerances (Tolerancje) itp.

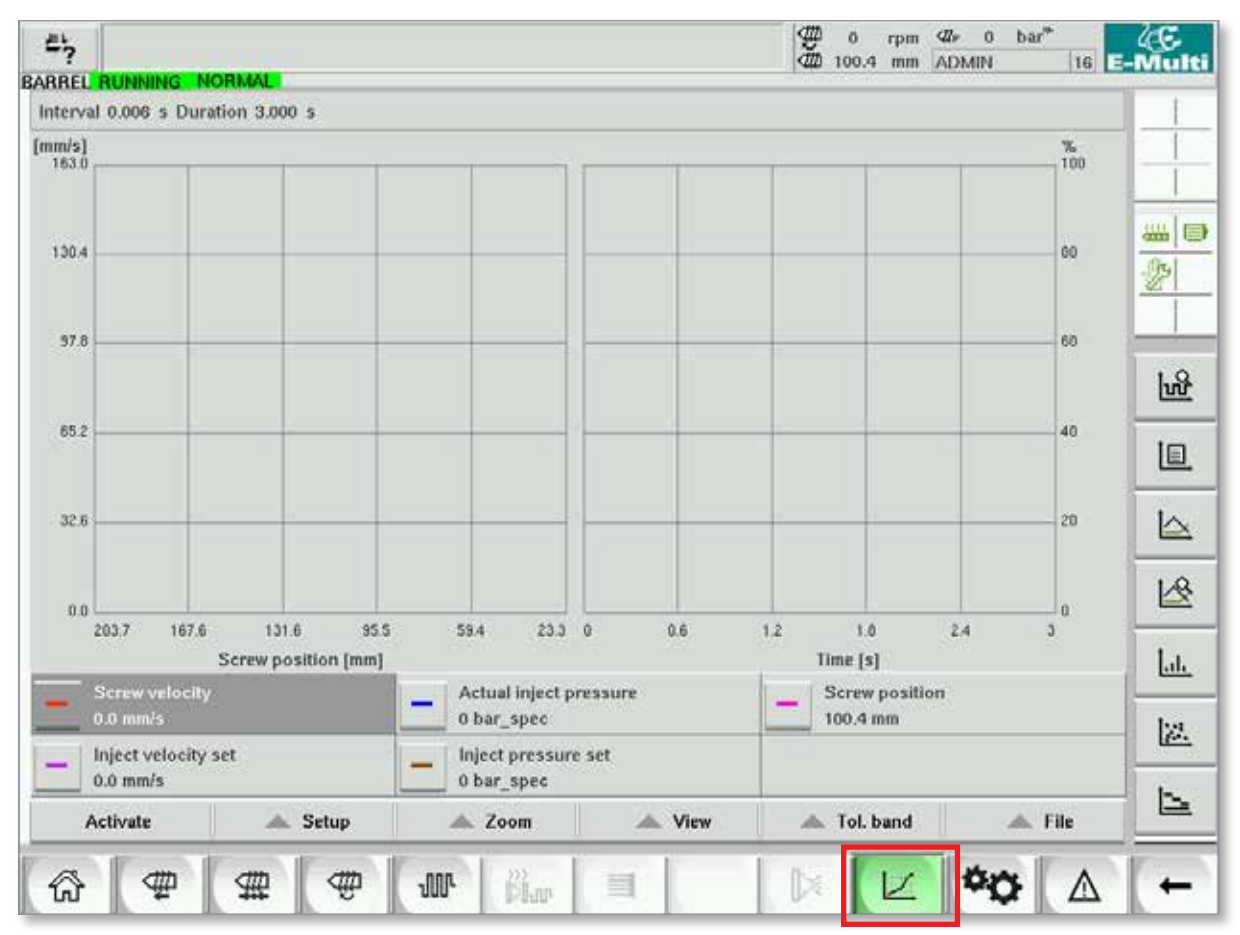

*Rysunek 7-17 Ekran wykresu produkcji* 

**Dolny przycisk —** domyślny widok wykresu produkcji

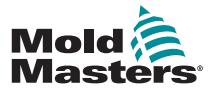

## Ekran wykresu produkcji — ciąg dalszy

#### **Tabela 7-26 Elementy ekranu wykresu produkcji Elementy ekranu** *Opis* Ekran wyświetla wykres wybranej zmiennej. Pod wykresem wyświetlana jest nazwa zmiennej i bieżące wartości. Dostępne są następujące funkcje: • Określenie wykresu odniesienia • Wyświetlanie ostatniego wykresu trendu • Monitorowanie przy użyciu wybranego pasma tolerancji Punkt przejścia (punkt, w którym system przechodzi od ciśnienia wtrysku do ciśnienia wstrzymania) jest przedstawiony jako School visit<br>- 1.22 mars turkusowa linia pionowa. Zakres punktu przejścia jest przedstawiony jako biały pasek na górnej krawędzi wykresu. W prawidłowo skonfigurowanym procesie pasek ten powinien być bardzo wąski. Średnia wartość wszystkich punktów przejścia jest przedstawiona jako czarna linia w białym pasku. Tryb wyświetlania można ustawić jako: • Czas (wykres y/t) • Pozycja (wykres y/x) • Podzielony (forma łączona, oba rodzaje wykresów)

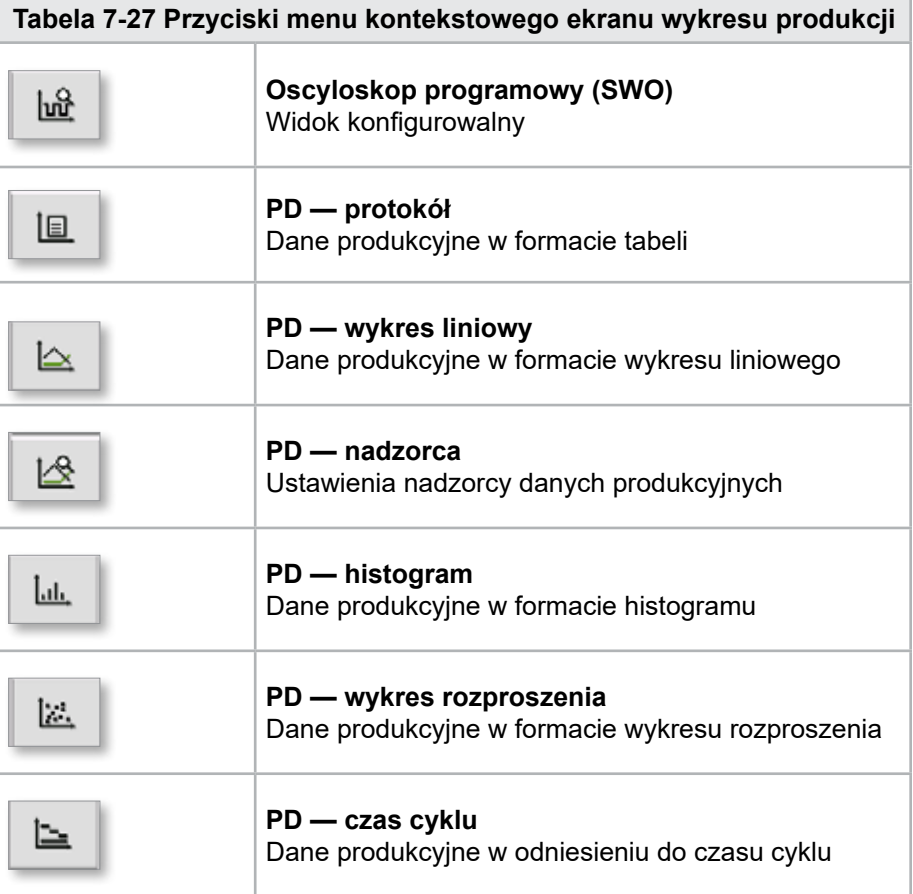

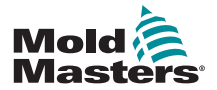

## 7.16.1 Przyciski dolnego menu

Przyciski te są wspólne dla różnych ekranów wykresów produkcji. Ich podmenu i funkcje opisano w poniższej tabeli.

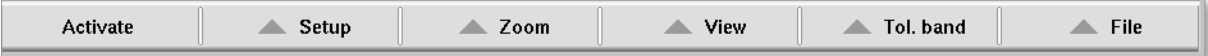

*Rysunek 7-18 Przyciski dolnego menu ekranu wykresu produkcji*

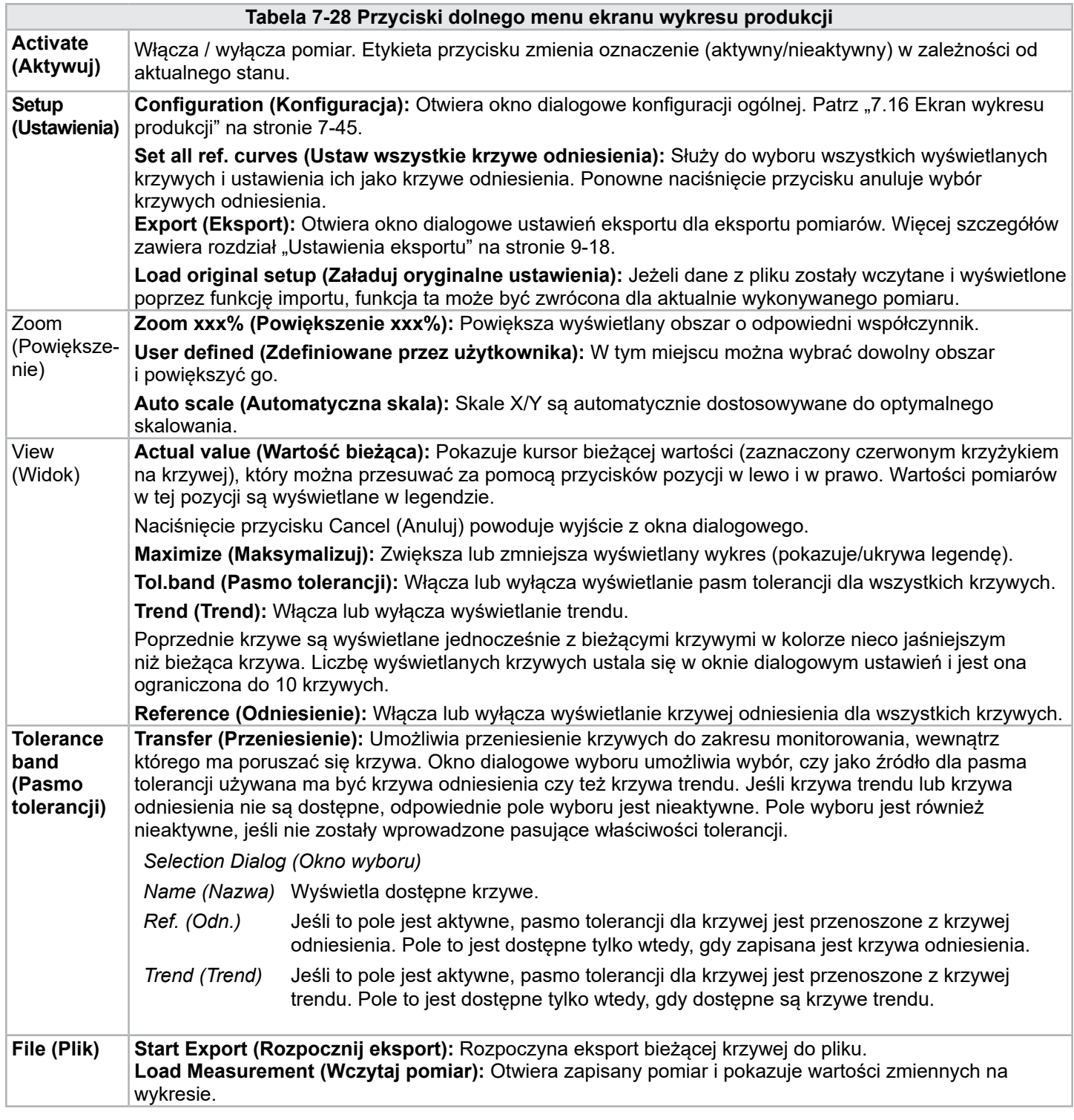

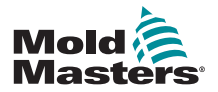

## 7.17 Oscyloskop programowy

Dostęp do tego okna dialogowego jest możliwy po wybraniu opcji Ustawienia, a następnie przycisku **[Configuration] (Konfiguracja)**. Dostępne są cztery zakładki: Measure parameter (Pomiar parametru), Trigger (Wyzwalacz), Parameter (Parametr) oraz Line color (Kolor linii). Zostaną one opisane poniżej, zaś konfiguracja innych ekranów graficznych przebiega bardzo podobnie.

## 7.17.1 Measure Parameter (Pomiar parametru)

Służy do ustawiania parametrów rejestracji pomiarów, takich jak wyzwalacz, interwał i czas trwania.

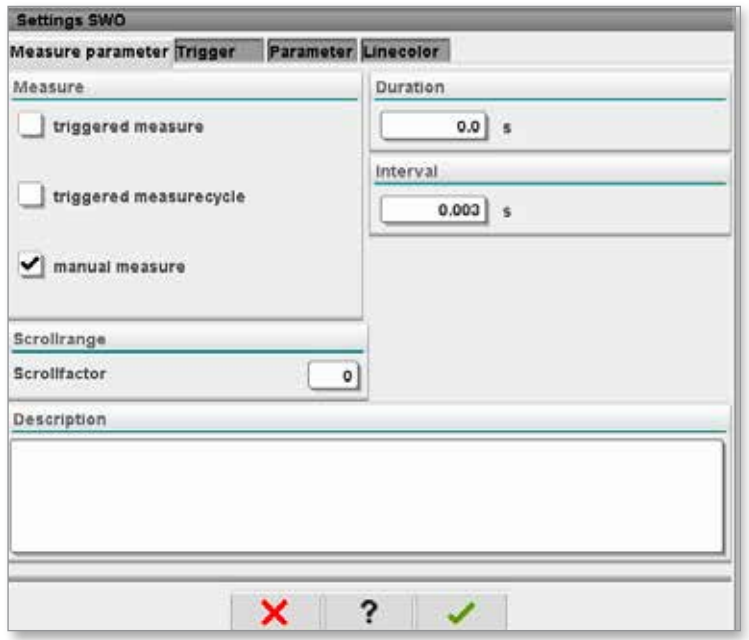

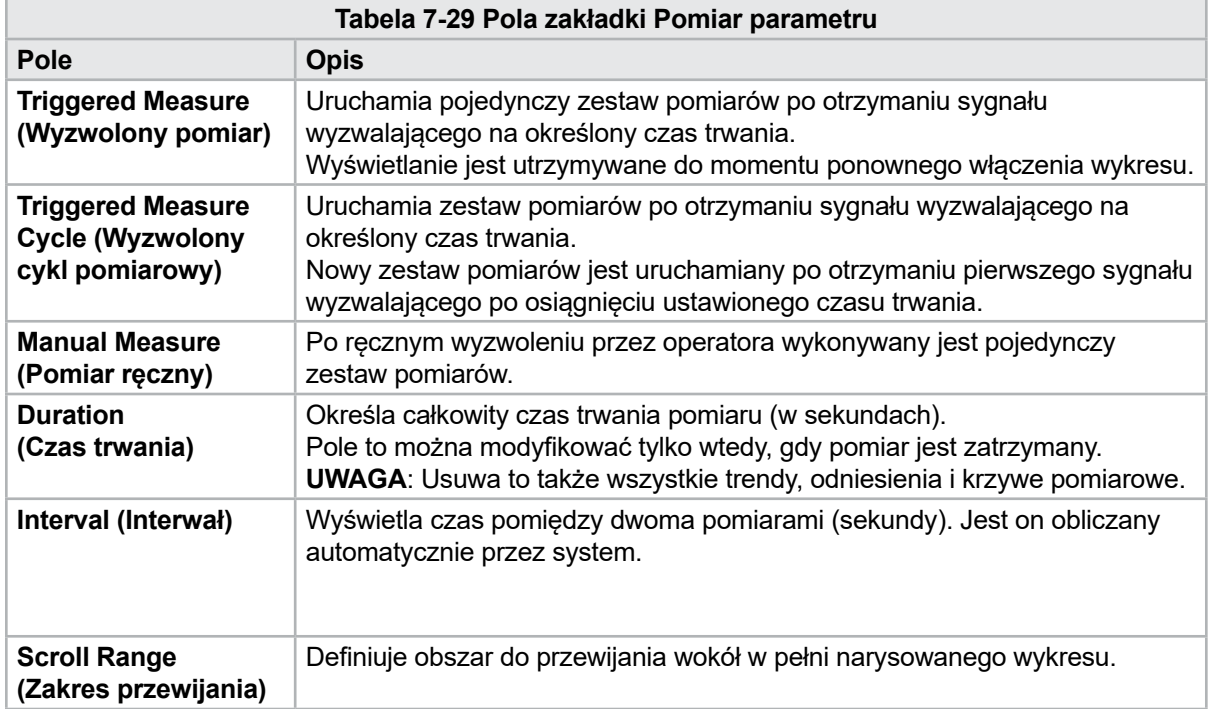

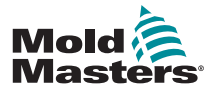

### Oscyloskop programowy — ciąg dalszy

#### 7.17.2 Wyzwalacz

Służy do wybierania zmiennej, która będzie używana do wyzwalania pomiaru.

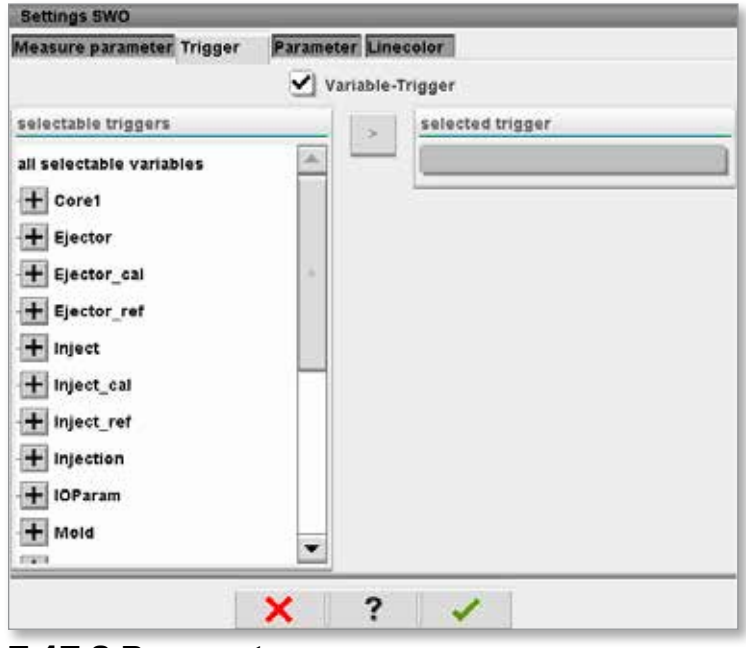

#### 7.17.3 Parametr

Służy do wybierania zmiennej, która będzie rejestrowana. Kolumna Process parameter (Parametry procesowe) zawiera listę wszystkich dostępnych zmiennych. Kolumna Selection (Wybór) zawiera listę zmiennych wybranych do rejestrowania.

Wyboru można dokonać za pomocą przycisków ze strzałkami, >, < oraz <<.

- > Dodaje podświetloną zmienną z listy parametrów procesowych do listy wyboru.
- < Usuwa podświetlony element z listy wyboru.

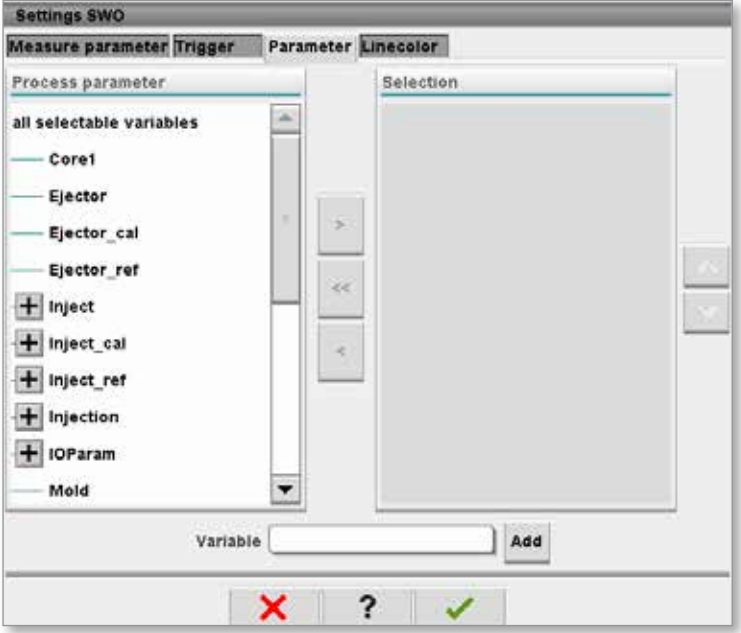

<< Usuwa wszystkie elementy z listy wyboru.

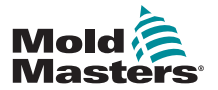

Wybór koloru linii dla wyświetlanych krzywych.

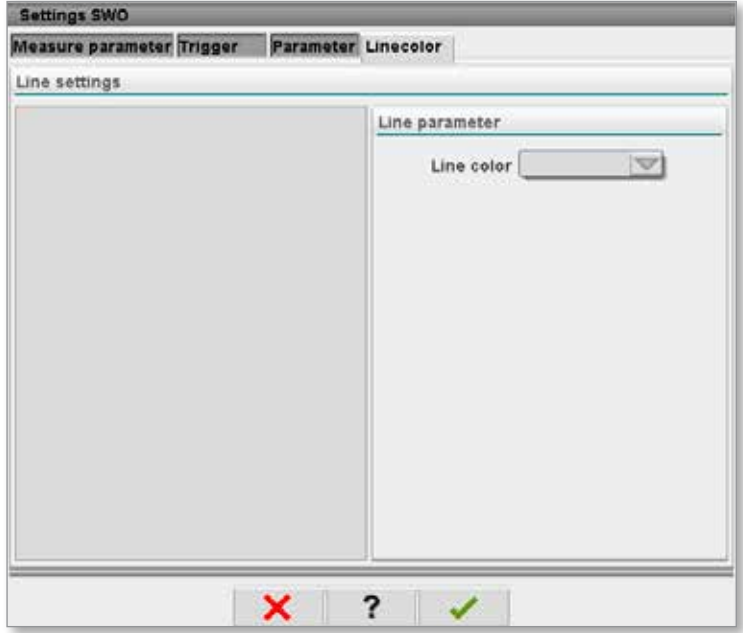

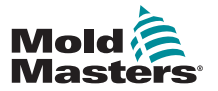

## 7.18 Ekran protokołu danych procesowych (PD)

Ekran protokołu danych procesowych służy do wyświetlania danych procesowych w formie tabelarycznej. Zarejestrowane wartości można drukować podczas pomiaru lub zapisywać do pliku do dalszej analizy. Przycisk menu kontekstowego po prawej stronie pozwala na przeglądanie danych procesowych w innych formach (histogram, wykres rozproszenia itp.). Informacje na temat zapisywania i drukowania zarejestrowanych wartości można znaleźć w pliku pomocy sterownika.

| 屿              | <b>BARREL RUNNING</b>                     | <b>NORMAL</b>        | HRC RUNNING NORMAL EDRIVE #1 ON   |                             | <b>AUTO</b>                                         | 需<br>Ŏ<br>85.1         | $71$ bar <sup>36</sup><br>dt <sub>r</sub><br>rpm<br>Operator<br>mm | 5 <sup>1</sup> | E-Multi |
|----------------|-------------------------------------------|----------------------|-----------------------------------|-----------------------------|-----------------------------------------------------|------------------------|--------------------------------------------------------------------|----------------|---------|
|                | Interval: $1 \text{ Shot} \sum_{i=1}^{n}$ | ×                    |                                   |                             |                                                     |                        |                                                                    |                |         |
| Δ              | Shotcounter<br>ū                          | Cycle time<br>[s]    | <b>Plast end position</b><br>[mm] | Max. pressure<br>[bar_spec] | Act. inject time<br>[s]                             | Act. plast time<br>[s] | Cut off position<br>[mm]                                           | Hold c         |         |
|                | 88643<br>88644<br>88645                   | 4.56<br>4.57<br>4.57 | 45.4<br>45.4<br>45.4              | 260<br>243<br>247           | 0.23<br>0.23<br>0.23                                | 0.00<br>0.00<br>0.00   | 2.0<br>2.0<br>2.0                                                  | ▲              |         |
|                | 88646<br>88647                            | $4.57$<br>$4.56$     | 45.4<br>45.4                      | 261<br>251                  | $\substack{0.23 \\ 0.23}$                           | 0.00<br>0.00           | $^{2.0}_{2.0}$                                                     |                | 縕       |
|                | 88648<br>88649<br>88650                   | 4.56<br>4.56<br>4.56 | 45.4<br>45.4<br>45.4              | 241<br>261<br>240           | 0.23<br>0.23<br>0.23                                | 0.00<br>0.00<br>0.00   |                                                                    |                |         |
|                | 88651<br>88652<br>88653                   | 4.56<br>4.56<br>1.56 | 45.4<br>45.4<br>45.4              | 257<br>243<br>262           | 0.23<br>0.23<br>0.23                                | 0.00<br>0.00<br>0.00   |                                                                    |                |         |
|                | 88654<br>88655<br>88656                   | 4.56<br>4.56<br>4.56 | 45.4<br>45.4<br>45.4              | 242<br>263<br>240           | 0.23<br>0.23<br>0.23                                | 0.00<br>0.00<br>0.00   |                                                                    |                |         |
|                | 88657<br>88658<br>88659                   | 4.56<br>4.56<br>4.55 | 45.4<br>45.4<br>45.4              | 248<br>248<br>243           | $\frac{0.23}{0.23}$<br>0.23                         | 0.00<br>0.00<br>0.00   |                                                                    |                |         |
|                | 88660<br>88661                            | 4.55<br>4.55         | 45.4<br>45.4                      | 248<br>255                  | 0.23<br>0.23                                        | 0.00<br>0.00           |                                                                    | $\frac{1}{2}$  |         |
|                | 88662<br>88663<br>88664                   | 4.55<br>4.55<br>4.55 | 45.4<br>45.4<br>45.4              | 245<br>254<br>242           | 0.23<br>0.23<br>0.23                                | 0.00<br>0.00<br>0.00   |                                                                    |                |         |
|                | 88665<br>88666<br>88667                   | 4.55<br>4.55<br>4.55 | 45.4<br>45.4<br>45.4              | 243<br>264<br>240           | $\begin{array}{c} 0.23 \\ 0.23 \end{array}$<br>0.23 | 0.00<br>0.00<br>0.00   | 2.0<br>2.0<br>2.0<br>2.0<br>2.0<br>2.0                             |                |         |
| $\overline{4}$ | 88668                                     | 4.55                 | 45.4<br>$\blacksquare$            | 257                         | 0.23                                                | 0.00                   |                                                                    | Ψ<br>▶         |         |
|                | <b>Ideal</b> value                        | 4.66                 | 45.4                              | 229                         | 0.23                                                | 0.00                   | 2.0                                                                |                |         |
|                | Minimum<br>Maximum                        | 4.55<br>4.56         | 45.4<br>45.4                      | 240<br>264                  | 0.23<br>0.23                                        | 0.00<br>0.00           | 2.0<br>2.0                                                         |                |         |
|                | <b>Difference</b><br>Meanvalue            | 0.01<br>4.56         | 0.0<br>45.4                       | 24<br>250                   | 0.00<br>0.23                                        | 0.00<br>0.00           | 0.0<br>2.0                                                         |                |         |
|                | Stop                                      |                      | Setup                             | Take as ideal value         | △ View                                              |                        |                                                                    |                |         |
|                | Ш                                         | 亜                    | ФÞ<br>JO                          | 。<br>尚w                     | ∃<br>Ġ                                              | 顺                      |                                                                    |                |         |

*Rysunek 7-19 Ekran protokołu danych procesowych*

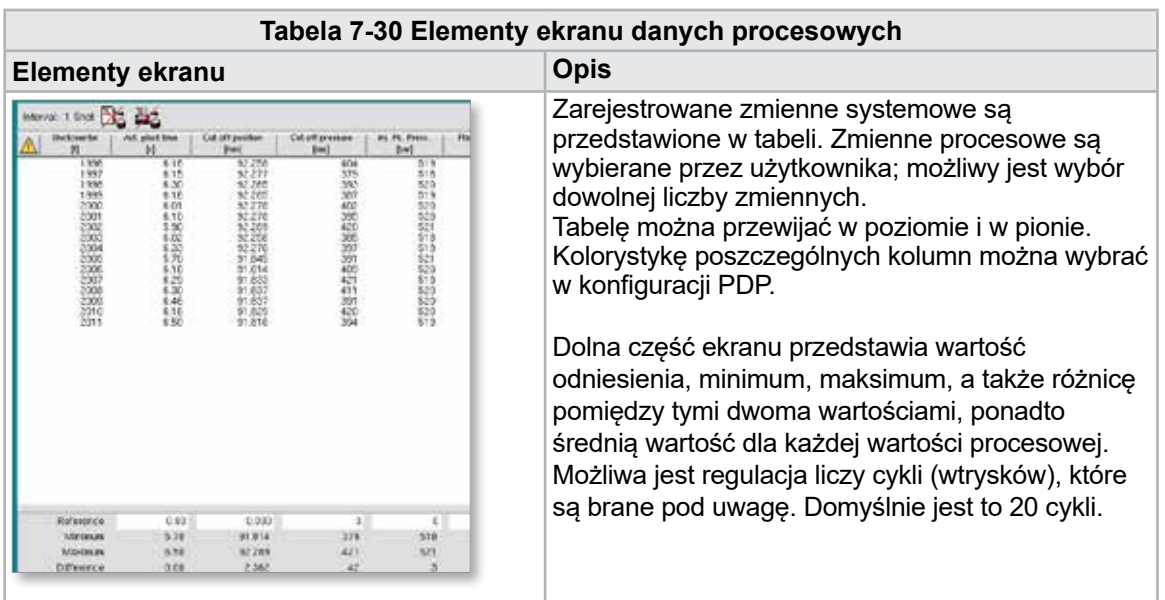

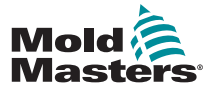

## 7.18.1 Przyciski dolnego menu

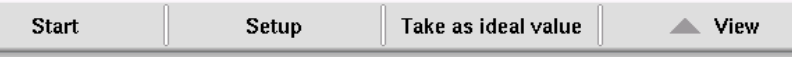

*Rysunek 7-20 Przyciski dolnego menu ekranu danych procesowych*

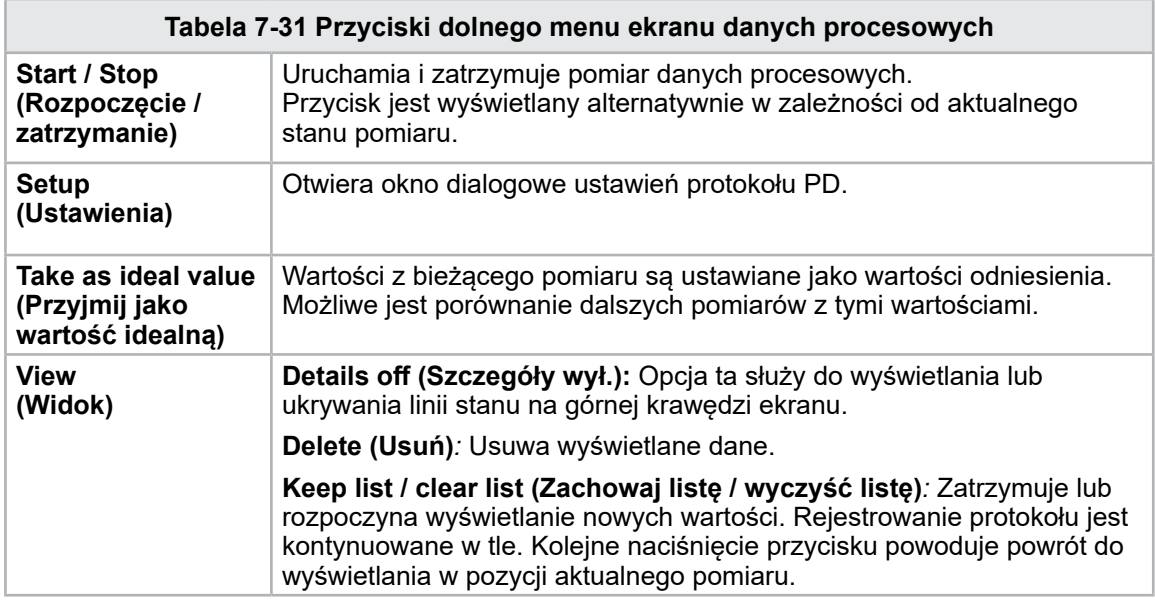

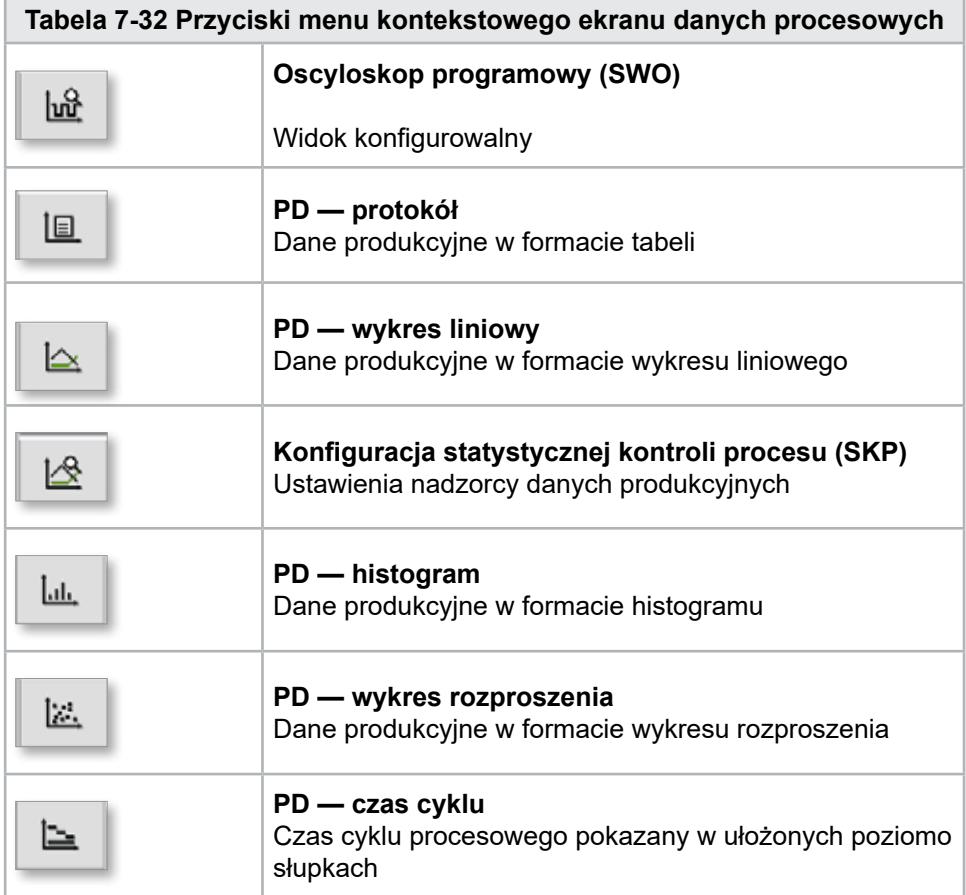

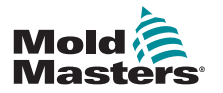

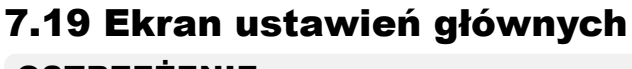

## **OSTRZEŻENIE**

Wartości widoczne na zrzutach ekranowych w tym podręczniku mogą nie odzwierciedlać wartości prawidłowych dla danego urządzenia gniazda. Nie należy zmieniać załadowanych parametrów w oparciu o zrzuty ekranowe.

Ekran ten służy jako centralny punkt dostępu do ekranów konfiguracji, jak również ekranów serwisowania i konserwacji. Dostępne funkcje zależą od poziomu dostępu użytkownika.

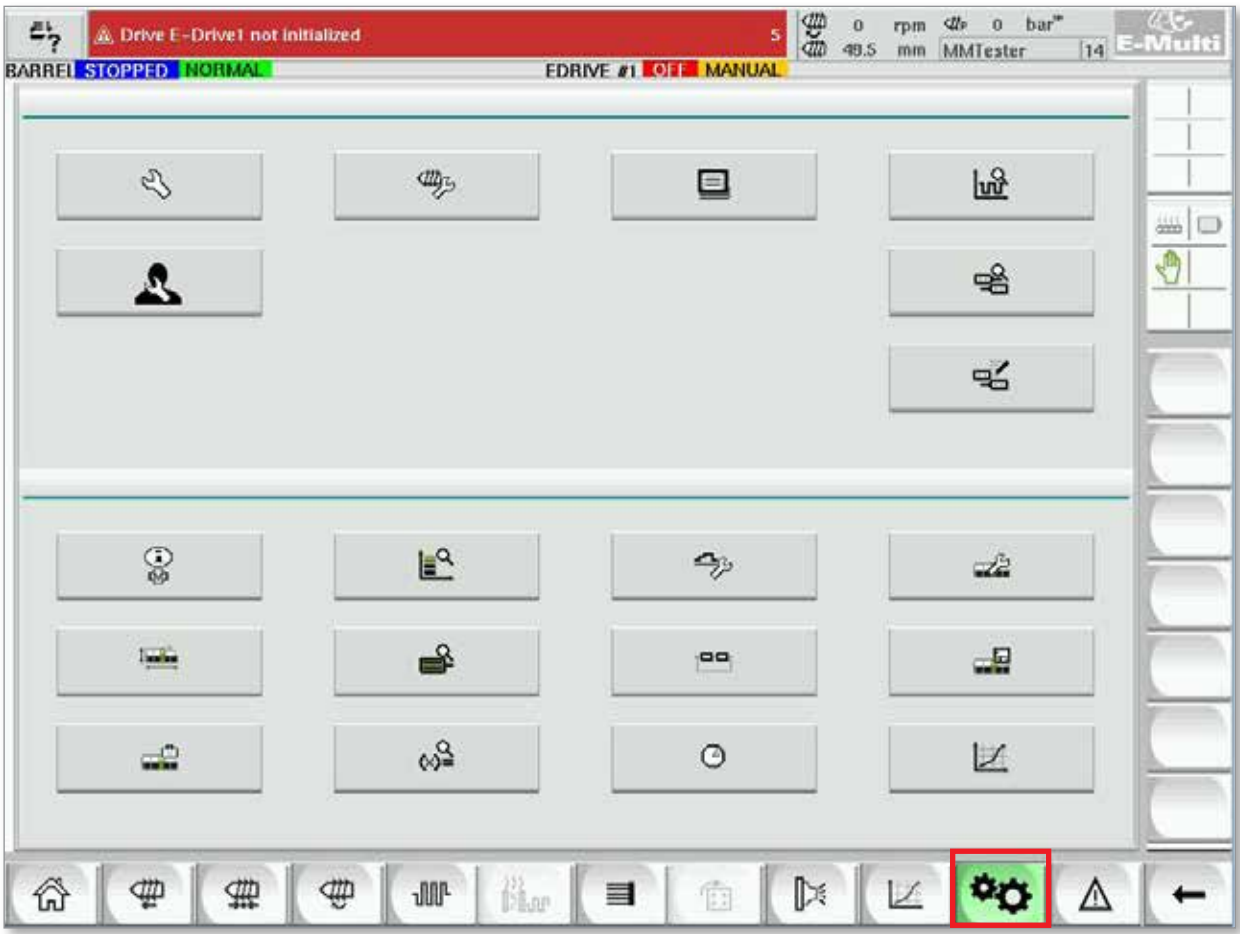

*Rysunek 7-21 Ekran ustawień głównych*

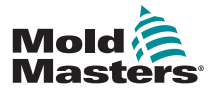

### Ekran ustawień głównych — ciąg dalszy

Poniższa ilustracja przedstawia nazwy ikon na ekranie specyfikacji maszyny (przegląd serwisowy).

Każdy ekran zostanie dokładnie opisany na kolejnych stronach.

W przypadku potrzeby uzyskania bardziej szczegółowego opisu funkcji, należy skontaktować się z przedstawicielem *Mold-Masters*.

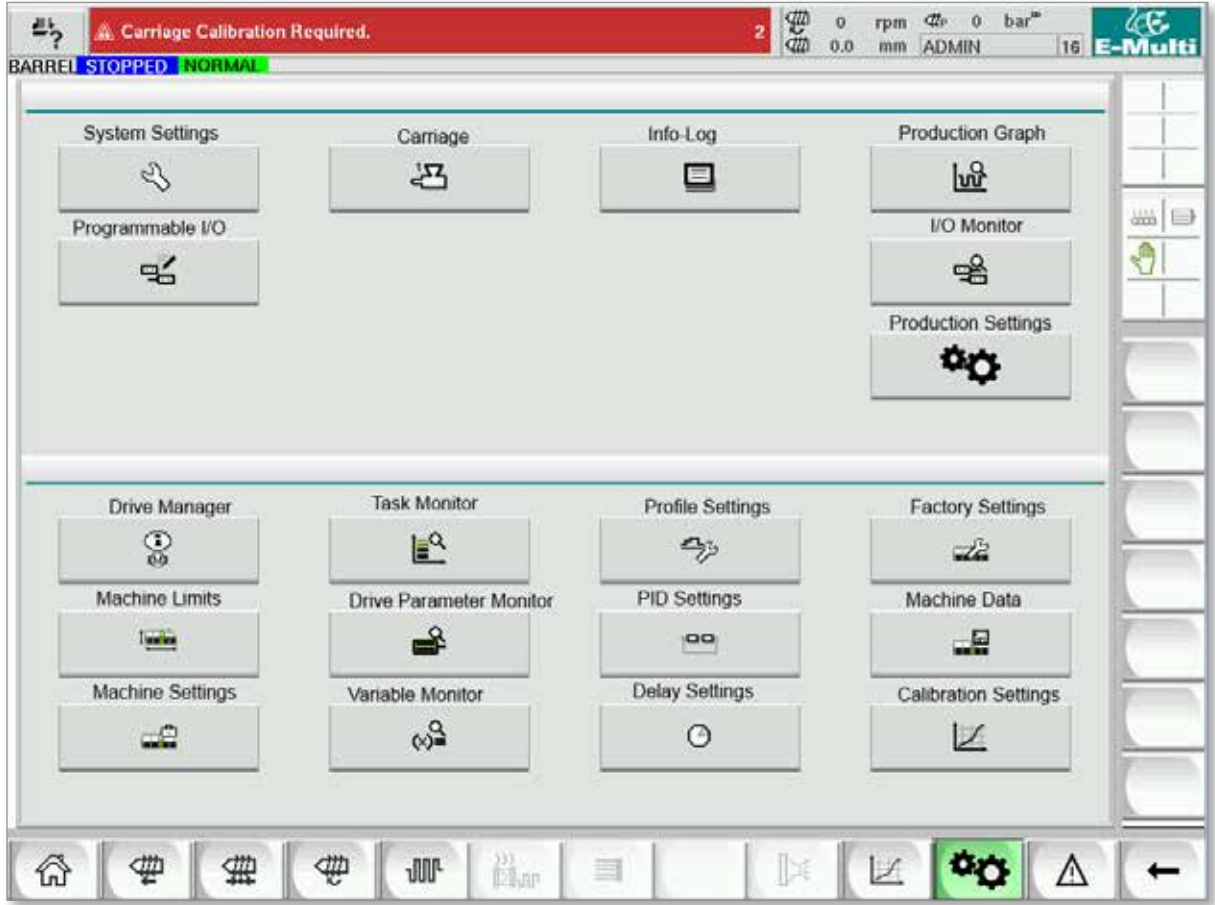

*Rysunek 7-22 Ikony ekranu specyfikacji maszyny*

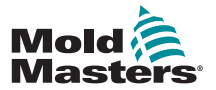

## 7.20 Ekran ustawień systemowych

Ekran ustawień systemowych służy do wybierania ustawień globalnych, takich jak język wyświetlania i jednostki miary, lokalna data i godzina. Na tym ekranie są wyświetlane inne informacje systemowe, lecz ich zmiana nie jest możliwa. Dostęp do dodatkowych menu, takich jak User (Użytkownik), Display (Wyświetlacz), System (System), Report (Raport) oraz Mask (Maska), można uzyskać za pomocą przycisków menu w dolnej części ekranu ustawień.

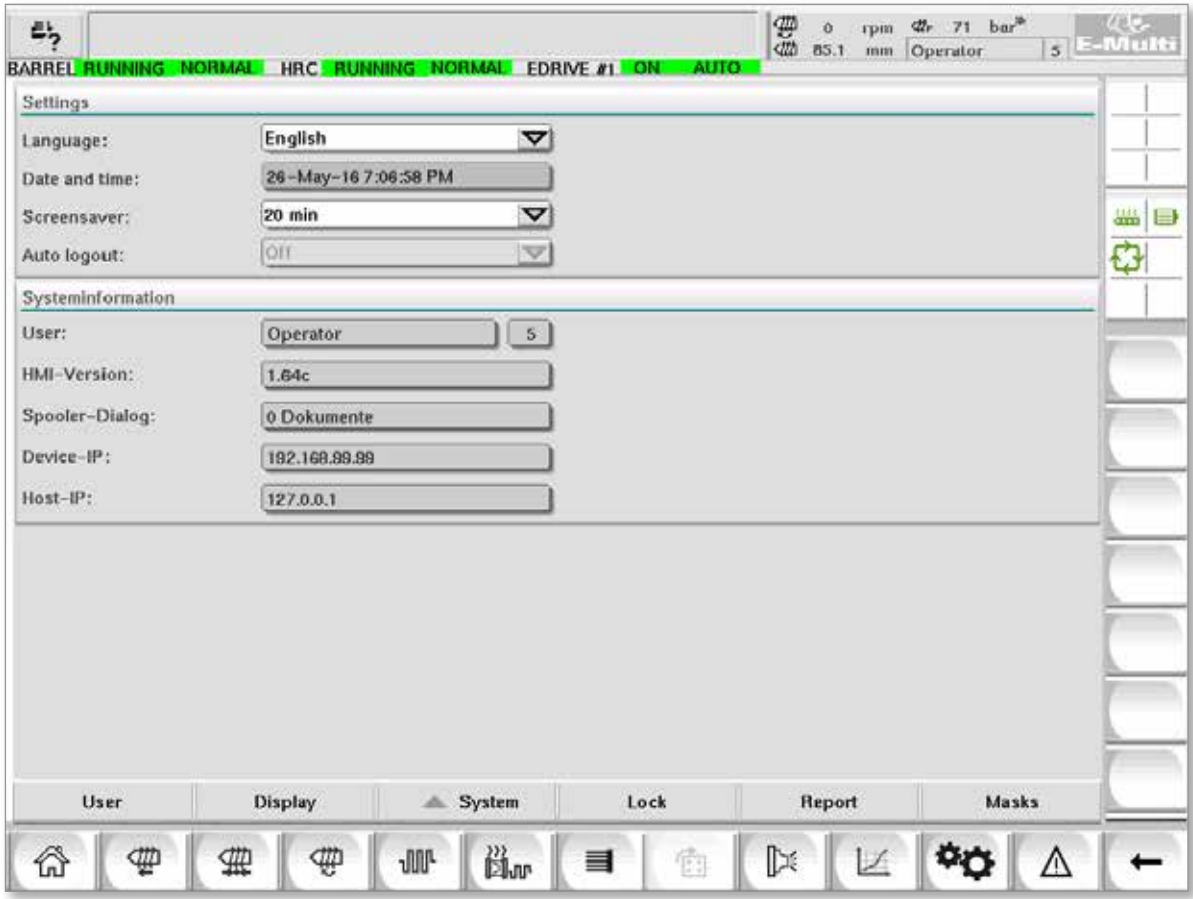

*Rysunek 7-23 Ekran ustawień systemowych*

|                                                              | Tabela 7-33 Elementy ekranu ustawień systemowych           |                                                                                                    |                                                     |                                                                                           |  |  |  |  |  |
|--------------------------------------------------------------|------------------------------------------------------------|----------------------------------------------------------------------------------------------------|-----------------------------------------------------|-------------------------------------------------------------------------------------------|--|--|--|--|--|
| Element ekranu                                               |                                                            |                                                                                                    | Pole                                                | <b>Opis</b>                                                                               |  |  |  |  |  |
| <b>BARREL ASTERLITE</b><br>Settlege                          | Curriage Californisco Required                             | $\frac{1}{2}$ $\frac{1}{2}$ $\frac{1}{2}$ $\frac{1}{2}$ $\frac{1}{2}$ $\frac{1}{2}$ $\frac{1}{2}$ $\frac{1}{2}$ | Language<br>(Język)                                 | Służy do wyboru języka<br>systemu dla interfejsu HMI.                                     |  |  |  |  |  |
| Earnierage<br><b>Date and time</b><br>Sommawer<br>Auto Impro | English<br>27-Feb-14 1:57:51 PM<br>20 mile<br>$\mathbf{v}$ |                                                                                                    | Date and<br>time (Data<br>i godzina)                | Służy do ustawiania daty<br>i godziny systemu.                                            |  |  |  |  |  |
|                                                              |                                                            |                                                                                                    | <b>Screen saver</b><br>(Wygaszacz<br>ekranu)        | Określa czas, po którym ekran<br>panelu HMI zostanie wyłączony.                           |  |  |  |  |  |
|                                                              |                                                            |                                                                                                    | <b>Auto Logout</b><br>(Automatyczne<br>wylogowanie) | Określa czas, po którym<br>zalogowany użytkownik<br>zostanie automatycznie<br>wylogowany. |  |  |  |  |  |

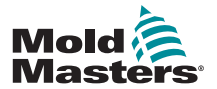

## Ekran ustawień systemowych — ciąg dalszy

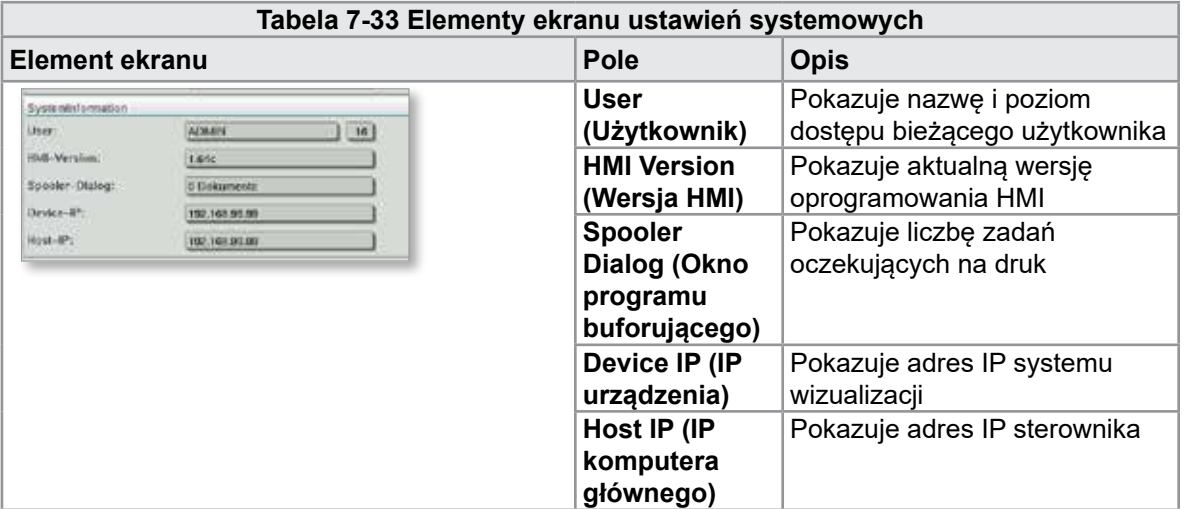

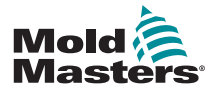

## 7.20.1 Przyciski dolnego menu

| User | <b>Display</b> | System | Lock | <b>Report</b> | <b>Masks</b> |
|------|----------------|--------|------|---------------|--------------|
|      |                |        |      |               |              |

*Rysunek 7-24 Przyciski dolnego menu ekranu ustawień systemowych*

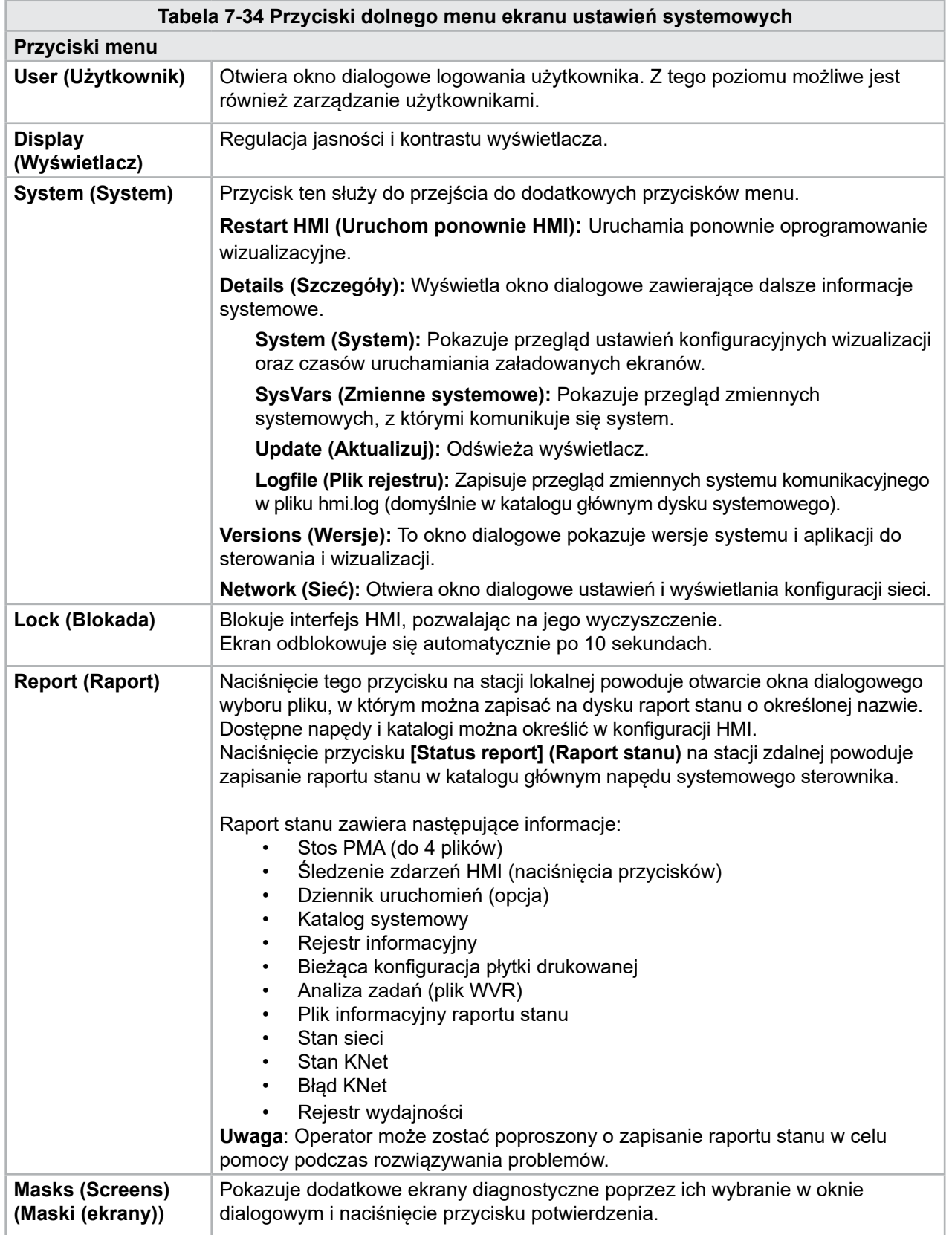

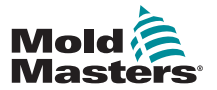

## 7.21 Ekran E-Multi Radial / wózka z napędem serwomechanicznym

Ekran ten służy do konfiguracji trybu roboczego wózka oraz siły nacisku wózka w systemach E-Multi Radial i wózka z napędem serwomechanicznym. Ekran ten nie występuje w przypadku standardowych modeli wózków.

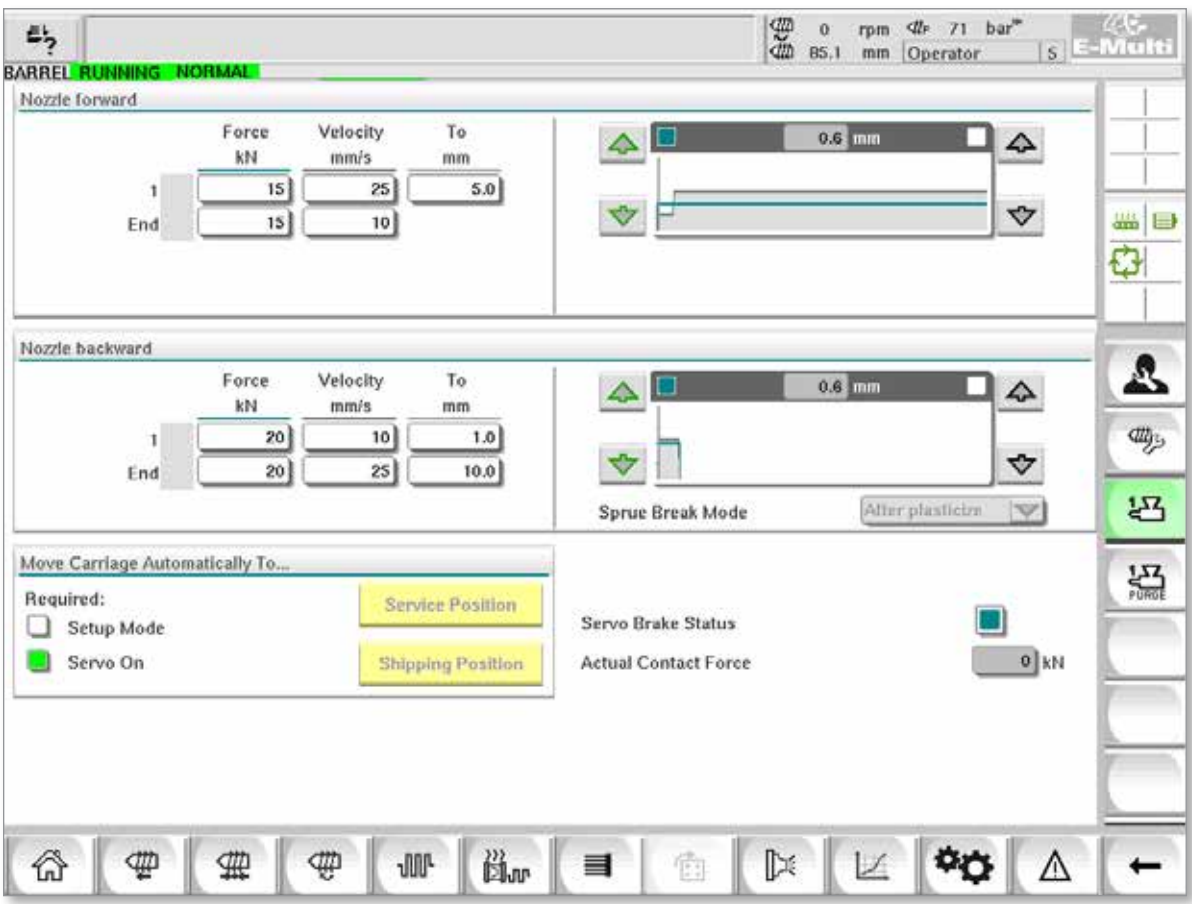

*Rysunek 7-25 Ekran E-Multi Radial / wózka z napędem serwomechanicznym*

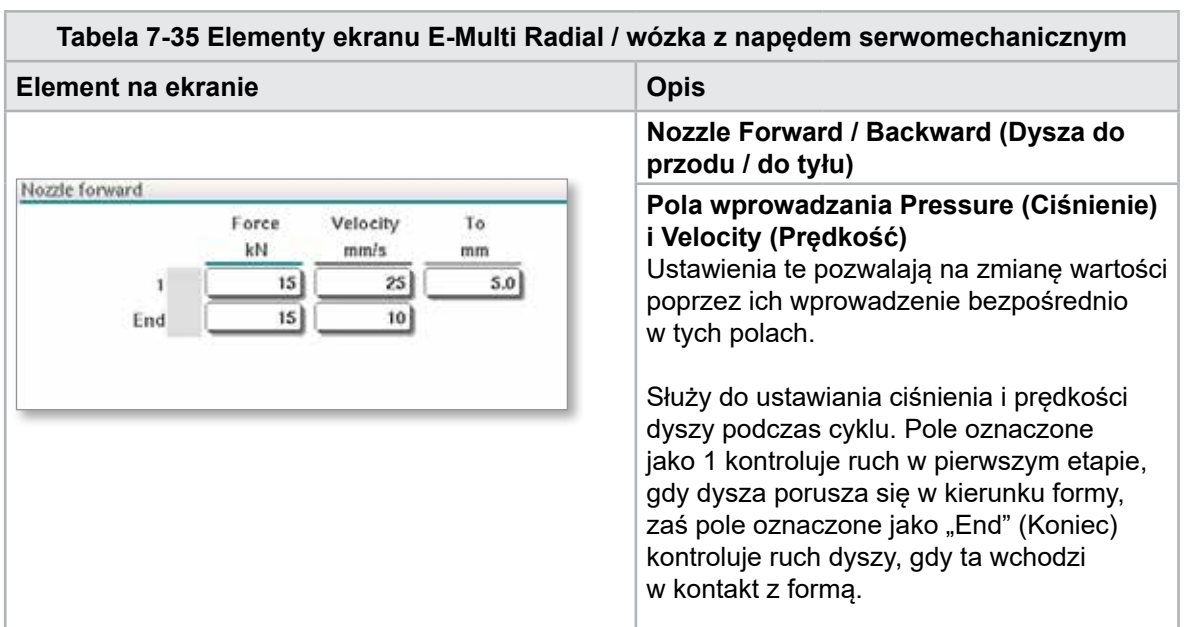

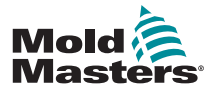

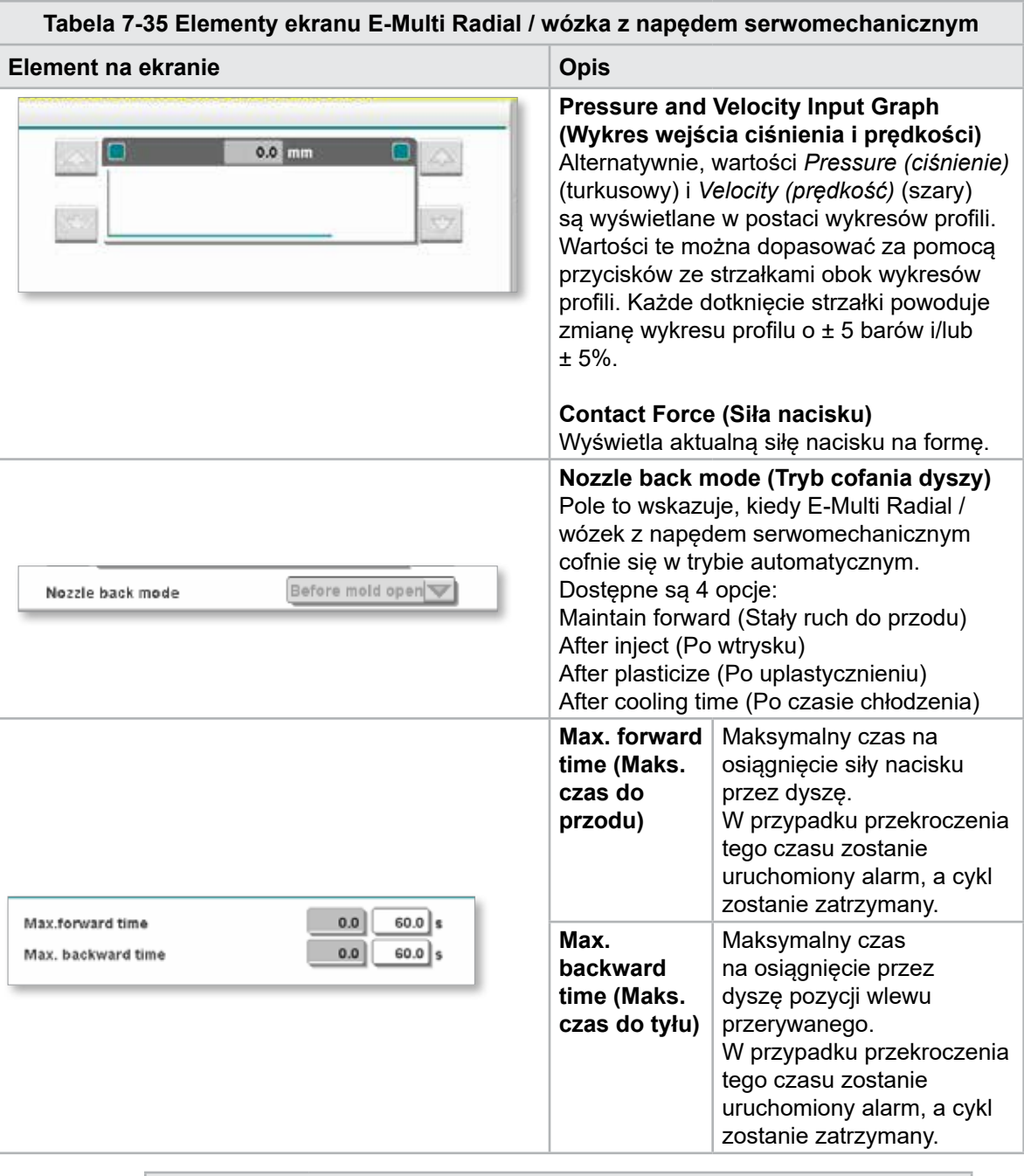

## **Tabela 7-36 Przyciski menu kontekstowego ekranu E-Multi Radial / wózka z napędem serwomechanicznym**

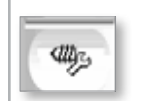

Oczyszczanie automatyczne Patrz ["Ekran oczyszczania automatycznego" na stronie 7-60](#page-101-0).

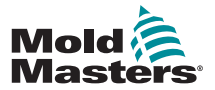

## <span id="page-101-0"></span>7.22 Ekran oczyszczania automatycznego

Ekran ten służy do konfiguracji i aktywacji programu oczyszczania automatycznego dla systemu E-Multi Radial / wózka z napędem serwomechanicznym.

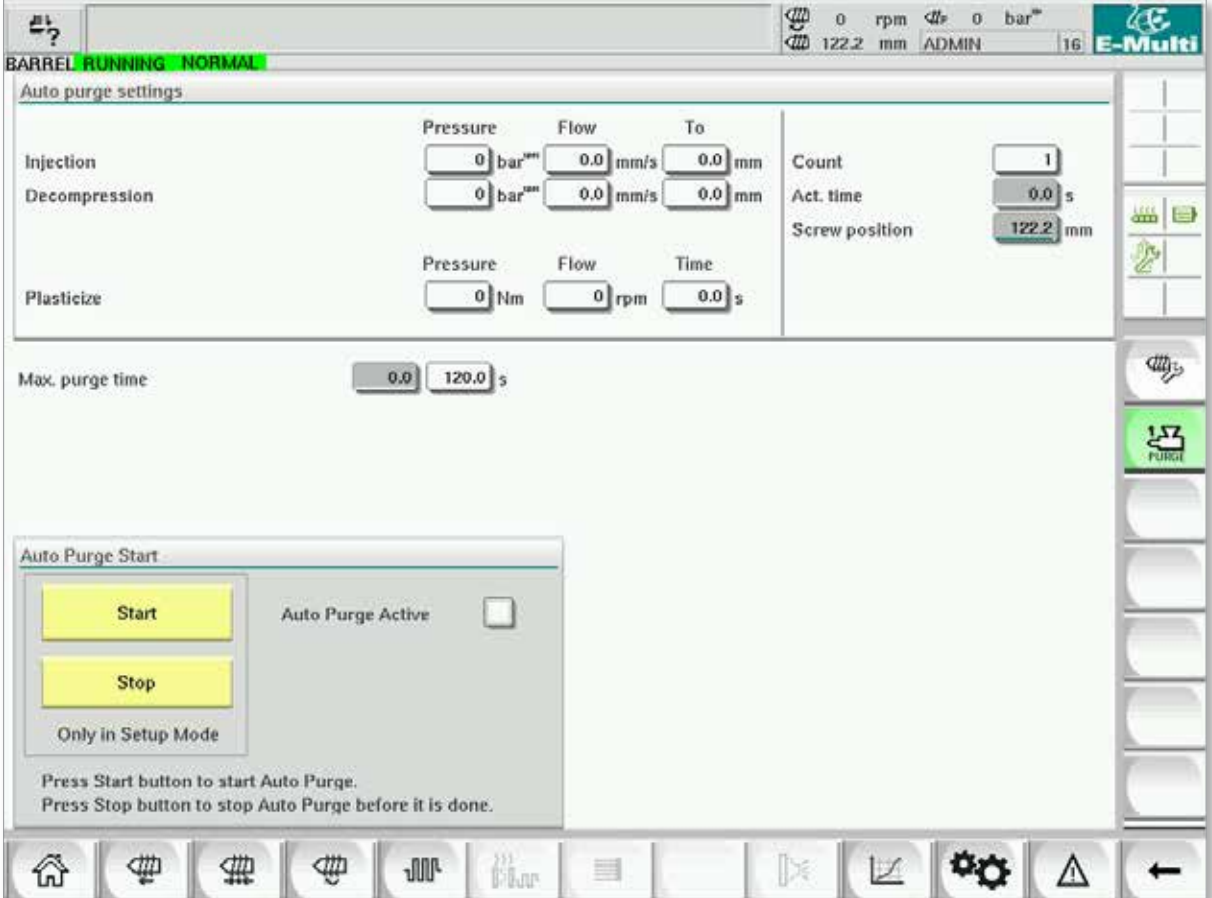

*Rysunek 7-26 Ekran oczyszczania automatycznego*

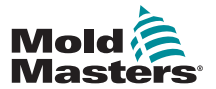

## Ekran oczyszczania automatycznego — ciąg dalszy

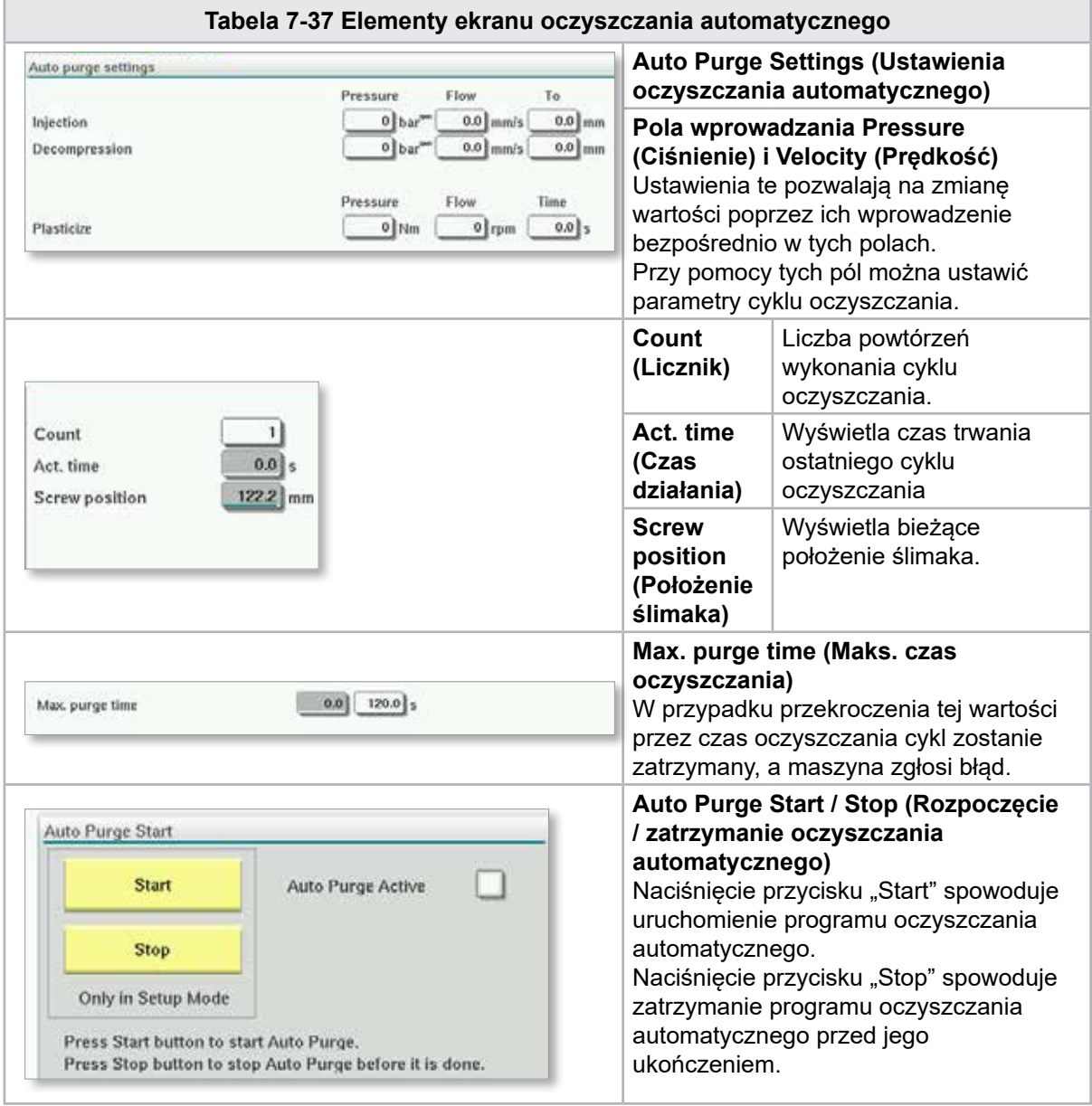

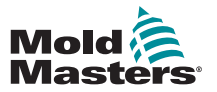

## 7.23 Ekran rejestru informacyjnego

Zdarzenia systemowe (alarmy, zmiany użytkownika, błędy systemu itp.) są zapisywane w rejestrze informacyjnym. Zapewnia to historię pracy maszyny. Na ekranie rejestru są wyświetlane jedynie informacje. Nie jest możliwe potwierdzanie alarmów z tego poziomu.

| 45 | A. Carriage Calibration Required.    |          |              |                                                     | 2 | ₩<br>dth    | 0<br>0.0    | rom<br>mm | ₫ħ<br>$\ddot{\mathbf{O}}$<br><b>ADMIN</b> | bar <sup>w</sup> |          | æ.<br>16 E-Multi |
|----|--------------------------------------|----------|--------------|-----------------------------------------------------|---|-------------|-------------|-----------|-------------------------------------------|------------------|----------|------------------|
|    | <b>BARREL STOPPED NORMAL</b><br>Time |          | CPU ID Count | Description                                         |   | <b>User</b> |             |           |                                           |                  |          |                  |
|    |                                      |          |              |                                                     |   |             |             |           |                                           |                  | ٨        |                  |
|    | 2/27/14 1:38:32 PM                   | 0        | 0            | <b>Logout MMTester</b>                              |   |             |             |           |                                           |                  |          |                  |
|    | 2/27/14 1:38:32 PM                   | $\bf{0}$ | 0            | Login ADMIN                                         |   |             |             |           |                                           |                  | $\equiv$ |                  |
|    | 2/27/14 1:37:56 PM                   | $\bf{0}$ | 0            | Logout Supervisor                                   |   |             |             |           |                                           |                  |          | 55 26            |
|    | 2/27/14 1:37:56 PM                   | 0        | o            | Login MMTester                                      |   |             |             |           |                                           |                  |          |                  |
|    | 2/27/14 1:37:26 PM                   | 0        | o            | <b>Logout Technician</b>                            |   |             |             |           |                                           |                  |          | €                |
|    | 2/27/14 1:37:26 PM                   | 0        | ٥            | Login Supervisor                                    |   |             |             |           |                                           |                  |          |                  |
|    | 2/27/14 1:36:59 PM                   | 0        | o            | <b>Logout Operator</b>                              |   |             |             |           |                                           |                  |          |                  |
|    | 2/27/14 1:36:59 PM                   | 0        | 0            | Login Technician                                    |   |             |             |           |                                           |                  |          |                  |
|    | 2/27/14 1:36:26 PM                   | 0        | 0            | Login Operator                                      |   |             |             |           |                                           |                  |          |                  |
|    | 2/27/14 1:30:11 PM                   | 0        | 0            | Value: "system.sv_bVNCOn" false -> true DefaultUser |   |             |             |           |                                           |                  |          |                  |
|    | 2/27/14 1:30:11 PM                   | 0        | $\bf o$      | Value: "Nozzle1.sv_bCarriageTypeSet" falDefaultUser |   |             |             |           |                                           |                  |          |                  |
|    | 2/27/14 1:30:10 PM                   | 0        | $\mathbf{o}$ | Value: "HotRunner.sv_blniDone" false -> DefaultUser |   |             |             |           |                                           |                  |          |                  |
|    | 2/27/14 1:29:59 PM                   | 0        | 0            | Error: Event-Task: Comp/Inst/ErrorNr 67             |   |             |             |           |                                           |                  |          |                  |
|    | 2/27/14 1:29:59 PM                   | 0        | 0            | Error: Event-Task: Comp/Inst/ErrorNr 67             |   |             |             |           |                                           |                  |          |                  |
|    | 2/27/14 1:29:59 PM                   | $\bf{0}$ | 0            | Error: Event-Task: Comp/Inst/ErrorNr 67             |   |             |             |           |                                           |                  |          |                  |
|    | 2/27/14 1:29:59 PM                   | 0        | 0            | Error: Event-Task: Comp/Inst/ErrorNr 67             |   |             |             |           |                                           |                  |          |                  |
|    | 2/27/14 1:29:58 PM                   | 0        | 0            | Value: "Euromap.sv_sSelectedTrigger" -DefaultUser   |   |             |             |           |                                           |                  |          |                  |
|    | 2/27/14 1:29:58 PM                   | 0        | 0            | Value: "Euromap.sv sSelectedTrigger" MDefaultUser   |   |             |             |           |                                           |                  |          |                  |
|    | 2/27/14 1:29:57 PM                   | Ů        | Ů.           | Value: "Euromap.sv sSelectedTrigger" -DefaultUser   |   |             |             |           |                                           |                  | ▼        |                  |
|    |                                      |          |              |                                                     |   |             |             |           |                                           |                  |          |                  |
|    |                                      |          |              |                                                     |   |             |             |           |                                           |                  |          |                  |
|    | <b>A</b> Filter                      | ∼        | Setup        | <b>Print</b><br>Save                                |   |             | <b>Help</b> |           |                                           | <b>Hold list</b> |          |                  |
|    |                                      | ŒТ       | Ф            | <b>JUL</b><br>n.<br>▤                               |   |             |             |           |                                           |                  |          |                  |

*Rysunek 7-27 Ekran rejestru informacyjnego*

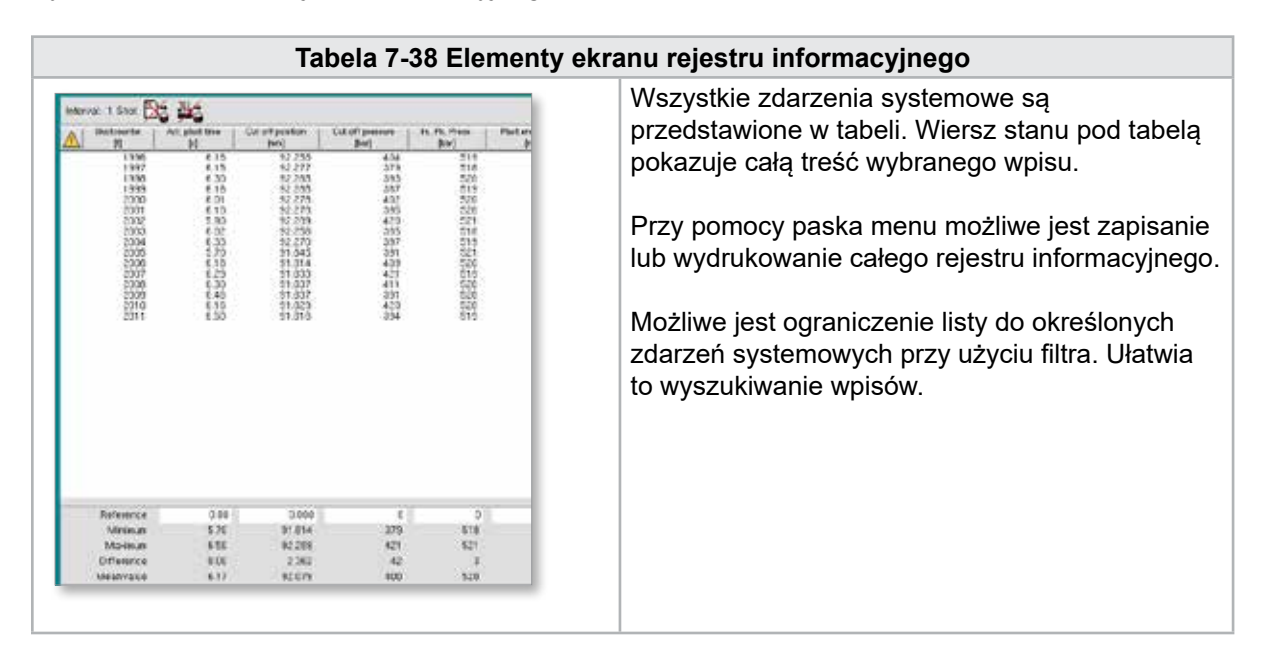

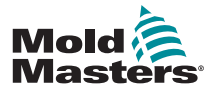

#### Ekran rejestru informacyjnego — ciąg dalszy

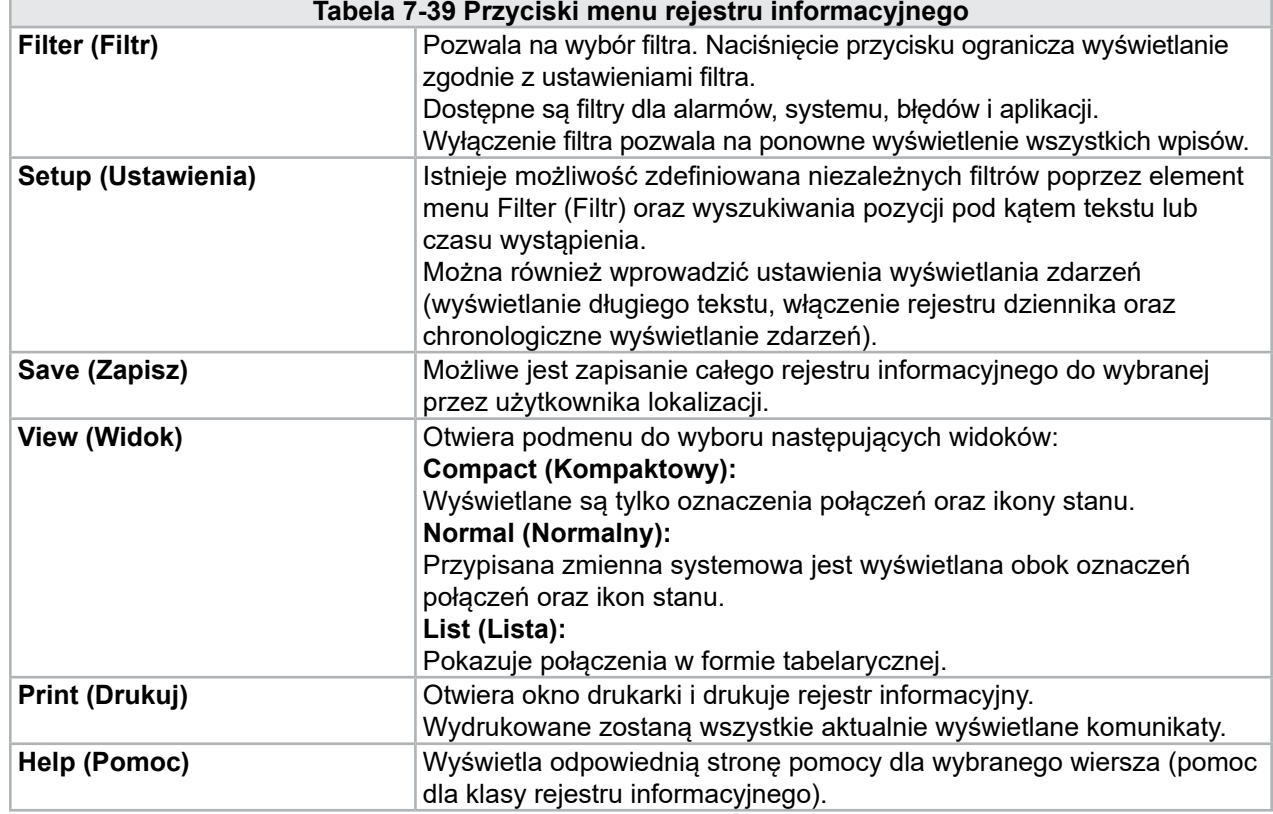

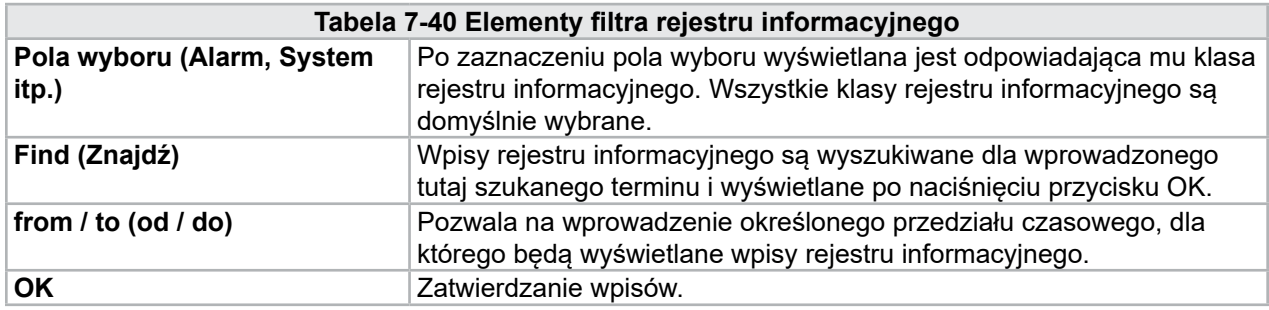

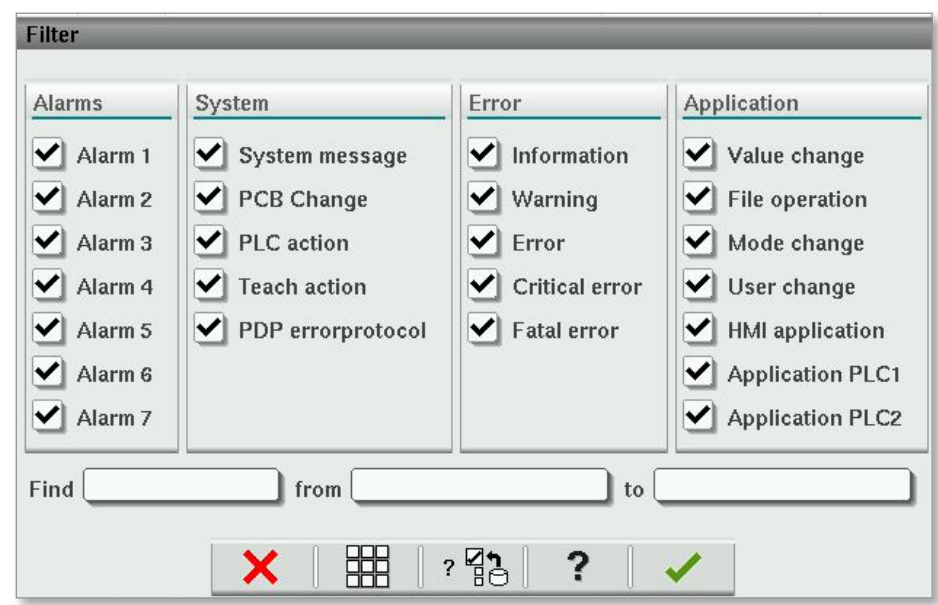

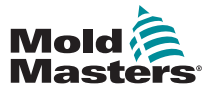

# 7.24 Programowalne wejścia/wyjścia

W tym rozdziale opisano ustawienia programowalnych wyjść cyfrowych. Dla każdego wyjścia można zdefiniować warunki włączenia i wyłączenia. Warunki te definiuje się za pomocą zmiennych systemowych.

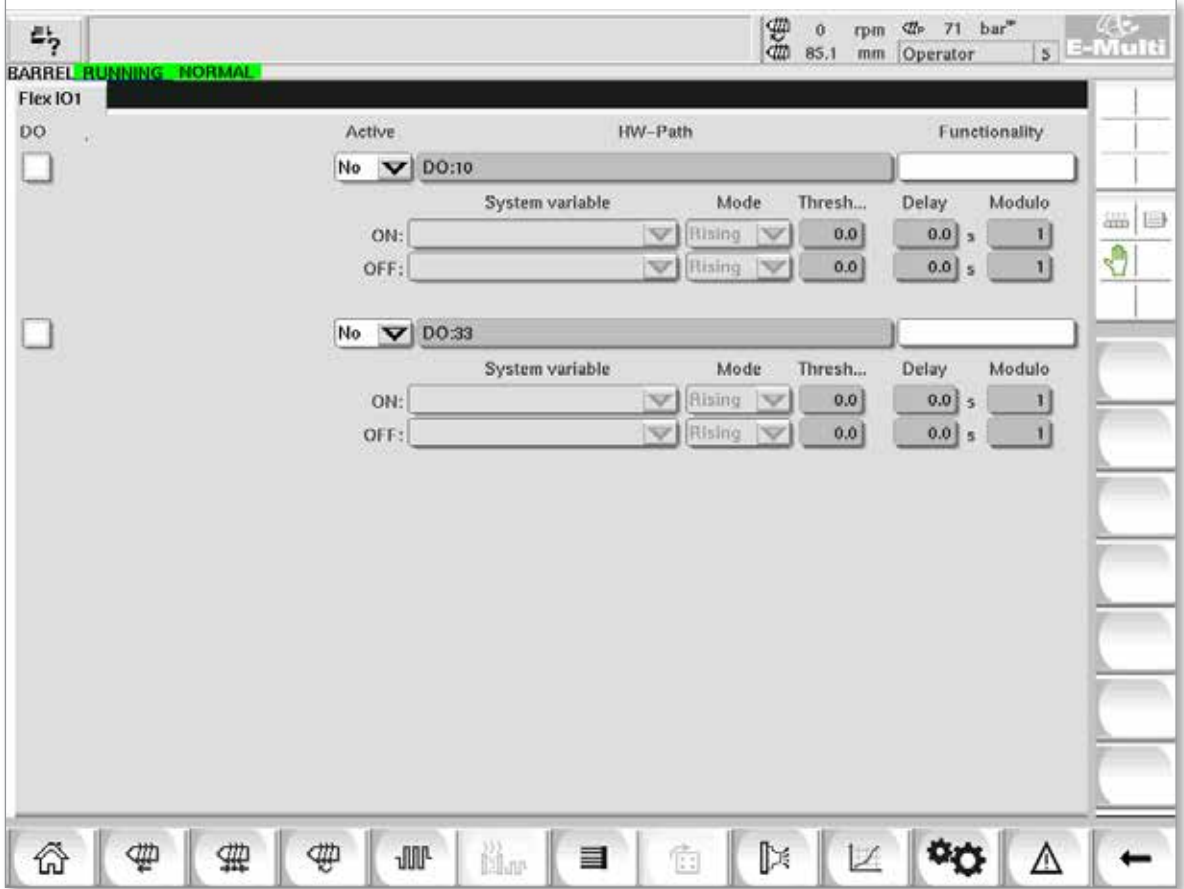

*Rysunek 7-28 Ekran programowalnych wejść/wyjść*

| Tabela 7-41 Elementy ekranu programowalnych wejść/wyjść |                                                                                                    |  |  |  |  |  |  |  |
|---------------------------------------------------------|----------------------------------------------------------------------------------------------------|--|--|--|--|--|--|--|
| <b>Elementy ekranu</b>                                  | <b>Opis</b>                                                                                                    |  |  |  |  |  |  |  |
| DO (Wyjście<br>cyfrowe)                                 | Stan wyjścia cyfrowego (aktywne / nieaktywne).<br>Wyjście jest włączone, gdy pole jest wypełnione.                                                                                       |  |  |  |  |  |  |  |
| <b>Active (Aktywne)</b>                                 | Określa, czy wyjście programowalne jest używane czy nie.                                                                                                    |  |  |  |  |  |  |  |
| HW-Path (Ścieżka<br>sprzętowa)                          | Wyświetla sterowane wyjście sterownika PLC                                                                                                    |  |  |  |  |  |  |  |
| <b>Functionality</b><br>(Funkcjonalność)                | Służy do określania sposobu wykorzystania wyjścia, np. COLOR MIXER<br>(MIESZALNIK KOLORÓW)                                                                                               |  |  |  |  |  |  |  |
| <b>System variable</b><br>(Zmienna<br>systemowa)        | Zmienna wykorzystywana do włączania lub wyłączania wyjścia.<br>Lista rozwijana wyświetla zmienne w grupie zmiennych parametru WE/<br>WY. W razie potrzeby można dodać dodatkowe zmienne. |  |  |  |  |  |  |  |

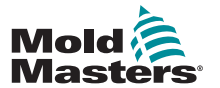

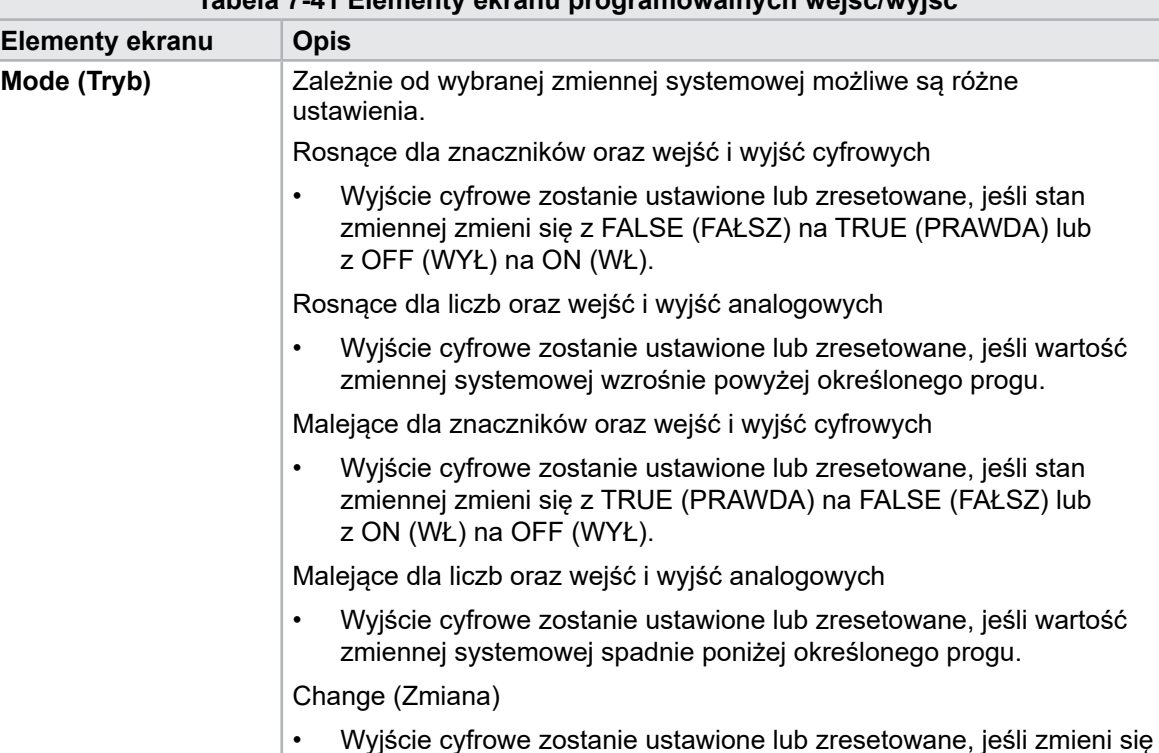

wartość zmiennej systemowej.

a włączeniem lub wyłączeniem wyjścia. **Modulo** Określa, jak często warunek musi być spełniany, aby włączyć lub

włączenia 2 razy przed włączeniem wyjścia.

wyłączane.

wyłączyć wyjście.

• Niedostępne dla liczb dziesiętnych i czasu. **Threshold (Próg)** Określa próg, powyżej lub poniżej którego wyjście jest włączane bądź

**Delay (Opóźnienie)** Czas opóźnienia między spełnieniem warunku włączenia lub wyłączenia

Niedostępne dla znaczników i wejść lub wyjść cyfrowych.

Modulo 2 dla warunku włączenia wymagałoby spełnienia warunku

#### **Tabela 7-41 Elementy ekranu programowalnych wejść/wyjść** Programowalne wejścia/wyjścia — ciąg dalszy

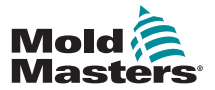

## 7.24.1 Ekran monitorowania wejść/wyjść

Ekran monitorowania wejść/wyjść przedstawia stan wejść i wyjść modułów sprzętowych.

| 鸟<br>BARREL RUNNING NORMAL HRC RUNNING NORMAL EDRIVE #1 | 舞<br>$bar^*$<br>$dt_r$<br>71<br>Ŏ<br>rpm<br>E-Multi<br>85.1<br>5<br>mm<br>Operator<br>ON<br><b>AUTO</b> |  |  |  |  |  |  |  |
|---------------------------------------------------------|----------------------------------------------------------------------------------------------------|--|--|--|--|--|--|--|
| Hardware configuration                                  | Name                                                                                                    |  |  |  |  |  |  |  |
| =<br>ONBOARD                                            | $\overline{\mathbf{X}}^{\circ}$<br>业<br>CP 265/W:0                                                      |  |  |  |  |  |  |  |
| $-$ KBUS:0                                              |                                                                                                    |  |  |  |  |  |  |  |
| DM272A:0                                                | $\overline{\diamond}_2$<br>ans.<br>⊌                                                                    |  |  |  |  |  |  |  |
| DM272A:1                                                | $\overline{\circ}_7$<br>Ò                                                                               |  |  |  |  |  |  |  |
| DM272A:2                                                | $\overline{\circ}_7$                                                                                    |  |  |  |  |  |  |  |
| DM272A:4                                                | $\overline{\circ}_7$                                                                                    |  |  |  |  |  |  |  |
| SIO:0                                                   | $\Diamond$                                                                                              |  |  |  |  |  |  |  |
| OP4XX:0                                                 | Ŷ,<br>system.Panel<br>◡<br>$\equiv$                                                                     |  |  |  |  |  |  |  |
| ExtNode                                                 | ÷<br>system.Panel ext<br>✓                                                                              |  |  |  |  |  |  |  |
| SLOTPCI:0                                               |                                                                                                    |  |  |  |  |  |  |  |
| $=$ FX271A:0                                            | $\Diamond$                                                                                              |  |  |  |  |  |  |  |
| SERCOS3:0                                               | $\overline{\circ}_?$<br>system.SercosRing0                                                              |  |  |  |  |  |  |  |
| DRVSERCOS3:0                                            | $\overline{\circ}_7$<br>Injection1.sv KHW Servolnject                                                   |  |  |  |  |  |  |  |
| DRVSERCOS3:1                                            | $\overline{\circ}_?$<br>Injection1.sv_KHW_Servolnject2                                                  |  |  |  |  |  |  |  |
| DRVSERCOS3:2                                            | $\overline{\diamond}_2$<br>Injection1.sv KHW ServoPlast                                                 |  |  |  |  |  |  |  |
| DRVSERCOS3:3                                            | $\overline{\circ}_?$<br>EDrive1.sv_KHW_Servo                                                            |  |  |  |  |  |  |  |
| DRVSERCOS3:4                                            | $\overline{\circ}_7$<br>EDrive2.sv KHW Servo                                                            |  |  |  |  |  |  |  |
| DRVSERCOS3:5                                            | $\overline{\circ}_7$<br>Indexer.sv_KHW_Servo<br>▼                                                       |  |  |  |  |  |  |  |
| Info<br>Detail                                          |                                                                                                    |  |  |  |  |  |  |  |
| Ф<br>o<br>Chur<br>亜<br><b>JUU-</b><br>₩<br>目            | ⊯<br>Ġ,                                                                                                 |  |  |  |  |  |  |  |

*Rysunek 7-29 Ekran monitorowania wejść/wyjść*

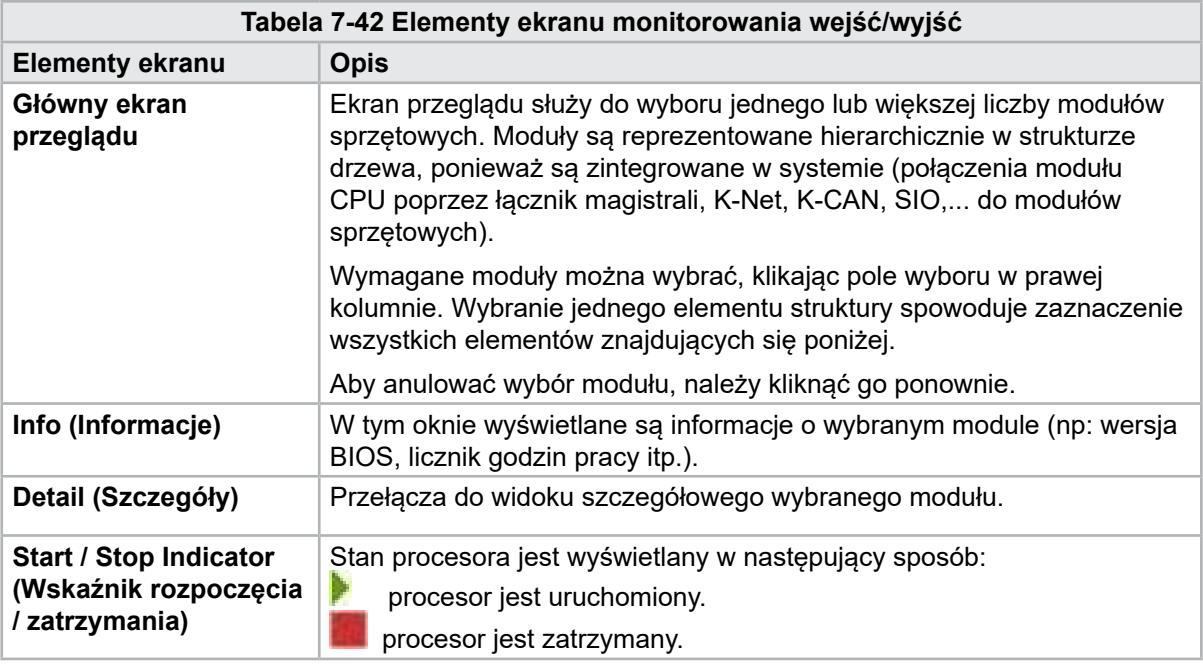
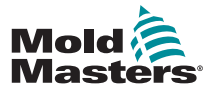

# 7.25 Ekran ustawień produkcji

Ekran ten umożliwia dostęp do ustawień funkcji, jak również opcji wyświetlania i ustawiania dla procesu produkcyjnego.

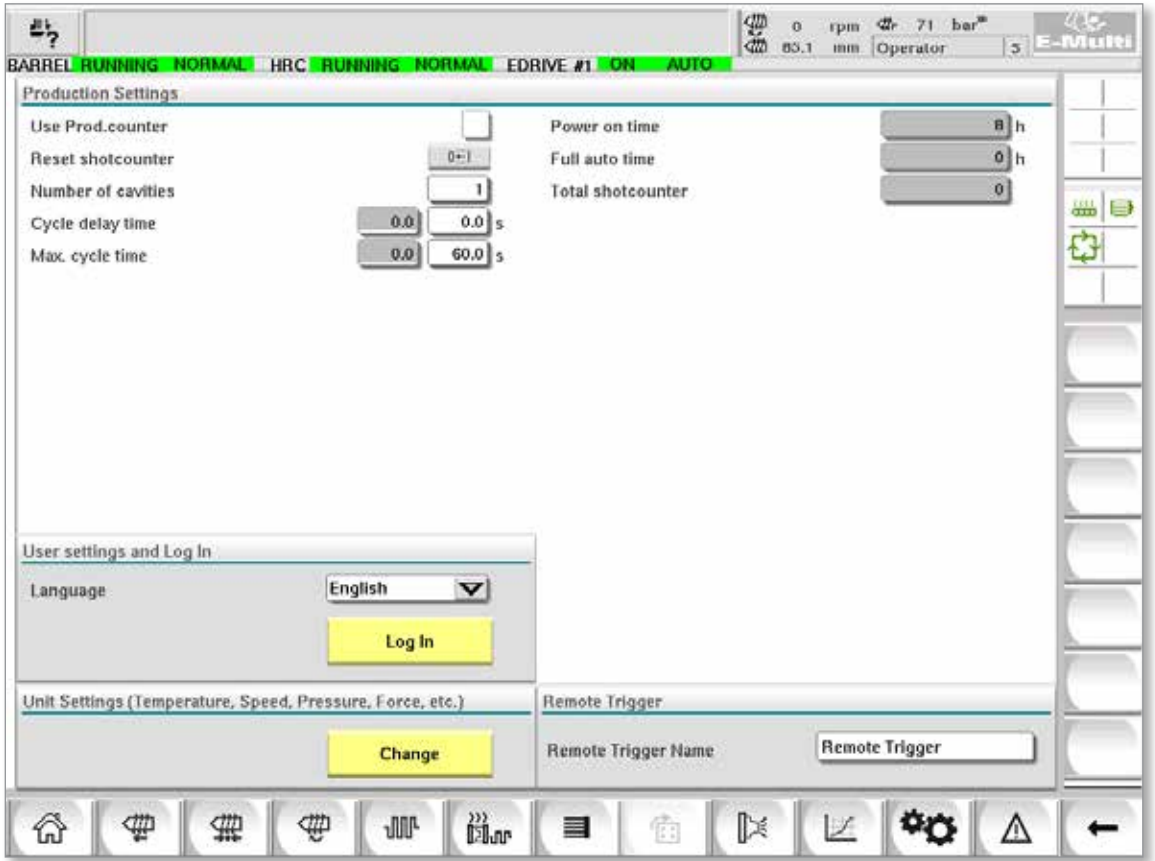

*Rysunek 7-30 Ekran ustawień produkcji*

|                                                           | Tabela 7-43 Elementy ekranu ustawień produkcji                                                                                                    |
|-----------------------------------------------------------|----------------------------------------------------------------------------------------------------|
| <b>Elementy ekranu</b>                                    | <b>Opis</b>                                                                                                    |
| Use Prod.counter (Użyj licznika produkcji)                | Włącza/wyłącza użycie limitu licznika produkcji na ekranie głównym. Patrz ekran<br>przeglądu.                                                                                                    |
| Reset Shotcounter (Resetuj licznik<br>wtrysków)           | Resetuje licznik produkcji do 0.                                                                                                    |
| <b>Number of Cavities (Liczba gniazd)</b>                 | Ustawia liczbę gniazd w formie.<br>Licznik produkcji jest zwiększany o tę wartość w każdym cyklu.                                                                                                    |
| Cycle Delay Time (Czas opóźnienia cyklu)                  | Określa czas opóźnienia pomiędzy cyklami produkcyjnymi w trybie automatycznym.                                                                                                    |
| Max. Cycle Time (Maks. czas cyklu)                        | W polu po lewej stronie (szarym) wyświetlany jest czas trwania bieżącego cyklu<br>produkcyjnego (w sekundach).<br>W polu po prawej stronie (białym) można ustawić maksymalny czas cyklu. Jeśli cykl<br>produkcyjny przekroczy ten czas, proces zostaje zatrzymany i zostaje uruchomiony alarm. |
| Power On Time (Czas włączenia zasilania)                  | Wyświetla całkowity czas pracy maszyny w godzinach.                                                                                                    |
| <b>Full Auto Time (Calkowity czas</b><br>automatyki)      | Wyświetla całkowity czas pracy maszyny w trybie automatycznym.                                                                                                    |
| Total Shotcounter (Licznik całkowitej<br>liczby wtrysków) | Licznik całkowitej liczby wtrysków. Bez możliwości zresetowania.                                                                                                    |
| Language Combobox (Lista języków)                         | Służy do wyboru języka wyświetlanego na wszystkich ekranach.                                                                                                    |
| User Settings Button (Przycisk ustawień<br>użytkownika)   | Wyświetla okno dialogowe logowania użytkownika.                                                                                                    |
| Unit Setup Button (Przycisk ustawiania<br>jednostek)      | Wyświetla okno dialogowe ustawiania jednostek miary.<br>W tym oknie można zmienić jednostki miary dla systemu i zapisać lub wczytać<br>niestandardowe szablony jednostek.                                                                                                    |

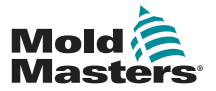

# <span id="page-109-0"></span>7.26 Ekran monitorowania napędu

Ekran ten pokazuje parametry napędu (wartości rzeczywiste) podczas pracy. Ekran przedstawia prosty przegląd każdego napędu w systemie i pomaga w postawieniu wstępnej diagnozy w przypadku wystąpienia problemów z napędem. Na ekranie wyświetlane są informacje dotyczące danego napędu (Wtrysk, Wtrysk2, Uplastycznianie, Wózek). Każdy napęd jest przedstawiony w osobnej zakładce.

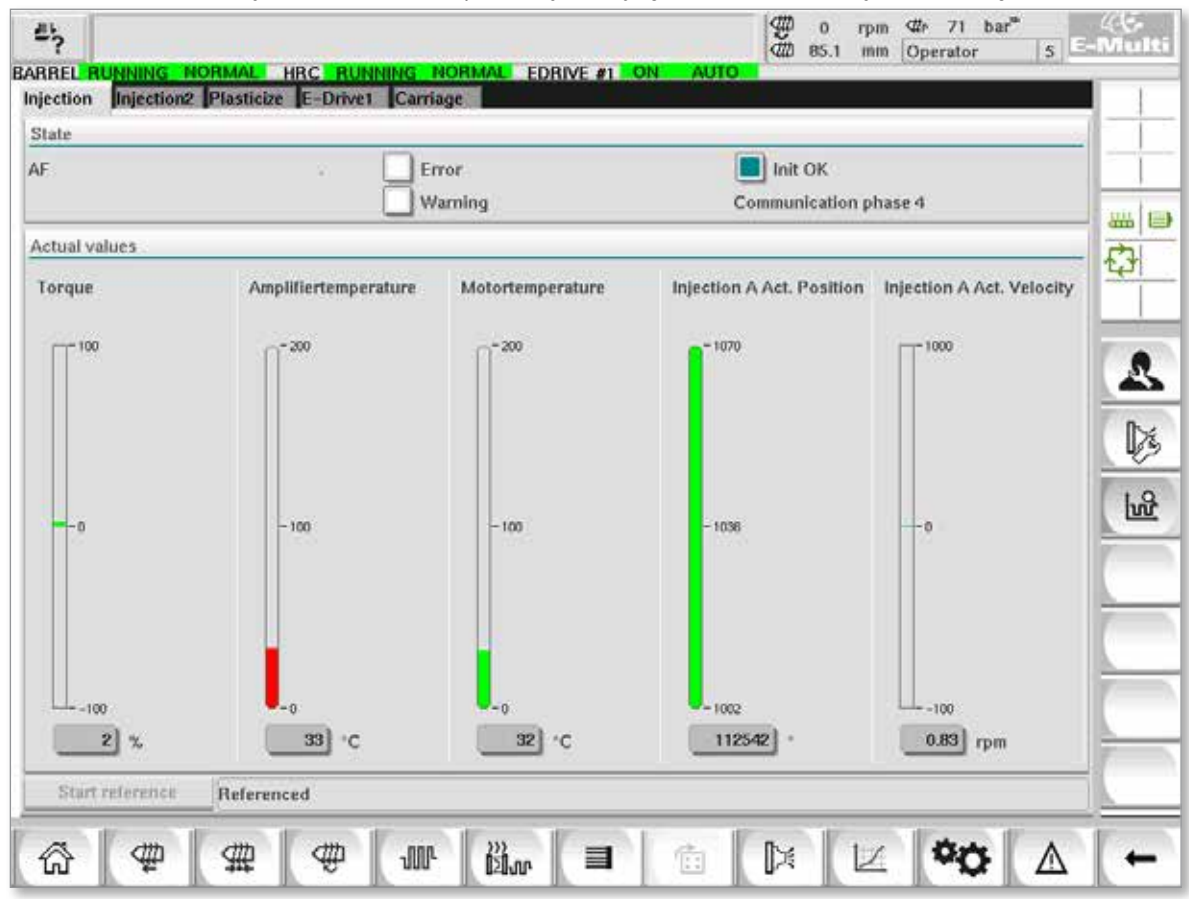

*Rysunek 7-31 Ekran monitorowania napędu*

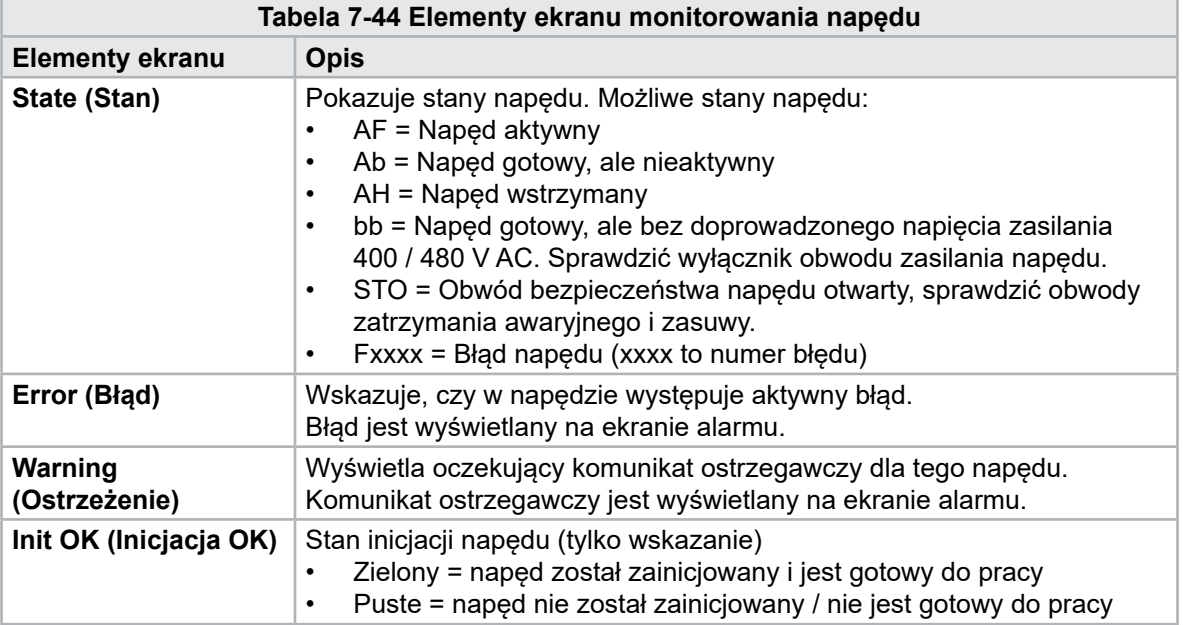

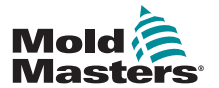

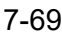

# Ekran monitorowania napędu — ciąg dalszy

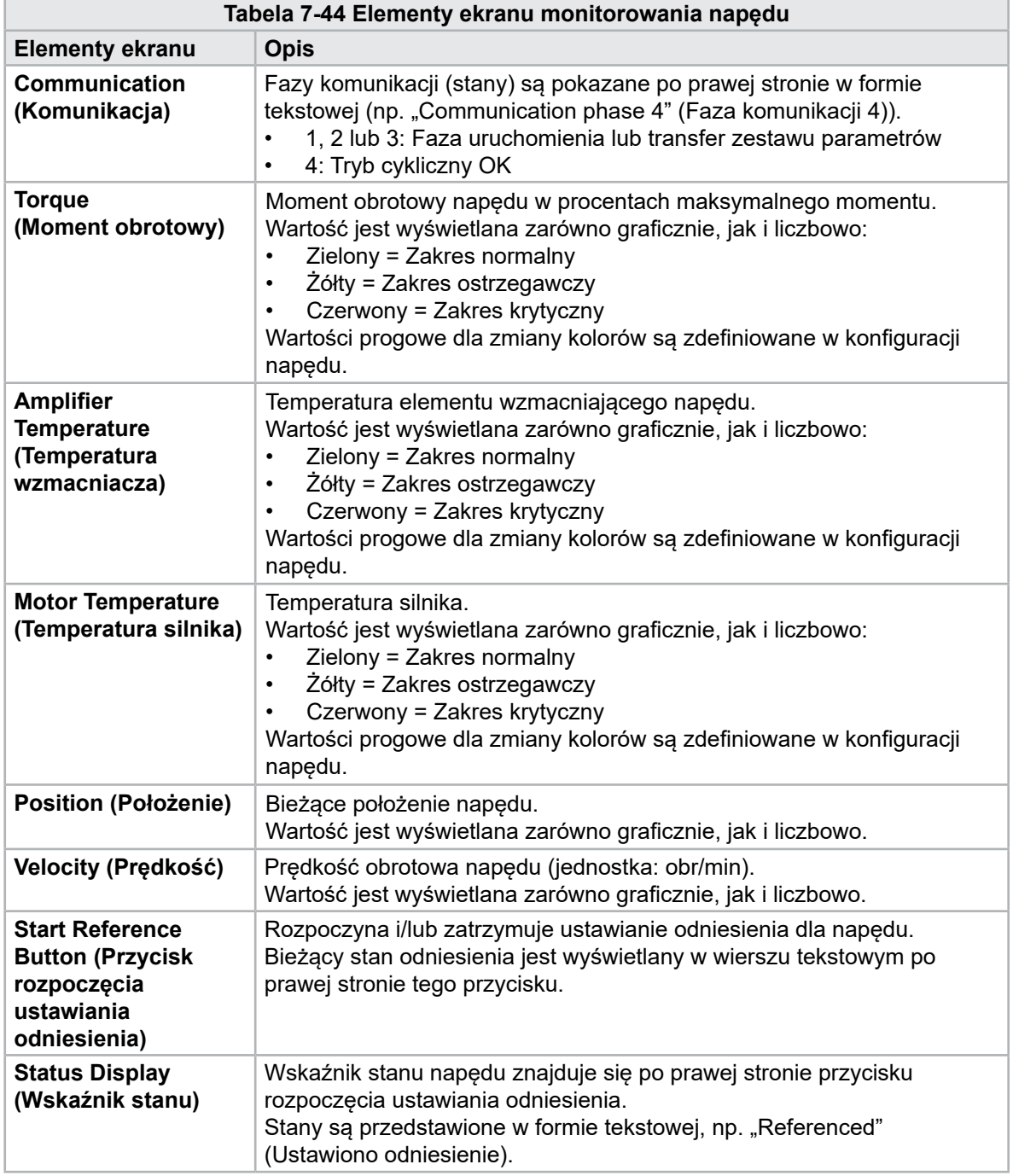

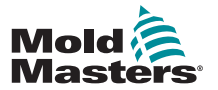

# 7.27 Ekran menadżera zadań

Ekran ten pokazuje zadania oprogramowania pracujące w tle.

| 鸟                     | BARREL RUNNING NORMAL HRC RUNNING NORMAL EDRIVE #1 |                 |                   |                        |                         | ON             | AUTO.             | 鲁德<br>$\alpha$<br>85.1 | dle.<br>71<br>rpm<br>Operator<br>mm | bar <sup>®</sup><br>5 | E-Multi |
|-----------------------|----------------------------------------------------|-----------------|-------------------|------------------------|-------------------------|----------------|-------------------|------------------------|-------------------------------------|-----------------------|---------|
|                       |                                                    |                 |                   | Automatic update       |                         | $3.0$ s $\vee$ |                   |                        |                                     |                       |         |
|                       | <b>IEC Tasks Firmware tasks</b>                    |                 |                   |                        |                         |                |                   |                        |                                     |                       |         |
|                       | Taskrame                                           | <b>Fluntime</b> | max. runtime      | <b>Code</b><br>navtime | max: code<br>runtime    | Activations    | Status            |                        |                                     |                       |         |
|                       | MASTER CPU 1 EV Task 1                             | 0.0             | ō                 | Ð                      | D.                      | ۵              | suspend + delayed |                        |                                     | a.                    | 品目      |
|                       | MASTER_CPU_1.EV_Task_3                             | 2.45            | 124               | 1                      | $\overline{\mathbf{v}}$ | 6374           | tuspend + delayed |                        |                                     |                       |         |
|                       | MASTER CPU 1.EV Task 7                             | 0.0             | 0                 | 0                      | 0                       | $^{\circ}$     | suspend + delayed |                        |                                     |                       | O       |
|                       | MASTER_CPU_1.PU_Task_13                            | 0.0             | ū                 | 1D                     | $\Omega$                | ū              | surgend + delayed |                        |                                     |                       |         |
|                       | MASTER CPU_1,PU_Task_3                             | 0.0             | o                 | o                      | $\circ$                 | $\circ$        | suspend + delayed |                        |                                     |                       |         |
|                       | MASTER_CPU_1.PU_Task_7                             | 0.0             | ō                 | 0                      | 0                       | O.             | suspend + delayed |                        |                                     |                       |         |
|                       | MASTER_CPU_1.Task10mn                              | 0.18            | 459               | ×.                     | $\mathbf{I}$            | 631            | suspend + delived |                        |                                     |                       |         |
|                       | MASTER CFU 1.TaskAnalog                            | 0.62            | 207               | z                      | 3                       | 1052           | sunpend + delayed |                        |                                     | $=$                   |         |
|                       | MASTER_CPU_I.TaskException                         | 0.0             | ö                 | $\circ$                | o                       | Ō.             | suspend + delayed |                        |                                     |                       |         |
|                       | MASTER CPU 1.TaskHeating                           | 0.03            | 682               | $\dot{z}$              | $\overline{3}$          | 84             | Bewlerd + delayed |                        |                                     |                       |         |
|                       | MASTER_CPU_1.TeshInject                            | 8.12            | 185               | 4                      | э                       | 6310           | suspend + delayed |                        |                                     |                       |         |
|                       | MASTER CPU_1.TaskMMFast                            | 5.54            | 417               | 7                      | 12                      | 3155           | suspend + delayed |                        |                                     |                       |         |
| MASTER CPU 1.TaskMd   |                                                    | 0.65            | 590               | ä                      | 10                      | 316            | luspend + detwed  |                        |                                     |                       |         |
|                       | MASTER_CPU_1.TaskSequencer                         | 0.07            | 440               | $\ddot{\mathbf{0}}$    | o                       | 1052           | tunpend + delayed |                        |                                     |                       |         |
| MASTER_CPU_1.TaskSim  |                                                    | 0.0             | 588               | $\circ$                | $\mathbb{O}$            | 64             | suspend + delayed |                        |                                     |                       |         |
|                       | MASTER CPU 1.TaskSlow                              | 0.01            | 743               | 4                      | 5                       | 13.            | suspend + delayed |                        |                                     |                       |         |
| MASTER_CPU_1.TaskVis. |                                                    | 0.17            | 1139              | 12                     | 14                      | 841            | suspend + delayed |                        |                                     | $\blacktriangledown$  |         |
|                       |                                                    |                 | Total performance |                        |                         |                | 26 % (Peak: 27 %) |                        |                                     |                       |         |
|                       | <b>Update</b>                                      | Reset           |                   | Save                   |                         | Print          |                   |                        |                                     |                       |         |
|                       |                                                    |                 |                   |                        |                         |                |                   |                        |                                     |                       |         |
|                       | 777                                                | 靈               | ₩<br><b>JUL</b>   |                        | <b>Dilun</b>            | 目              | Ġ,                | Þ                      |                                     |                       |         |

*Rysunek 7-32 Ekran menadżera zadań*

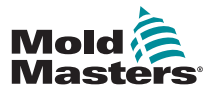

# 7.28 Ekran monitorowania parametrów napędu

Na tym ekranie możliwe jest wyświetlenie parametrów napędów elektrycznych oraz zmiana ich wartości. Lewa część ekranu pokazuje dostępne napędy w strukturze drzewa. Rozwinięcie struktury pozwala na wybór poszczególnych grup parametrów. Prawa część ekranu pokazuje parametry wybranych grup w formie tabelarycznej.

| <b>Drives</b>                                            | × | Parameter                    | Index          | Value    | Unit              |    |
|----------------------------------------------------------|---|------------------------------|----------------|----------|-------------------|----|
| -1<br>Inject                                             |   | Controller type              | $S - 0 - 0140$ | o        |                   |    |
| Devicedata                                               |   | Amplifier peak current       | $S - 0 - 0110$ |          | $\mathbf{0}$<br>A | äm |
| Movementlimits                                           |   | Motor current at standstill  | $S - 0 - 0111$ |          | $0$ A             |    |
| Controlsettings                                          |   | Amplifier nominal current    | $S - 0 - 0112$ |          | 0A                | Ò  |
|                                                          |   | Module code of power section | $P - 0 - 1519$ | o        |                   |    |
| Errormanagem                                             |   | Manufacturer version         | $S - 0 - 0030$ | $\alpha$ |                   |    |
| <b>Actualvalues</b><br>Mold                              |   |                              |                |          |                   |    |
| Controlsettings<br>Errormanagem<br><b>Actualvalues</b>   |   |                              |                |          |                   |    |
| Plast<br>Devicedata<br>Movementlimits<br>Controlsettings |   |                              |                |          |                   |    |

*Rysunek 7-33 Ekran monitorowania parametrów napędu*

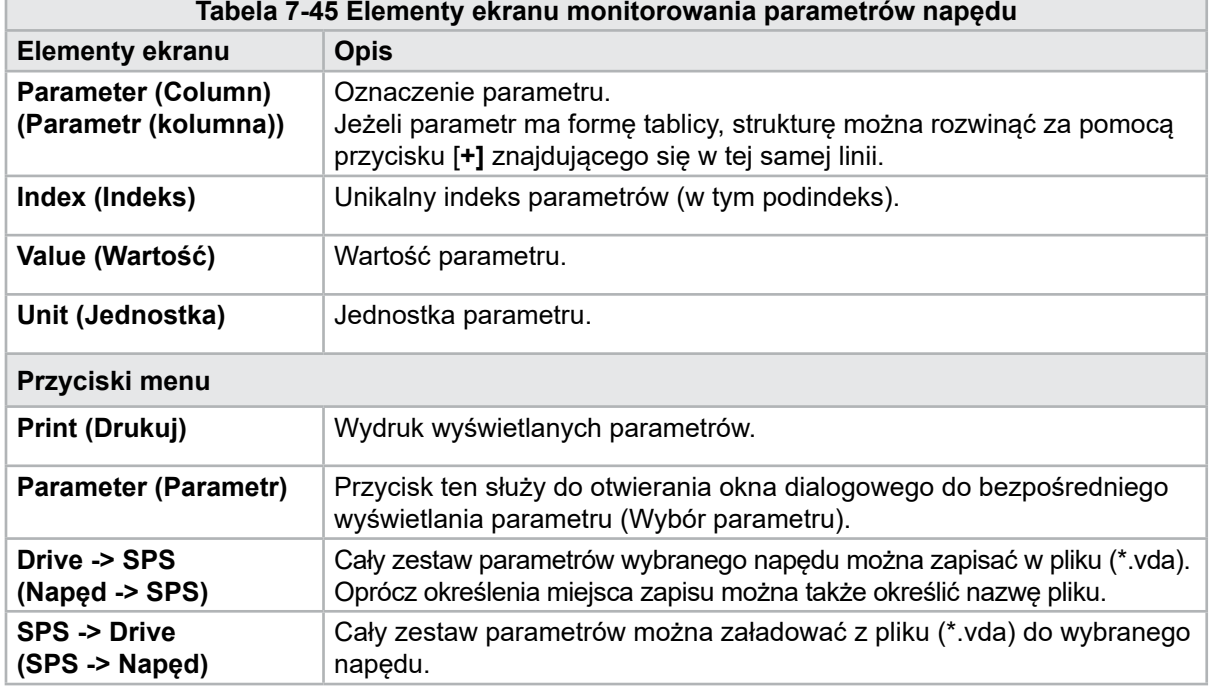

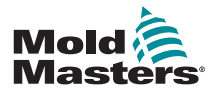

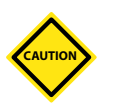

# PRZESTROGA 7.29 Ustawienia PID

Zmiana wartości PID może spowodować uszkodzenie jednostki wtryskowej, którego nie obejmuje gwarancja.

Przed wprowadzeniem zmian należy zapisać oryginalne wartości.

Wartości należy zmieniać pojedynczo i w małych krokach.

Dla P, im większa wartość, tym większy efekt. Dla I, im mniejsza wartość, tym większy efekt.

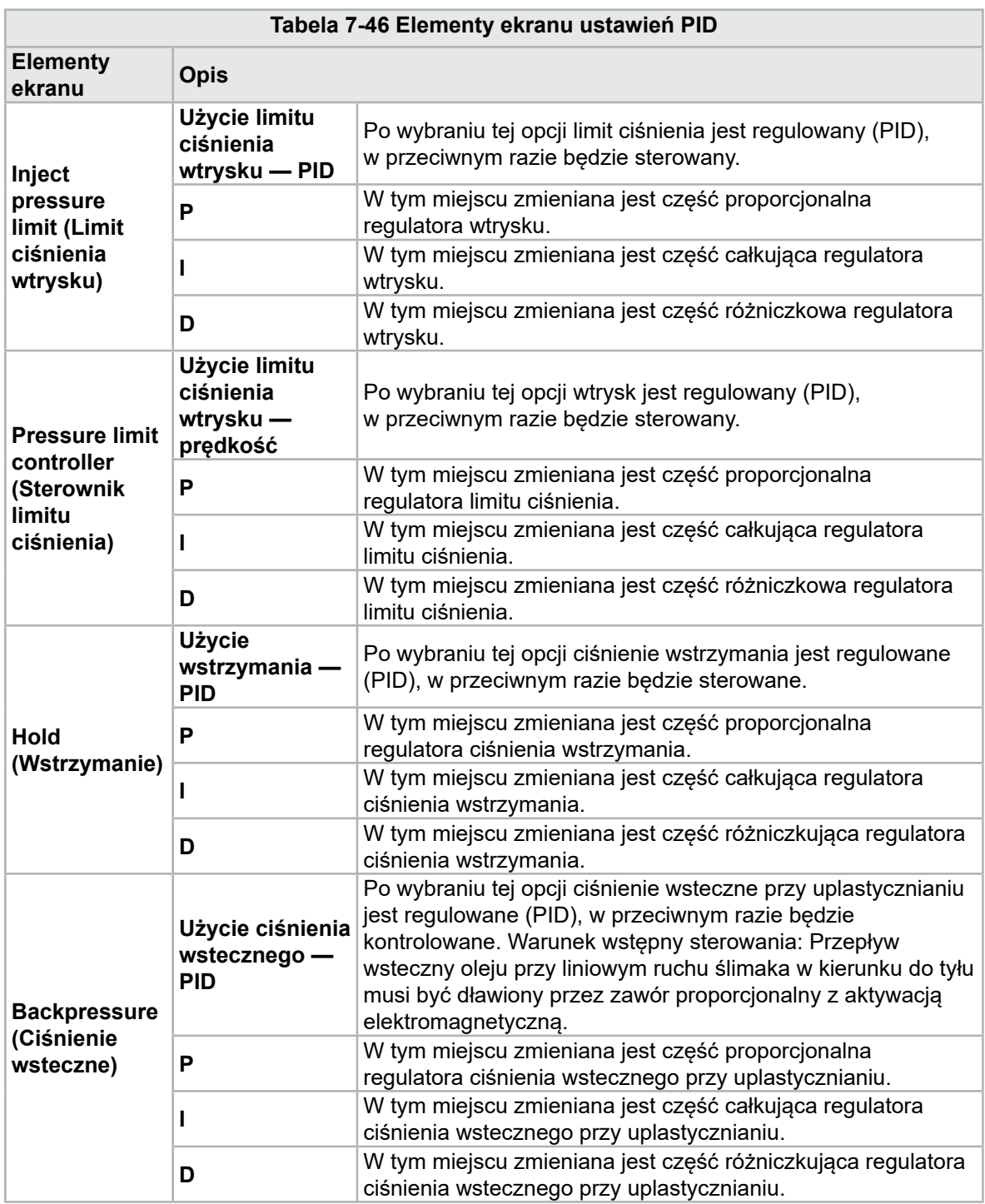

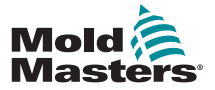

# 7.30 Ekran ustawień odniesienia

Ekran ten przedstawia wszystkie wartości odniesienia ustawione dla systemu E-Multi.

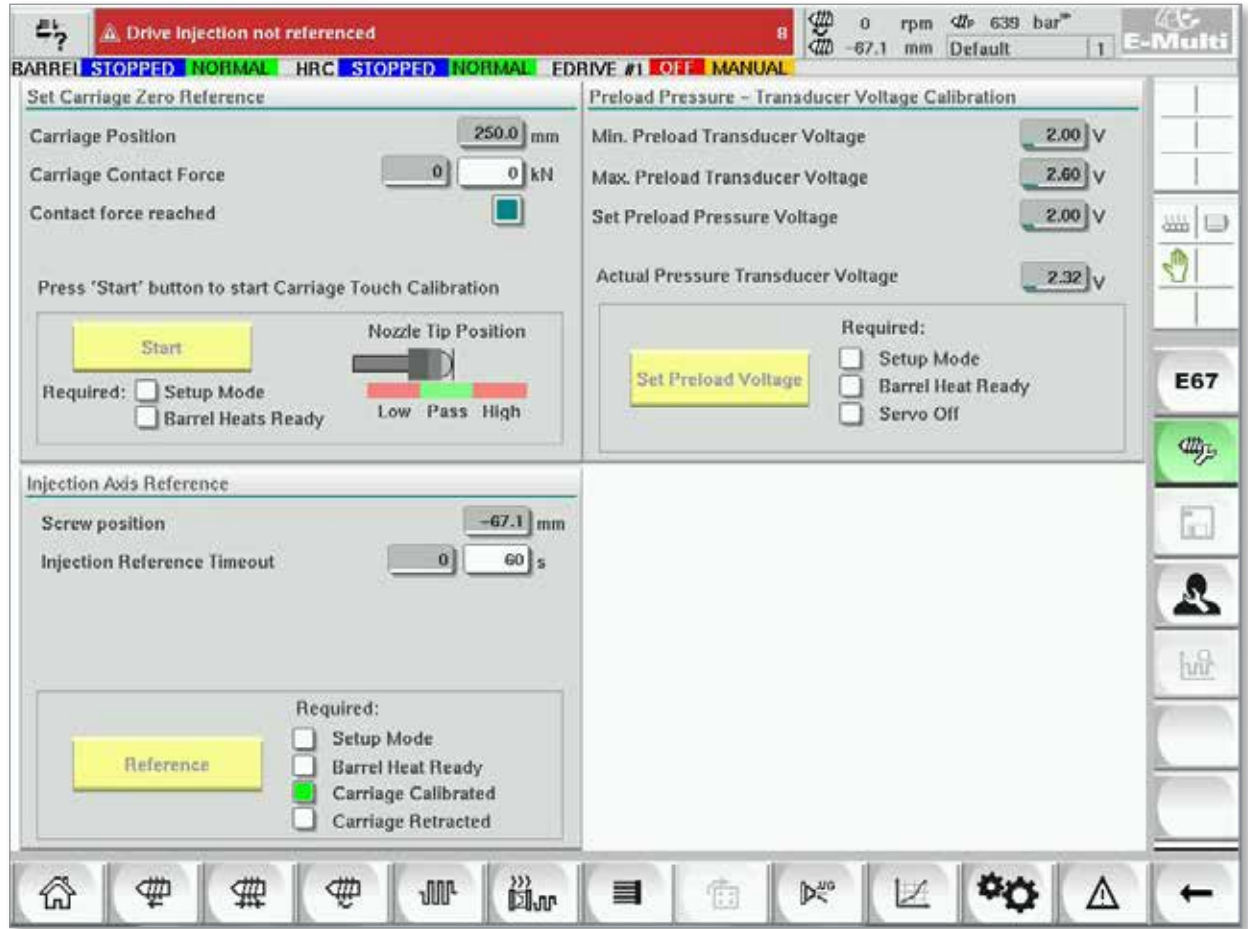

*Rysunek 7-34 Ekran ustawień odniesienia*

|                                                                                                    | Tabela 7-47 Elementy ekranu ustawień odniesienia                                   |                                                                                                    |
|----------------------------------------------------------------------------------------------------|------------------------------------------------------------------------------------|----------------------------------------------------------------------------------------------------|
| Element ekranu                                                                                                    | <b>Opis</b>                                                                        |                                                                                                    |
|                                                                                                    | <b>Carriage Position</b><br>(Położenie wózka)                                      | Pozycja względna dyszy w stosunku do<br>wlotu formy.                                                                                                    |
| Set Carriage Zero Reference<br>Carriage Position<br>$63.4\,$ mm<br>Carriage Contact Force<br>$3$ kN<br>Contact force reached | <b>Contract Force Set</b><br>(Ustawienie siły nacisku)                             | W polu po lewej stronie na szarym<br>tle pokazana jest bieżąca siła dyszy.<br>W polu po prawej stronie na białym<br>tle pokazana jest wartość zadana siły<br>nacisku.                            |
| Jog Carriage to Touch Position and press 'Set' button<br>Required:                                                           | <b>Contact force reached</b><br>(Siła nacisku osiągnięta)                          | Jest to wskaźnik potwierdzający, że<br>siła nacisku dyszy osiągnęła wartość<br>zadana.                                                                                                    |
| Setup Mode<br>Set<br><b>Barrel Heat Ready</b>                                                                                | <b>Set Carriage Zero Reference</b><br>(Ustaw odniesienie punktu<br>zerowego wózka) | Wykorzystywane podczas konfiguracji<br>wózka i widoczne tylko w trybie<br>konfiguracji.<br>Dotknąć przycisku, aby zresetować<br>pozycję dyszy do 0, gdy ta lekko dotyka<br>wlotu dyszy w formie. |

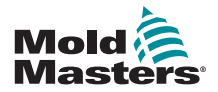

# 7.30.1 Ekran ustawień odniesienia — ciąg dalszy

**Tabela 7-47 Elementy ekranu ustawień odniesienia**

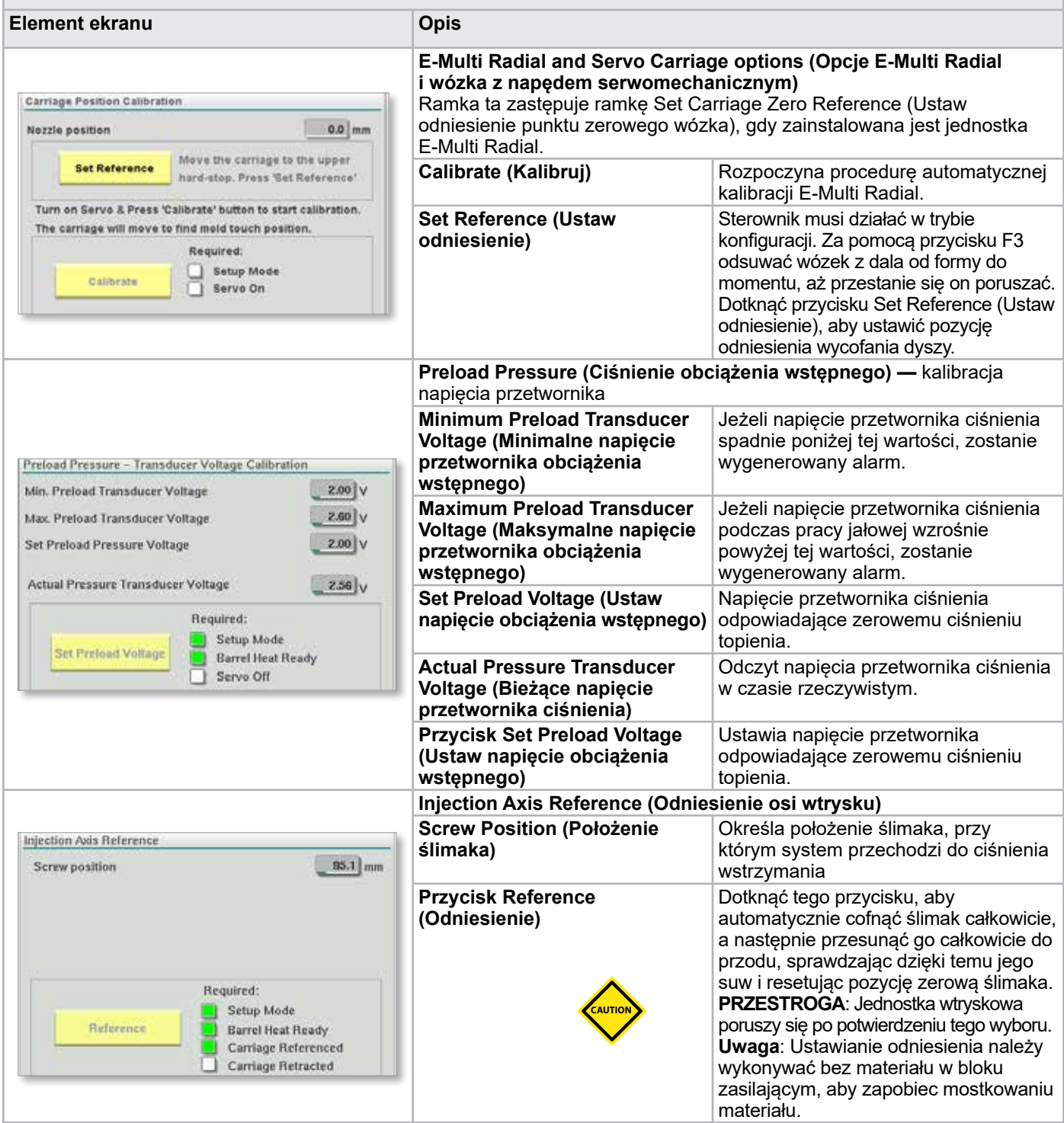

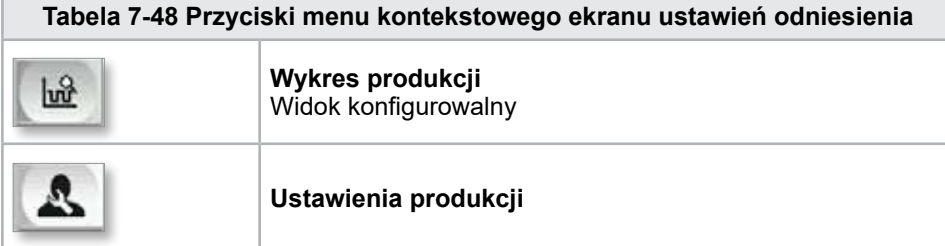

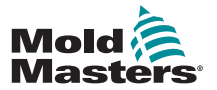

# 7.31 Ekran danych maszyny

Służy do tworzenia kopii zapasowych (zapisywania) parametrów maszyny przed aktualizacją oprogramowania oraz przywracania (wczytywania) zapisanych parametrów maszyny po aktualizacji oprogramowania.

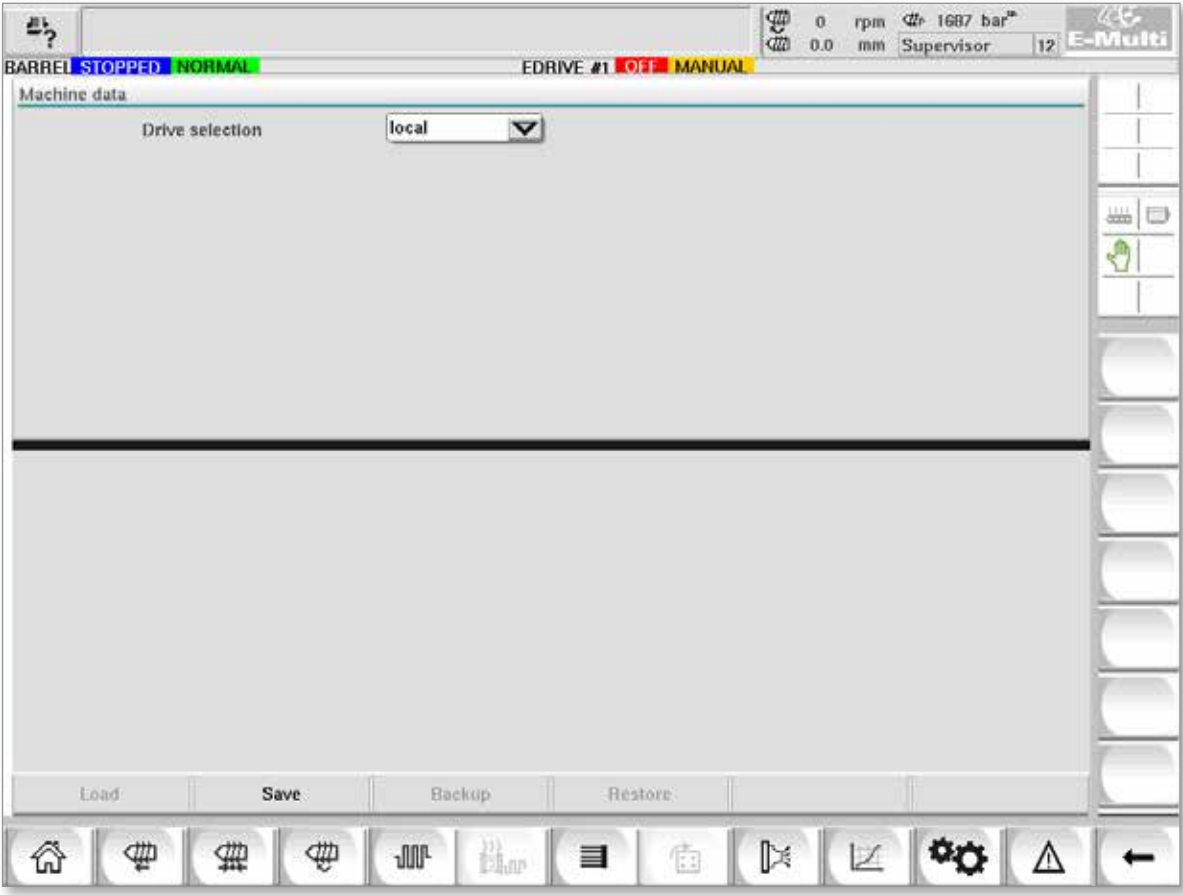

*Rysunek 7-35 Ekran danych maszyny*

|                                                            | Tabela 7-49 Elementy ekranu danych maszyny                                                                                                    |
|------------------------------------------------------------|----------------------------------------------------------------------------------------------------|
| <b>Elementy ekranu</b>                                     | <b>Opis</b>                                                                                                    |
| Menu rozwijane<br>wyboru napędu                            | Miejsce, do którego będą zapisywane dane maszyny lub z którego będą<br>one wczytywane.                                                                 |
| Load (Wczytaj)                                             | Przywraca (wczytuje) parametry maszyny z uprzednio utworzonego<br>zestawu danych.<br>Zapisane zestawy danych można wczytać z karty CF lub pamięci USB. |
| Save (Zapisz)                                              | Zapisuje aktualne parametry maszyny do rezerwowego zestawu danych<br>na karcie CF lub pamięci USB.                                                     |
| Backup (Kopia<br>zapasowa)                                 | Tworzenie kopii zapisanego pliku maszyny jako kopii zapasowej.<br>Przycisk ten dostępny jest tylko wtedy, gdy dane maszyny zostały już<br>zapisane.    |
| <b>Restore Backup</b><br>(Przywrócenie kopii<br>zapasowej) | Przywraca zapisany plik maszyny.<br>Przycisk ten dostępny jest tylko wtedy, gdy dostępna jest kopia zapasowa.                                          |

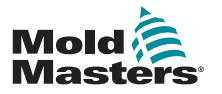

**CAUTION**

# 7.32 Ekran monitorowania zmiennych

#### PRZESTROGA

Zmiana zmiennych systemowych może spowodować nieoczekiwane działanie i uszkodzenie jednostki E-Multi, które nie jest objęte gwarancją.

Ekran monitorowania zmiennych służy do przeglądania i modyfikowania zmiennych maszyny (IEC). Użytkownik może łączyć dowolne zmienne w grupy, a także zapisywać, obserwować lub modyfikować wartość grupy zmiennych. Ten ekran serwisowy służy głównie do diagnozowania usterek i wykonywania rozruchu. Monitorowanie zmiennych obejmuje trzy sekcje (zakładki):

- Wybór zmiennych do grupowania zmiennych
- Lista zmiennych do wyświetlania wybranych zmiennych
- Wynik wyszukiwania

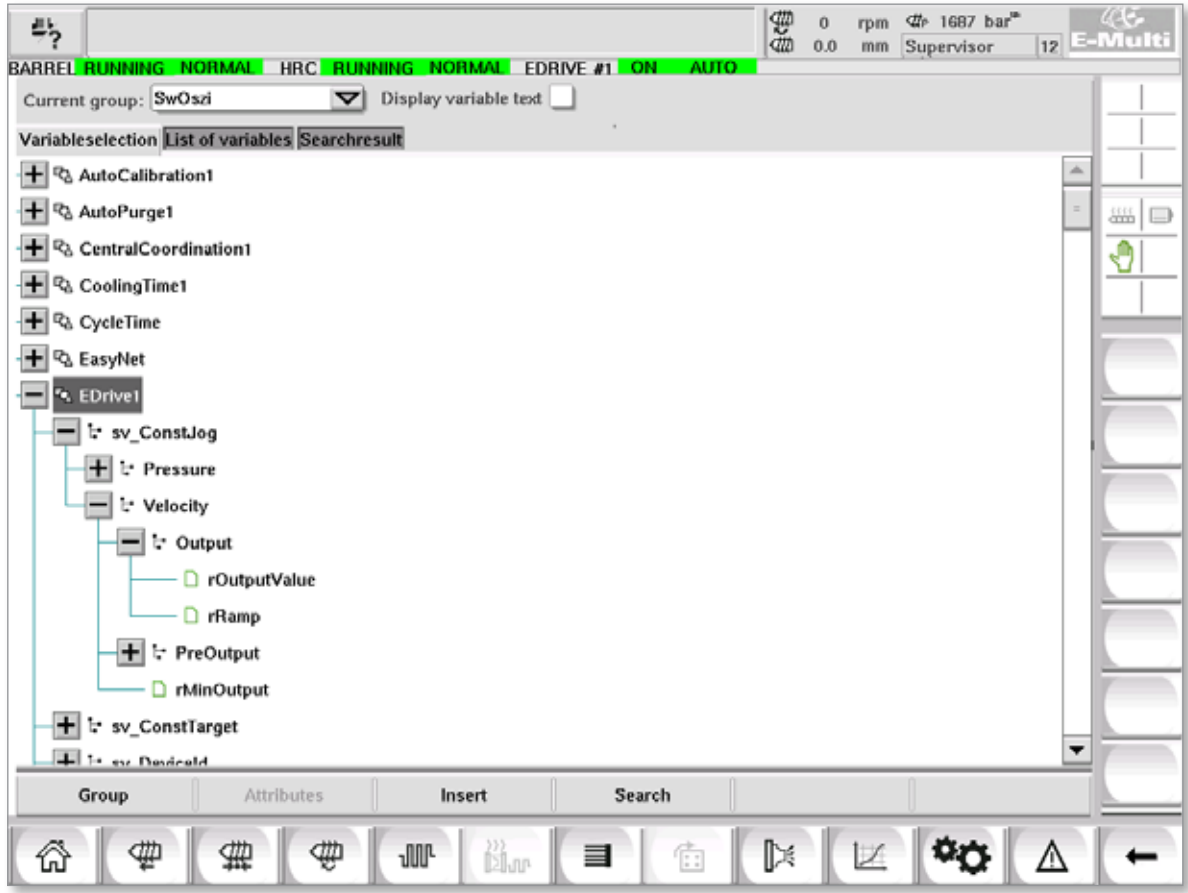

*Rysunek 7-36 Ekran monitorowania zmiennych*

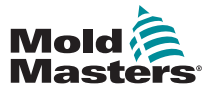

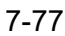

# Ekran monitorowania zmiennych — ciąg dalszy

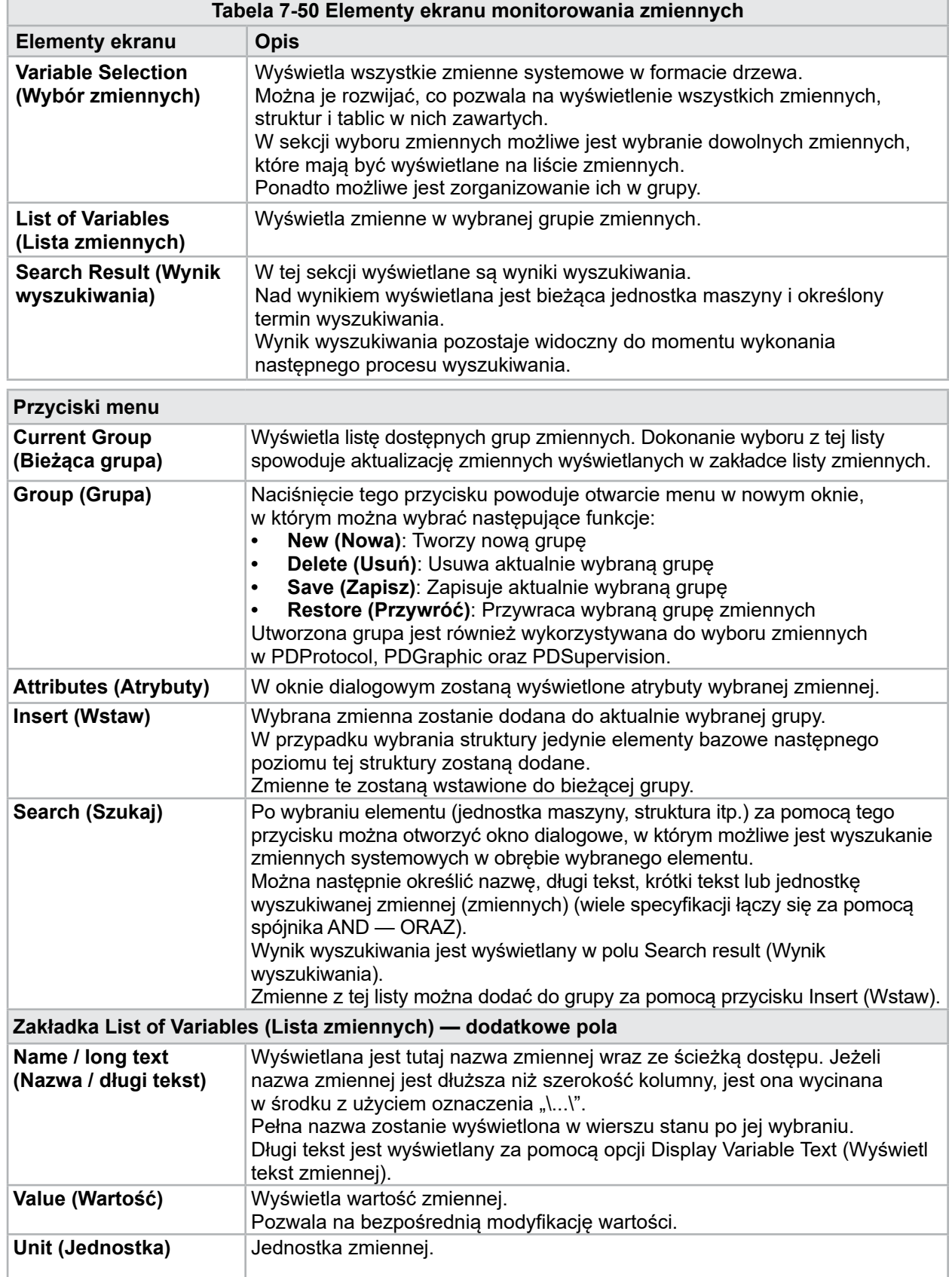

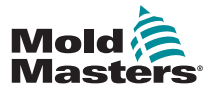

# 7.33 Ekran ustawień opóźnienia

Ekran ten służy do ustawiania czasów opóźnień w produkcji. Czasy opóźnień ustawione na tym ekranie mają wpływ jedynie na tryb ręczny i w pełni automatyczny. Ustawienia nie mają wpływu na tryb konfiguracji.

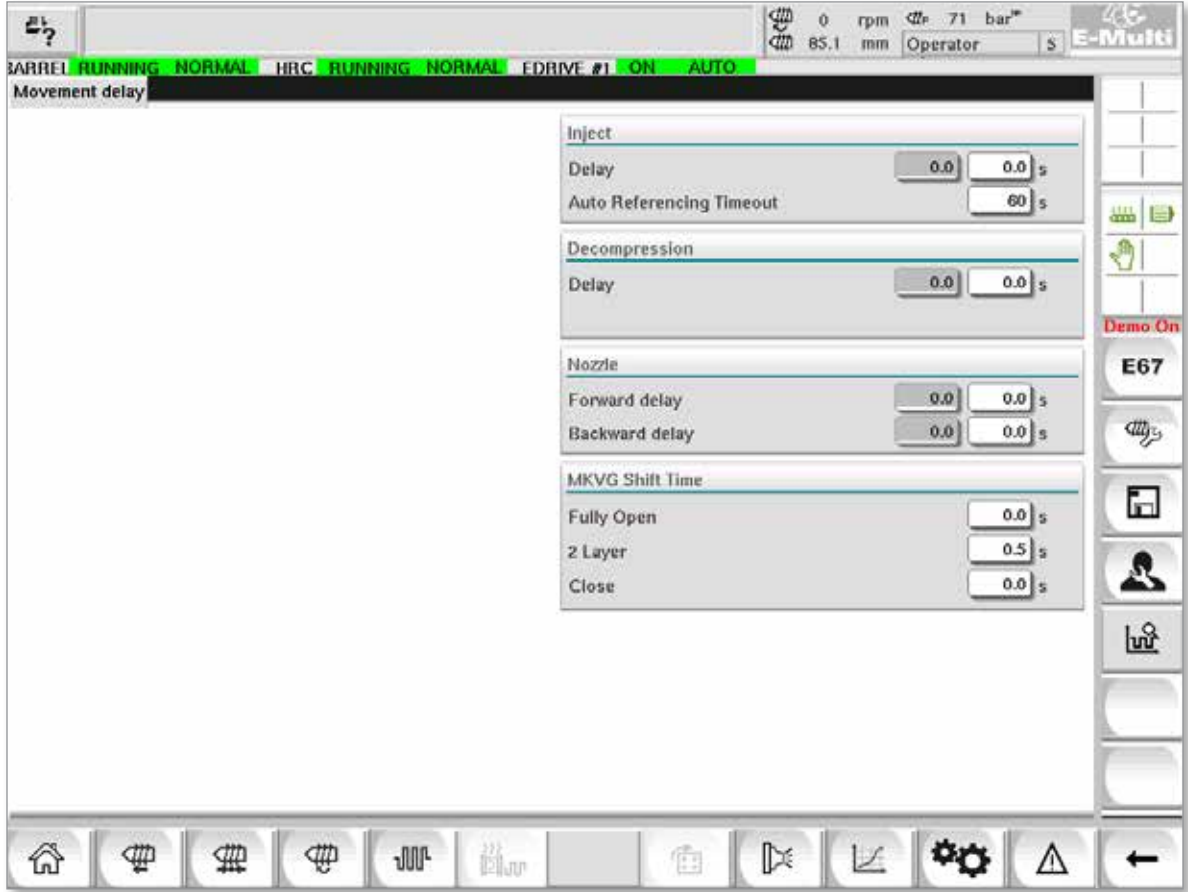

*Rysunek 7-37 Ekran ustawień opóźnienia*

|                                                                   | Tabela 7-51 Elementy ekranu ustawień opóźnienia                                                                                                    |
|-------------------------------------------------------------------|----------------------------------------------------------------------------------------------------|
| <b>Elementy ekranu</b>                                            | <b>Opis</b>                                                                                                    |
| Inject (Wtrysk): Delay<br>(Opóźnienie)                            | Czas opóźnienia pomiędzy osiągnięciem siły wózka a rozpoczęciem<br>wtrysku.<br>Jeśli dysza już znajduje się w pozycji przedniej, opóźnienie i tak<br>zostanie dodane.<br>Zalecane stosowanie jedynie w trybie wlewu przerywanego. |
| <b>Decompression</b><br>(Dekompresja): Delay<br>(Opóźnienie)      | Opóźnienie przed odsunięciem dyszy od formy.                                                                                                    |
| Nozzle (Dysza):<br><b>Forward Delay</b><br>(Opóźnienie do przodu) | W tym miejscu określa się czas pomiędzy uplastycznieniem<br>a rozpoczęciem ruchu dyszy do przodu.                                                                                                    |
| <b>Backward Delay</b><br>(Opóźnienie do tyłu)                     | W tym miejscu określa się czas pomiędzy zakończeniem wtrysku<br>a początkiem ruchu dyszy do tyłu.                                                                                                    |

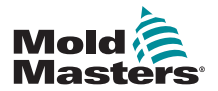

# 7.34 Ekrany ustawień kalibracji

Ekrany te służą do kalibracji przetworników urządzenia, stopni serwomotoru w odniesieniu do odległości itp.

Ekran jest podzielony na następujące zakładki:

- Dysza (tylko dla systemów z wózkiem z napędem serwomechanicznym)
- Wtrysk
- Prędkość obrotowa i ciśnienie wtrysku

W tabeli przedstawiono wartości dla poszczególnych etapów, gdzie można je również zmieniać ręcznie. Tabela linearyzacji jest wyświetlana po prawej stronie.

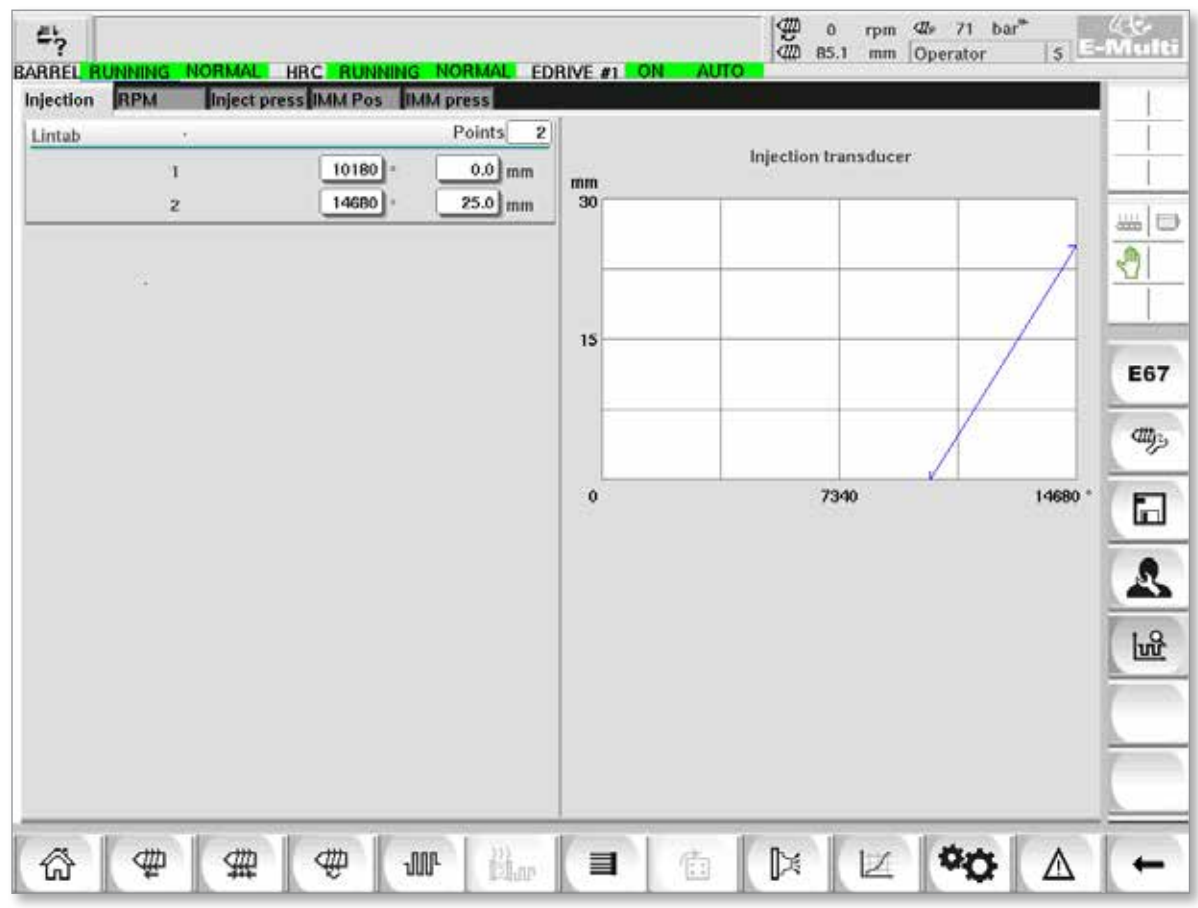

*Rysunek 7-38 Ekran ustawień kalibracji*

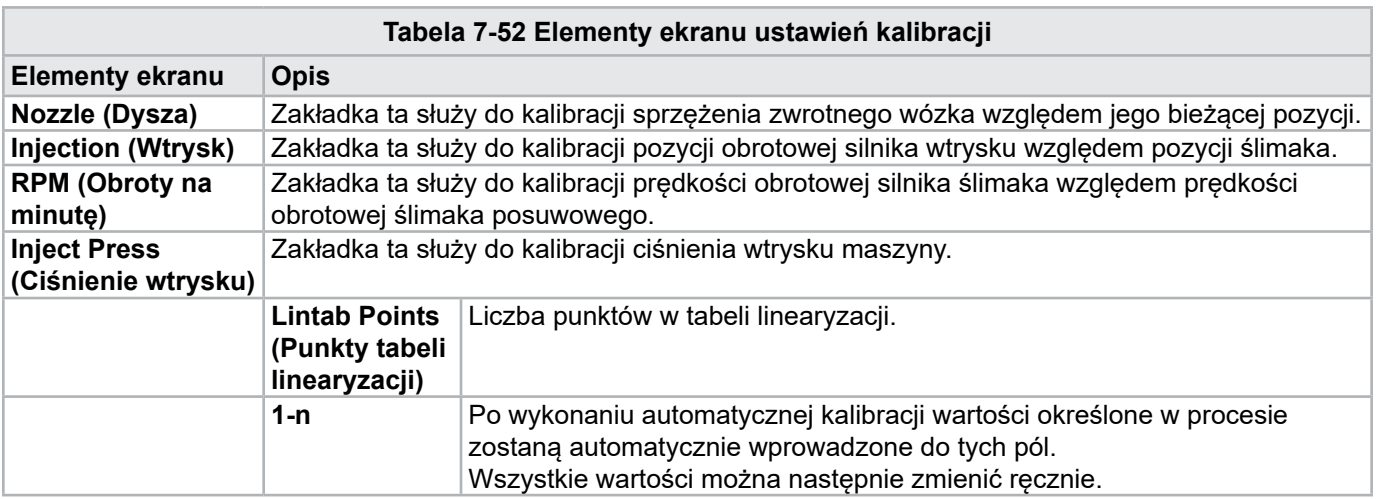

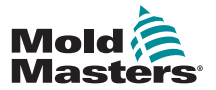

# <span id="page-121-0"></span>7.35 Ekran alarmów

Na ekranie alarmów wyświetlana jest lista alarmów wyzwolonych przez system sterowania, w tym stan, czas wystąpienia, klasa alarmu i opis. Alarmy można zatwierdzać pojedynczo lub zbiorczo za pomocą paska menu.

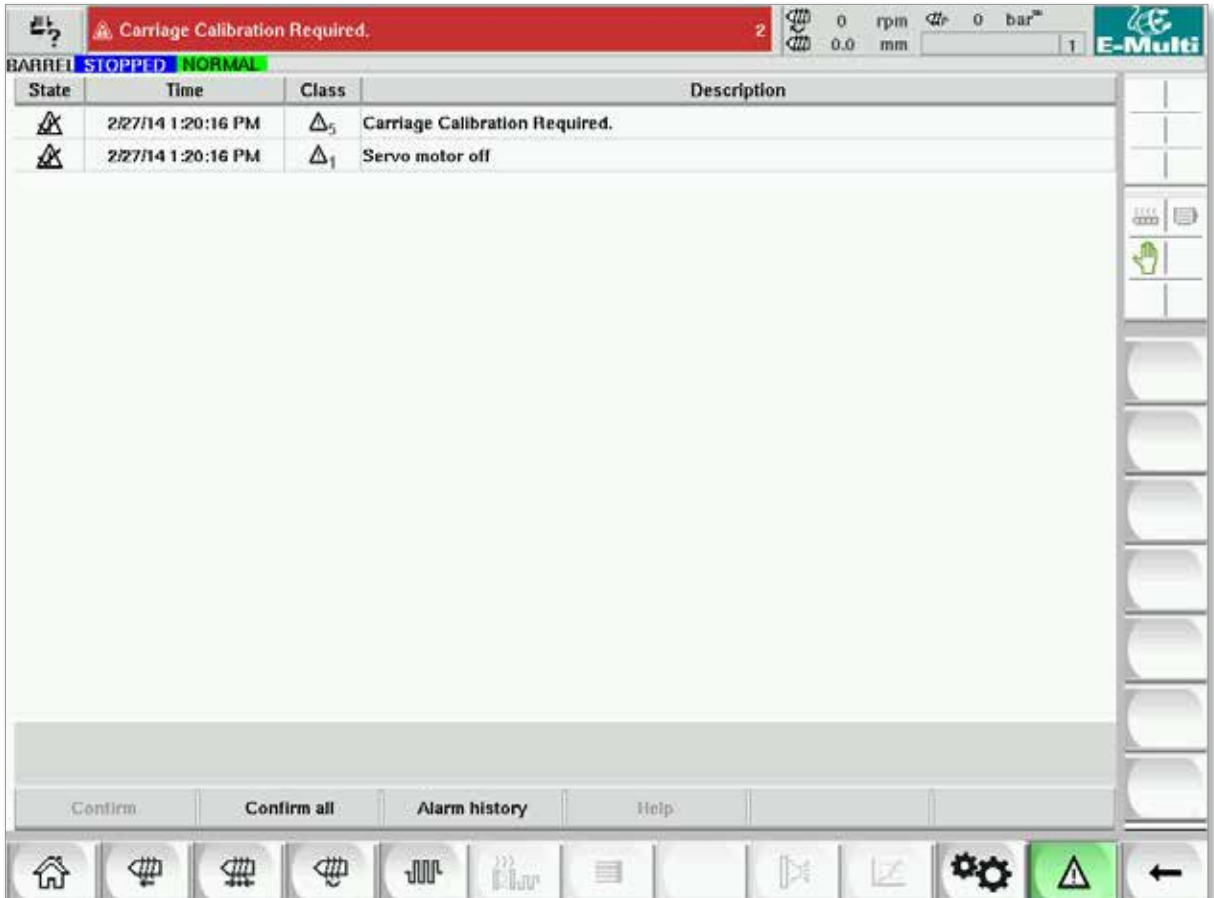

*Rysunek 7-39 Ekran alarmów*

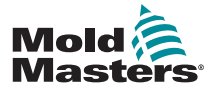

# Ekran alarmów — ciąg dalszy

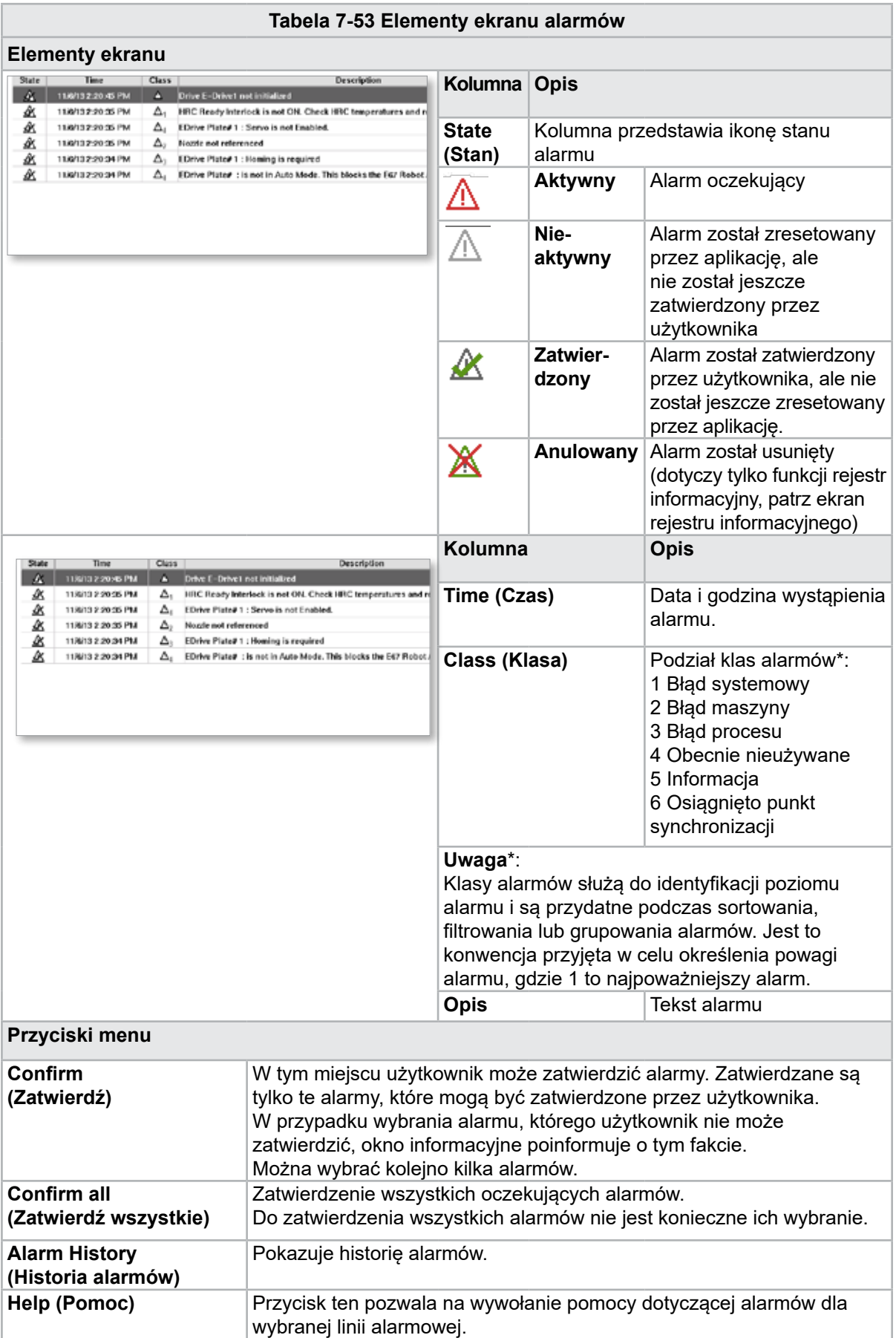

<span id="page-123-0"></span>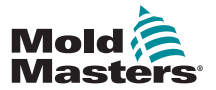

# 7.36 Ekran danych formy

Możliwe jest rejestrowanie (zapisanie) i wywoływanie (wczytywanie) ustawień konkretnych dla danej formy, takich jak ustawienia ruchu, profil, wartości zadane temperatury i inne. Górna część zawiera tabelę, która przedstawia zapisane ustawienia formy. Zapis danych formy zawiera ustawienia profili, temperatur, wysokości formy itp.

| $\mathbb{Z}_2^{\mathsf{L}}$   |        |                  | BARREL RUNNING NORMAL HRC RUNNING NORMAL EDRIVE #1 ON AUTO | \$8<br>the 1687 bar <sup>**</sup><br>$\bullet$<br>rpm<br>0.0<br>mm Supervisor | $\frac{\sqrt{16}}{12}$ E-Multi |
|-------------------------------|--------|------------------|------------------------------------------------------------|-------------------------------------------------------------------------------|--------------------------------|
| Active mold data:<br>Comment: | $***$  |                  |                                                            | Drive: local                                                                  | $\blacktriangledown$           |
|                               | Name   | Date             | Size                                                       | Comment                                                                       |                                |
| Default                       |        | 2/6/15 6:40 PM   | 1887189                                                    |                                                                               | $\frac{111}{1222}$<br>₩<br>O   |
|                               |        |                  |                                                            |                                                                               |                                |
|                               |        |                  |                                                            |                                                                               |                                |
|                               |        |                  |                                                            |                                                                               |                                |
|                               |        |                  |                                                            |                                                                               |                                |
|                               |        |                  |                                                            |                                                                               |                                |
|                               |        |                  |                                                            |                                                                               |                                |
|                               |        |                  |                                                            |                                                                               |                                |
|                               |        |                  |                                                            |                                                                               |                                |
| Louid                         | Save   | Save as          | Delete                                                     | Runame                                                                        |                                |
| ⊕<br>⋒                        | ₩<br>⊕ | <b>JUP</b><br>Ä. | 衛<br>目                                                     | $\mathbb{R}$<br>Z                                                             | Δ                              |

*Rysunek 7-40 Ekran danych formy*

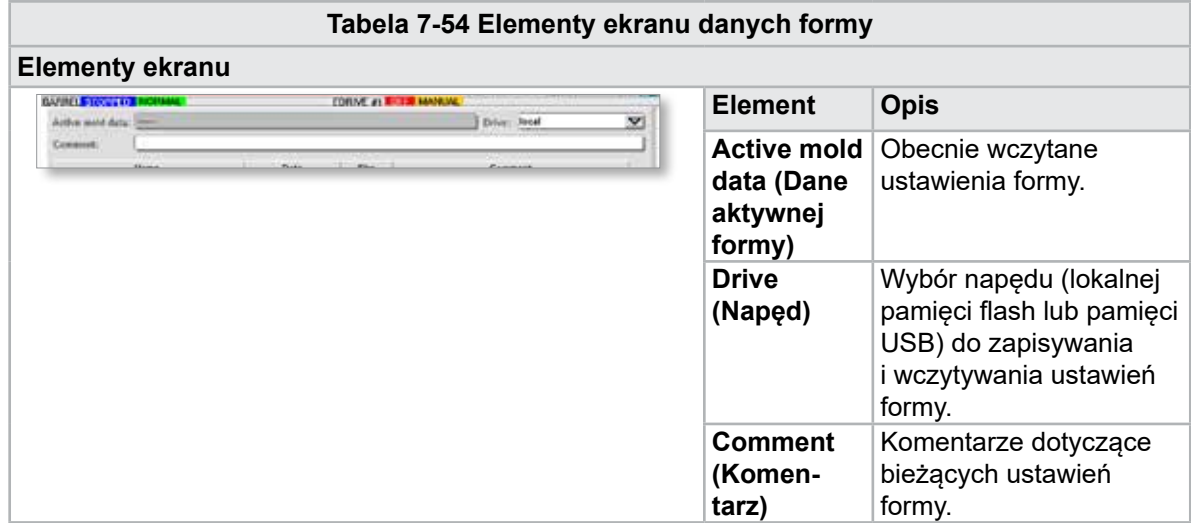

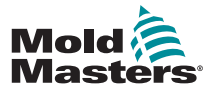

#### Ekran danych formy — ciąg dalszy

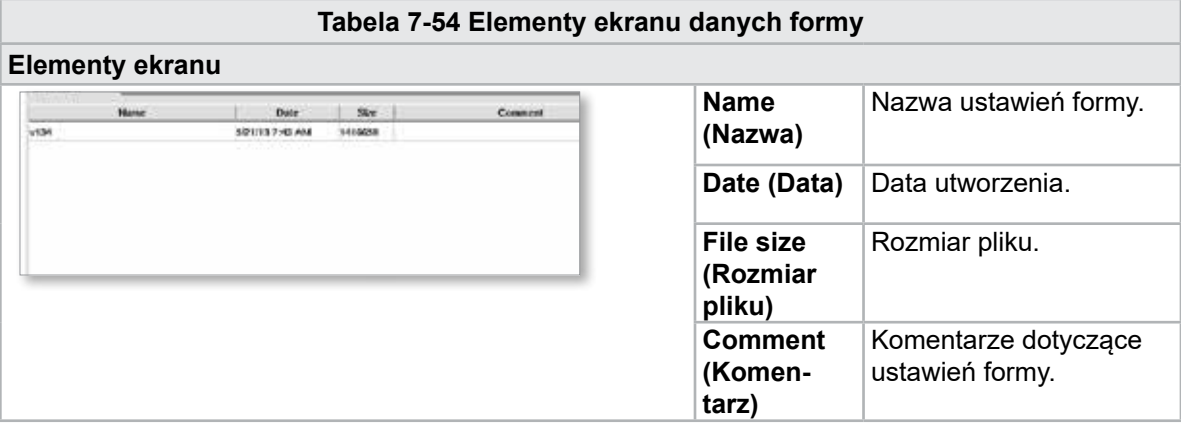

#### 7.36.1 Przyciski dolnego menu

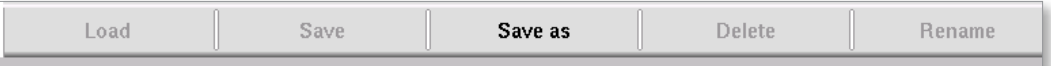

*Rysunek 7-41 Przyciski dolnego menu ekranu danych formy*

|                         | Tabela 7-55 Przyciski menu ekranu danych formy                                                                                             |
|-------------------------|----------------------------------------------------------------------------------------------------|
| Przyciski menu          |                                                                                                    |
| Load (Wczytaj)          | Wczytuje wybrany plik ustawień formy.                                                                                                    |
| Save (Zapisz)           | Zapisuje bieżące ustawienia formy do pliku.<br>Jeśli plik ustawień istnieje, bieżące ustawienia zastąpią wcześniej<br>zapisane ustawienia. |
| Save as (Zapisz jako)   | Zapisuje bieżące ustawienia formy do nowego pliku.                                                                                         |
| Delete (Usuń)           | Usuwa wybrany plik ustawień formy.                                                                                                    |
| Rename (Zmień<br>nazwe) | Zmienia nazwę wybranego pliku ustawień formy.                                                                                              |

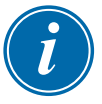

#### UWAGA

Nie należy wczytywać standardowego pliku ustawień formy E-Multi do systemu E-Radial, ponieważ limity profilu mogą wychodzić poza normalne warunki robocze.

W przypadku omyłkowego wczytania standardowego pliku ustawień formy wczytanie pliku ustawień formy E-Radial spowoduje skorygowanie profilu.

<span id="page-125-0"></span>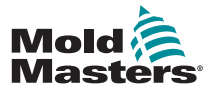

# 7.37 Ekran Euromap E67

Ekran ten pozwala użytkownikowi na monitorowanie podłączonych na stałe wejść/wyjść, znajdujących się pomiędzy wtryskarką, jednostką E-Multi i robotem. Dostęp do tego ekranu można uzyskać, naciskając przycisk E67 na pasku menu kontekstowego ekranu głównego.

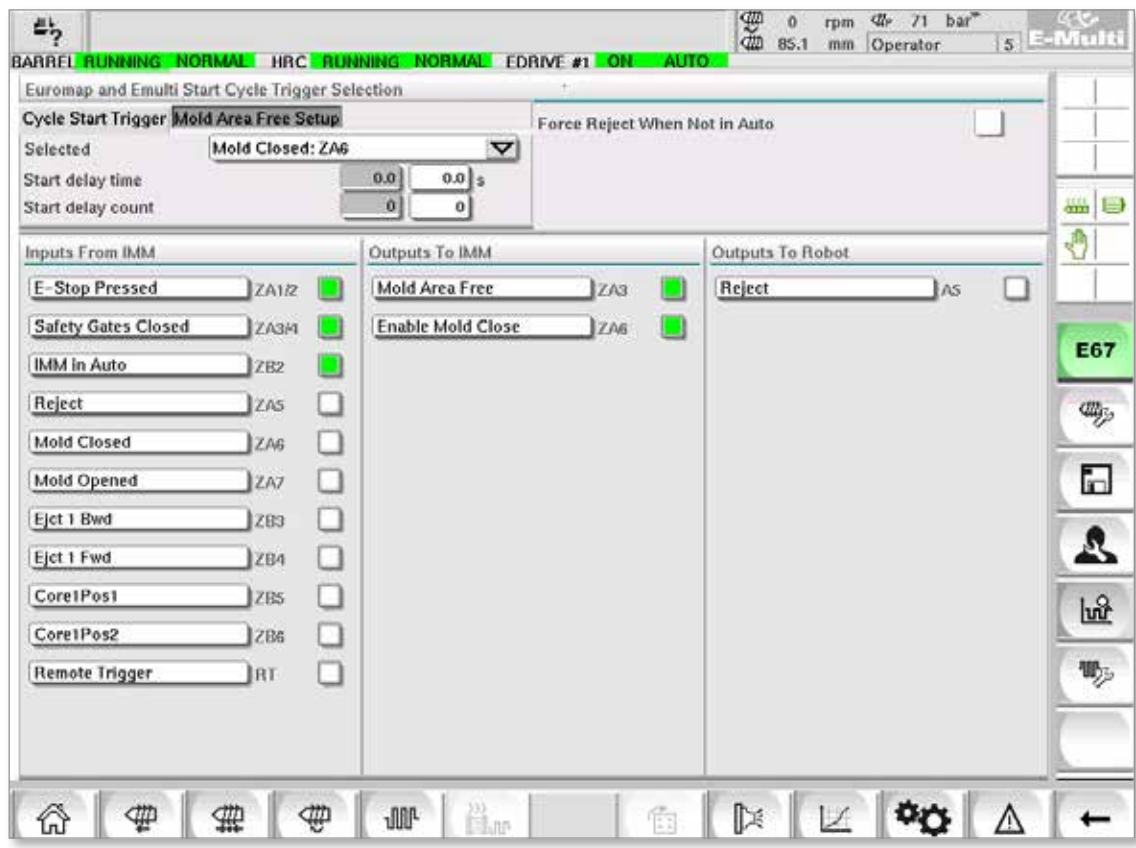

*Rysunek 7-42 Ekran Euromap E67*

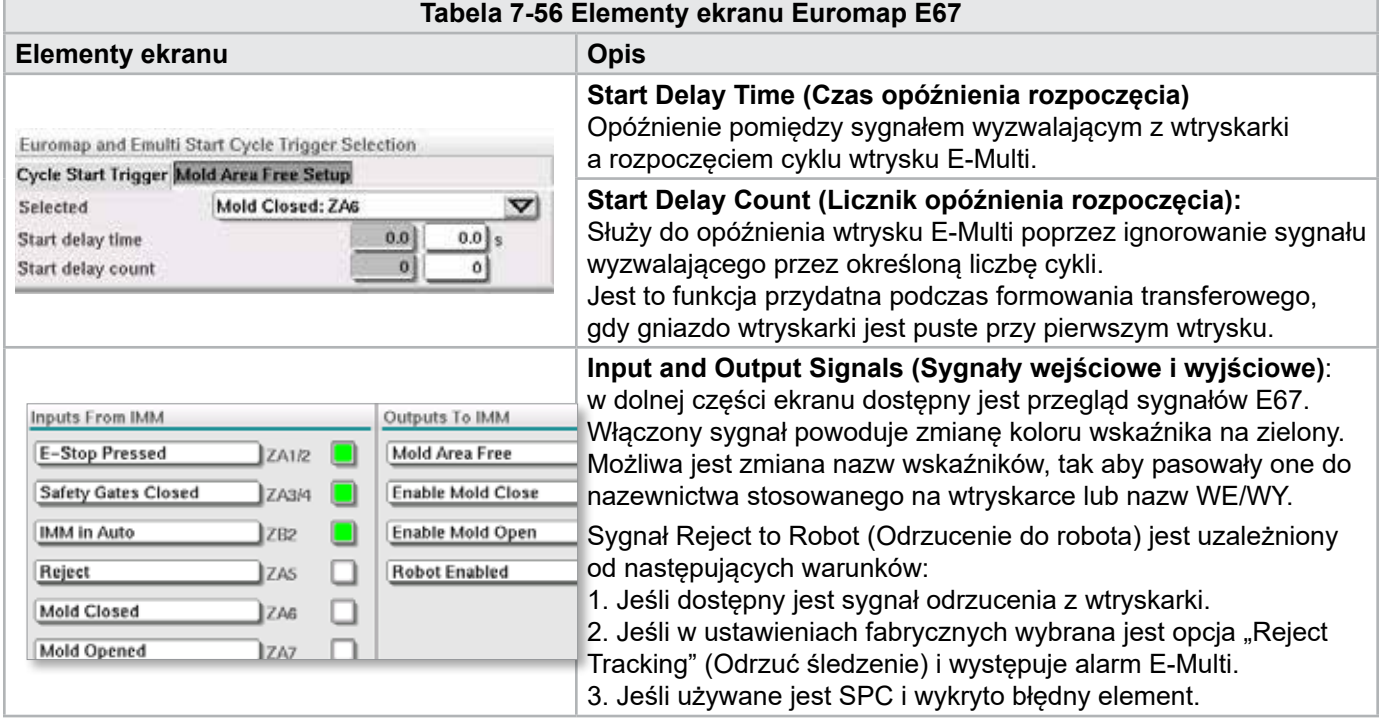

<span id="page-126-0"></span>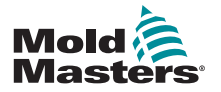

# 7.38 Ekran E67 starszego typu

#### UWAGA

Wyświetlany jedynie w starszych systemach.

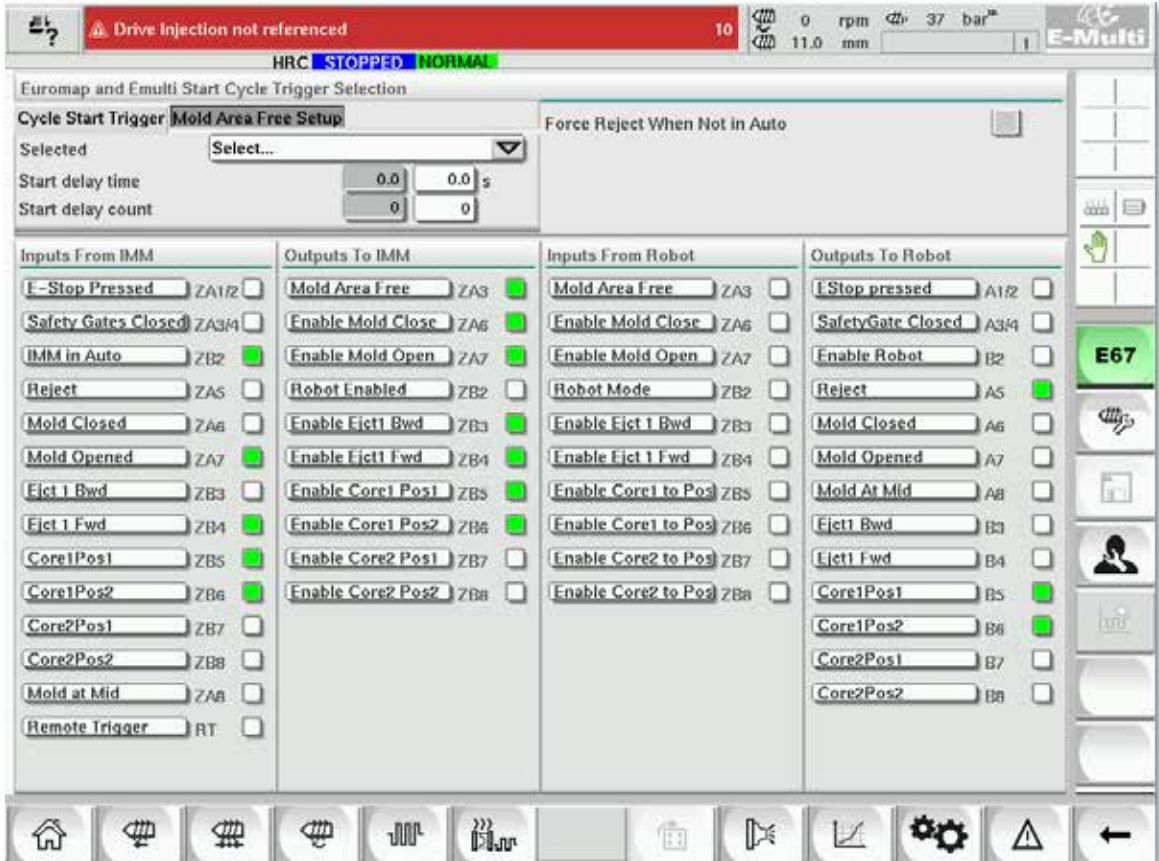

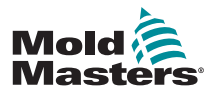

# Rozdział 8 – Konserwacja

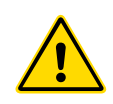

#### **OSTRZEŻENIE**

Przed przystąpieniem do wykonywania procedur konserwacyjnych na sterowniku należy w całości przeczytać ["Rozdział 3 – Bezpieczeństwo".](#page-9-0)

# 8.1 Czyszczenie ekranu HMI

Ekran HMI należy czyścić w razie potrzeby wilgotną, miękką, czystą ściereczką i środkiem do czyszczenia szyb. Środek do czyszczenia szyb należy rozpylać na szmatkę, a nie bezpośrednio na powierzchnię ekranu.

Możliwe jest tymczasowe wyłączenie reakcji ekranu na dotyk; należy nacisnąć przycisk [Lock] (Blokada) u dołu "7.20 Ekran ustawień [systemowych" na stronie 7-55](#page-96-0). Spowoduje to wyłączenie reakcji ekranu na dotyk na 10 sekund.

Powłoka powierzchni ekranu dotykowego jest odporna na działanie następujących rozpuszczalników:

- 
- Heptan Benzyna bezołowiowa
- Alkohol **•** Kwas solny
	- Toluen Terpentyna
- - Aceton Olej przekładniowy
- Keton metylowo-etylowy

Powierzchnia *nie* jest odporna na 40-procentowy roztwór wodorotlenku sodu, który spowoduje białe przebarwienia ekranu.

# 8.2 Konserwacja zapobiegawcza

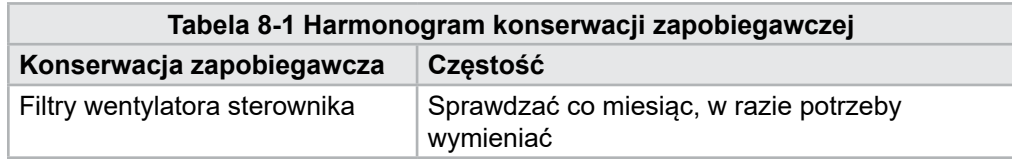

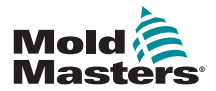

# 8.3 Sprawdzenie układu olejowego ciśnienia wtrysku (ciśnienie obciążenia wstępnego)

Sterownik E-Multi wykorzystuje przetwornik ciśnienia w układzie olejowym ciśnienia wtrysku do monitorowania ciśnienia podczas cyklu wtrysku. Ciśnienie w układzie powinno mieścić się w zakresie specyfikacji. W celu uzyskania informacji na temat specyfikacji patrz Tabela 9-4 w podręczniku użytkownika jednostki E-Multi.

# 8.3.1 Kontrola ciśnienia oleju obciążenia wstępnego

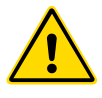

#### **OSTRZEŻENIE**

Nie otwierać korków portów wysokociśnieniowych. W korkach portów wysokociśnieniowych zainstalowane są plastikowe zaślepki, zapobiegające przypadkowemu otwarciu.

- 1. Ciśnienie obciążenia wstępnego E-Multi należy sprawdzać przy temperaturze roboczej i ciśnieniu jałowym.
- 2. Dotknąć przycisku wyboru trybu roboczego na sterowniku i wybrać tryb konfiguracji. Sprawdzić diodę LED przycisku F1. Jeśli nie miga, nacisnąć przycisk F1, aby przełączyć sterownik na tryb konfiguracji.
- 3. Sprawdzić położenie ślimaka. Jeśli położenie jest większe niż połowa skoku, przesunąć ślimak do położenia połowy skoku, a następnie dodatkowo cofnąć o około 25 mm (1,0 in.). Spowoduje to dekompresję ślimaka; należy upewnić się, że odczyt wartości ciśnienia jest równy ciśnieniu jałowemu.
- 4. Sprawdzić odczyt ciśnienia na sterowniku. Jeśli ciśnienie jest poniżej dolnego limitu, napełnić układ wysokociśnieniowy przy użyciu zestawu do napełniania olejem E-Multi.
- 5. Przejść do strony ustawień ślimaka. Sprawdzić, czy rzeczywiste napięcie mieści się w granicach. W celu uzyskania informacji na temat specyfikacji patrz odpowiedni dokument ze specyfikacją techniczną.

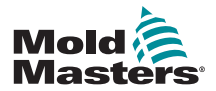

# 8.4 Regulacja wysunięcia dyszy — regulacja automatyczna

# 8.4.1 Kalibracja pozycji wyjściowej wózka

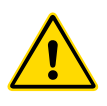

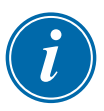

#### OSTRZEŻENIE

Procedura ta wymaga kontroli wzrokowej maszyny podczas ruchu. Należy nosić okulary ochronne.

#### WAŻNE

W celu zapewnienia prawidłowej kalibracji należy upewnić się, że wysunięcie dyszy zostało ustawione prawidłowo.

Przy pierwszej instalacji jednostki E-Multi oraz za każdym razem, gdy jest ona przenoszona do nowej maszyny z inną formą, należy ustawić pozycję wyjściową wózka i siłę nacisku.

# 8.4.2 Kalibracja ręczna

- 1. Przełączyć E-Multi na tryb konfiguracji.
- 2. Przejść do strony Reference Settings (Ustawienia odniesienia).
- 3. Przesunąć wózek do przodu, aż dysza zetknie się z wlotem kolektora.
- 4. Wybrać Set (Ustaw) na ekranie.

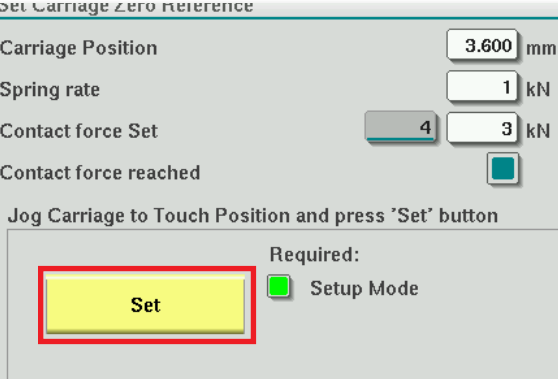

- 5. Nacisnąć przycisk [**F4**] na sterowniku, aby zwiększyć siłę nacisku dyszy. Naciskać dalej, aż silnik przestanie się poruszać, a wartość w polu wyświetlania "Contact force Set" (Ustawienie siły nacisku) przestanie rosnąć. Wartość w polu wyświetlania to maksymalna siła nacisku, jaką można wygenerować w danej konfiguracji.
- 6. Dotknąć pola wprowadzania "Contact force Set" (Ustawienie siły nacisku) (pole po prawej stronie), aby ustawić żądaną siłę nacisku dyszy. Typowe ustawienie wynosi 25–50% wartości maksymalnej ustalonej w poprzednim kroku.
- 7. Przełączyć sterownik na tryb ręczny.
- 8. Za pomocą przycisku [**F3**] przesunąć dyszę z dala od formy, aż do pojawienia się szczeliny.
- 9. Nacisnąć i przytrzymać przycisk [**F4**], aby przesunąć dyszę w kierunku formy, aż do jej zatrzymania. Sprawdzić, czy siła nacisku jest równa lub nieco większa od ustawienia wybranego w kroku 6.

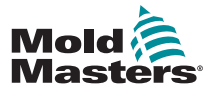

#### **KONSERWACJA**

#### 8.4.3 Kalibracja automatyczna

- 1. Przełączyć sterownik na tryb konfiguracji.
- 2. Upewnić się, że elementy grzejne cylindra mają temperaturę roboczą.
- 3. Dotknąć przycisku odniesienia **[Start]**.

Jeśli dysza została wyregulowana prawidłowo, procedura zostanie zakończona, a wskaźnik graficzny położenia końcówki dyszy wskaże ją w zielonym obszarze.

Jeśli dysza nie została wyregulowana prawidłowo, wózek przesunie się do zaprogramowanej pozycji, a operator zostanie poproszony o wyregulowanie dyszy za pomocą ręcznej śruby regulacyjnej. Po wykonaniu regulacji ponownie dotknąć przycisku **[Start]**, aby wykonać procedurę kalibracji ponownie.

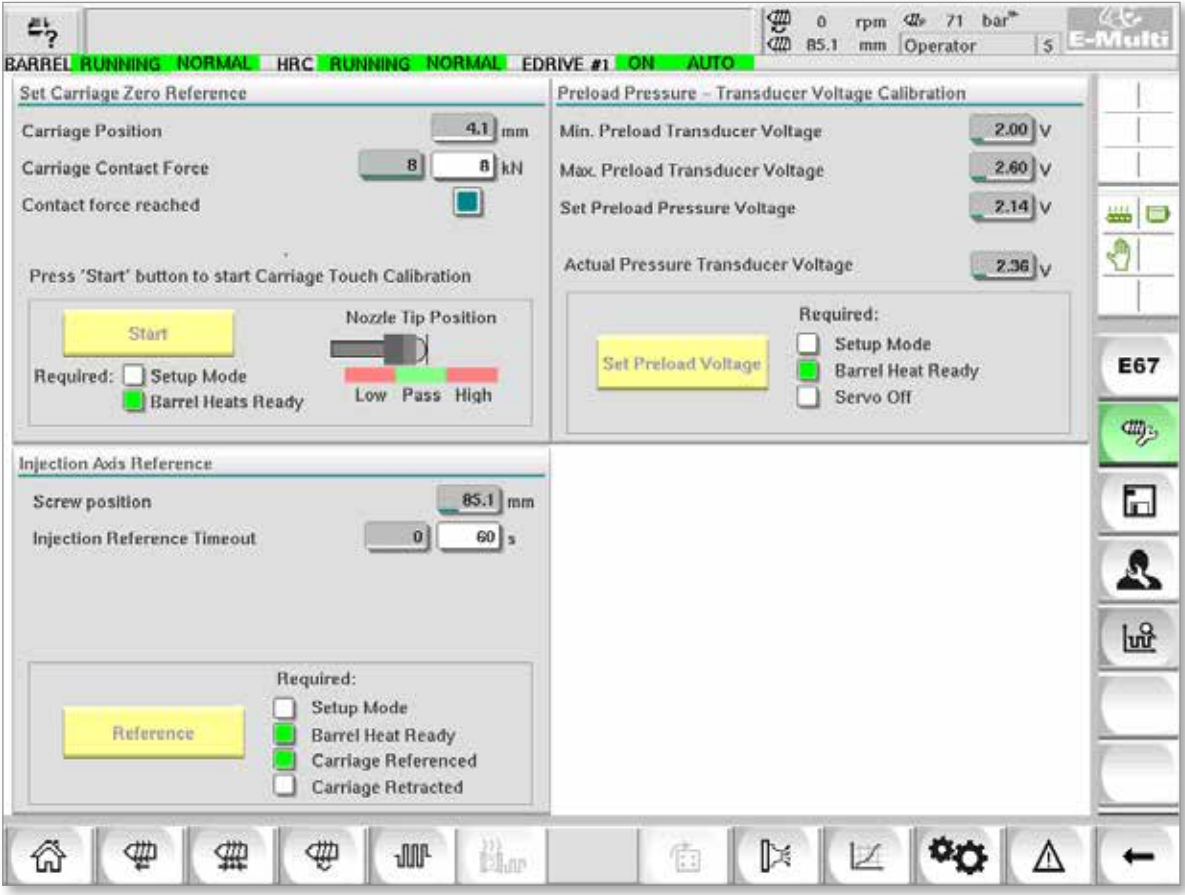

*Rysunek 8-1 Regulacja wysunięcia dyszy — modele Radial i z wózkiem z napędem serwomechanicznym*

<span id="page-131-0"></span>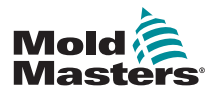

#### KONSERWACJA 8-5

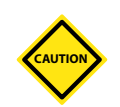

# 8.5 Ustawianie odniesienia osi wtrysku

#### PRZESTROGA

Procedura ustawiania odniesienia wtrysku sprawdza suw wtrysku poprzez przestawienie ślimaka całkowicie do tyłu, a następnie całkowicie do przodu.

Ustawianie odniesienia zakończy się niepowodzeniem, jeśli ślimak nie będzie w stanie wykonać pełnego przesuwu.

- 1. Sterownik musi być w trybie konfiguracji, z włączonymi i rozgrzanymi do temperatury roboczej elementami grzejnymi oraz z wózkiem z ustawionym odniesieniem i wycofanym z formy.
- 2. Przejść do strony ustawień ślimaka.
- 3. W lewym dolnym obszarze dotknąć przycisku [Reference] (Odniesienie).
- 4. Potwierdzić wyświetlone okno dialogowe.

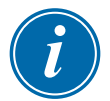

#### UWAGA

Po potwierdzeniu okna dialogowego oś wtrysku przesunie się automatycznie.

5. Odczekać, aż ślimak wykona ruch całkowicie do tyłu, a następnie całkowicie do przodu. Ustawienie odniesienia jest gotowe, gdy pozycja ślimaka wskazuje tuż poniżej 0.

<span id="page-132-0"></span>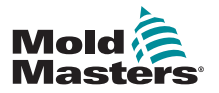

#### **KONSERWACJA**

# 8.6 Serwisowanie i naprawa sterownika

# **OSTRZEŻENIE**

Przed otwarciem szafy w celu przeprowadzenia kontroli lub wymiany bezpieczników należy odizolować sterownik od źródła zasilania.

# 8.6.1 Części zamienne

*Mold-Masters* nie przewiduje konieczności naprawy jakichkolwiek części sterownika na poziomie pulpitu poza bezpiecznikami. W mało prawdopodobnym przypadku awarii pulpitu zapewniamy wszystkim naszym klientom bardzo dobre możliwości naprawy i wymiany.

### 8.6.2 Czyszczenie i kontrola

# PRZESTROGA

Sprawdzić zewnętrzne przewody, czy nie uległy uszkodzeniu przewody elastyczne, wtyczki lub gniazda. Jeśli przewód elastyczny uległ uszkodzeniu lub występują odsłonięte żyły, należy wymienić przewód.

Każde środowisko jest w pewnym stopniu zanieczyszczone, przez co wymagana jest regularna kontrola filtrów wentylatora (zaleca się odstęp miesięczny). Jeśli filtry są zatkane, należy je wymienić. Filtry zamienne można zakupić w firmie *Mold-Masters.* Należy podać typ modelu i rok produkcji.

Nadmiar kurzu, który dostał się do szafy, można usunąć za pomocą delikatnej szczotki i odkurzacza.

Jeśli urządzenie jest narażone na wibracje, zalecamy użycie izolowanego wkrętaka, aby sprawdzić, czy nie poluzowały się żadne zaciski.

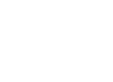

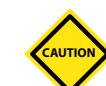

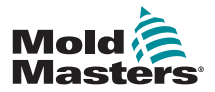

#### KONSERWACJA 8-7

# 8.7 Aktualizacja oprogramowania

Nie jest konieczne odsyłanie systemu sterowania do fabryki *Mold-Masters* w celu wykonania aktualizacji. Zamiast tego aktualizacja zostanie wysłana na życzenie klienta w postaci jednej kompaktowej karty flash, która zostanie odczytana przez sterownik. Poniższe instrukcje pozwalają na wykonanie procedury aktualizacji.

*Mold-Masters* zaleca, aby zawsze poczekać, aż sterownik nie będzie wykonywać żadnych zadań, zanim rozpocznie się aktualizację. Gwarantuje to, że w przypadku niepowodzenia, takiego jak błąd lub przerwa w dostawie prądu w kluczowym momencie, nie wpłynie to niekorzystnie na normalną produkcję.

#### 8.7.1 Zapisywanie danych formy

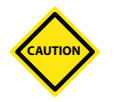

#### PRZESTROGA

Receptury i dane maszyny są zapisane na kompaktowej karcie flash. Należy pamiętać, by zapisać dane maszyny i formy przed wykonaniem aktualizacji oprogramowania.

1. Włożyć pamięć USB do portu USB znajdującego się z boku sterownika.

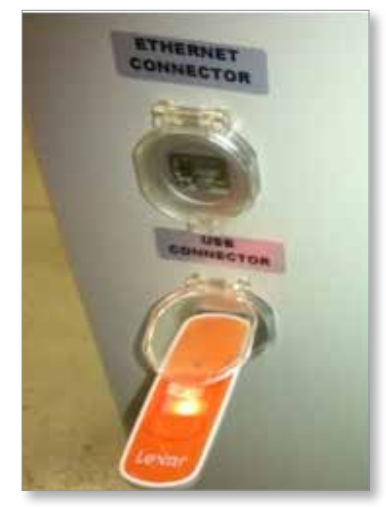

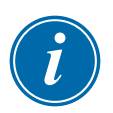

#### UWAGA

Pliki danych formy muszą być aktywne (wczytane), aby możliwe było ich zapisanie. Zapisany zostanie jedynie aktywny plik. Każdy dodatkowy plik danych, który ma zostać zapisany, należy aktywować (wczytać) przed zapisem.

- 2. Wczytać plik danych formy, który ma zostać zapisany. Jeśli plik danych formy, który ma zostać zapisany, jest już wczytany, przejść do kroku 4.
- 3. Z menu rozwijanego Drive: (Napęd:) wybrać pozycję Local (Lokalny). Wybrać żądany plik, następnie nacisnąć przycisk Load (Wczytaj). Po uaktywnieniu pliku zostanie wyświetlony komunikat Loading Complete (Wczytywanie zakończone). Nazwa aktywnego pliku danych formy pojawi się u góry ekranu.

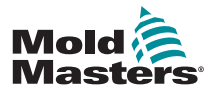

#### **KONSERWACJA**

4. Przejść do ekranu danych formy.

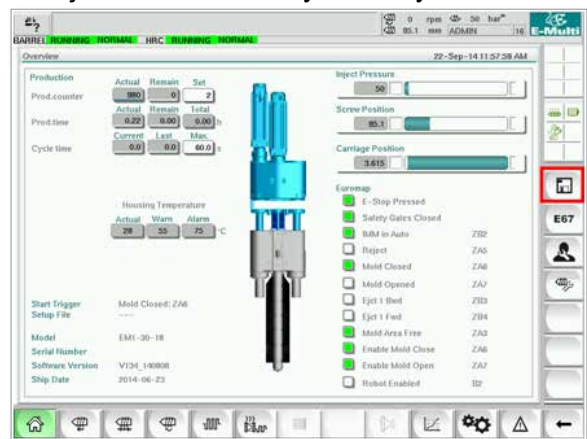

- 5. Z menu rozwijanego Drive: (Napęd:) wybrać pozycję USB0.
- 6. Dotknąć przycisku Save (Zapisz), aby zapisać aktywny plik danych formy (wyświetlany u góry ekranu) w pamięci USB.
- 7. Powtórzyć tę procedurę dla każdego pliku danych formy, który ma zostać zapisany.

# 8.7.2 Zapisywanie danych maszyny

1. Włożyć pamięć USB do portu USB znajdującego się z boku sterownika.

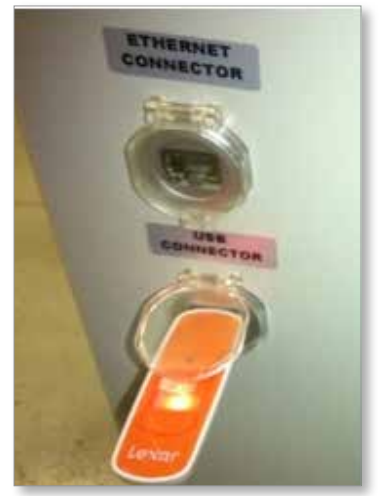

2. Przejść do ekranu danych maszyny.

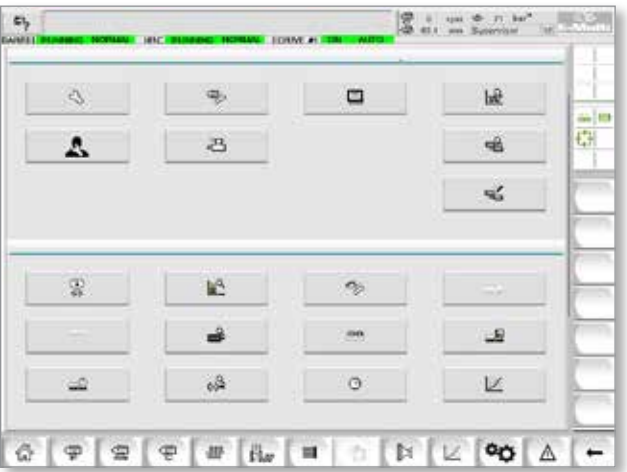

<span id="page-135-0"></span>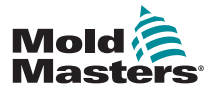

#### KONSERWACJA 8-9

- 3. Z menu rozwijanego Drive: (Napęd:) wybrać pozycję USB0.
- 4. Dotknąć przycisku Save Machine Data (Zapisz dane maszyny).
- 5. Dotknąć przycisku Back up Machine Data (Wykonaj kopię zapasową danych maszyny).
- 6. Odłączyć pamięć USB. Korzystając z innego komputera, sprawdzić, czy pliki danych formy i maszyny zostały zapisane w pamięci USB.

# 8.7.3 Instalacja nowego oprogramowania

- 1. Wyłączyć sterownik zgodnie z instrukcjami podanymi w "6.3 Włączanie" [na stronie 6-2](#page-41-0).
- 2. Wyjąć obecną kompaktową kartę flash.

Kompaktowa karta flash znajduje się w górnej części sterownika PLC. W górnej części sterownika PLC, obok gniazda karty, znajduje się czarna klapka. Nacisnąć tylną część klapki w dół, aby wysunąć kompaktową kartę flash z uchwytu.

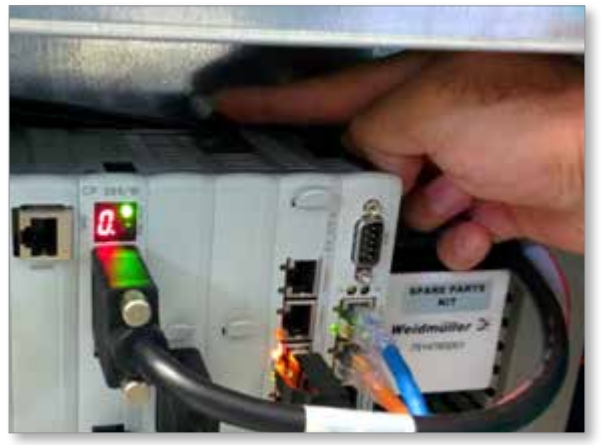

- 3. Włożyć nową kompaktową kartę flash ze złączem skierowanym do dołu. Karta i gniazdo są wyposażone we wcięcie, a karta powinna łatwo wsunąć się w gniazdo. Nie należy siłowo wciskać karty, jeśli nie wsuwa się łatwo. Karta jest prawidłowo zainstalowana, gdy górna część karty znajduje się na tym samym poziomie, co górna część sterownika PLC.
- 4. Włożyć pamięć USB z plikami kopii zapasowych danych maszyny i formy.

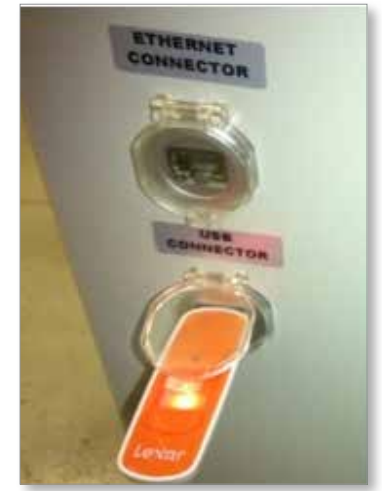

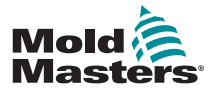

#### **KONSERWACJA**

#### Instalacja nowego oprogramowania — ciąg dalszy

- 5. Włączyć sterownik zgodnie z instrukcjami podanymi w "6.3 Włączanie" na [stronie 6-2.](#page-41-0)
- 6. Zalogować się jako nadzorca.
- 7. Przejść do ekranu danych maszyny. Z menu rozwijanego wybrać USB0, a następnie dotknąć przycisku Load Machine Data (Wczytaj dane maszyny).

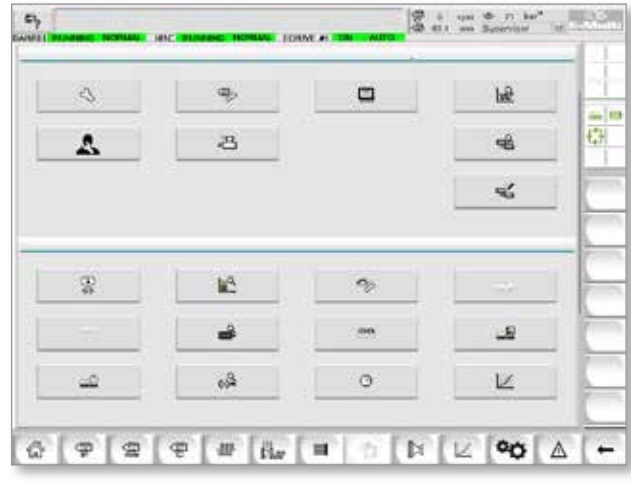

8. Przejść do ekranu danych formy. Z menu rozwijanego wybrać USB0, a następnie dotknąć przycisku Load Mold Data (Wczytaj dane formy).

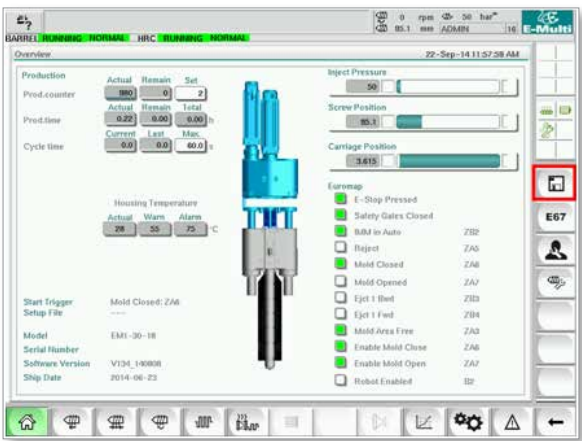

9. Przejść do strony konfiguracji nagrzewania. Korzystając z sekwencji przycisków poniżej, wybrać przycisk Auto Detect (Automatyczne wykrywanie).

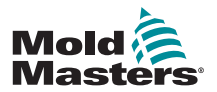

#### Instalacja nowego oprogramowania — ciąg dalszy

a) Dotknąć przycisku Barrel Temperature Settings (Ustawienia temperatury cylindra).

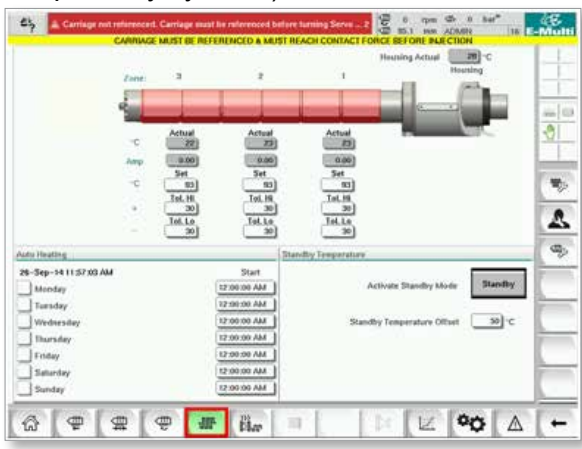

b) Dotknąć przycisku Hot Runner Control Setup (Konfiguracja sterowania gorących kanałów).

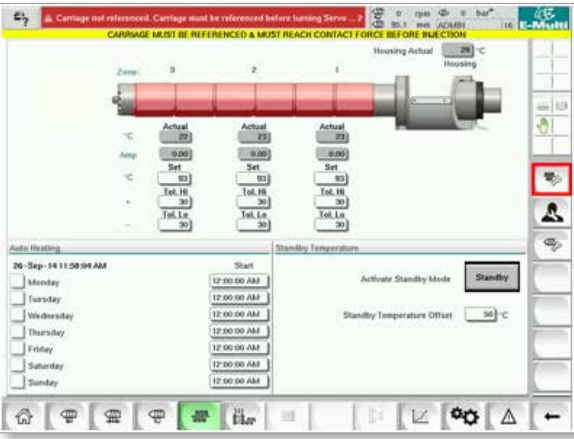

c) Dotknąć przycisku Auto Detect (Automatyczne wykrywanie).

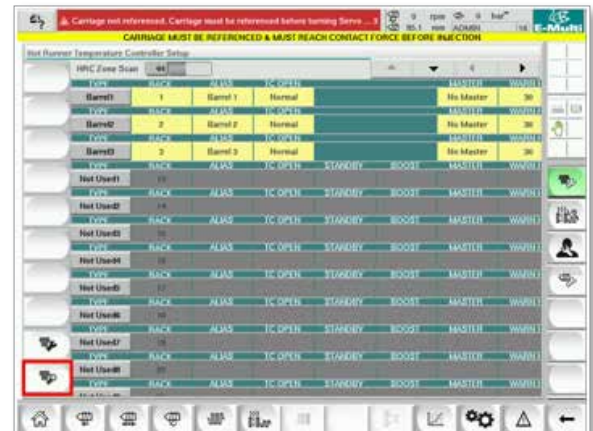

10. Po zakończeniu sekwencji automatycznego wykrywania wyłączyć sterownik zgodnie z instrukcjami podanymi w ["6.4 Wyłączanie" na stronie 6-2.](#page-41-1)

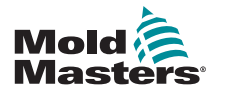

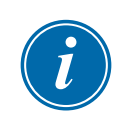

#### 11. Włączyć sterownik zgodnie z instrukcjami podanymi w"6.3 Włączanie" na [stronie 6-2,](#page-41-0) aby dokończyć aktualizację oprogramowania.

#### UWAGA

Sterowniki E-Multi obsługują jedynie pamięci USB o formacie danych FAT lub FAT32. Pamięci USB sformatowane jako NTFS, HFS(+) lub EXT nie będą działać.

<span id="page-139-0"></span>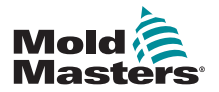

# Rozdział 9 – Rozwiązywanie problemów

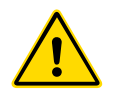

### OSTRZEŻENIE

Przed przystąpieniem do rozwiązywania problemów ze sterownikiem należy w całości przeczytać ["Rozdział 3 – Bezpieczeństwo"](#page-9-0).

# 9.1 Test elektryczny termopary

System sterownika jest wyposażony w funkcję monitorowania wydajności termopary.

- 1. Działająca termopara wskazuje realistyczną temperaturę w zależności od otoczenia, w którym się znajduje. Wadliwe termopary wskazują na sterowniku wartość –100ºC .
- 2. Jeśli termopara wskazuje błędną wartość, należy przetestować ją na belce podporowej lub złączu gorącokanałowym. Termopary powinny wskazywać wartość podobną do wartości pokazywanych przez elementy w tym samym obszarze. W przypadku znacząco odmiennej wartości należy wymienić termoparę.
- 3. Jeśli nowa termopara wskazuje wartość –100ºC , najpewniej problem dotyczy okablowania. Sprawdzić okablowanie i połączenia.

# 9.2 Sprawdzanie ciągłości elementu grzejnego

Procedura ta wymaga dostępu do złącza elementów grzejnych. Przed odłączeniem przewodu elementu grzejnego należy wyłączyć urządzenie.

- 1. Test elementów grzejnych wykonuje się przy pomocy multimetru ustawionego na pomiar rezystancji.
- 2. Elementy grzejne są podłączone do złącza w parach zgodnie ze schematem połączeń.
- 3. Sprawdzenie rezystancji pomiędzy stykami powinno wskazywać około 48 omów dla elementu grzejnego 1000 W oraz 96 omów dla elementu grzejnego 500 W.
- 4. Odczyt 0 omów oznacza zwarty element grzejny, zaś odczyt nieskończoności oznacza przerwę w elemencie grzejnym.

# 9.3 Sprawdzanie wyjścia przetwornika

Działanie przetwornika jest sprawdzane automatycznie w każdym cyklu. W przypadku awarii przetwornika na sterowniku zostanie wyświetlony alarm.

# 9.4 Sprawdzanie zaworu wibratora

- 1. Wibrator pracuje w każdym cyklu, podczas którego obraca się ślimak posuwowy. Jeśli wibrator nie porusza się, należy sprawdzić ciśnienie powietrza podawanego do wibratora poprzez zamknięcie zaworu iglicowego powietrza i odłączenie przewodu powietrza od strony zasilania zaworu.
- 2. Powoli otworzyć zawór iglicowy i sprawdzić ciśnienie powietrza w przewodzie zasilającym. Jeśli nie ma ciśnienia, sprawdzić połączenie pneumatyczne z maszyną. Jeśli jest ciśnienie, zamknąć zawór, ponownie podłączyć przewód powietrza do zaworu i otworzyć zawór.

<span id="page-140-0"></span>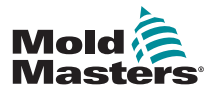

#### Sprawdzanie zaworu wibratora — ciąg dalszy

- 3. Następnie należy sprawdzić działanie mechaniczne poprzez odłączenie przewodu doprowadzającego powietrze od elektrozaworu na belce podporowej i doprowadzenie sprężonego powietrza do przewodu. Jeśli wibrator działa prawidłowo, powinien zacząć wibrować po przyłożeniu sprężonego powietrza.
- 4. W przypadku działającego wibratora ponownie podłączyć przewód powietrza do zaworu i odłączyć przewód zaworu. Przyłożyć napięcie 24 V DC do styku 1 i 0 V DC do styku 2. Zawór powinien się otworzyć, a wibrator rozpocząć pracę. Jeśli zawór nie otworzył się, należy wymienić go na sprawny.

# 9.5 Sprawdzanie temperatury serwomotorów

Temperatury ostrzegawcze i alarmowe silników zostały ustawione fabrycznie. Ich zmiany może dokonać jedynie technik *Mold-Masters*. Wartości domyślne to:

Temperatura ostrzegawcza: 75°C Temperatura alarmowa: 80°C

Sterownik E-Multi automatycznie wyłącza silniki po osiągnięciu temperatury alarmowej. Monitorowanie temperatury silników w czasie rzeczywistym jest możliwe za pomocą ["Ekran monitorowania napędu" na stronie 7-68.](#page-109-0)

Alarmy temperatury silników, jak pokazano poniżej, można sprawdzić na ["Ekran alarmów" na stronie 7-80](#page-121-0).

|   | <b>M79714 7:36:02 PM</b> | n  | inject it Motor Temperature is within alarm limits. Serves will be stuit off. Check motor. |
|---|--------------------------|----|--------------------------------------------------------------------------------------------|
|   |                          |    |                                                                                            |
| 亟 | S/26/14 7 /47 24 PM      | Δ. | Carriage not referenced. Carriage must be referenced before turning Serva On.              |
| 丞 | STREET 4-7 STREET        | Δ, | Emergency stop 1 pressed                                                                   |
| 丞 | 5/25/14 7 : 07:23 PM     | Δ. | Serva motor off.                                                                           |
| 丞 | SI29/14 7:47:23 PM       | Δ  | Hot Runner is not up to Jemperature. Check Hot Runner Settings.                            |
| 丞 | SOB(14.7:47:23 PM        | Δ. | Gate is Opened! Close Gate to operate Eklubi.                                              |
| 丞 | 5/29/14 7:47:23 PM       | Δ. | EMulti Emergency Stop is Pressed!                                                          |
|   |                          |    |                                                                                            |
|   |                          |    |                                                                                            |
|   |                          |    | Inject II Motor Temperature is within alarm limits. Servos will be shut off. Check motor.  |

*Rysunek 9-1 Ekran alarmów z alarmem temperatury silnika*

# 9.6 Rozwiązywanie problemów z systemem sterowania

System sterowania jest wyposażony w kilka funkcji pozwalających na wczesną diagnostykę usterek w systemie sterowania.

Jeśli system wykryje usterkę w działaniu, na ekranie alarmów wyświetli się komunikat błędu.

Jeśli system wykryje nietypowy stan, na ekranie alarmów wyświetli się komunikat ostrzegawczy.

Patrz ["Tabela 9-1 Komunikaty błędu i ostrzegawcze" na stronie 9-3](#page-142-0) i "Tabela [9-2 Komunikaty ostrzegawcze zintegrowanego HRC" na stronie 9-4](#page-142-1).

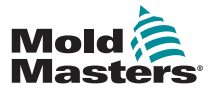

### 9.6.1 Komunikaty błędu i ostrzegawcze

Wszystkie komunikaty z [Tabela 9-1](#page-142-0) lub [Tabela 9-2](#page-142-1) można wyświetlić w wierszu Fault Indication (Wskazanie usterki).

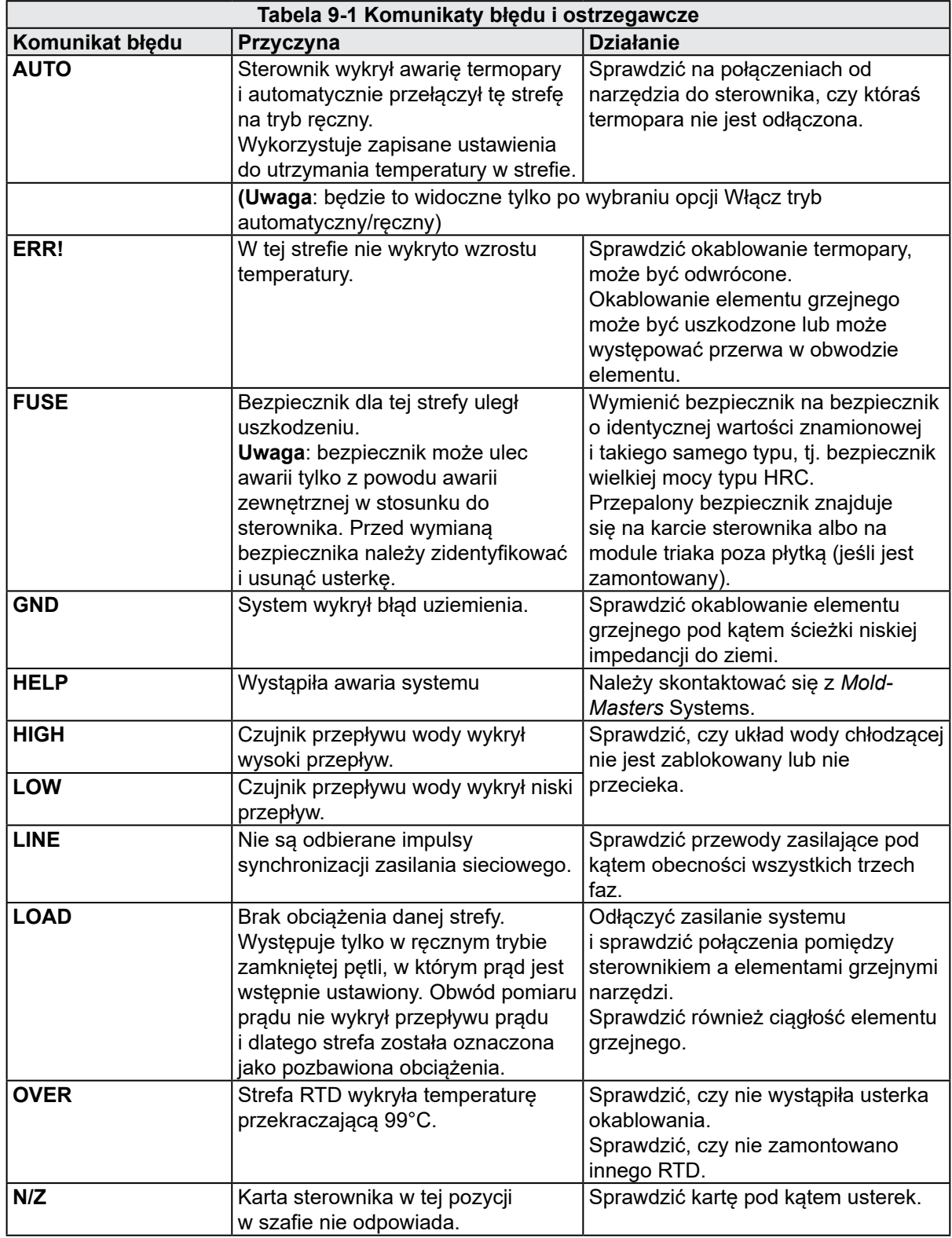

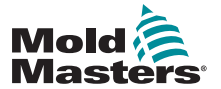

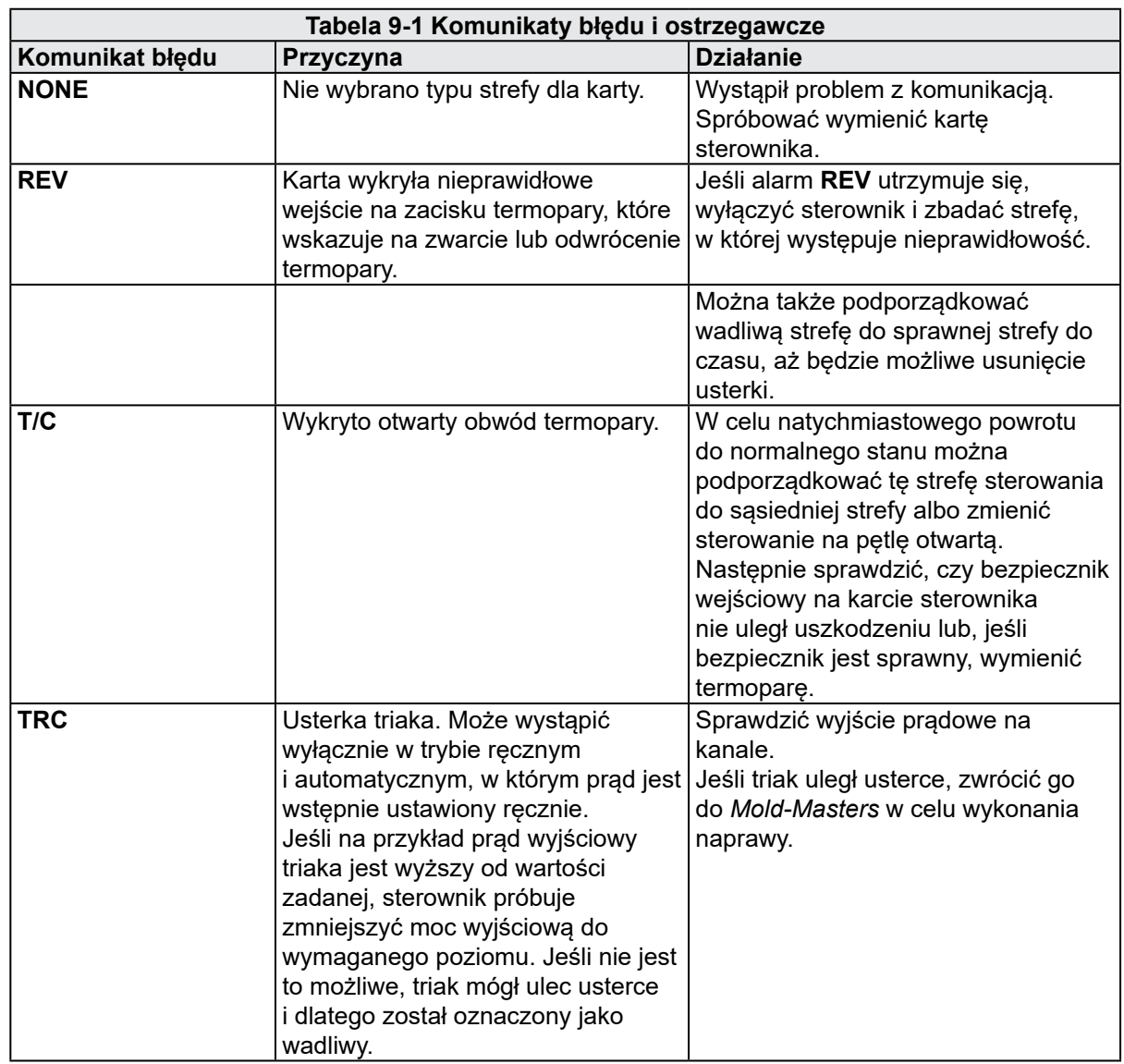

# <span id="page-142-0"></span>Komunikaty o błędach i ostrzeżeniach — ciąg dalszy

<span id="page-142-1"></span>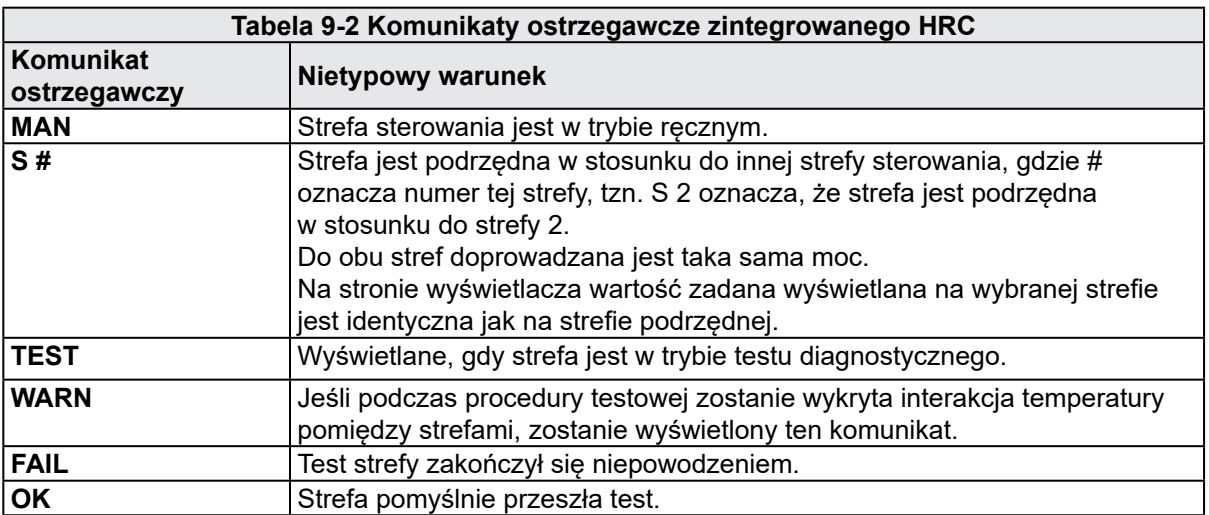

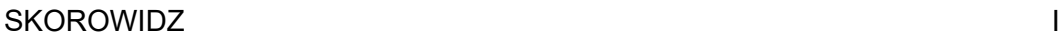

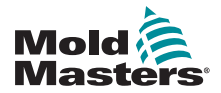

# **Skorowidz**

# B

Blokada [3-10](#page-18-0)

#### D

Dane formy [7-82](#page-123-0)

#### E

Ekran Euromap E67 [7-84](#page-125-0), [7-85](#page-126-0) Ekran protokołu danych procesowych (PD) [7-51](#page-92-0) Ekran przeglądu [7-9](#page-50-0) Ekran specyfikacji maszyny [7-53,](#page-94-0) [7-54](#page-95-0) Ekran ustawień głównych [7-53](#page-94-0), [7-54](#page-95-0) Ekran ustawień odzysku [7-18](#page-59-0) Ekran ustawień wstrzymania [7-16](#page-57-0) Ekran ustawień wtrysku [7-13](#page-54-0) Ekran ustawień zasuwy zaworu [7-43](#page-84-0) Ekran wykresu produkcji [7-45](#page-86-0)

#### I

Ikony aktywnego ruchu [7-5](#page-46-0) Ikony stanu [7-5](#page-46-0) Informacje o wydaniu, dokument [1-1](#page-5-0) Instalacja nowego oprogramowania [8-9](#page-135-0) Interfejs ekranu dotykowego [7-3,](#page-44-0) [7-37,](#page-78-0) [7-39,](#page-80-0) [7-45](#page-86-0)

#### P

Pasek przycisków nawigacji ekranowej [7-6](#page-47-0) Przyciski nawigacji ekranowej [7-6](#page-47-0) Przyciski sterujące zamontowane na szafie [7-2](#page-43-0)

# R

Regulacja temperatury gorących kanałów [7-26](#page-67-0) Ekran monitorowania [7-27](#page-68-0) Ekran narzędzi [7-35](#page-76-0) Rozwiązywanie problemów z systemem sterowania [9-2](#page-140-0)

#### S

Serwisowanie i naprawy sterownika [8-6](#page-132-0) Sprawdzanie ciągłości elementu grzejnego [9-1](#page-139-0) Sprawdzanie wyjścia przetwornika [9-1](#page-139-0) Sprawdzanie zaworu wibratora [9-1](#page-139-0) Sterowanie E-Drive [7-37](#page-78-0) Symbole bezpieczeństwa opis ogólny [3-8](#page-16-0) U

Ustawianie odniesienia osi wtrysku [8-5](#page-131-0) Ustawienia temperatury cylindra — ekran Mold-Masters [7-23](#page-64-0) Ustawienia temperatury cylindra — styl Keba [7-21](#page-62-0), [7-22](#page-63-0)
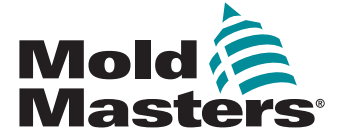

## **NORTH AMERICA**

**CANADA (Global HQ)** tel: +1 905 877 0185 e: canada@moldmasters.com

**SOUTH AMERICA BRAZIL (Regional HQ)** tel: +55 19 3518 4040 e: brazil@moldmasters.com

## **EUROPE**

**GERMANY (Regional HQ)** tel: +49 7221 50990 e: germany@moldmasters.com

**SPAIN** tel: +34 93 575 41 29 e: spain@moldmasters.com

**FRANCE** tel: +33 (0)1 78 05 40 20 e: france@moldmasters.com

**INDIA INDIA (Regional HQ)** tel: +91 422 423 4888

e: india@moldmasters.com

**ASIA CHINA (Regional HQ)** tel: +86 512 86162882 e: china@moldmasters.com

**JAPAN** tel: +81 44 986 2101 e: japan@moldmasters.com **U.S.A.** tel: +1 248 544 5710 e: usa@moldmasters.com

**MEXICO** tel: +52 442 713 5661 (sales) e: mexico@moldmasters.com

**UNITED KINGDOM** tel: +44 1432 265768 e: uk@moldmasters.com

**POLAND** tel: +48 669 180 888 (sales) e: poland@moldmasters.com

**TURKEY** Tel: +90 216 577 32 44 e: turkey@moldmasters.com **AUSTRIA** tel: +43 7582 51877 e: austria@moldmasters.com

**CZECH REPUBLIC** tel: +420 571 619 017 e: czech@moldmasters.com

**ITALY** tel: +39 049 501 99 55 e: italy@moldmasters.com

**KOREA** tel: +82 31 431 4756 e: korea@moldmasters.com **SINGAPORE**  tel: +65 6261 7793 e: singapore@moldmasters.com

www.moldmasters.com © 2022 Mold-Masters (2007) Limited. Wszelkie prawa zastrzeżone.

Podręcznik użytkownika steroWwnika E-Multi